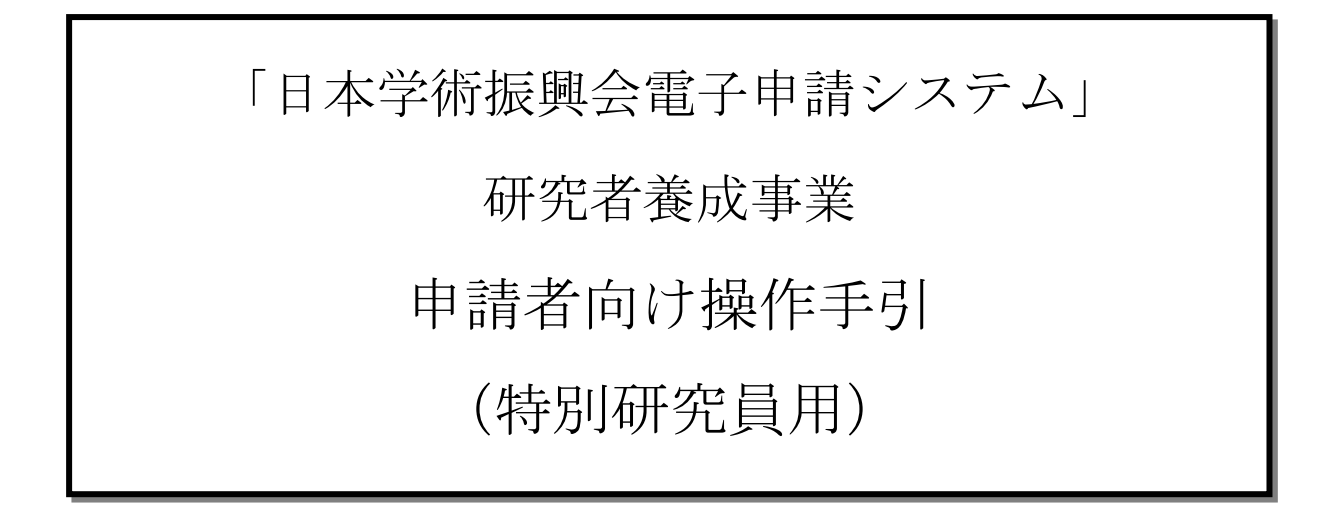

第 9.1 版

# 改訂履歴

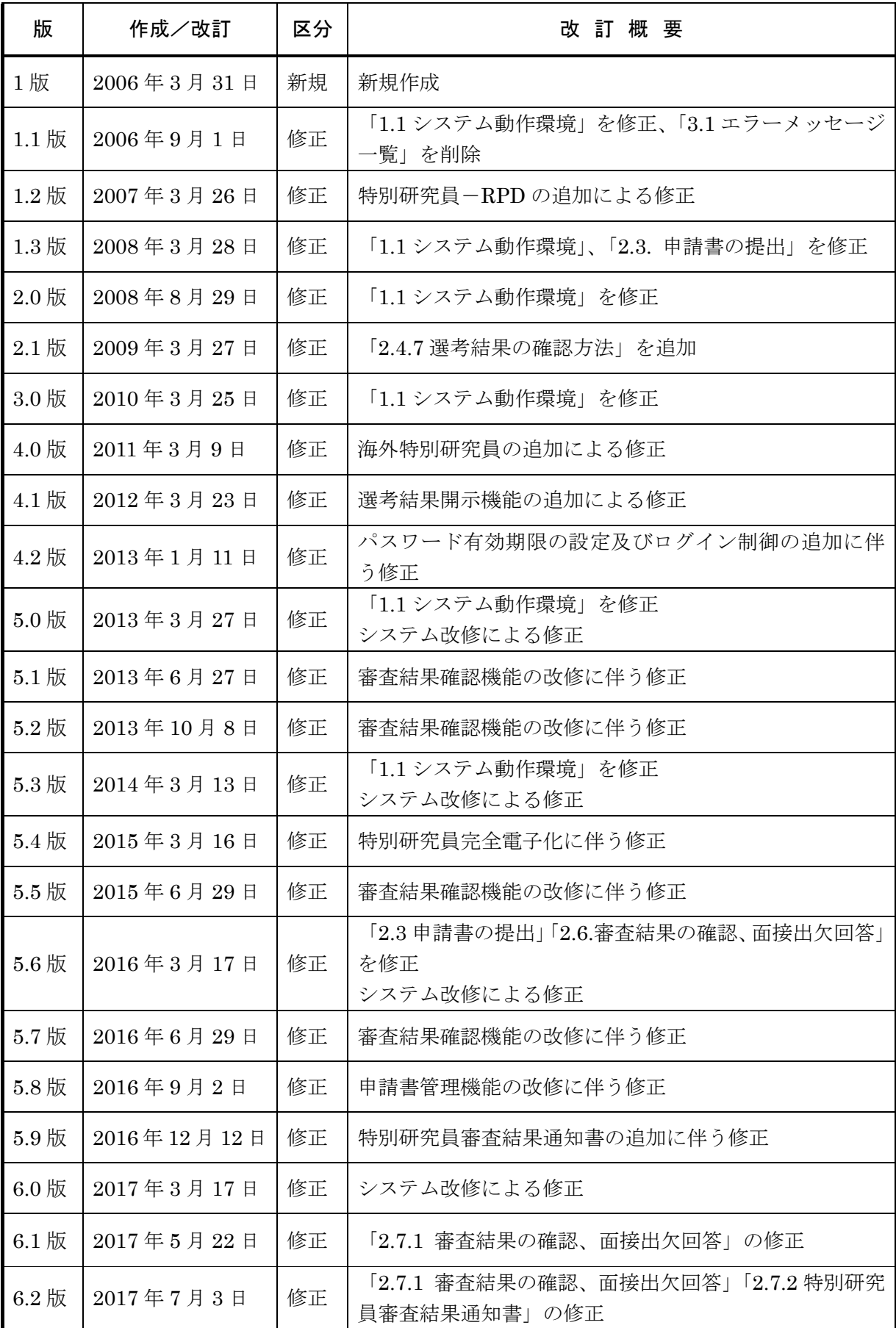

「日本学術振興会電子申請システム」研究者養成事業 申請者向け操作手引

| $6.3 \, \frac{1}{2}$ | 2017年8月25日   | 修正 | 若手研究者海外挑戦プログラムの追加に伴う修正 |
|----------------------|--------------|----|------------------------|
| $6.4 \,$ 版           | 2018年3月16日   | 修正 | システム改修による修正            |
| $6.5 \,$ 版           | 2019年3月14日   | 修正 | システム改修に伴う修正            |
| $6.6$ 版              | 2020年3月13日   | 修正 | システム改修に伴う修正            |
| 6.7版                 | 2020年6月19日   | 修正 | システム改修に伴う修正            |
| $6.8 \, \text{$      | 2020年8月25日   | 修正 | システム改修に伴う修正            |
| $6.9$ 版              | 2020年12月21日  | 修正 | システム改修に伴う修正            |
| 7.0版                 | 2021年3月12日   | 修正 | システム改修に伴う修正            |
| 7.1版                 | 2021年5月28日   | 修正 | システム改修に伴う修正            |
| 8.0版                 | 2022年1月7日    | 修正 | システム改修に伴う修正            |
| 8.1版                 | 2022年2月14日   | 修正 | システム改修に伴う修正            |
| 8.2版                 | 2022年3月10日   | 修正 | システム改修に伴う修正            |
| $9.0$ 版              | 2022年5月27日   | 修正 | 画面イメージ差し替え             |
| $9.1 \,$ 版           | $2023$ 年1月6日 | 修正 | システム改修に伴う修正            |
|                      |              |    |                        |

# 目次

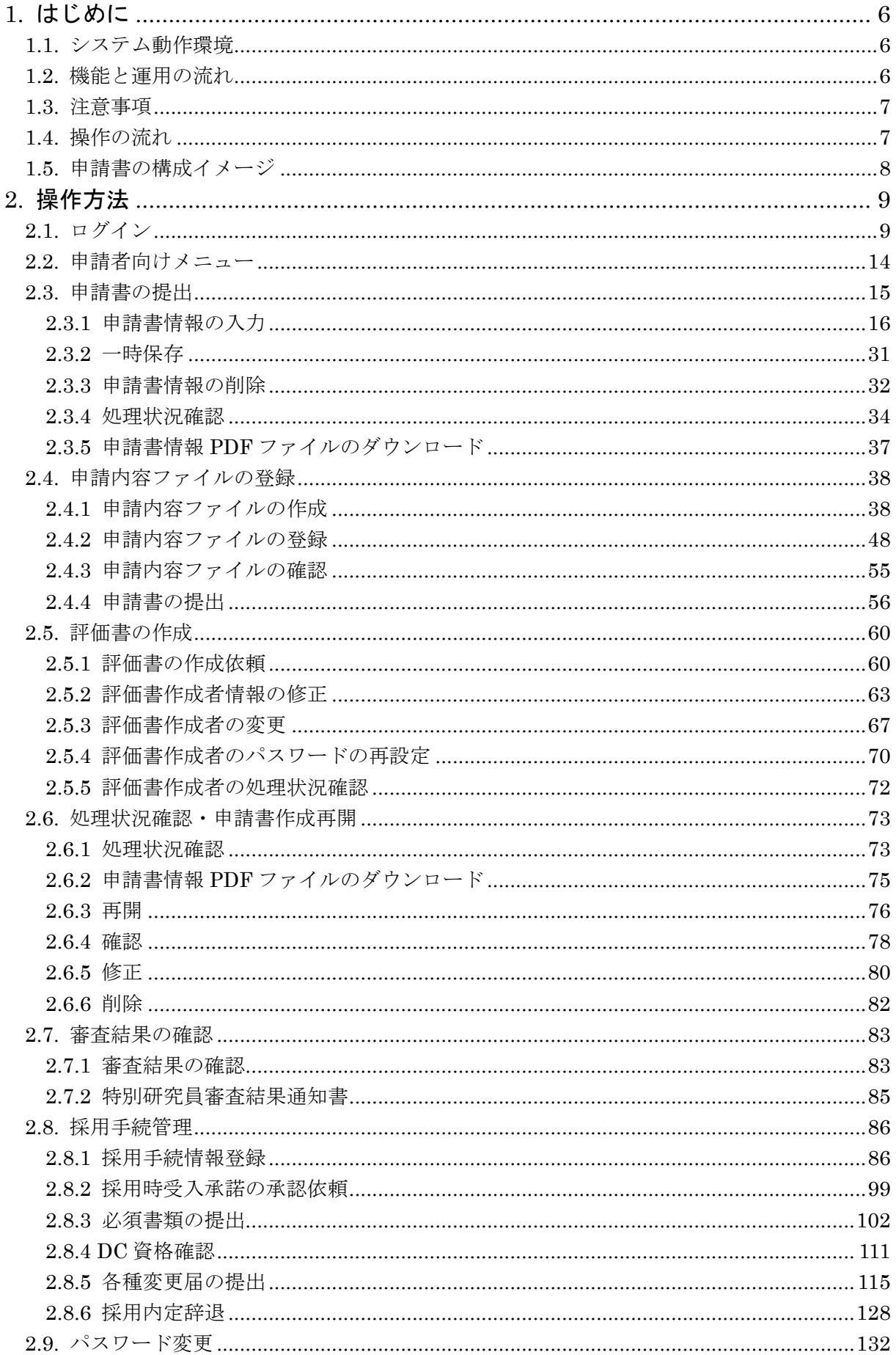

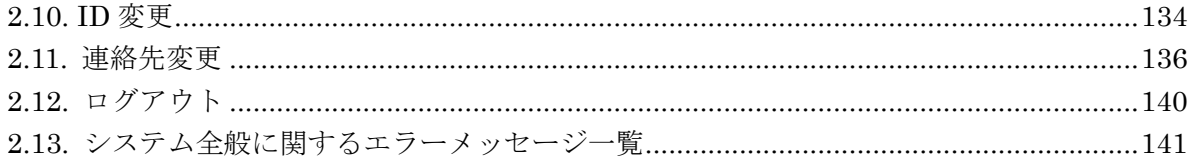

# 1. はじめに

電子申請システムは、申請者、申請機関担当者と日本学術振興会業務担当者との間の申請手 続を、インターネットを利用して行うシステムです。

# 1.1. システム動作環境

動作確認済みのパソコンの OS 及び Web ブラウザを示します。

| OS             | Chrome96 | Firefox94 | Safari15.1 | Edge96 |
|----------------|----------|-----------|------------|--------|
| Windows 10     |          |           |            |        |
| Windows 11     |          |           |            |        |
| Mac $OS(11.0)$ |          |           |            |        |
| Mac $OS(12.0)$ |          |           |            |        |

その他必要なソフトウェア、ネットワーク環境を示します。

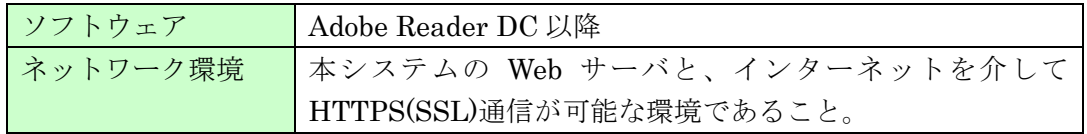

#### ご注意

※ 科研費 LaTeX (http://osksn2.hep.sci.osaka-u.ac.jp/~taku/kakenhiLaTeX/)は 電子申請システムのサポート対象外です。科研費 LaTex において作成された申 請内容ファイルは、アップロードすることで受付できることは確認しておりま すが、文字化け等の細部にわたる動作を保証するものではありません。

# 1.2. 機能と運用の流れ

電子申請システムにかかわる最新の情報は、電子申請のご案内ページ

(https://www-shinsei.jsps.go.jp/)をご覧ください。電子申請のご案内ページから、電子申請 の流れや運用サポート情報等が参照できます。

# 1.3. 注意事項

システムが正常に動作しなくなる場合があるため、Web ブラウザの「戻る]ボタン又は [BackSpace]キー等を使用して前画面に戻らないでください。前画面に戻りたい時は、画面上 のボタン又はリンクをクリックしてください。

# 1.4. 操作の流れ

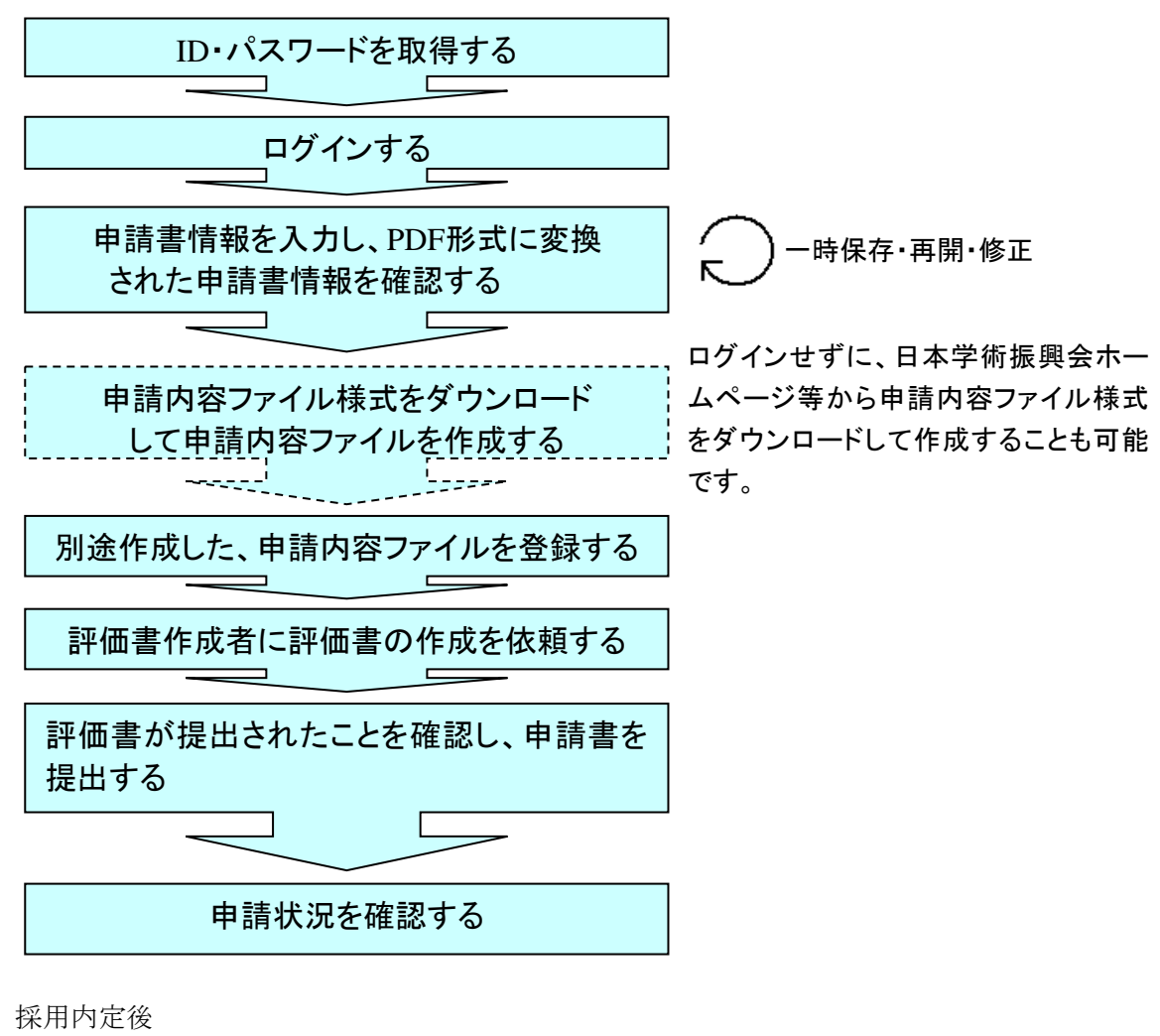

採用情報を登録、必須書類を提出する

#### ご注意

※ ログアウトはいつでも可能です。ただし、一時保存又は完了していない申請書情報は保 存されないので注意してください。

1.5. 申請書の構成イメージ

電子申請システムでは、特別研究員-PD の申請書は 4 つのデータから構成されます。

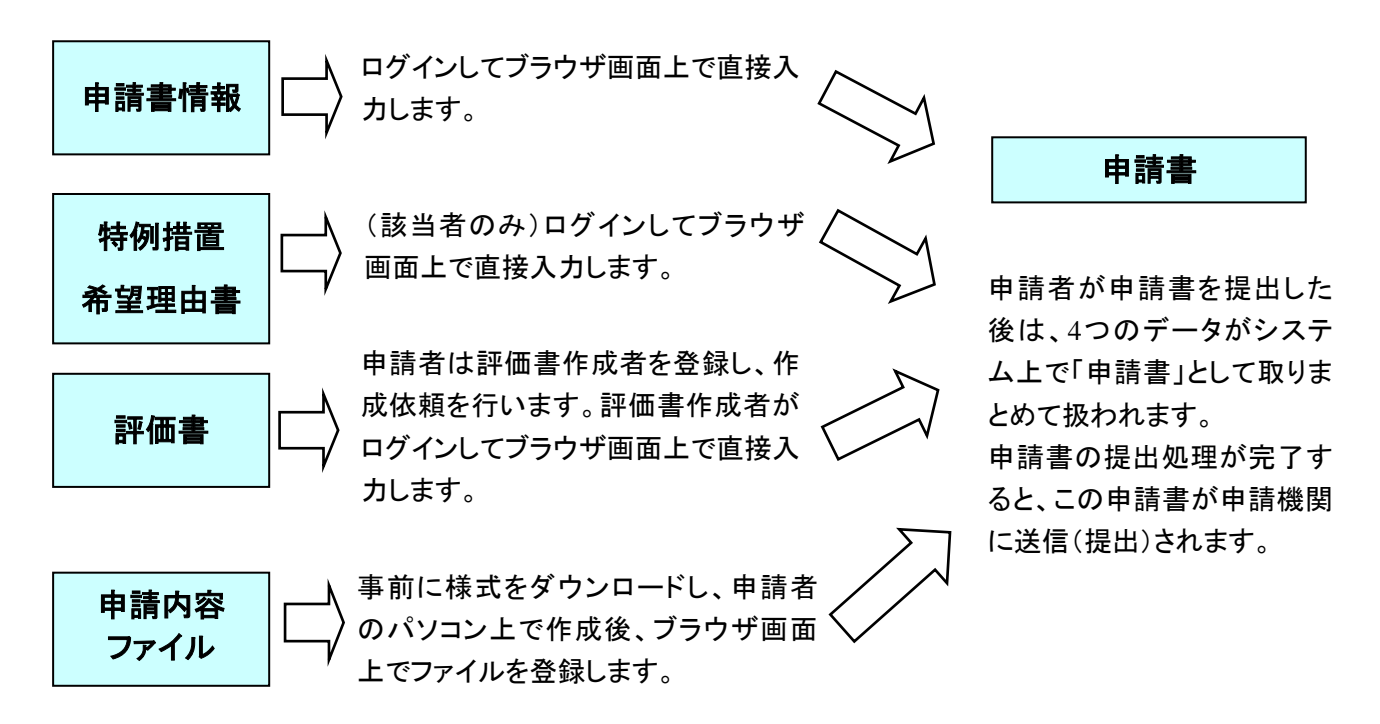

電子申請システムでは、特別研究員-DC1、DC2、RPD の申請書は 3 つのデータから構成さ れます。

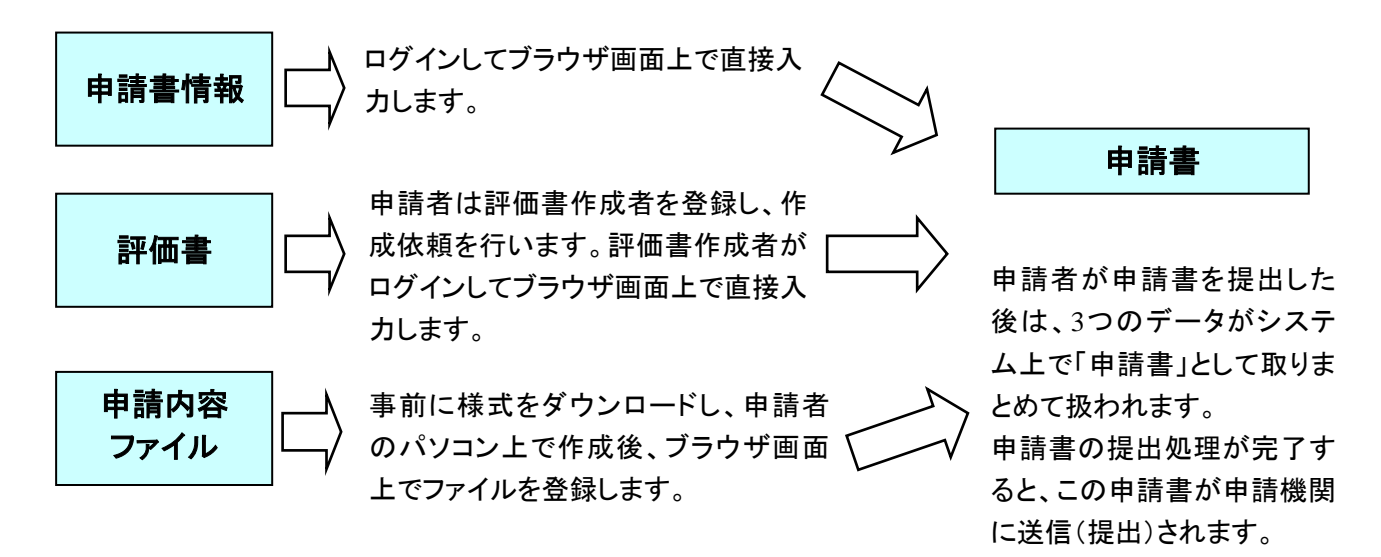

#### ご注意

※ 申請者ならびに申請機関の各担当者は評価書を閲覧することはできません。評価書作成 者が評価書の作成を完了すると、申請者宛に評価書の作成完了を通知するメールが送信 されます。

# 2. 操作方法

以下の画面はイメージです。実際の画面とは異なる場合があります。

- ※ 海外特別研究員に申請する方で、募集要項の「9.申請手続(1)」において「機関申請 者」に該当する方については「申請者向け操作手引(海外特別研究員・機関申請用)」を、 「個人申請者」に該当する方については「申請者向け操作手引(海外特別研究員・個人申 請用)」を参照してください。
- 2.1. ログイン

# 「日本学術振興会電子申請システム」にログインするには、予め申請機関の事務局等に連絡 し、研究者養成事業用の ID・パスワードを取得してください。

#### ご注意

- ※ 申請者が本システムの画面上で ID・パスワードを取得することはできません。 ID・パスワードを取得した機関と申請する機関が異なる場合は、申請する機関 から改めて取得し直してください。
- ※ この ID・パスワードは選考結果(審査結果)の確認をはじめ申請後も使用しま すので大切に保管してください。選考結果(審査結果)は本システム上でのみ 確認可能ですので、取り扱いには十分にご注意ください。

#### ID・パスワードを入手したら以下の手順に従ってログインしてください。

① Web ブラウザを起動し、日本学術振興会の「電子申請のご案内」ページ (https://www-shinsei.jsps.go.jp/)を表示し、[国際交流事業・研究者養成事業]を クリックします。

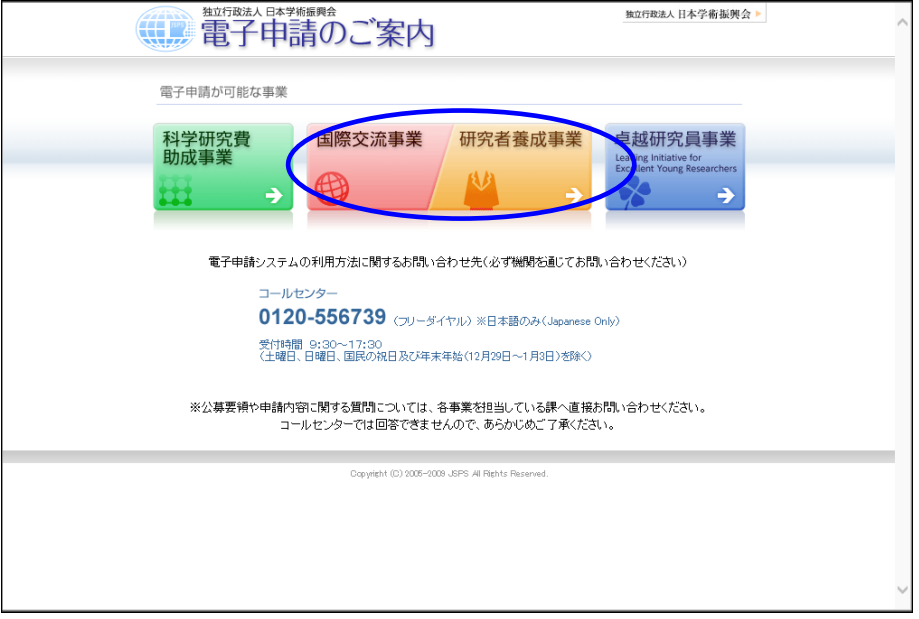

② [ログイン]をクリックします。

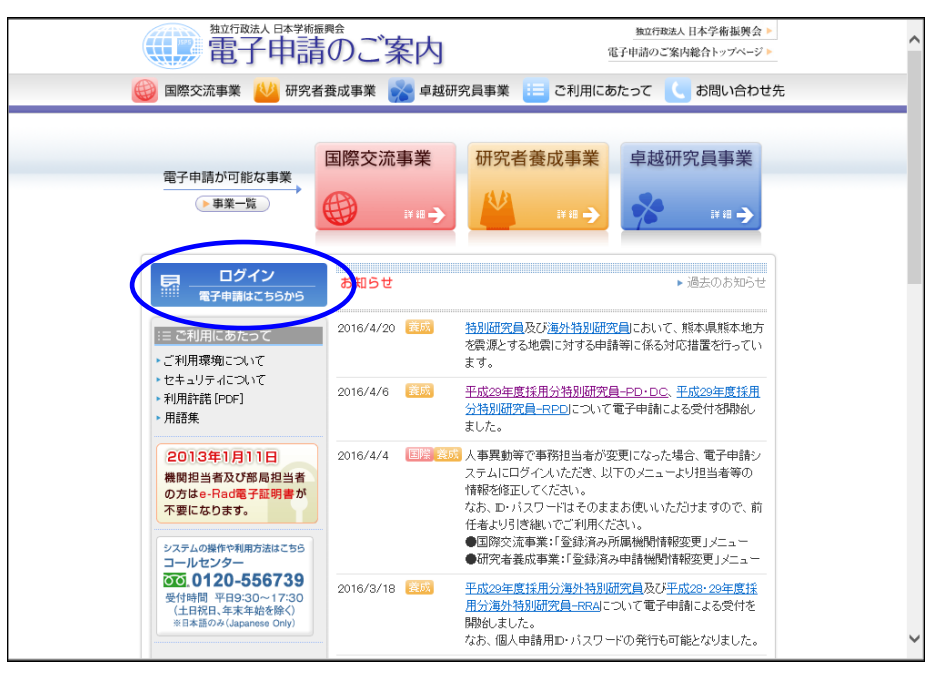

#### ③ 研究者養成事業の[申請者ログイン]をクリックします。

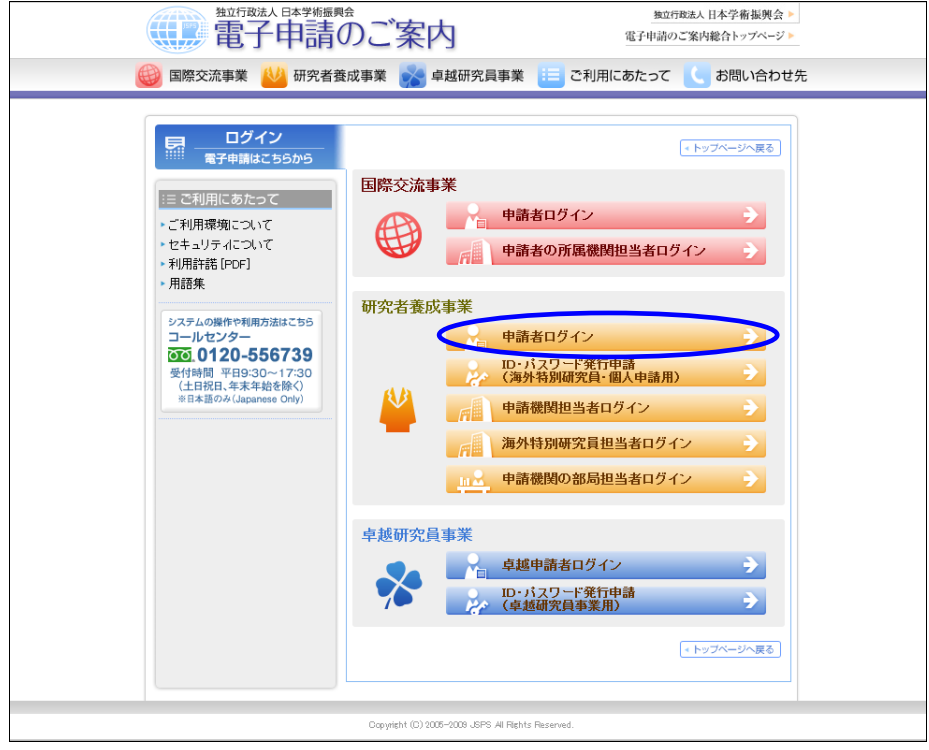

#### ご注意

※ 「ログイン」画面以降は SSL 接続 (https) する必要があります。エラーが表 示される場合は、Web ブラウザの設定を確認してください。設定情報は「電子 申請のご案内」の「よくあるご質問」を参照してください。

④ 「ログイン」画面が表示されます。「ID」、「パスワード」を入力し[ログイン]を クリックします。

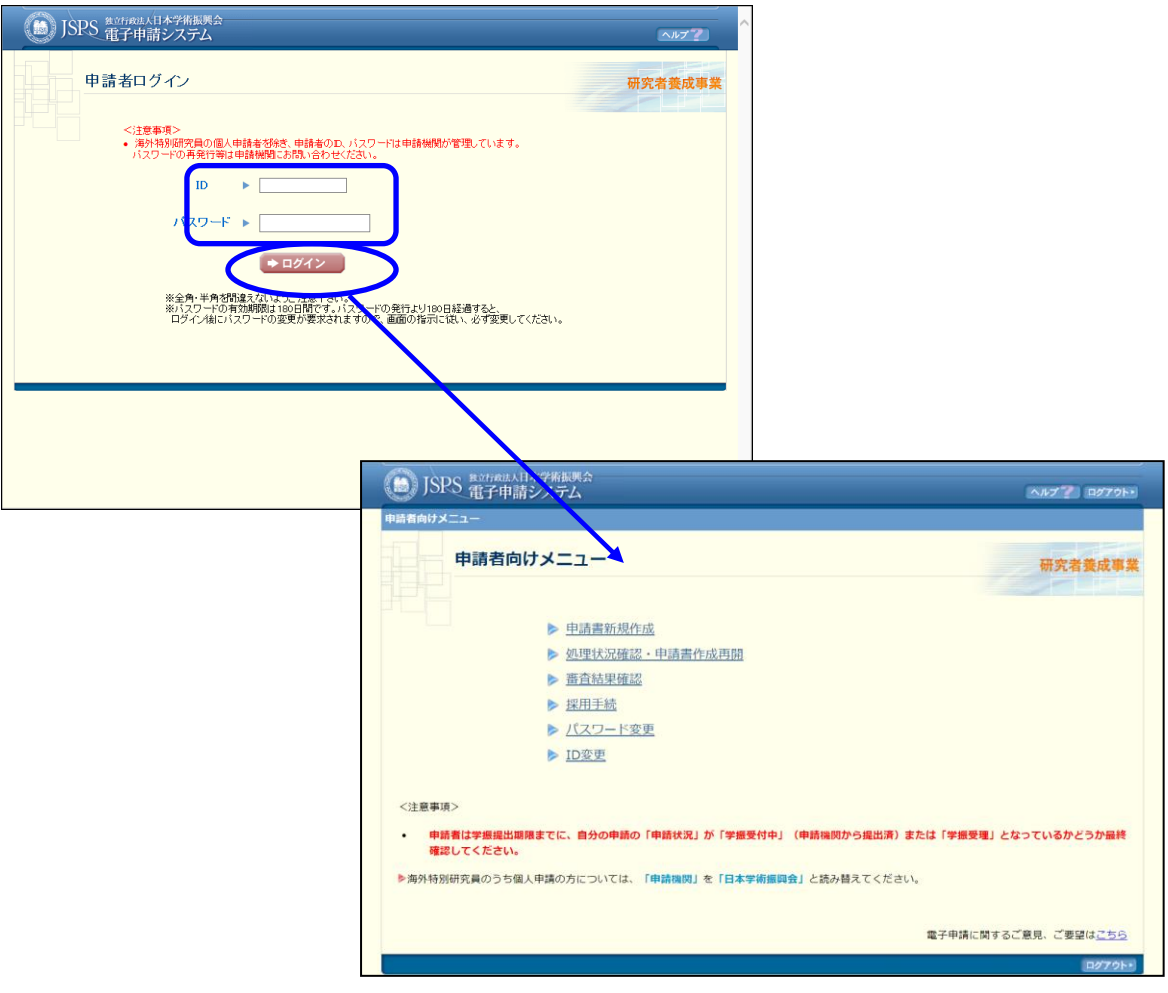

入力が正しく、認証が成功すると「申請者向けメニュー」が表示されます。 入力が誤っており認証に失敗した場合は、エラーが表示され再入力を要求されます。 正しく再入力し、[ログイン]をクリックします。

- ※ 認証に失敗した場合は、以下のエラーが表示されます。
- ・ID またはパスワードが未入力の場合 『ID は必須項目です。』 『パスワードは必須項目です。』
- ・入力した「ID」、または「パスワード」が正しくない場合 『ID またはパスワードが違います。』
- ・複数回ログイン認証に失敗した場合 『複数回ログイン認証に失敗したため、ログインを制限しています。 大変恐れ入りますが、〇分程度時間をおいてからログインしてください。』

※ 初回ログイン時、又はログインパスワードの有効期限が過ぎている場合、ログ イン後に「パスワード変更」画面へ遷移しますので、必ずログインパスワード を変更してください。パスワードの変更については、「2.9 パスワード変更」を 参照してください。

<初回ログインの場合>

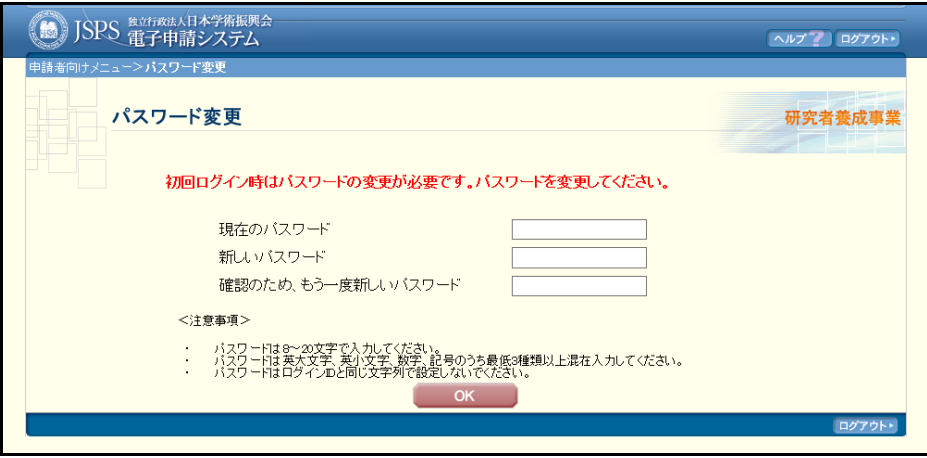

<パスワード有効期限切れの場合>

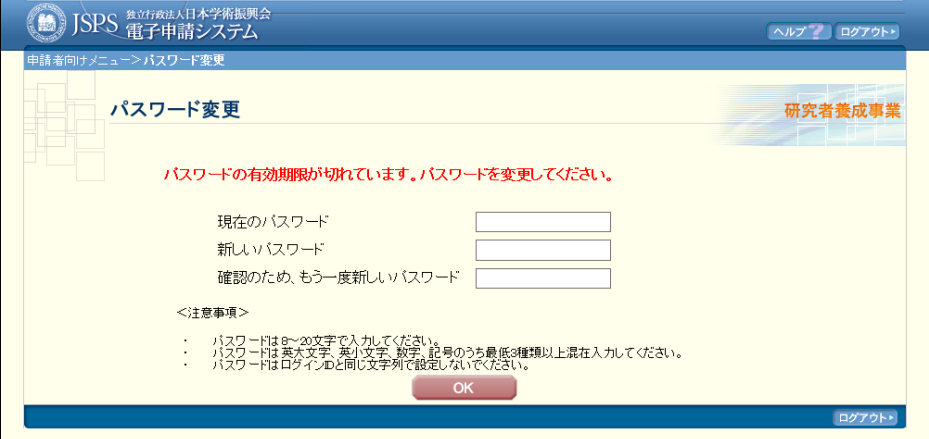

※ パスワードの誤入力によりログイン認証に一定回数連続で失敗した場合、その ID の使用が制限され、一定時間電子申請システムへログインすることができません。

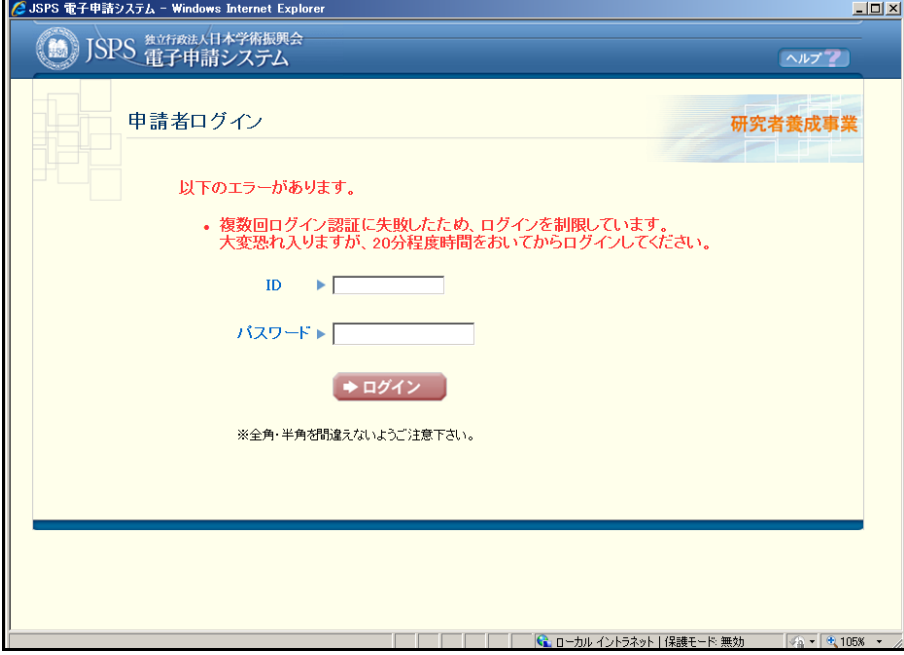

- ※ ID・パスワードを紛失した場合には、申請機関の事務局等に問い合わせてパス ワードの再発行を依頼してください。
- ※ ログインが制限された場合は、画面に表示されているエラーメッセージの時間 を置いてから再度ログイン処理を行ってください。

# 2.2. 申請者向けメニュー

① ログインが受け付けられると「申請者向けメニュー」が表示されます。

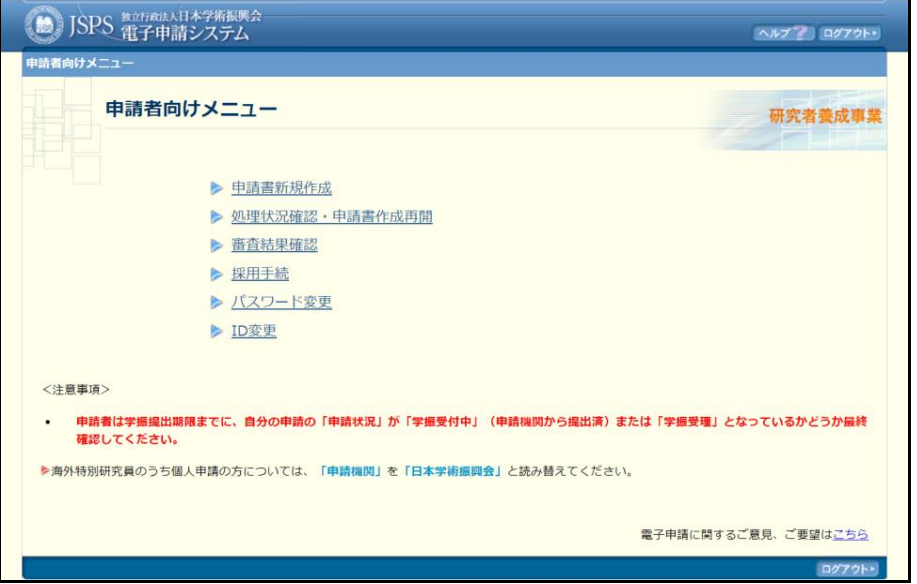

# 【メニュー項目】

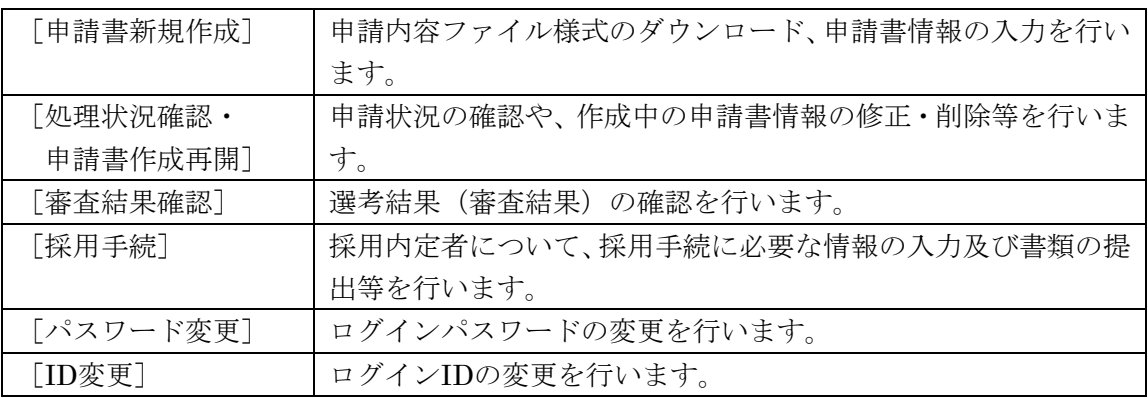

#### 2.3. 申請書の提出

申請書は、<申請書情報>と<評価書>、<申請内容ファイル>、<特例措置希望理由書(特 別研究員-PD 該当者のみ)>に分かれて構成されています(「1.5 申請書の構成イメージ」参照)。

<申請書情報>

「日本学術振興会電子申請システム」の画面上で、特例措置希望理由書(特別研究員-PD 該 当者のみ)と合わせて入力していただくことになります。

画面上で入力した<申請書情報>を送信すると、<申請書情報><特例措置希望理由書(特 別研究員-PD 該当者のみ) >が PDF ファイルに変換されます。変換された PDF ファイルの内 容に不備がないか必ず確認してください。

<評価書>

評価書作成者に「日本学術振興会電子申請システム」の画面上で入力していただくことにな ります。申請者が申請書情報を入力し、評価書作成依頼を行うことで、評価書作成者が評価書 を入力できるようになります。また特別研究員-PD、特別研究員-RPD の場合は、評価書が 2 通必要となります。

<申請内容ファイル>

Word 形式または PDF 形式のファイルを登録して送信しますので、あらかじめ申請内容ファ イル様式をダウンロードし、入力しておいてください。登録後、不備がないか必ず確認してく ださい。

上記の書類が全て揃ったことを確認し、「日本学術振興会電子申請システム」の画面上で、申 請書の提出を行ってください。なお郵送での申請書の提出は不要です。

- ※ 学振受付期限まで(申請機関受付期限が設定されている場合は申請機関受付期限まで) に、上記の書類を提出する必要があります。評価書作成者には、学振受付期限や、申請機関 受付期限は通知されませんので、申請者と評価書作成者との間で作成期限を調整し、「2.5.1 評価書の作成依頼」を参照の上、作成を希望する期日を通知してください。
- ※ 評価書作成者が、電子申請システムの操作等についてご不明点がある場合には、申請者 が各操作手引を参照し、適宜補佐をしてください。操作手引でも解決できない場合には、申 請者よりコールセンターまたは日本学術振興会にお問い合わせください。

### 2.3.1 申請書情報の入力

電子申請システムから申請書情報を入力します。申請書情報を入力するには、以下の手順に 従います。

#### ① 「受付中公募一覧」画面で、申請する事業(申請資格)の[申請書情報入力]をクリッ クします。

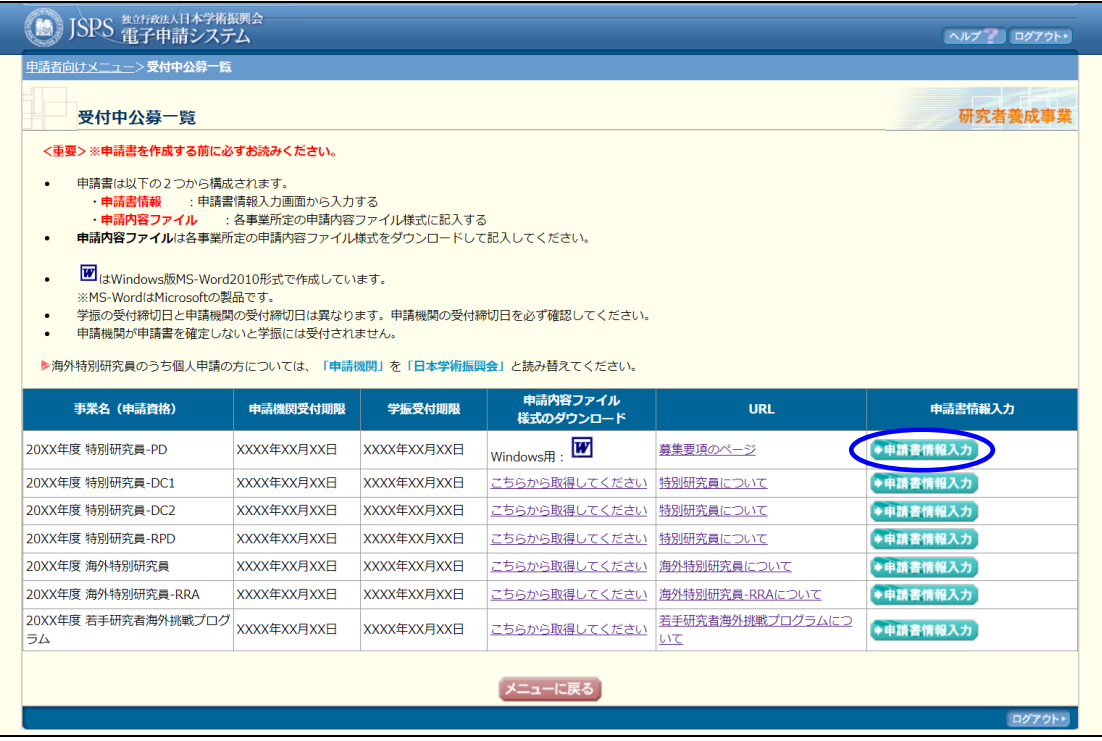

#### ご注意

※ すでに申請書情報の入力を開始している場合、「申請書情報入力」ボタンは表示 されません。「2.6.1 処理状況一覧」以降を参照し、申請書の作成を再開してく ださい。新たに申請書情報を入力したい場合は、作成中の申請書を削除してか ら実行してください。申請書の削除の詳細は、「2.6.6 削除」を参照してくださ い。

② 「申請資格等に関する確認」画面が表示されます。内容を確認し、[OK]をクリック します。

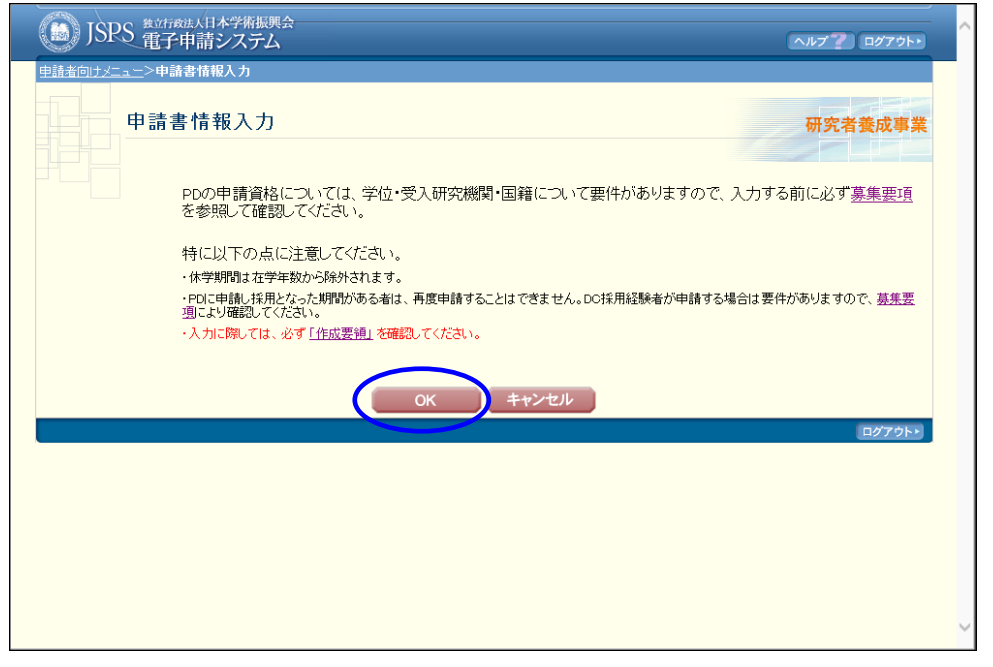

#### ご注意

※ 申請資格がない場合は、[キャンセル]をクリックします。

# ③ 「申請書情報入力」画面が表示されます。 申請書情報を入力します。

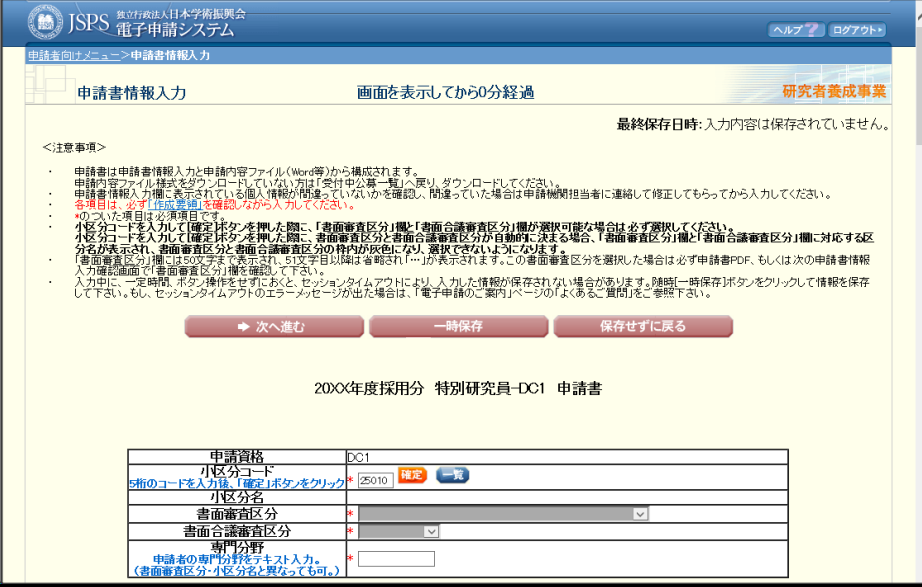

- ※ 画面上に\*印のついている項目は必須項目ですので、必ず入力してください。
- ※ 登録名は特別研究員採用者として公表する際など、通常特別研究員として本会 で取り扱う際に使用する氏名のことで、旧姓や通称名を使用することも可能で す。
- ※ 文字化けしたり、別の文字として認識される場合があるため、JIS 第 1 水準及 び第2水準(JIS X0208 規格)以外の文字コードや特殊フォントは使用するこ とができません。
	- ◎ 使用してはいけない文字の例
		- ・半角カナ
		- $\cdot$   $\circ$  数字 ((i), ②, ③  $\cdot$   $\cdot$  )
		- ·ローマ数字(I~Vの小文字を含む)
		- ・特殊文字
		- ・元号を全角一文字で表している文字(聯近翢 など)
		- ・数量単位を全角一文字で表している文字(<u>゚</u>゚<del>゚</del>ェ\*ンメークラ㎜cmkmcc m<sup>2</sup>など)
		- ・ハート など
		- ・外字
		- ・その他「JIS X0208」にない漢字(難しい漢字や旧字体など)
	- ◎ 使用してよい文字の例
		- <全般>
		- 半角の英数字・記号 (!" #\$%&' () \ a [ ] ? A~z)
		- ・全角の漢字
		- ・全角のひらがな、カタカナ
		- ・全角のキーボード上に記されている記号や比較的一般的な記号
		- $($ !" #\$%&'() \*+, -. /,  $\cdot$  ?~<> 「」@○●◎□)
		- <「フリガナ」欄>
		- ・全角カタカナ
		- ・以下の全角記号
			- $($ !"  $\#$  \$ % &'() \* +,.  $\angle$ .  $\cdot$ )
- ※ 各入力項目には、入力可能な最大文字数が設定されています。入力しきれなか った場合には画面の指示に従って文字数を減らして入力してください。
- ※ 表示されている個人情報が間違っている場合は、申請者情報の修正が必要とな るため申請機関担当者(又は部局担当者)に連絡し、修正後入力を行ってくだ さい。
- ※ 一定時間、ボタン操作をせずにおくと、セッションタイムアウトしてしまい、 入力した情報が消えてしまう場合があります。本システムでは、60 分以上のタ イムアウト時間を設定していますが、ご利用環境により、更に短い時間でタイ ムアウトとなる場合があります。随時[一時保存]ボタンをクリックして情報 を保存してください。

セッションタイムアウトしてしまった場合には、以下のエラーメッセージが表 示されます。

『ログインされていないか、またはセッションタイムアウトが発生しました。』 この場合には、「電子申請のご案内」ページの「よくあるご質問」を参照の上、再度ロ グインして操作をやりなおしてください。

※「小区分コード」欄に小区分コードを入力後、[確定]ボタンをクリックしてください。 選択した小区分コードに該当する「小区分名」「書面審査区分」「書面合議審査区分」に 名称が表示されます。自動的に表示された「書面審査区分」「書面合議審査区分」は選 択することができません。また、自動的に表示されない場合は、「書面審査区分」「書面 合議審査区分」をプルダウン選択肢から選択してください。

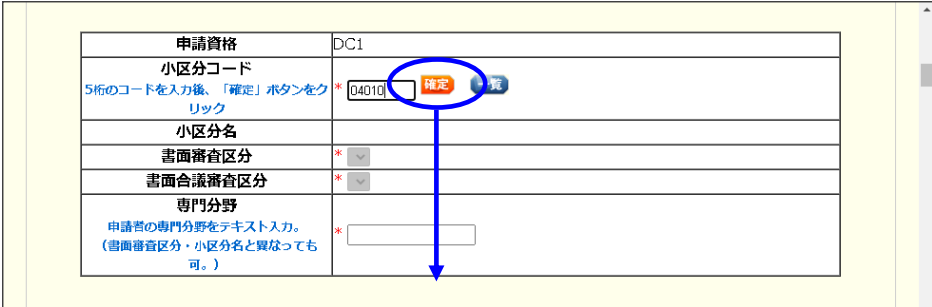

「書面審査区分」「書面合議審査区分」が自動的に決定される場合

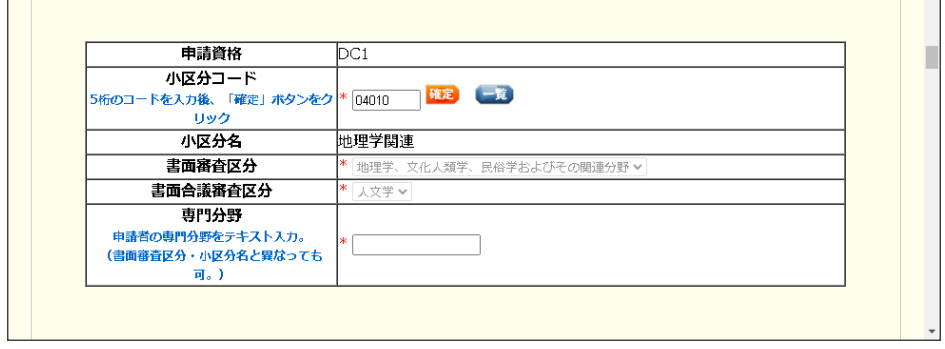

「書面審査区分」が自動的に決定できる場合

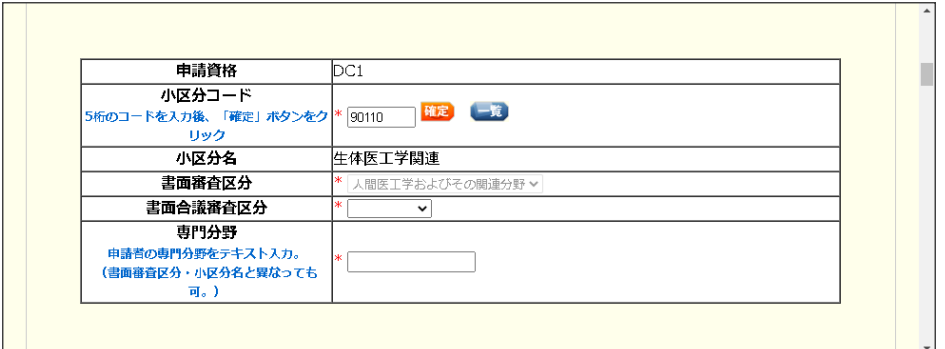

「書面合議審査区分」が自動的に決定される場合

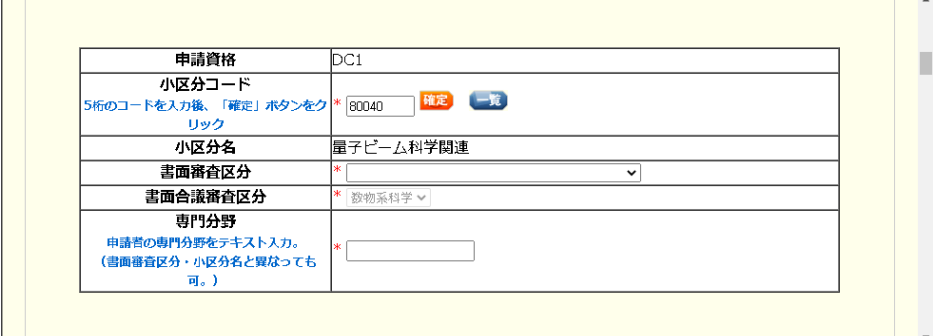

「書面審査区分」「書面合議審査区分」が自動的に決定されない場合。

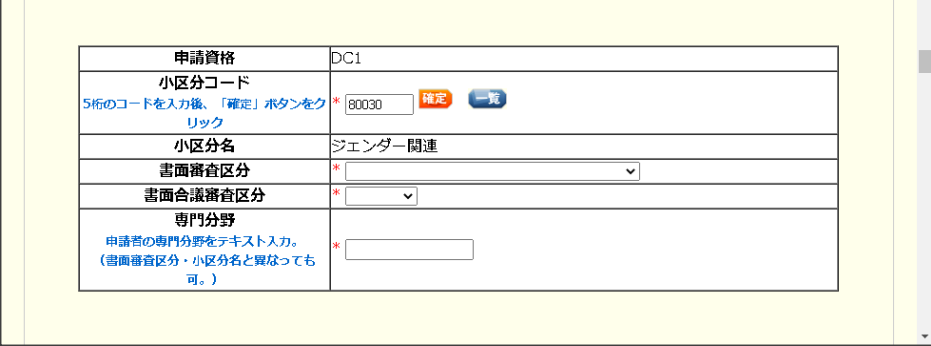

※研究・職歴等が申請書情報入力画面の入力欄に記載できなかった場合は、特別研究員の、 ホームページ (https://www.jsps.go.jp/j-pd/index.html) よりダウンロードした「研究・職 歴等別紙(Word 又は PDF)」に記載し、電子申請システムに登録してください。

研究・職歴等別紙ファイルの登録方法は、以下の手順を参照してください。

(1)申請書情報入力画面の「学歴、博士学位取得機関の情報、研究・職歴等の別紙の有無」 にて「有」を選択し、「参照]ボタンをクリックします。

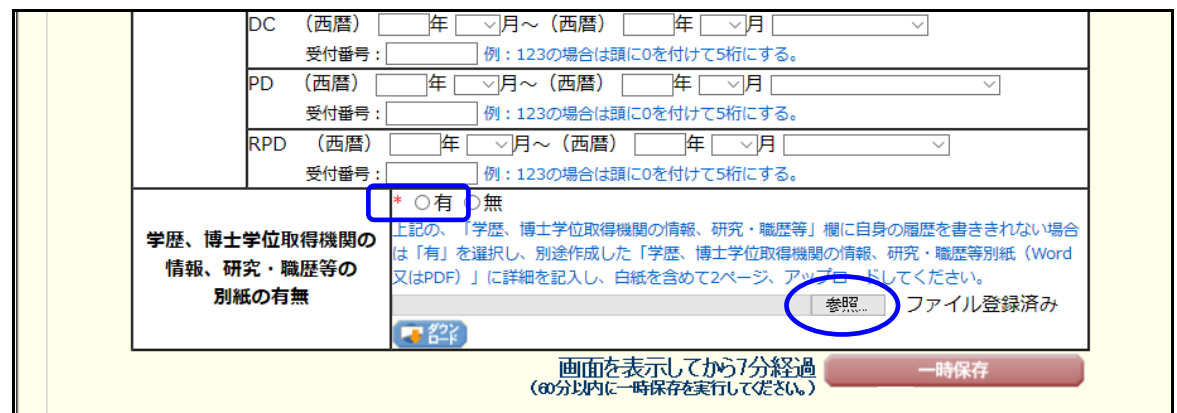

(2)「ファイルの選択」ウィンドウが表示されます。

作成した学歴、博士学位取得機関の情報、研究・職歴等別紙ファイル(Word 形式又は PDF 形式)を選択し、[開く]ボタンをクリックします。

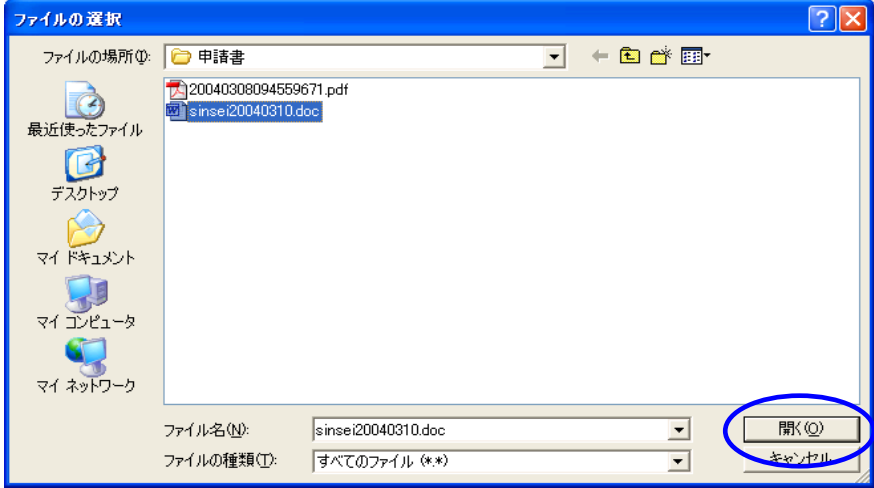

- ※ 添付する PDF ファイルは、学歴、博士学位取得機関の情報、研究・職歴等別紙ファイル 様式(本会が提供する Word ファイル等)を基に作成したものに限ります。
- ※ 学歴、博士学位取得機関の情報、研究・職歴等別紙ファイルを PDF ファイルに変換する 方法については、P.38~52 を参照してください。
- ※ 登録した研究・職歴等別紙ファイルを削除する場合は「学歴、博士学位取得機関の情報、 研究・職歴等の別紙の有無」にて「無」を選択し入力内容を保存してください。
- ※ 申請書情報入力画面でエラーが発生した場合、選択した学歴、博士学位取得機関の情報、 研究・職歴等別紙ファイルがクリアされてしまいますので、再度、学歴、博士学位取得機関 の情報、研究・職歴等別紙ファイルを選択し直してください。
- ※ すでに学歴、博士学位取得機関の情報、研究・職歴等別紙ファイルを登録している場合 は[ダウンロード]ボタンより前回登録したファイルをダウンロードすることができます。

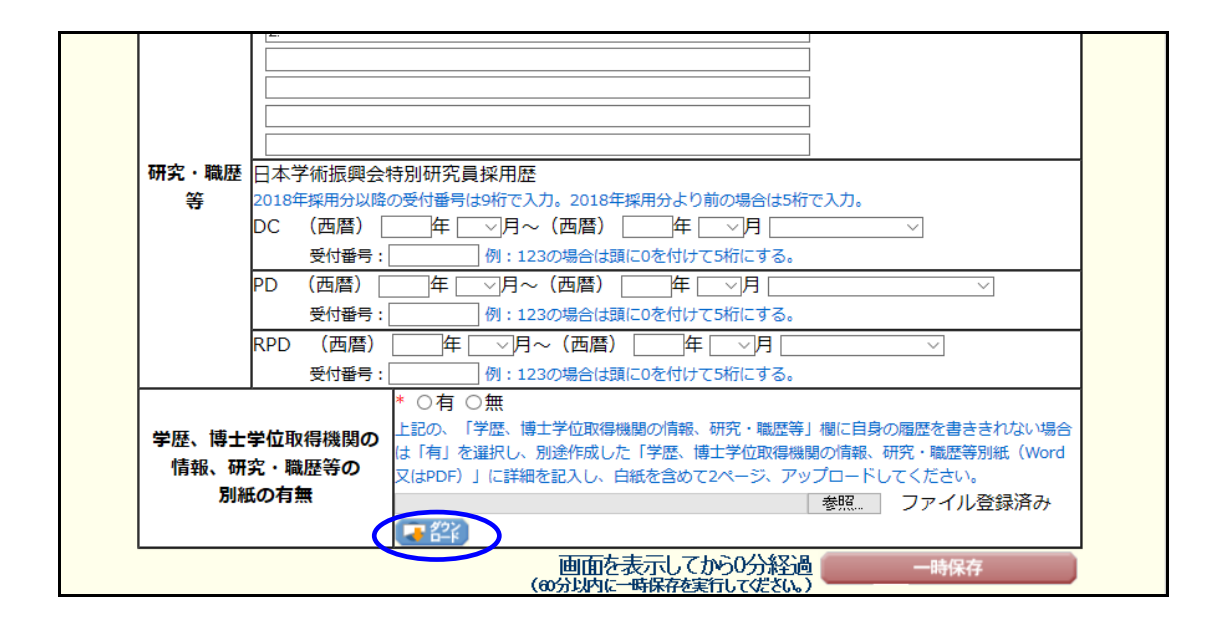

④ 入力内容を確認し、[次へ進む]をクリックします。

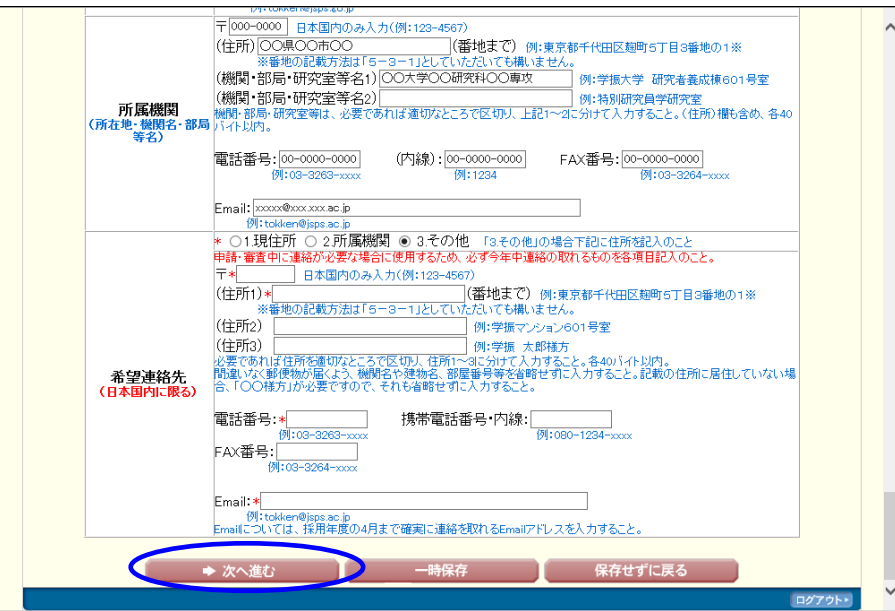

【その他のボタン】

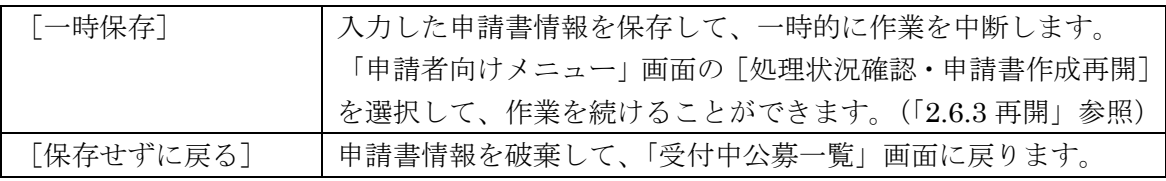

⑤ 必須項目(\*印)の未入力等エラーがある場合、各項目の上に赤字でエラーが表示され ます。

エラー内容を確認して再入力してください。

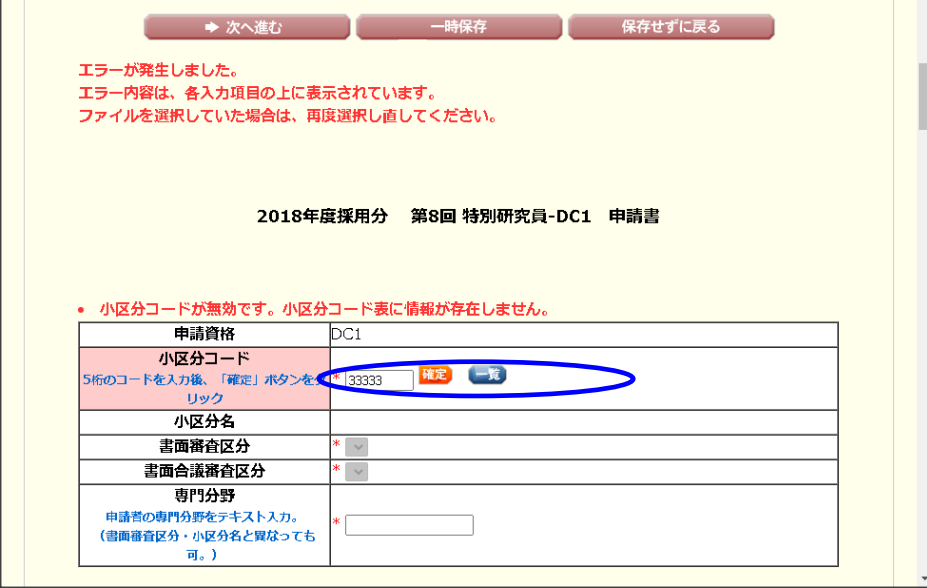

⑥ エラーが無い場合、「申請書情報入力確認」画面が表示されます。 申請書情報を確認します。

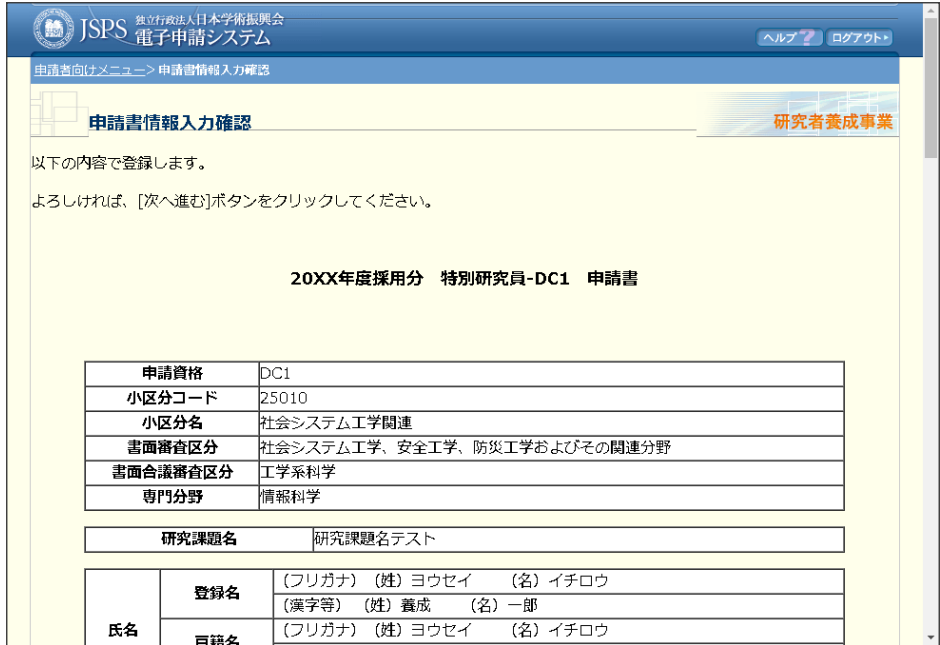

#### ご注意

※ 警告がある場合、各項目の上に赤字でメッセージが表示されます。

入力内容の修正が必要な場合は[入力画面に戻る]をクリックして「申請書情報 入力」画面に戻り再入力してください。

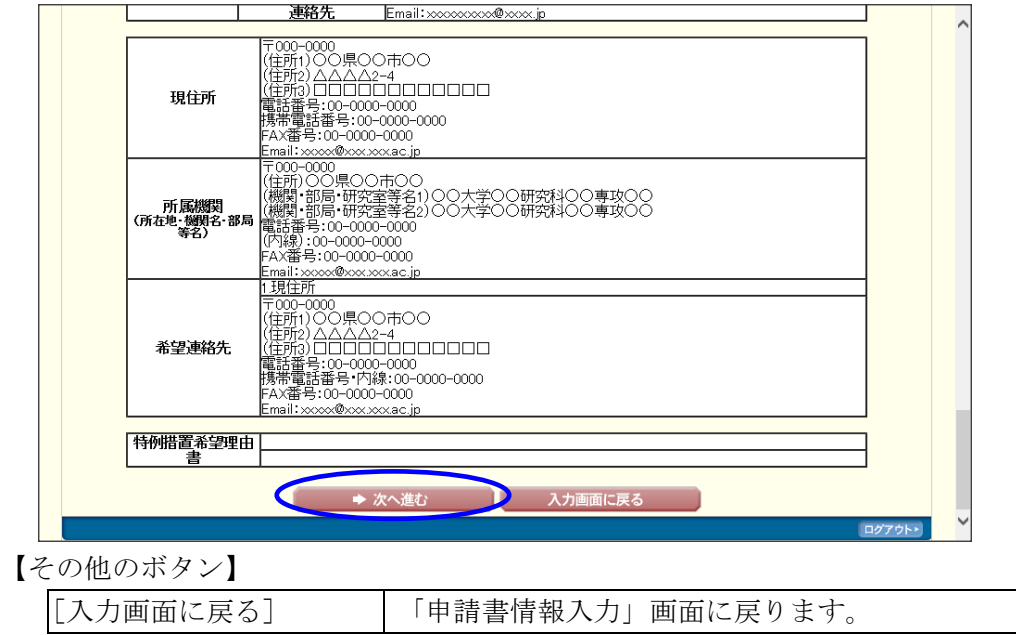

⑦ 入力内容を確認し、[次へ進む]をクリックします。

⑧ 申請書情報を PDF に変換します。

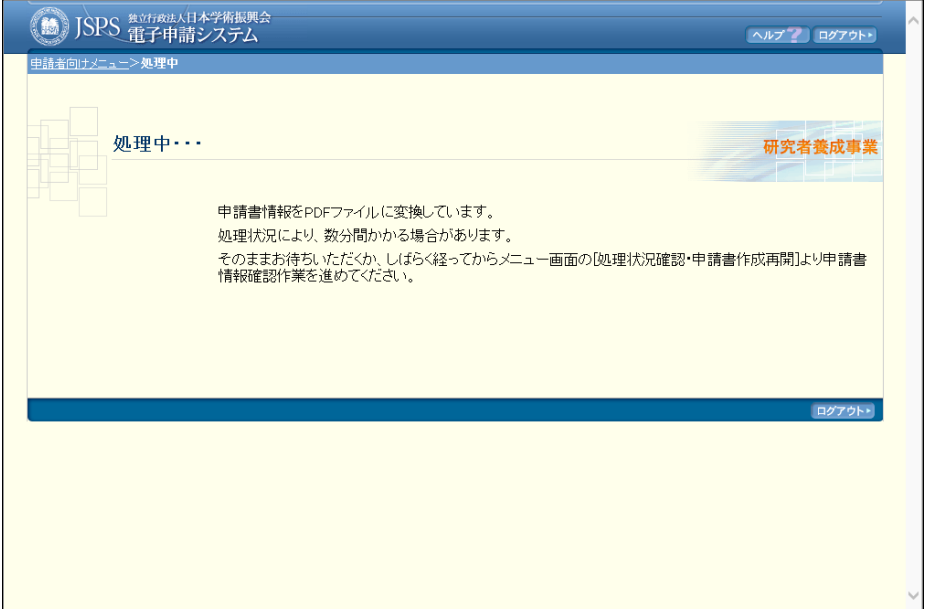

(処理中メッセージが表示されます。)

#### ご注意

※ 変換処理は、処理状況により数分かかる場合があります。

この画面でブラウザを閉じ、しばらく経ってから「処理状況確認・申請書作成再 開」メニューより続きの作業を進めることもできます。

⑨ 「申請書情報確認」画面が表示されます。PDF ファイルに変換された申請書情報の 内容に不備がないか確認するために、[申請書情報の確認]をクリックします。

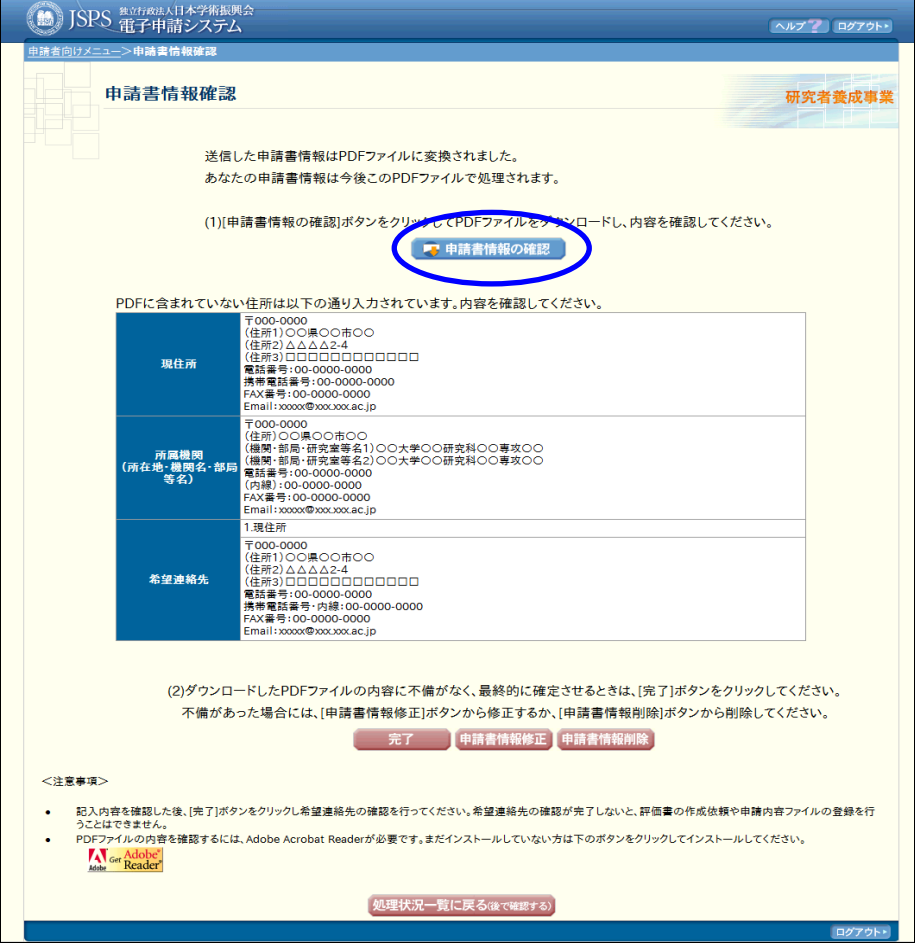

【その他のボタン】

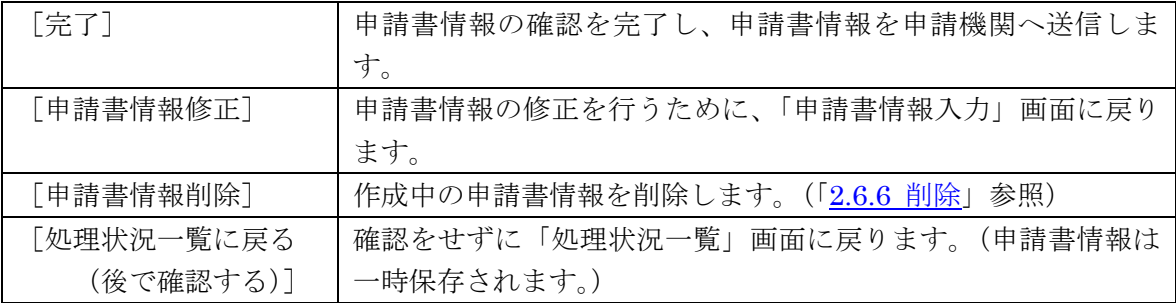

⑩ 「ダウンロード」画面が表示されます。 [名前を付けて保存]をクリックします。

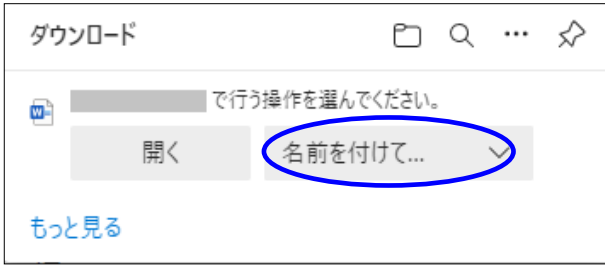

(以降の画面は Windows 版 Microsoft Edge を利用している場合のサンプルです。ご利用 環境により、表示される画面は異なります。)

⑪ 「名前を付けて保存」画面が表示されます。 「保存する場所」と「ファイル名」を確認して、[保存]をクリックします。

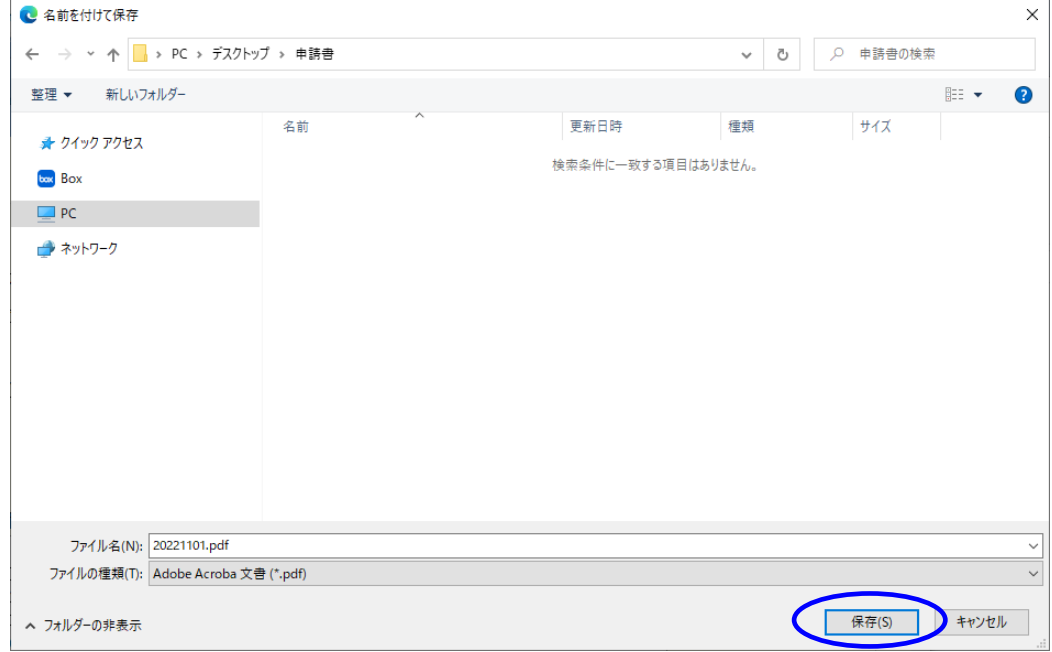

#### ご注意

※ ファイルの拡張子は「.pdf」で保存してください。

⑫ 「ファイルを開く」をクリックして、保存したファイルを開くことができます。

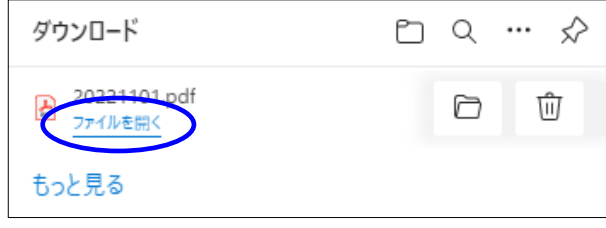

- ※ 申請書情報は PDF ファイル形式で保存されています。PDF ファイルの内容を 確認するには、Adobe Acrobat Reader が必要です。
- ⑬ 申請書情報の内容が表示されます。

⑭ PDF ファイルの内容に不備がなければ「申請書情報確認」画面に戻り、[完了]をクリ ックします。

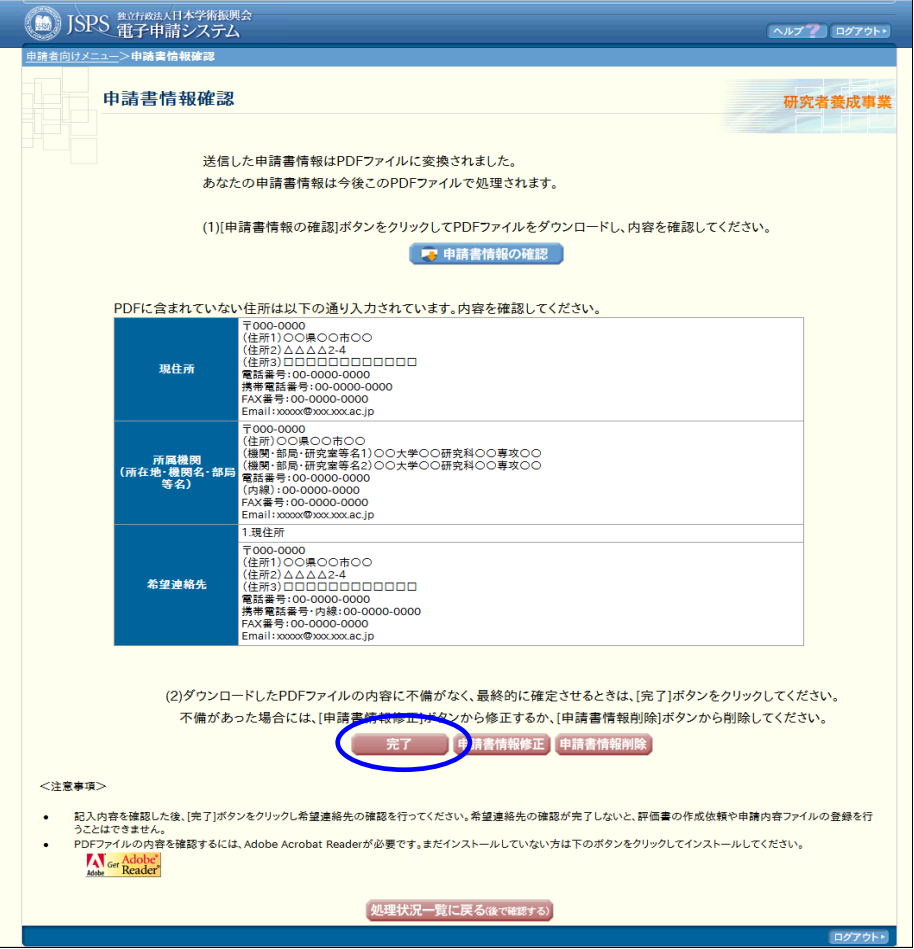

- ※ ダウンロードした PDF ファイルの内容に不備があった場合は [申請書情報修 正]をクリックして「申請書情報入力」画面に戻って、再度申請書情報の入力、 又は「申請書情報削除]をクリックして作成中の申請書情報を削除します。
- ※ [完了]をクリックしないと作成された申請書情報を申請機関担当者が確認す ることができませんので、必ず[完了]をクリックしてください。
- ⑮ 申請書情報入力画面で希望連絡先 Email に入力したメールアドレスに連絡先確認用の メールを自動送信します。届いていることを確認してください。
- 例) 送信メールのイメージ (送信元: no-reply\_jspsyousei@jsps.go.jp)

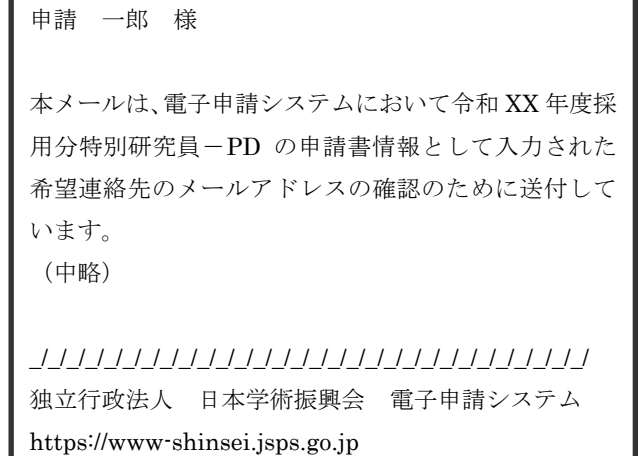

⑯ 「希望連絡先確認」画面が表示されます。メールの受信を確認した場合は[受信を確認 した]をクリックします。

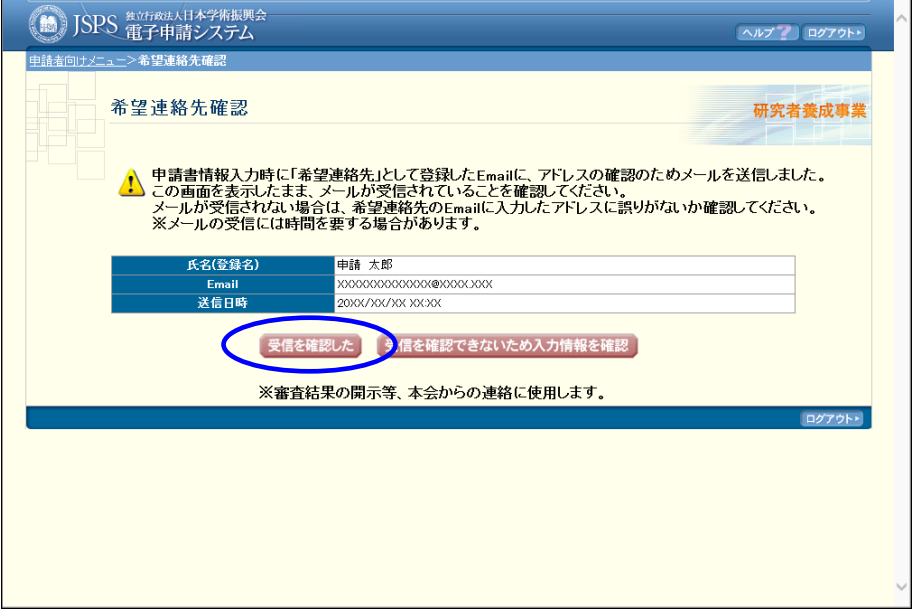

ご注意

※ メールの受信を確認できない場合、[受信を確認できないため入力情報を確認] をクリックし、「申請書情報入力」画面へ戻り希望連絡先の Email アドレスに 誤りがないか確認し、修正してください。

申請後の各連絡はこの希望連絡先の Email 宛に送付します。必ず受信が確認 できるまで確認・修正を行ってください。各連絡が受信できないことによる不 利益は責任を負いません。

※ no-reply\_jspsyousei@jsps.go.jp から各連絡メールを送信するため、指定受信の 設定をしている場合は、メールアドレスやドメインの受信許可設定を行ってくだ さい。

⑰ 「申請書管理」画面が表示されます。

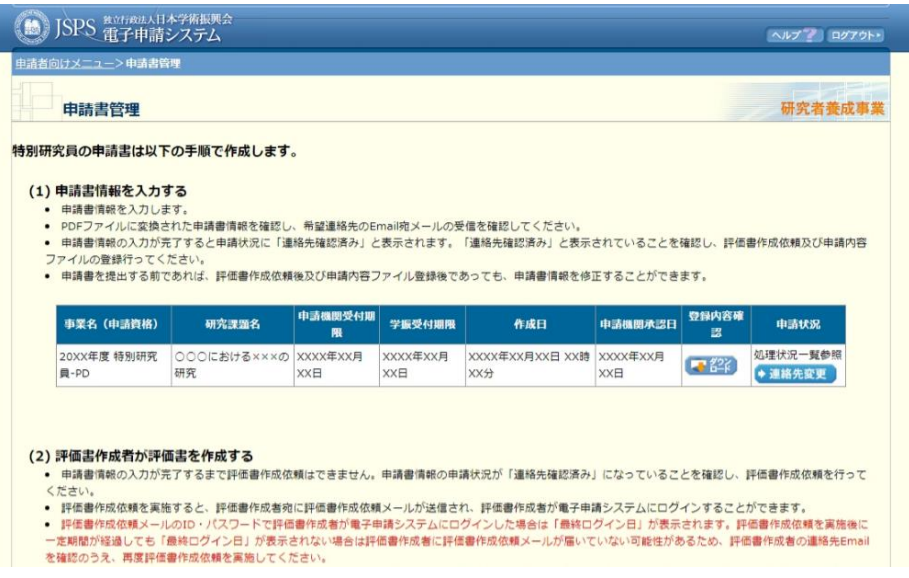

- 表の右端の「申請状況」が「連絡先確認済み」となっていれば、作業は完了です。
- ご注意
	- ※ 申請書を提出するまでは、申請書情報を修正することができますが、評価書作 成者がすでに入力を開始している場合、評価書の修正が必要となる場合があり ます。
	- ※ 以下の URL 上に表示されている申請書情報入力画面の項目を修正した場合、評 価書の修正が必要となります。

https://www-shinsei.jsps.go.jp/topyousei/yousei\_taiken/tokken/hyokasha.html

# 2.3.2 一時保存

申請書情報の入力途中で、入力内容を一時保存し、作業を中断することができます。

① 申請書情報の入力途中で、[一時保存]をクリックします。

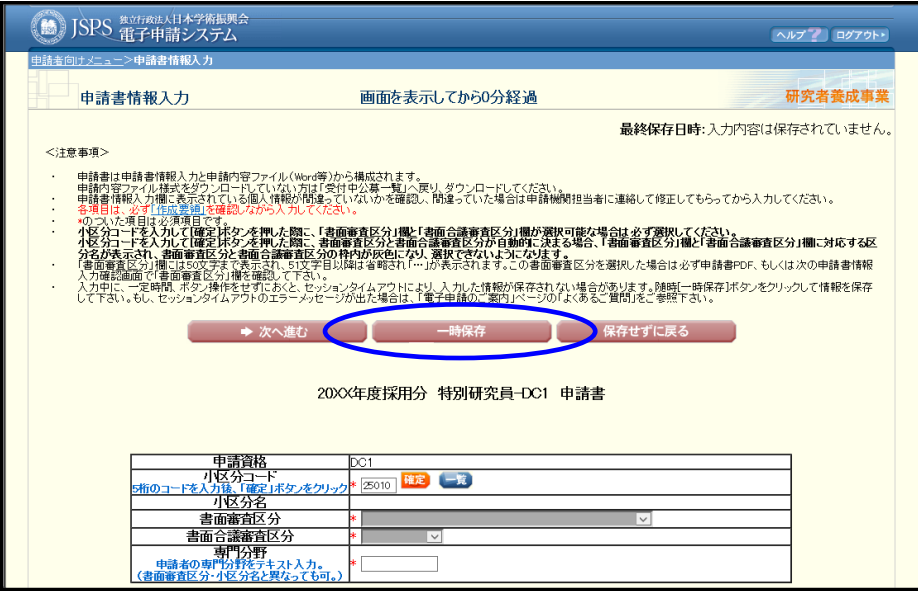

#### ご注意

※ エラーがあると、保存できないことがあります。その場合は、エラーを修正す るか、入力したものを削除して保存してください。

#### ② 「一時保存完了」画面が表示されます。

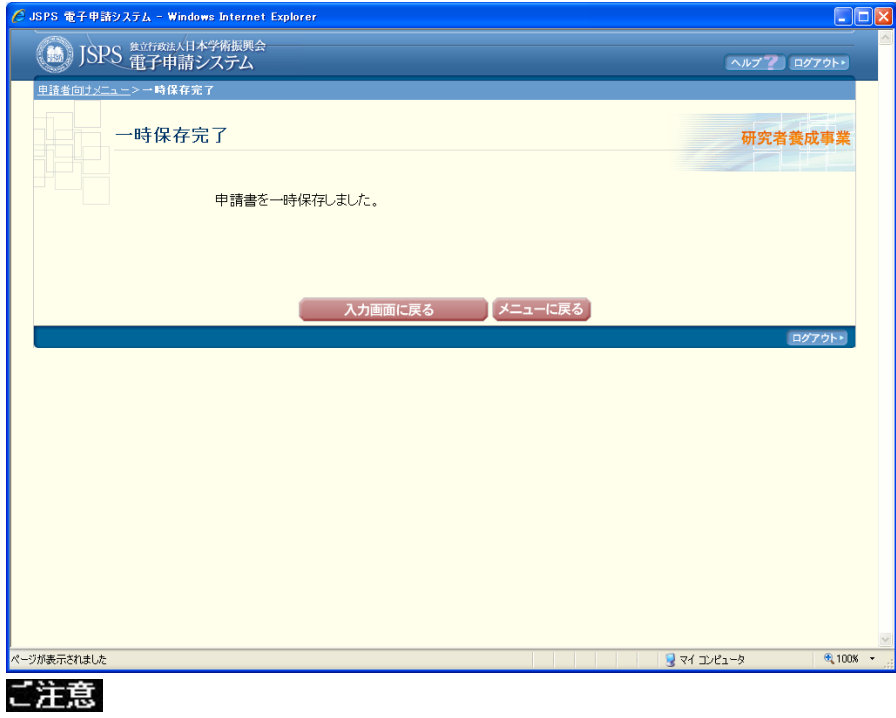

※ 一時保存したデータは「処理状況一覧」画面から[再開]を選択して、作業を 続けることができます。(「2.6.3 再開」を参照してください。)

# 2.3.3 申請書情報の削除

作成した申請書情報を削除したい場合には、以下の手順に従います。

① 「2.3.1 申請書情報の入力」の⑨「申請書情報確認」画面で[申請書情報削除]をクリ ックします。

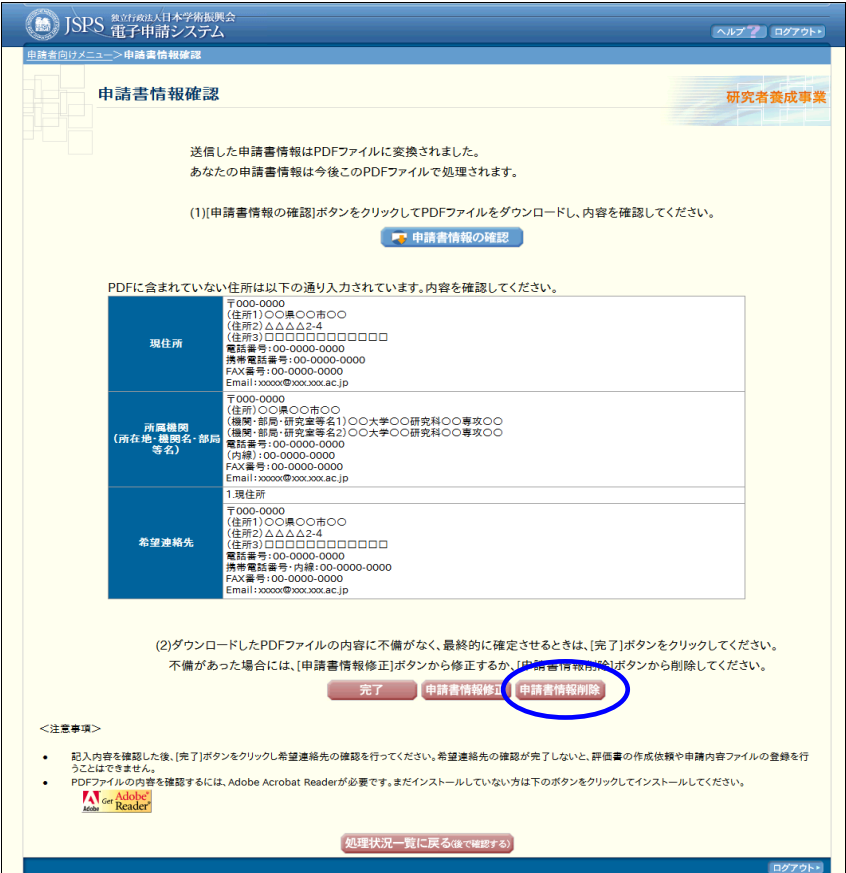

# ② 「申請書情報削除確認」画面が表示されます。 [OK]をクリックし、申請書情報を削除します。

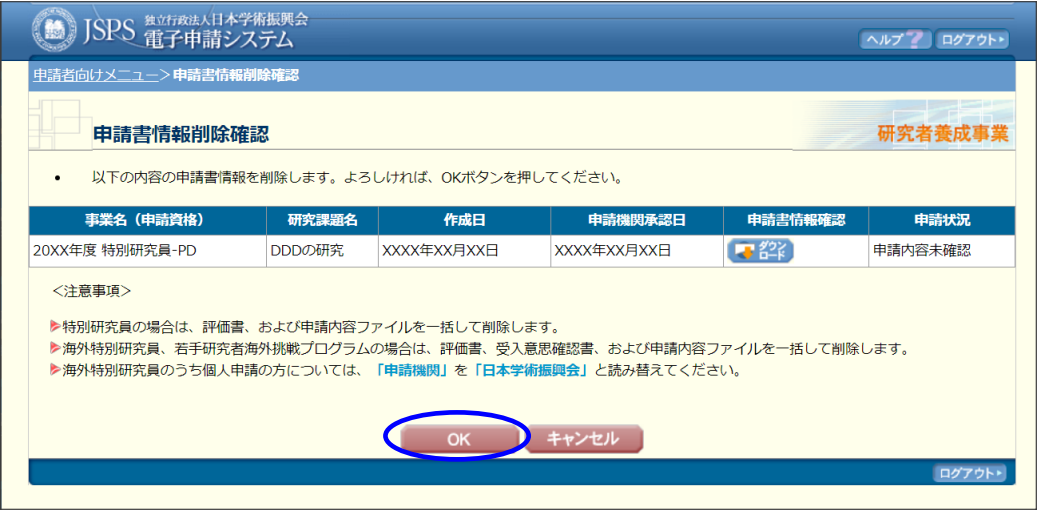

【その他のボタン】

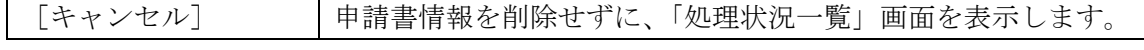

# 「処理状況一覧」画面が表示されます。

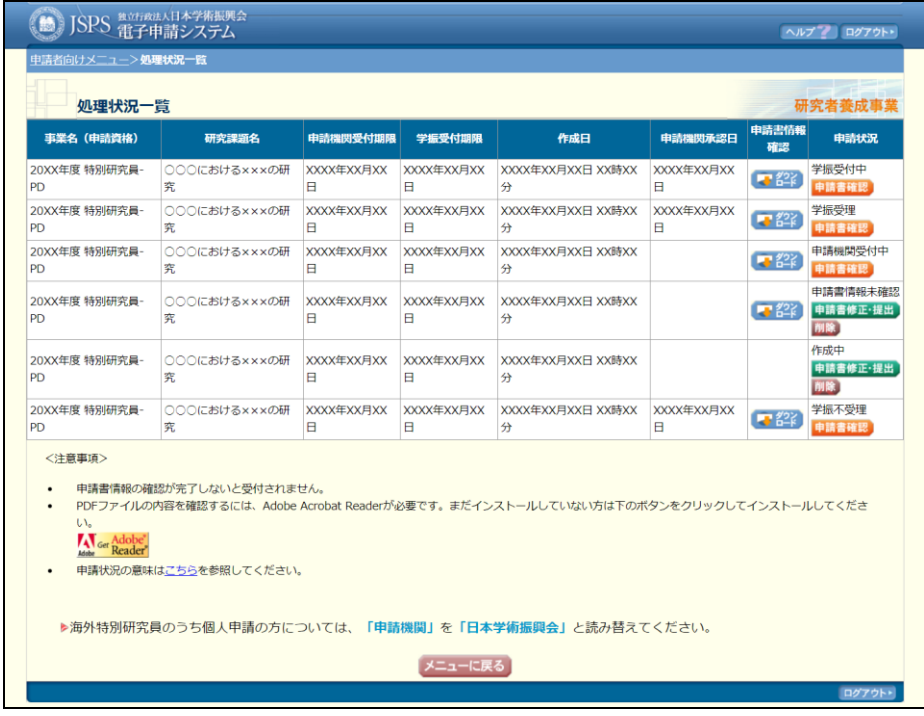

# 2.3.4 処理状況確認

作成済み申請書情報の処理状況の確認、修正、一時保存した申請書情報の作成再開等の処 理を行います。

① 「申請者向けメニュー」画面で、「処理状況確認・申請書作成再開」を選択します。

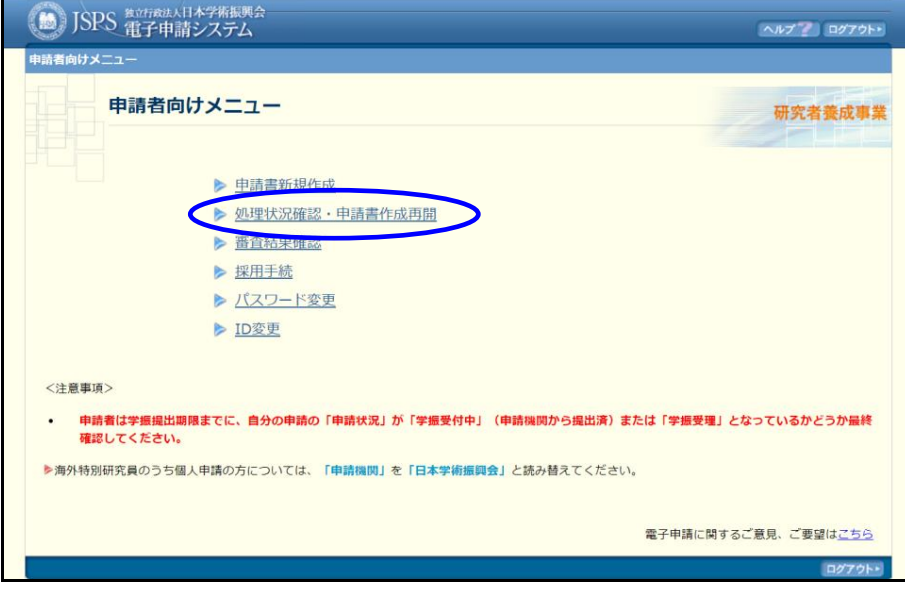

② 「処理状況一覧」画面が表示されます。 「申請状況」欄の[申請書修正・提出]をクリックします。

|                                                  | 研究者養成事業<br>処理状況一覧                                |                         |                        |                                                                                    |                        |             |                                     |  |  |  |
|--------------------------------------------------|--------------------------------------------------|-------------------------|------------------------|------------------------------------------------------------------------------------|------------------------|-------------|-------------------------------------|--|--|--|
| 事業名 (申請資格)                                       | 研究課題名                                            | 申請機関受付期限                | 学振受付期限                 | 作成日                                                                                | 申請機関承認日                | 申請書情報<br>確認 | 申請状況                                |  |  |  |
| 20XX年度 特別研究員-<br>PD                              | ○○○における×××の研<br>究                                | XXXX年XX月XX<br>8         | XXXX年XX月XX<br>Ħ        | XXXX年XX月XX日 XX時XX<br>分                                                             | <b>XXXX年XX月XX</b><br>Β | ■ 從】        | 学振受付中<br>申請書確認                      |  |  |  |
| 20XX年度 特別研究員-<br><b>PD</b>                       | ○○○における×××の研<br>究                                | <b>XXXX年XX月XX</b><br>8  | <b>XXXX年XX月XX</b><br>я | XXXX年XX月XX日 XX時XX<br>分                                                             | <b>XXXX年XX月XX</b><br>A | <b>53</b>   | 学振受理<br>申請書確認                       |  |  |  |
| 20XX年度 特別研究員-<br><b>PD</b>                       | ○○○における×××の研<br>究.                               | <b>XXXX年XX月XX</b><br>в  | <b>XXXX年XX月XX</b><br>в | <b>XXXX年XX月XX日 XX時XX</b><br>分                                                      |                        | 零從          | 申請機関受付中<br>申請書確認                    |  |  |  |
| 20XX年度 特別研究員-<br><b>PD</b>                       | ○○○における×××の研<br>究                                | <b>XXXX年XX月XX</b><br>Ħ. | <b>XXXX年XX月XX</b><br>A | XXXX年XX月XX日 XX時XX<br>分                                                             |                        |             | 中時畫情報木健。<br>申請書修正·提出<br><b>TEST</b> |  |  |  |
| 20XX年度 特別研究員-<br><b>PD</b>                       | ○○○における×××の研<br>究                                | <b>XXXX年XX月XX</b><br>B  | <b>XXXX年XX月XX</b><br>Β | XXXX年XX月XX日 XX時XX<br>分                                                             |                        |             | 作成中<br>申請書修正·提出<br>削除               |  |  |  |
| 20XX年度 特別研究員-<br><b>PD</b>                       | ○○○における×××の研<br>究                                | <b>XXXX年XX月XX</b><br>B. | <b>XXXX年XX月XX</b><br>A | <b>XXXX年XX月XX日 XX時XX</b><br>分                                                      | <b>XXXX年XX月XX</b><br>в | 零從          | 学振不受理<br>申請書確認                      |  |  |  |
| 〈注意事項〉<br>$\bullet$<br>$U_{\infty}$<br>Ger Adobe | 申請書情報の確認が完了しないと受付されません。<br>申請状況の意味はこちらを参照してください。 |                         |                        | PDFファイルの内容を確認するには、Adobe Acrobat Readerが必要です。まだインストールしていない方は下のボタンをクリックしてインストールしてくださ |                        |             |                                     |  |  |  |

【申請状況のボタンの意味】

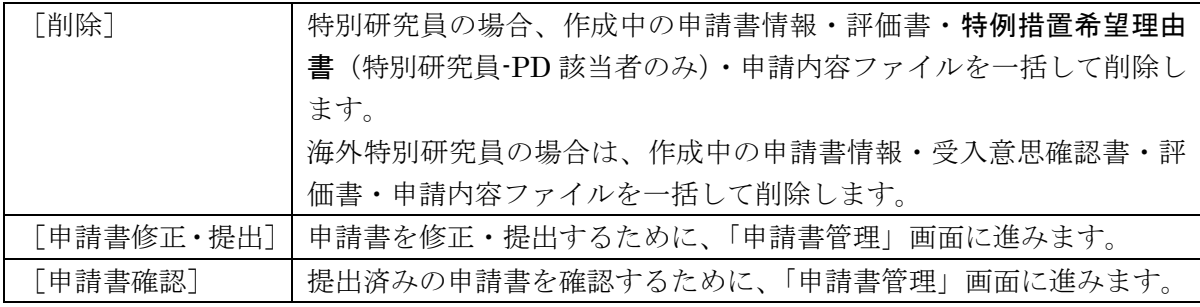

③ 「申請書管理」画面が表示されます。 「申請状況」欄を確認します。申請状況の意味は「こちら」をクリックすると内容を 参照することができます。

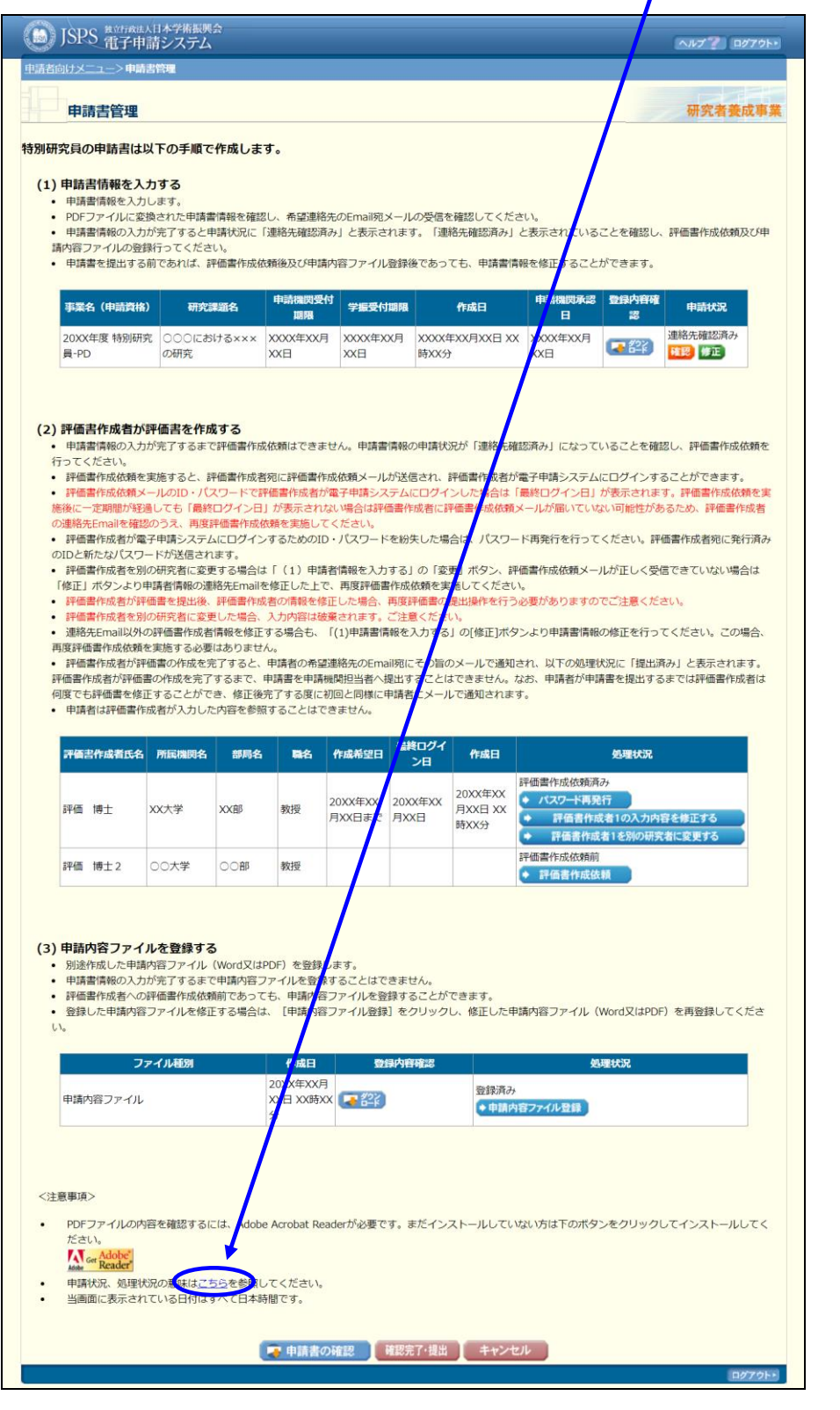

# ご注意

※ 申請書を「確認完了・提出」すると申請書を修正・削除することができません。
# 2.3.5 申請書情報 PDF ファイルのダウンロード

PDF ファイルに変換された申請書情報の内容を確認します。

① 「申請書管理」画面(「2.3.4 処理状況確認」参照)を表示し、「登録内容確認」欄の[ダ ウンロード]をクリックします。

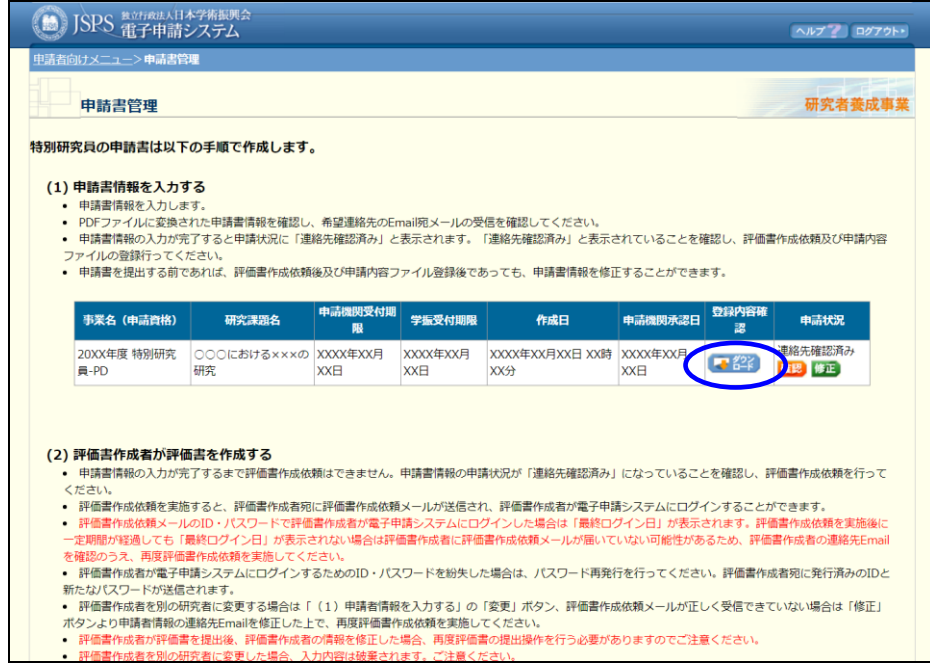

## ご注意

※ 操作の詳細は「2.4.3 申請内容ファイルの確認」を参照してください。

# 2.4. 申請内容ファイルの登録

## 2.4.1 申請内容ファイルの作成

電子申請システムから申請内容ファイルを取得し、作成する手順を示します。 申請内容ファイル様式は、電子申請システムにログインしなくても、日本学術振興会の研究 者養成事業のホームページからダウンロードすることができます。日本学術振興会の研究者 養成事業のホームページからダウンロードした場合には、①~④の操作は不要です。 募集要項についての詳細は、特別研究員のホームページ

(https://www.jsps.go.jp/j-pd/index.html)を参照してください。

### ① 「申請者向けメニュー」画面で、「申請書新規作成」をクリックします。

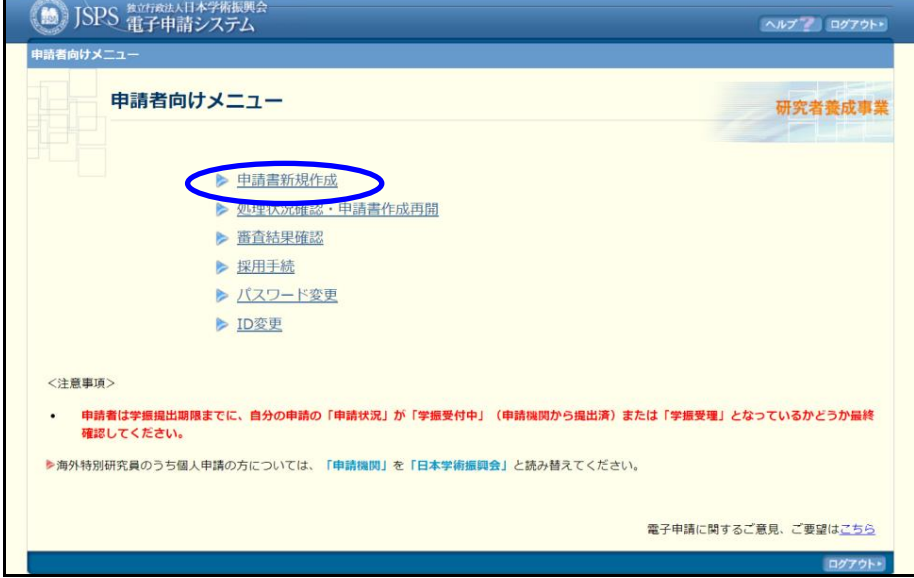

② 「受付中公募一覧」画面が表示されます。 この一覧には、学振受付期間中の公募のみ一覧されています。 申請する申請資格について、[申請内容ファイル様式のダウンロード]の部分を クリックするか、「URL」に表示されている研究者養成事業のホームページ等から 申請内容ファイル様式をダウンロードします。

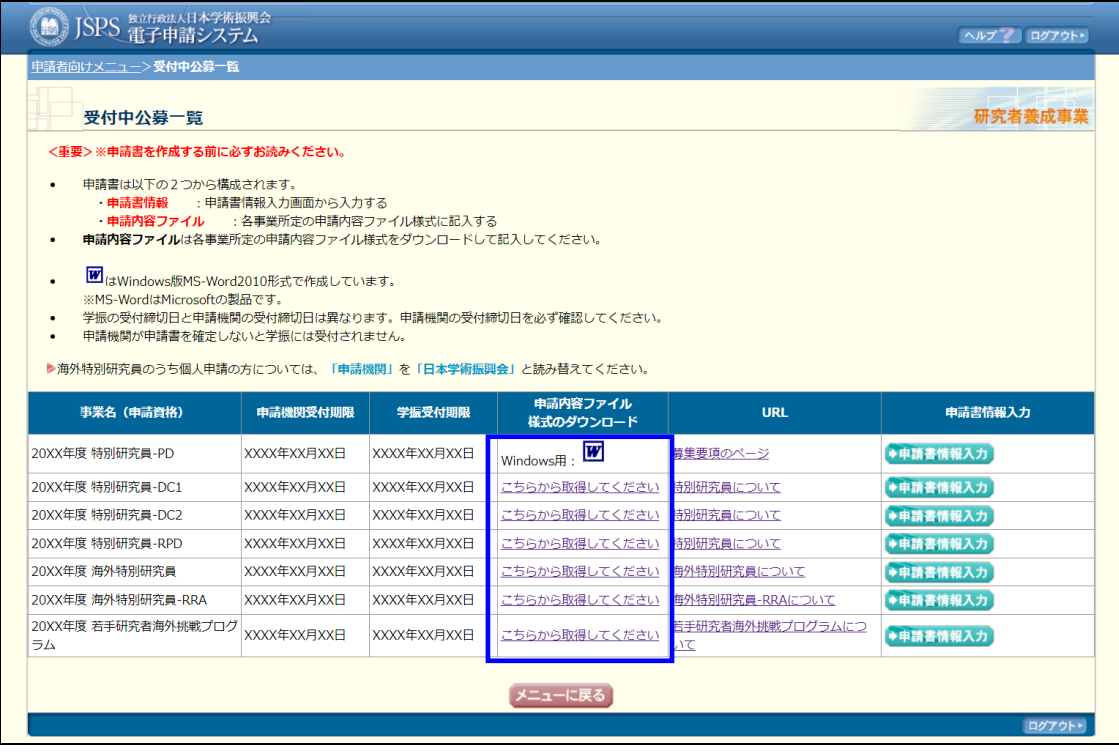

- ご注意
	- ※ 「申請内容ファイルのダウンロード」が文字によるリンクの場合は、特別研究 員のホームページ等にリンクしていますので、所定の様式をダウンロードして ください。
	- ③ 「ダウンロード」画面が表示されます。 [名前を付けて保存]をクリックします。

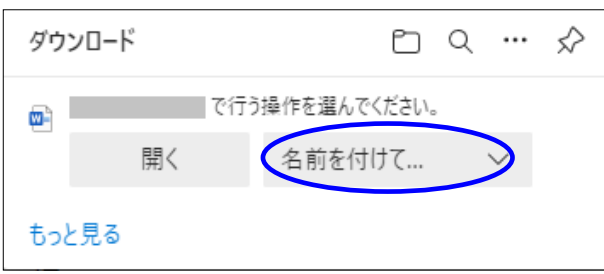

(以降の画面は Windows 版 Microsoft Edge を利用している場合のサンプルです。ご利用 環境により、表示される画面は異なります。)

④ 「名前を付けて保存」画面が表示されます。 「保存する場所」と「ファイル名」を確認して、[保存]をクリックします。

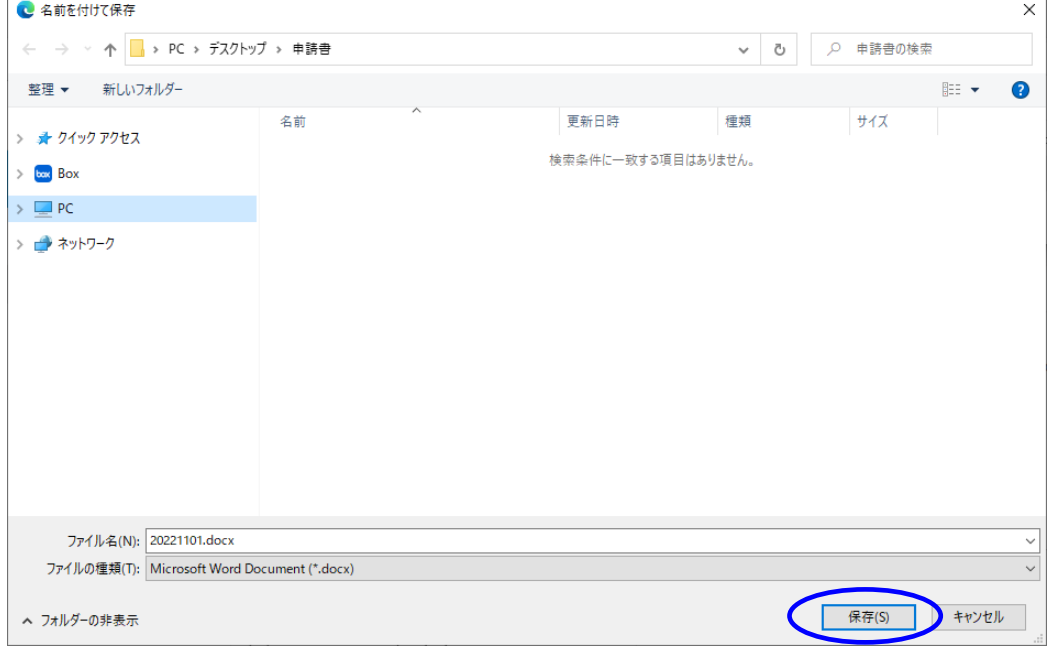

⑤ 「ファイルを開く」をクリックして、保存したファイルを開くことができます。

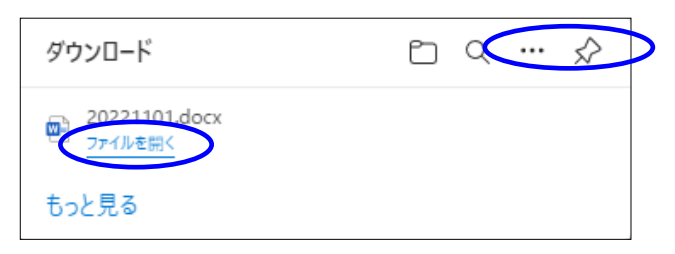

⑥ ダウンロードした申請内容ファイル様式に申請内容を記入し、保存します。

- ※ 申請内容ファイル様式は、日本学術振興会において定められたものです。指定 されたもの以外の項目の新設、入力しない項目の省略・削除等、様式を改変す ることはできません。
- ※ 申請内容ファイル様式は、後に電子申請システムに登録して送信しますので、 Word 形式又は PDF 形式で作成してください。
- ※ 申請内容ファイル(Word 形式又は PDF 形式)は、PDF ファイルに変換され、以降 の審査処理に使われます。外字や特殊フォント等は正しく PDF ファイルに変換 されませんので、変換された PDF ファイルの内容を確認し、うまく表示されな い文字・記号等がある場合には、画像として貼り付ける等、作成しなおしてく ださい。
- ※ 画像を貼り付ける際は、ファイルのサイズが大きくならないよう配慮してくだ さい。3MB 以上のファイルは送信することができません。

[<申請内容ファイル>をあらかじめ PDF ファイルに変換する方法]

【Microsoft Word の場合】

- ※ Windows 版 Word の標準フォント以外を使用した場合、正しく処理できない場合があり ます。
- ※ Windows 版 Word を利用して PDF ファイルを作成するには、以下のアプリケーション を推奨しています。
	- ・Microsoft Word 2013 以降

【Microsoft Word 2013 の場合】

(1) Word から PDF の申請内容ファイルを作成します。Word で内容を記入後[ファイル]を選択 します。

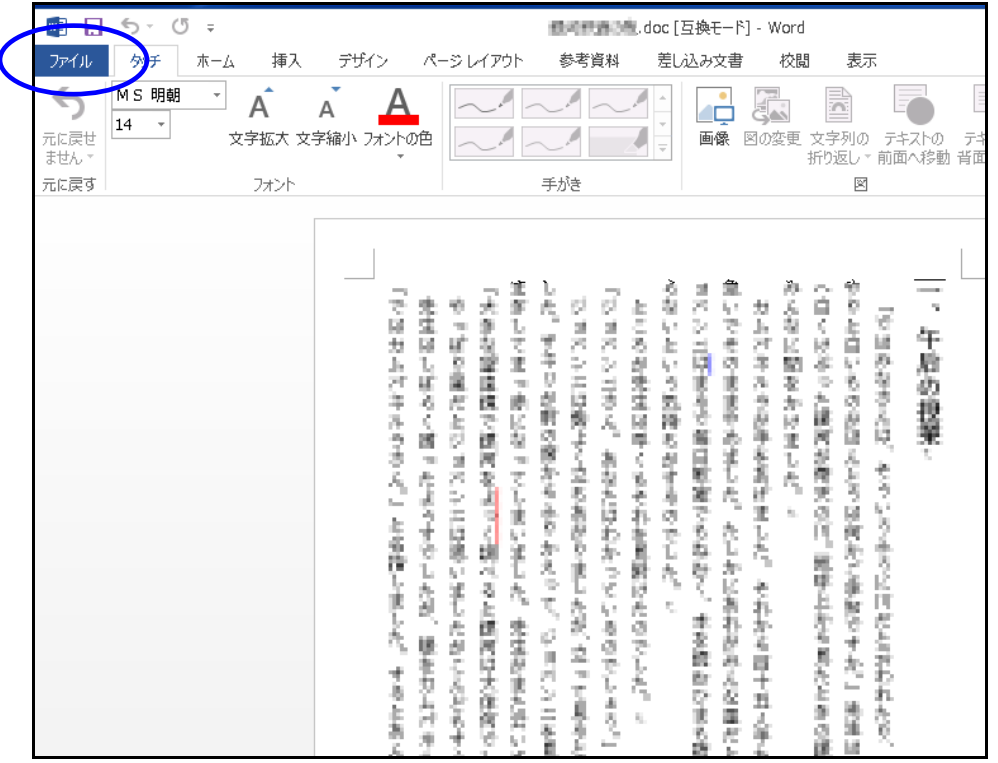

(2) [名前を付けて保存]を選択します。

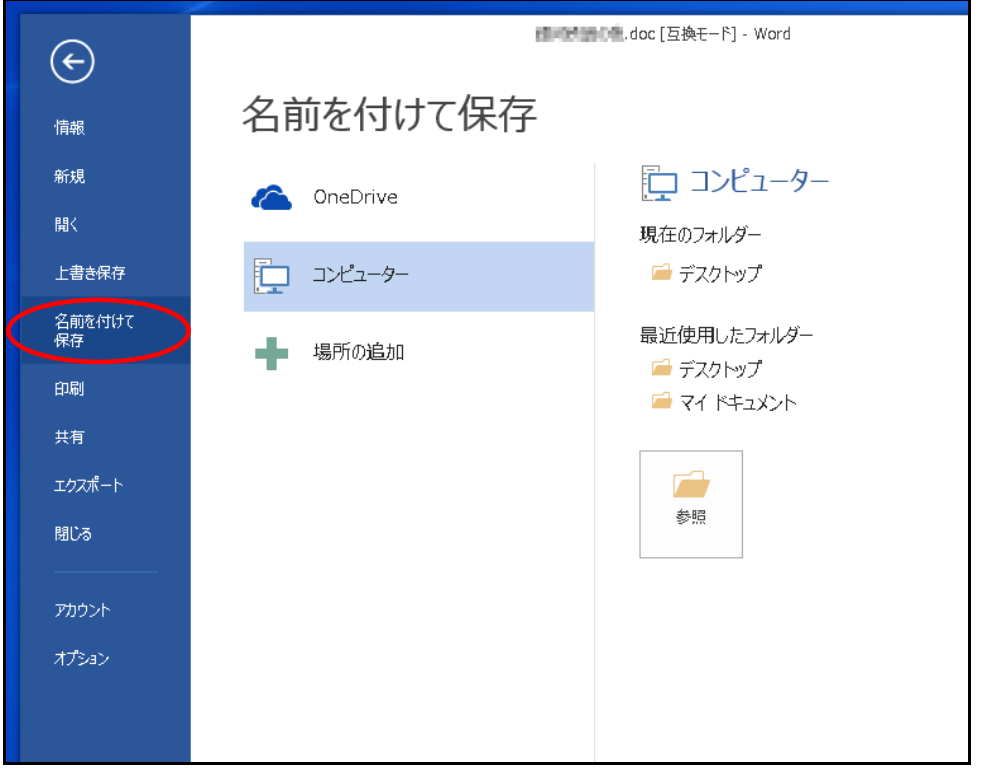

(3) [ファイル名]から PDF を選択し[オプション]をクリックします。

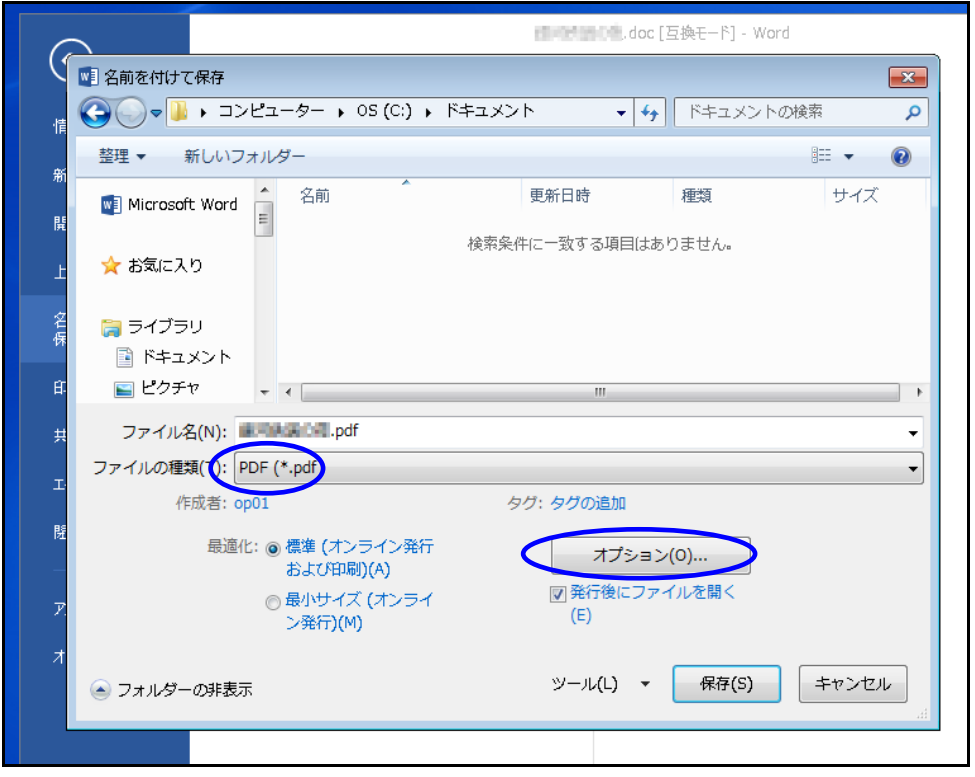

(4) [フォントの埋め込みが不可能な場合はテキストをビットマップに変換する] にチェック を入れ[OK]をクリックします。

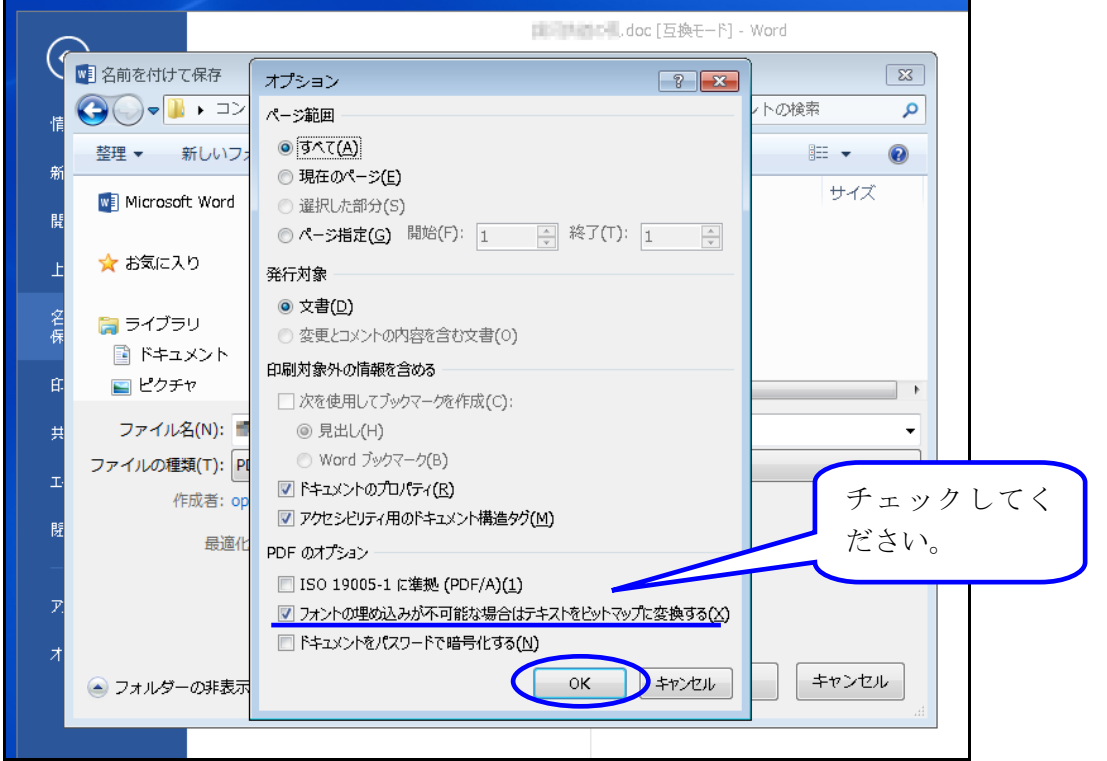

ご注意

※ [ISO 19005-1 に準拠 (PDF/A) ][ドキュメントをパスワードで暗号化する]にチェックが入 っていた場合はチェックを外してください。

(5) [保存]をクリックします。

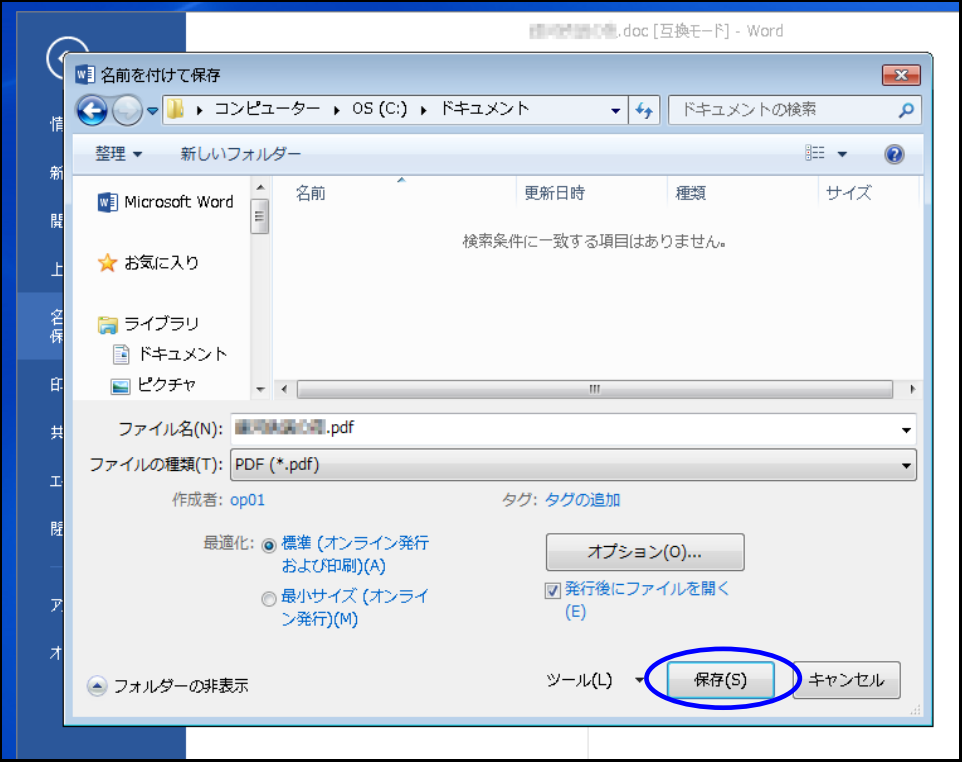

## (6) Word ファイルが PDF として保存されます。

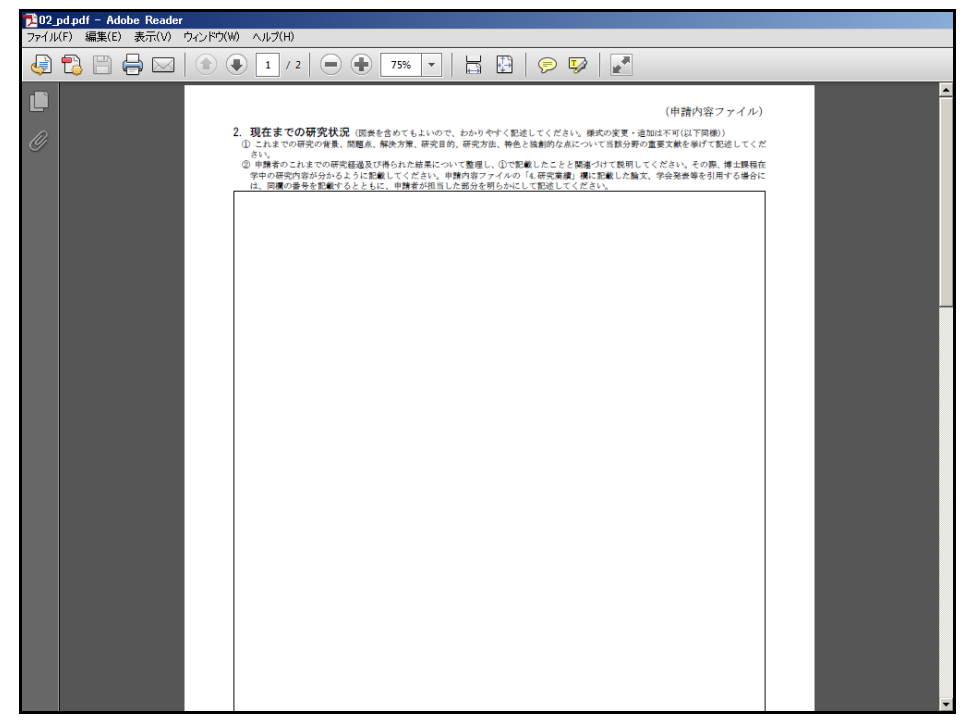

(7) [ファイル]を開き[プロパティ]をクリックします。

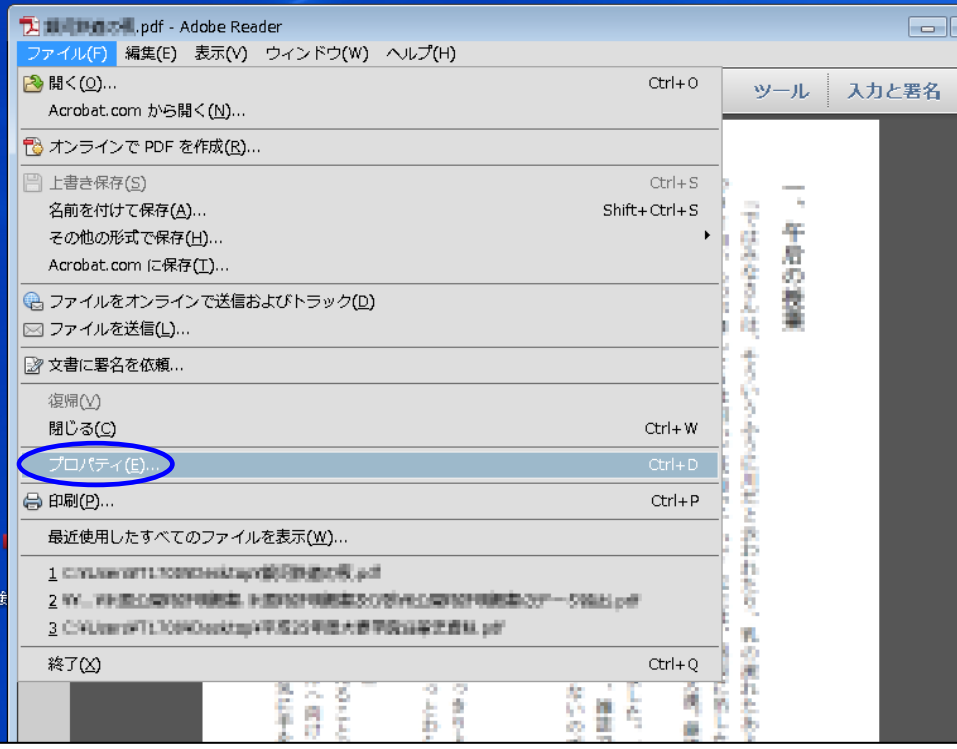

(8) [フォント]タブから、使用したフォントに"埋め込みサブセット"が表示されていること を確認してください。

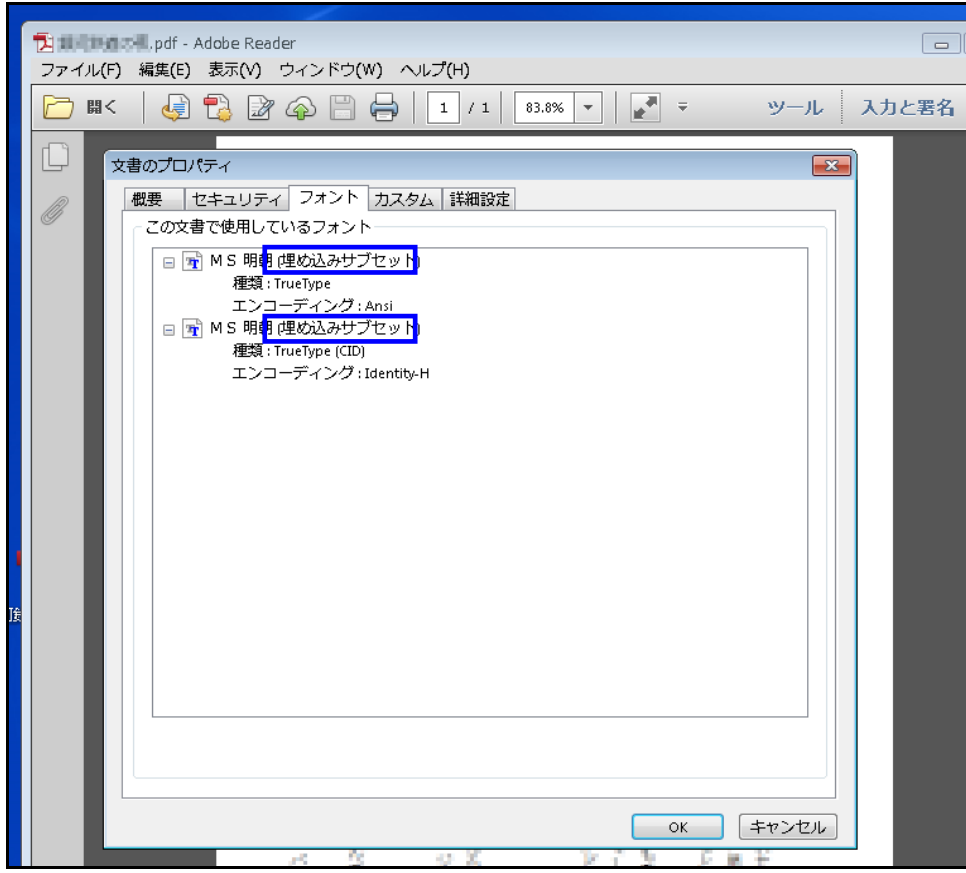

【YSS PDF Converter 版の場合】

#### ご注意

- ※ ご利用環境に PDF ファイルを作成するアプリケーションがインストールされている必要 があります。
- ※ PDF ファイルを作成するには、以下のアプリケーションを推奨しています。この他のプ ログラムでは色構成が異なったり、正しく処理ができない場合があります。
	- ・Adobe Acrobat Windows 版 Ver 9/10/11
	- ・YSS PDF Converter / YSS PDF AutoConverter
- (1) 日本学術振興会が提供する様式を基に、申請内容ファイルを作成します。
- (2) 必要事項を全て記入した後、申請内容ファイルを作成したアプリケーション上で、メニ ューの「ファイル」-「印刷」を選択します。
- (3) 「印刷」画面が表示されます。

プリンタ名に「YSS PDF Converter XP」(※注)を選択し、[印刷]をクリックします。

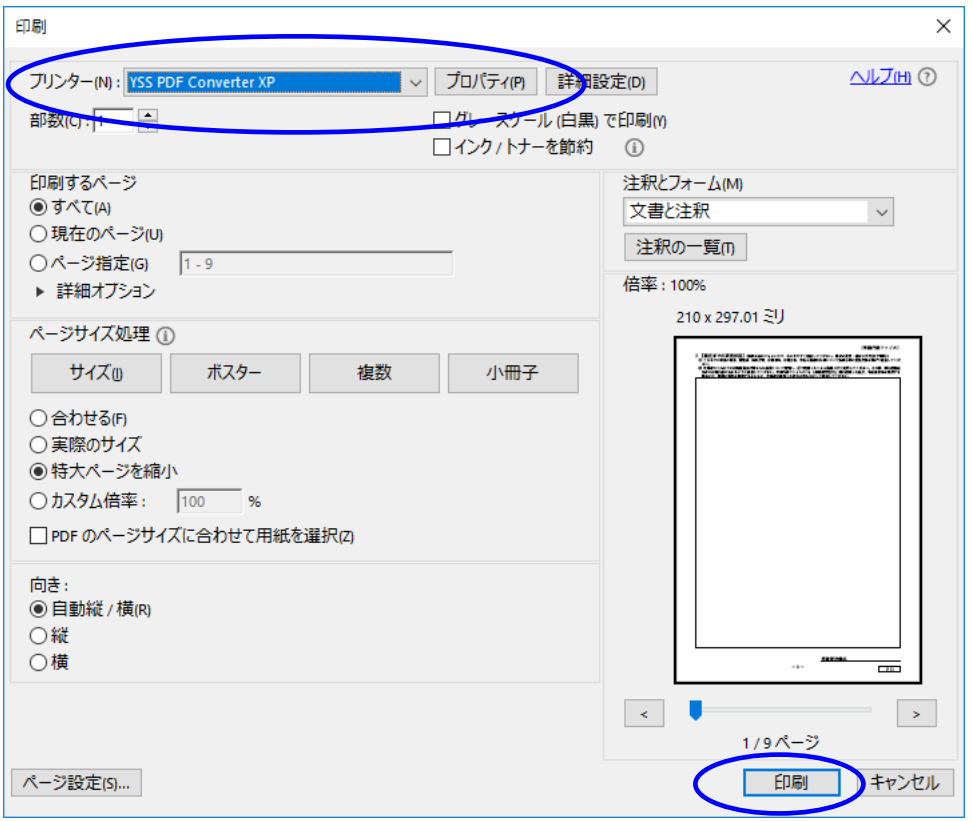

(※注)PDF ファイルを作成するアプリケーションにより異なります。上記の例は「YSS PDF Converter」の場合です。

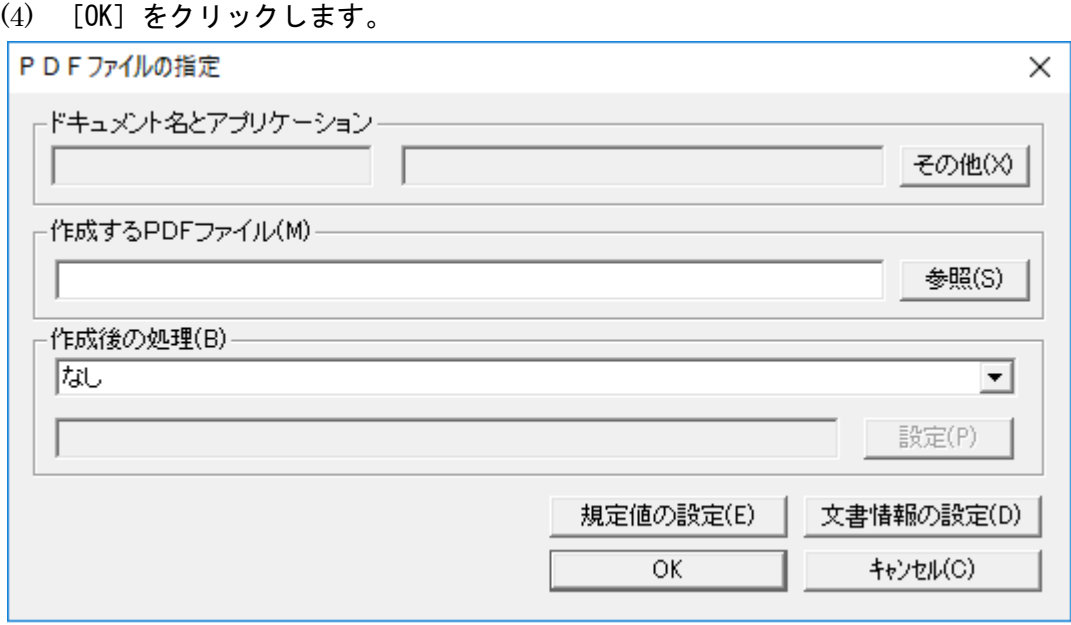

## 2.4.2 申請内容ファイルの登録

「2.4.1 申請内容ファイルの作成」で作成した申請内容ファイルを電子申請システムに登録しま す。

### ご注意

※ 申請内容ファイルは、予め Word 又は PDF 形式で作成してください。

- ※ 登録済みの申請内容ファイルを修正する場合も同様の手順で修正したファイルを 登録してください(ファイルが上書き更新されます。)。
	- ※ 科研費 LaTeX (http://osksn2.hep.sci.osaka-u.ac.jp/~taku/kakenhiLaTeX/) 電 子申請システムのサポート対象外です。科研費 LaTeX において作成された申請 内容ファイルは、アップロードすることで受付できることは確認しております が、文字化け等の細部にわたる動作を保証するものではありません。
- ① 「申請書管理」画面(「2.3.4 処理状況確認」参照)を表示します。

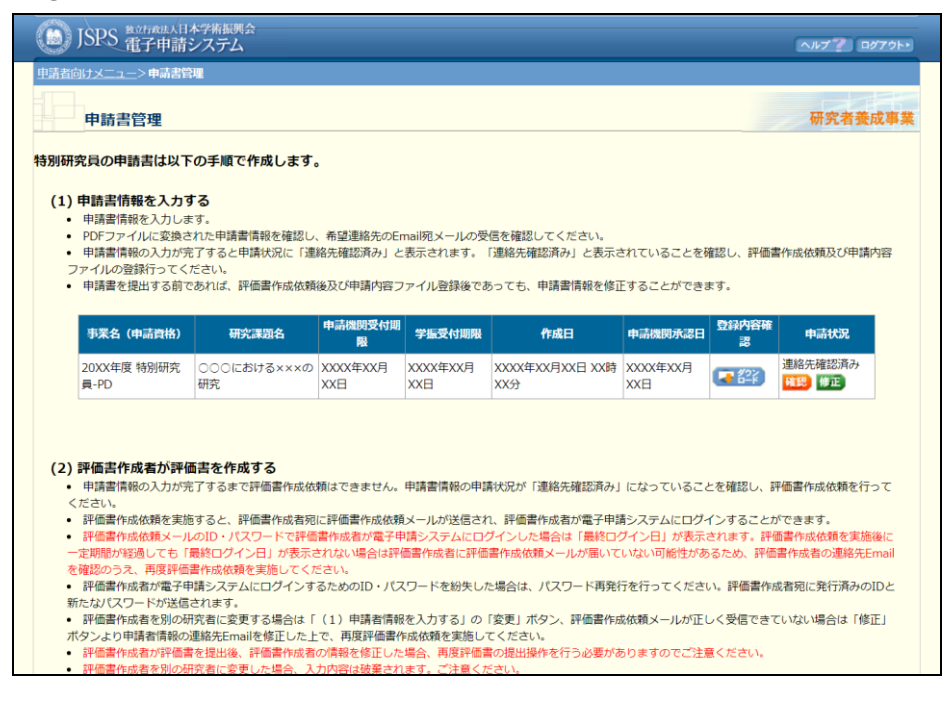

② 申請内容ファイルの[申請内容ファイル登録]をクリックします。

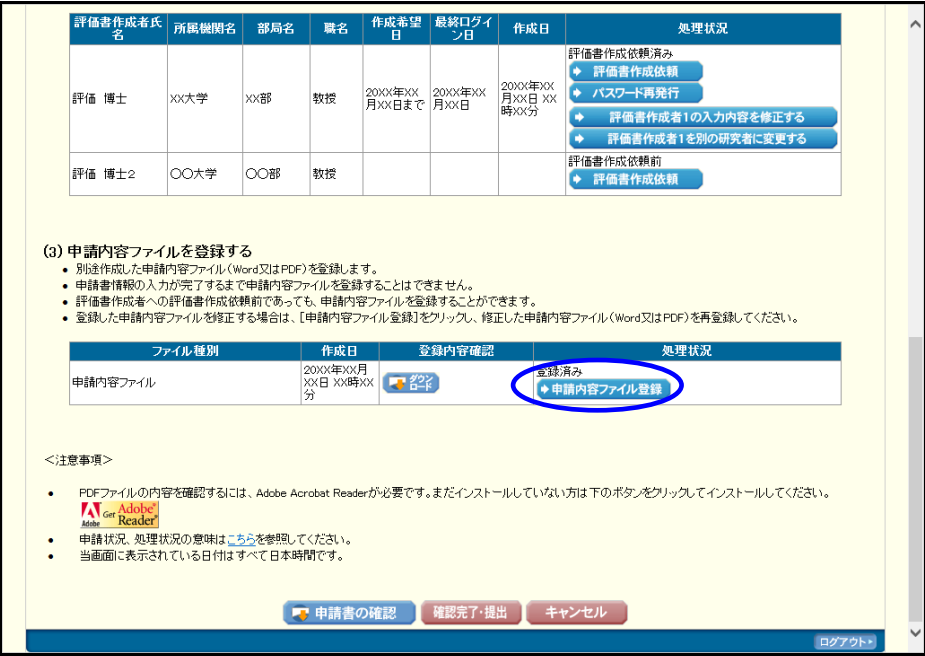

# ③ 「申請内容ファイル登録」画面が表示されます。 [参照] をクリックします。

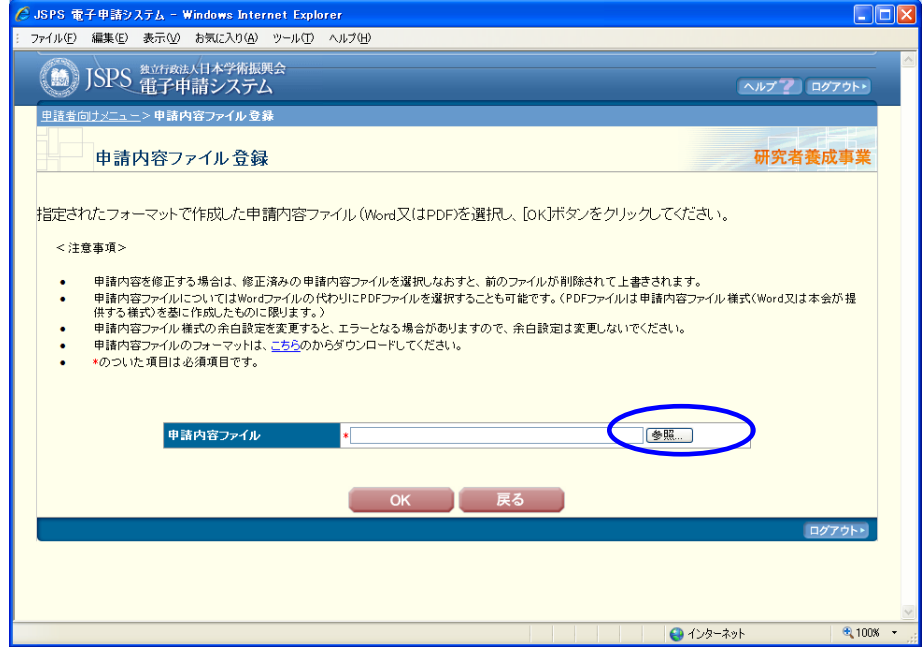

④ 「ファイルの選択」ウィンドウが表示されます。 作成した申請内容ファイル(Word 形式又は PDF 形式)を選択し、[開く]ボタンをク リックします。

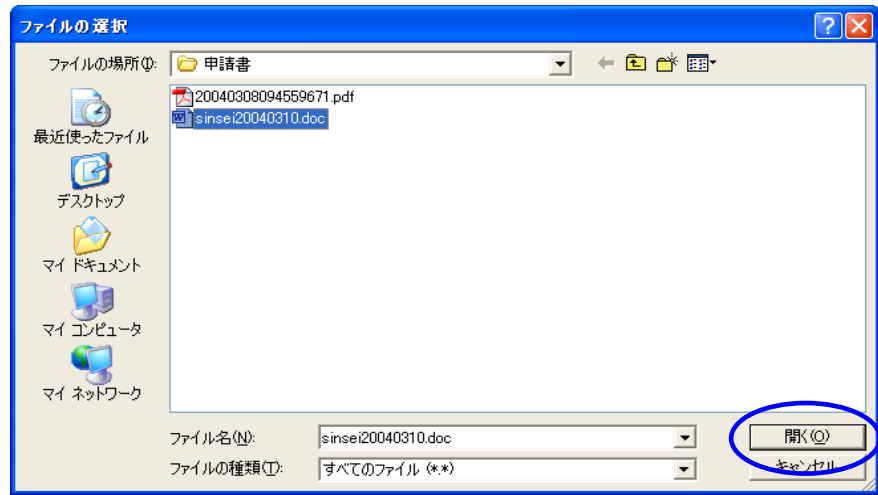

- ※ 添付する PDF ファイルは、申請内容ファイル様式(本会が提供する Word ファイル等) を基に作成したものに限ります。
- ※ 申請内容ファイルを PDF ファイルに変換する方法については、P.38~54 を参照してく ださい。

#### ⑤ 選択した申請内容ファイル名を確認し、[OK]をクリックします。

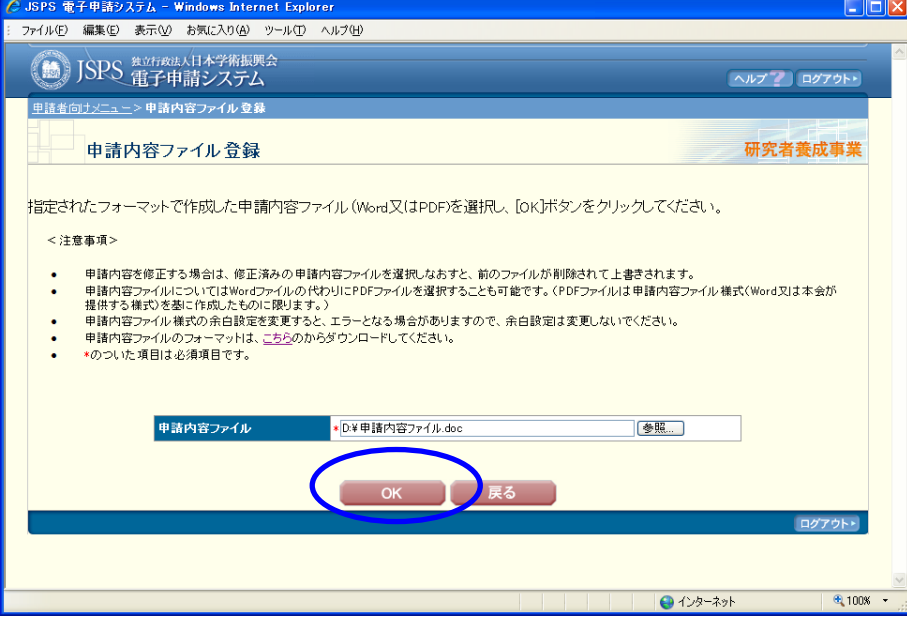

⑥ 「処理中」画面が表示され、申請内容ファイルが PDF ファイルに変換されます。

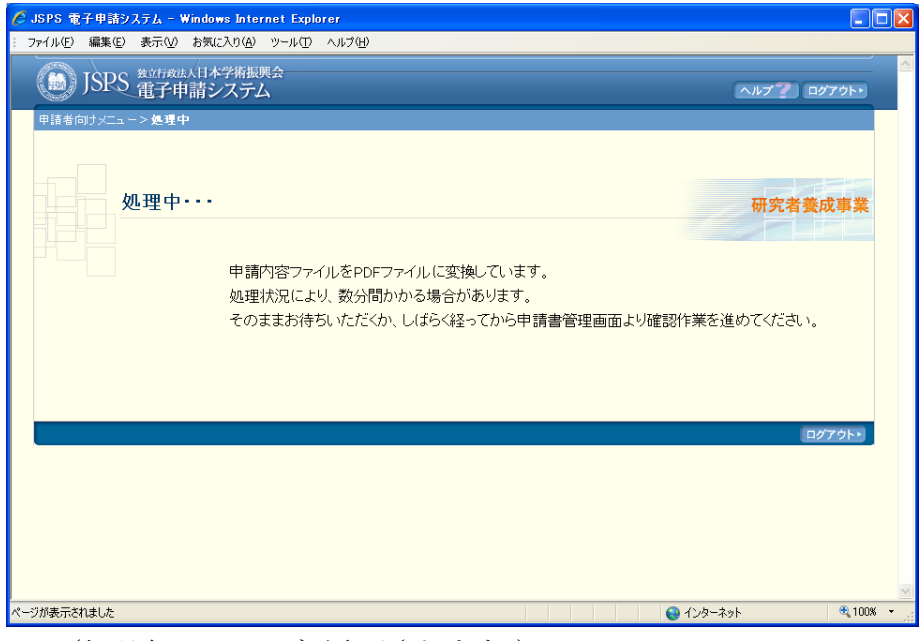

(処理中メッセージが表示されます。)

### ご注意

※ 変換処理は、処理状況により数分かかる場合があります。

この画面でブラウザを閉じ、しばらく経ってから「処理状況確認・申請書作成再 開」メニューより続きの作業を進めることもできます。

⑦ 「申請内容ファイル確認」画面が表示されます。 PDF ファイルに変換された申請内容ファイルの内容に不備がないか確認するために、 [申請内容ファイルの確認]をクリックします。

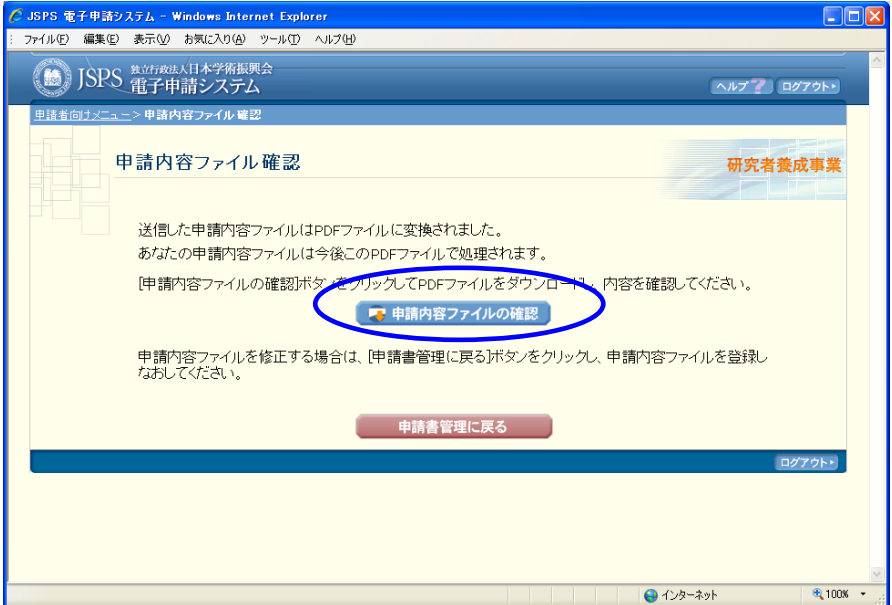

# ⑧ 「ダウンロード」画面が表示されます。 [名前を付けて保存]をクリックします。

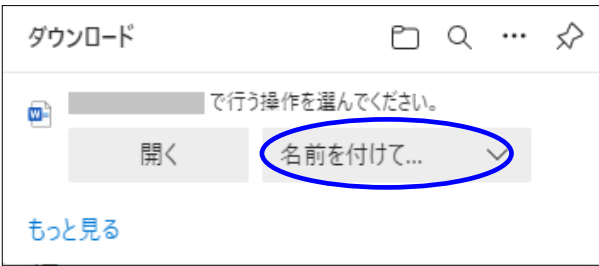

(以降の画面は Windows 版 Microsoft Edge を利用している場合のサンプルです。ご利用 環境により、表示される画面は異なります。)

⑨ 「名前を付けて保存」画面が表示されます。 「保存する場所」と「ファイル名」を確認して、[保存]をクリックします。

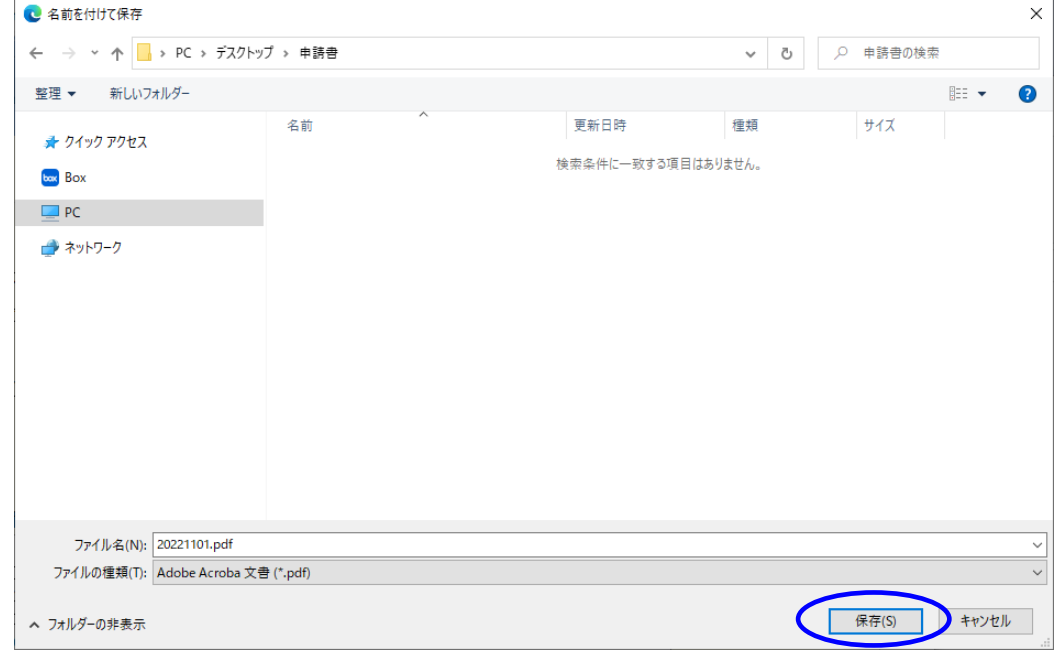

## ご注意

※ ファイルの拡張子は「.pdf」にしてください。

⑩ 「ファイルを開く」をクリックして、保存したファイルを開くことができます。

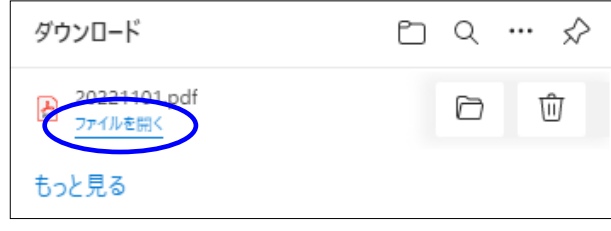

- ※ 申請書は PDF ファイル形式で保存されています。PDF ファイルの内容を確認す るには、Adobe Acrobat Reader が必要です。
- ⑪ PDF ファイルの内容に不備がなければ「申請内容ファイル確認」画面に戻り、[申請書 管理に戻る]をクリックします。

「日本学術振興会電子申請システム」研究者養成事業 申請者向け操作手引

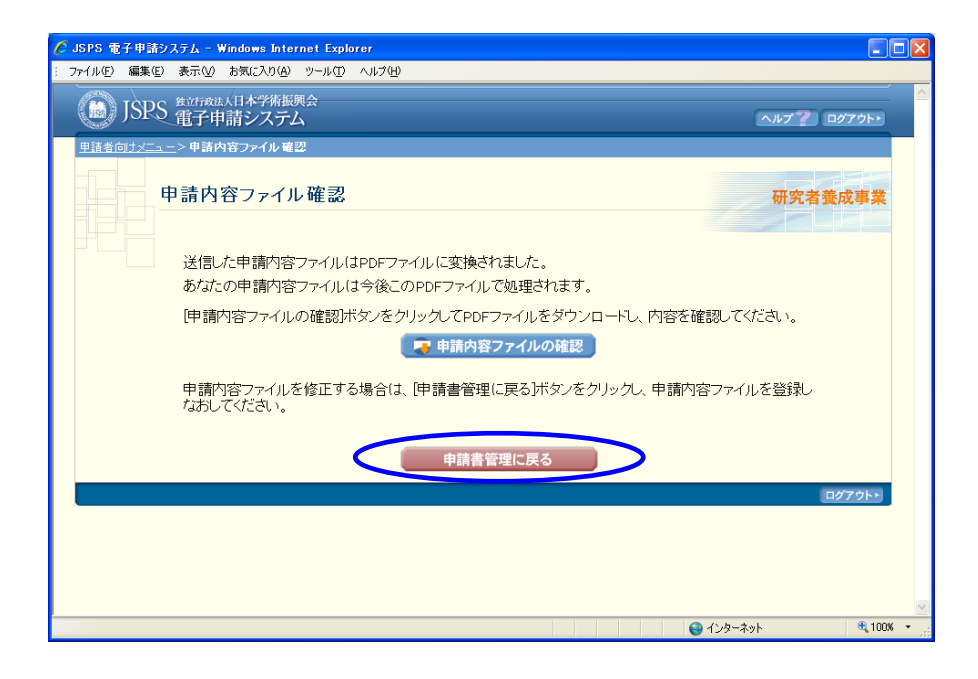

## ご注意

※ ダウンロードした PDF ファイルの内容に不備があった場合は「申請書管理」画 面に戻り、再度、申請内容ファイルを登録し直してください。

# 2.4.3 申請内容ファイルの確認

登録済みの申請内容ファイルを確認するには、以下の手順に従ってください。

### ① 「申請書管理」画面(「2.3.4 処理状況確認」参照)を表示します。

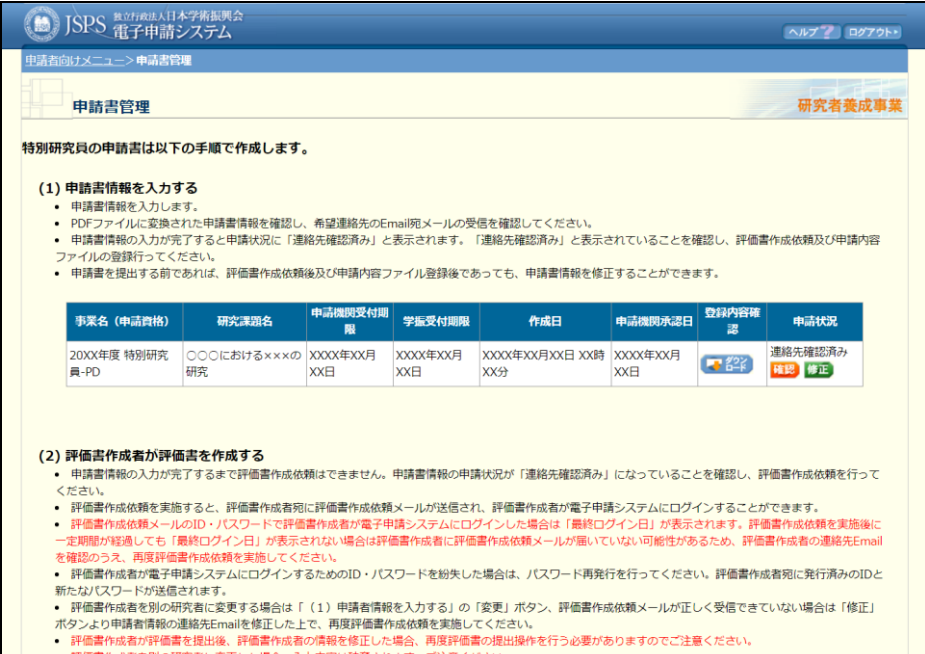

## ② 申請内容ファイルの「登録内容確認」欄の [ダウンロード] をクリックします。

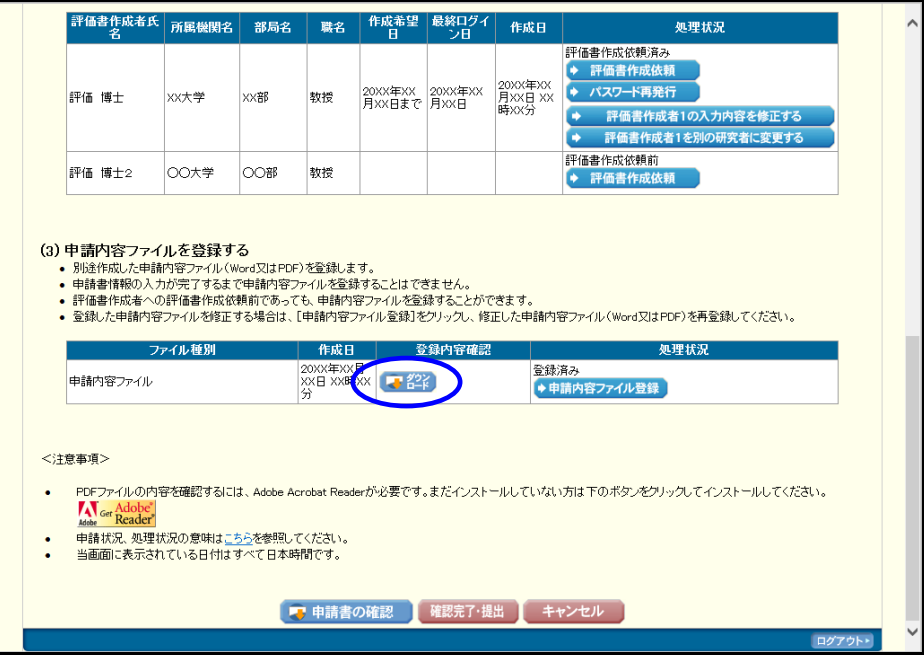

### 2.4.4 申請書の提出

作成した申請書を申請機関へ提出するには以下の手順に従ってください。

- ご注意
	- ※ 申請書情報、評価書、申請内容ファイルが完了していないと申請書を提出することがで きません。
		- それぞれの「申請状況」又は「処理状況」が下記の通りであることを確認してください。
			- ・申請書情報 ・・・・・ 連絡先確認済み
			- ・評価書 ・・・・・・・ 評価書提出済み
			- ・申請内容ファイル ・・ 登録済み
	- ※特別研究員-PD、特別研究員-RPD の場合は、評価書が 2 通とも提出済みになっている必 要があります。

#### ① 「申請書管理」画面(「2.3.4 処理状況確認」参照)を表示します。

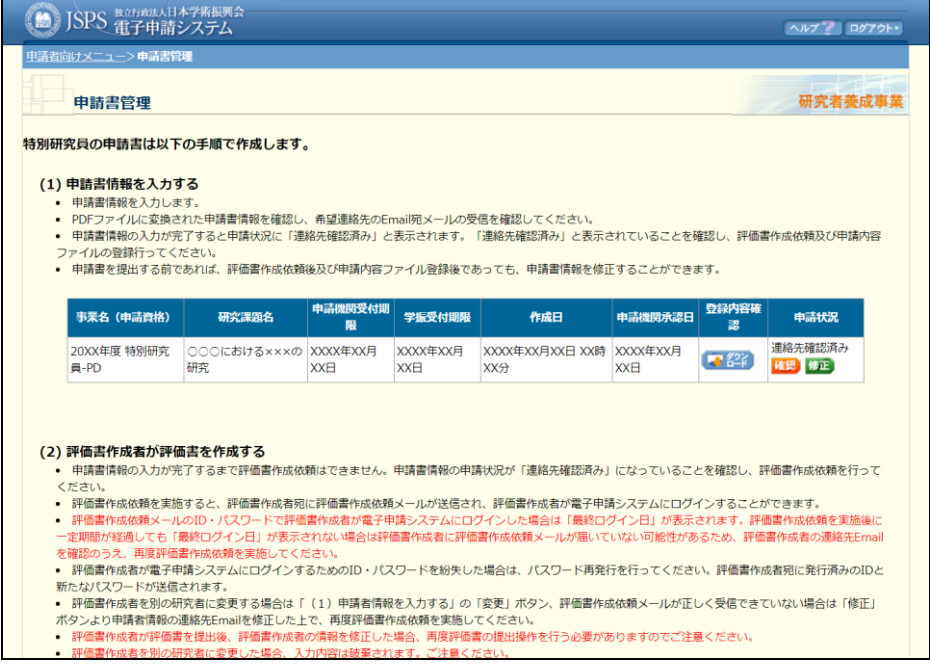

② [確認完了・提出]をクリックします。

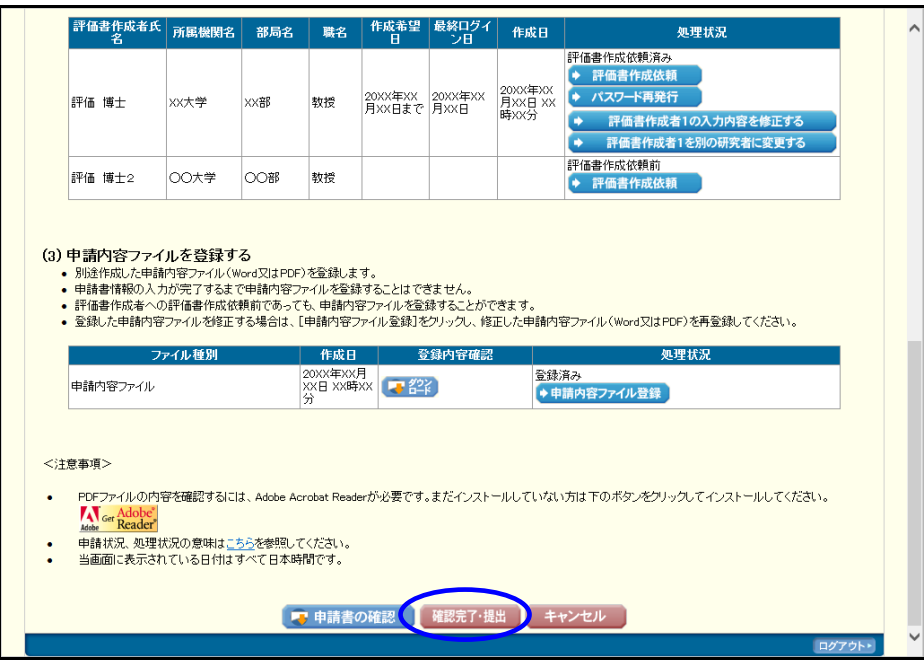

③ 「申請書提出確認」画面が表示されます。 [申請書の確認]をクリックし申請書 PDF をダウンロードしてください。

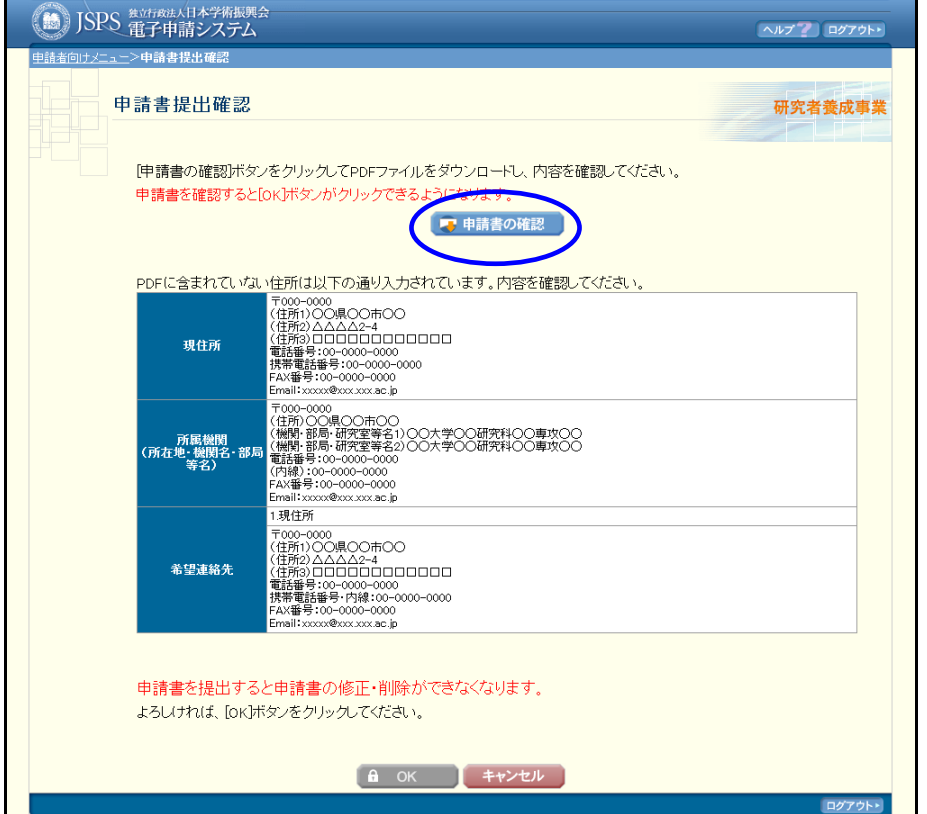

④ [OK]ボタンが有効になります。 申請書を確認した上で提出する場合は [OK] をクリックします。

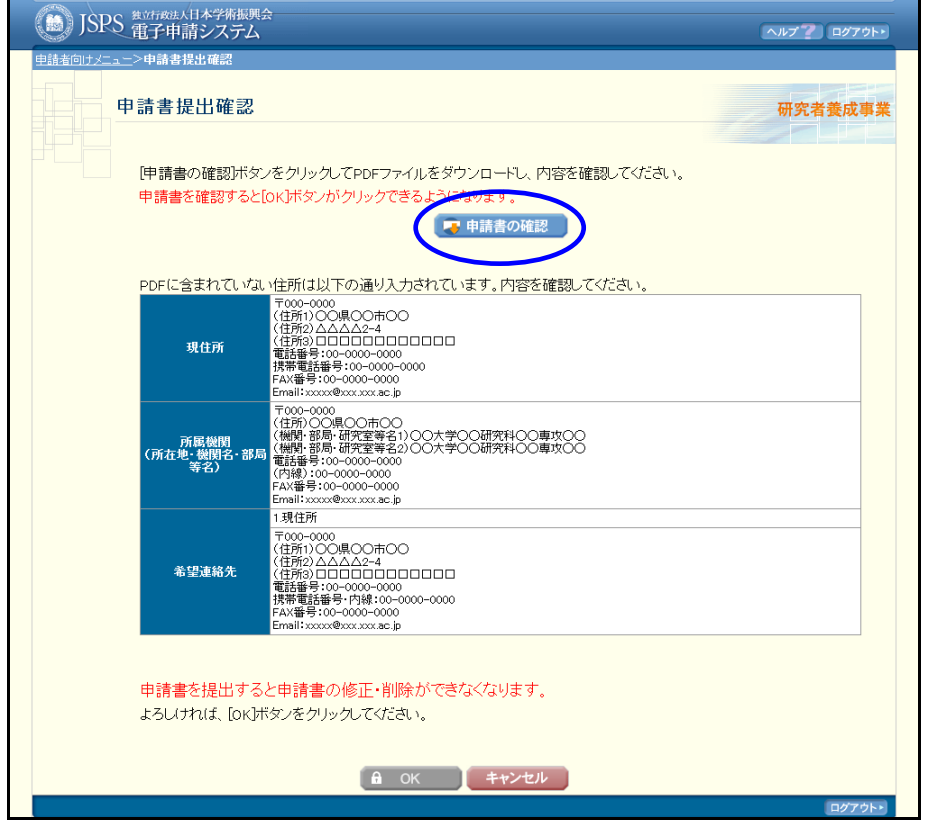

ご注意

※ [OK]をクリックすると申請書(申請書情報、評価書、申請内容ファイル)を 修正・削除できません。

【その他のボタン】

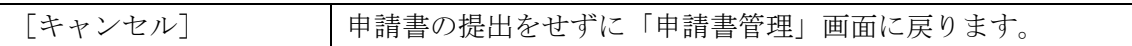

⑤ 「申請書提出完了」画面が表示されます。 [OK]をクリックし、「申請書管理」画面に戻ります。

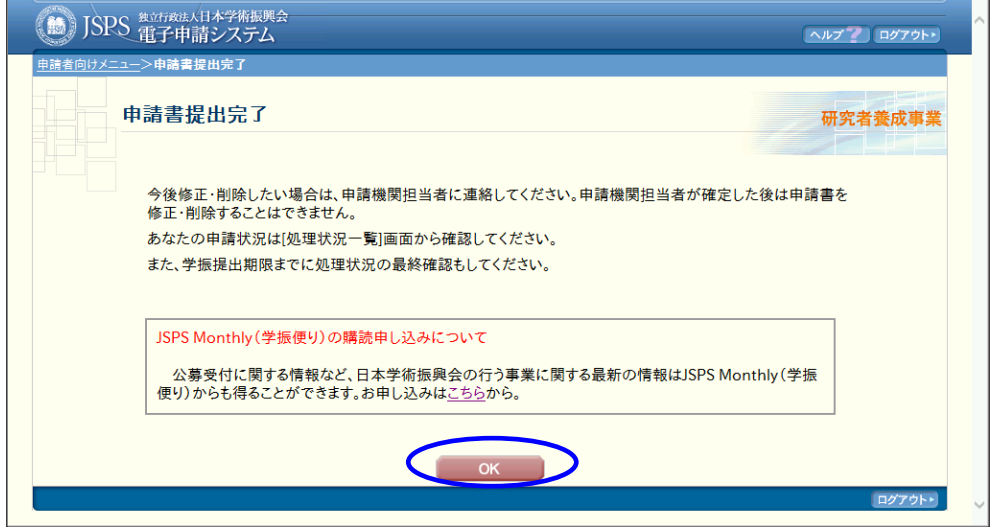

⑥ 「申請管理」画面の下部の[申請書の確認]をクリックし、提出した申請書をダウン ロードし閲覧することができます。

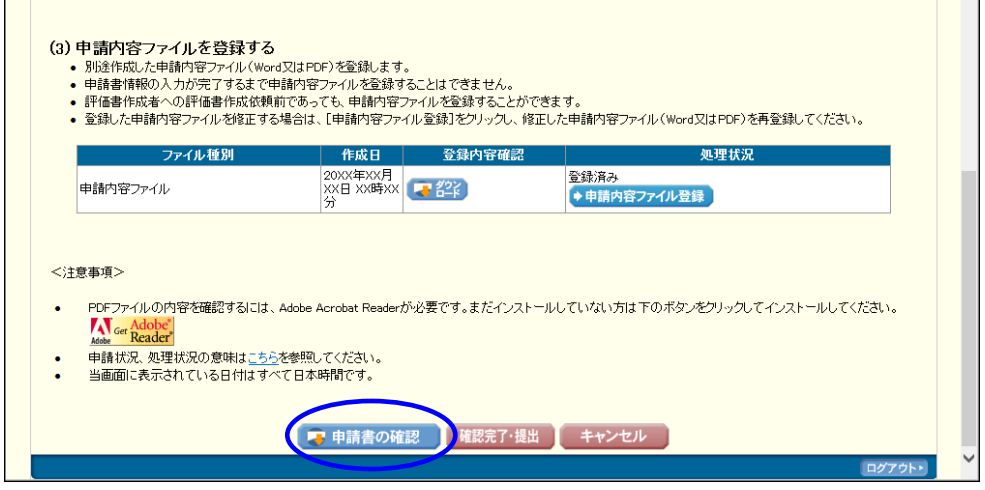

## ご注意

※「申請書の確認」ボタンは、申請書を機関に提出するまで表示されません。

## 2.5. 評価書の作成

### 2.5.1 評価書の作成依頼

申請書情報に登録した評価書作成者に評価書の作成を依頼します。評価書の作成依頼は、一度 でも申請書情報の確認を完了していないと実行することができません。

※特別研究員-PD、特別研究員-RPD の場合、評価書作成者が 2 名います。2 名それぞれに評価 書の作成を依頼してください。

① 「申請書管理」画面(「2.3.4 処理状況確認」参照)を表示します。

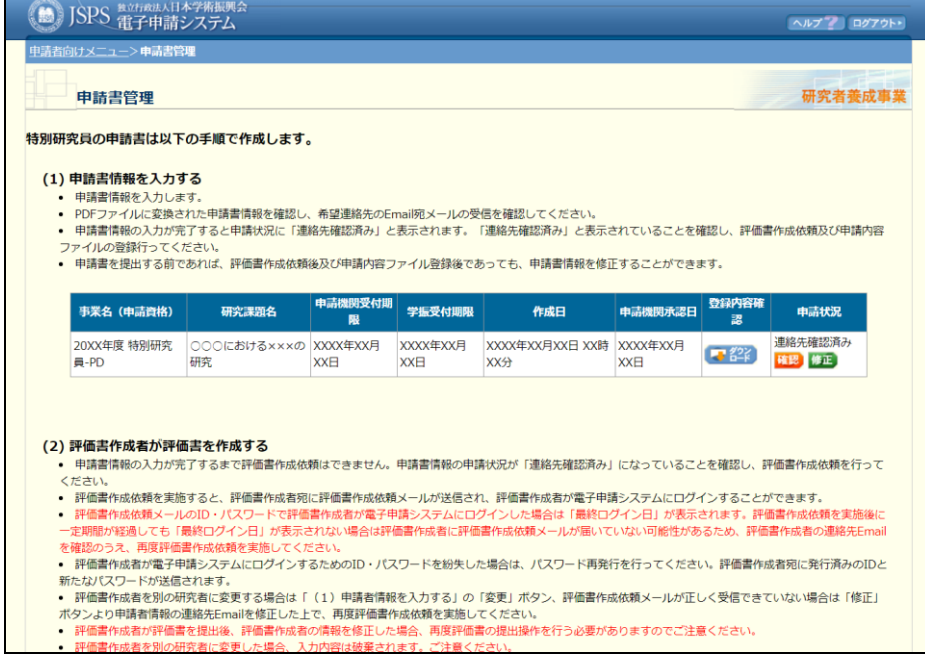

② 評価書作成者の「処理状況」欄の[評価書作成依頼]をクリックします。

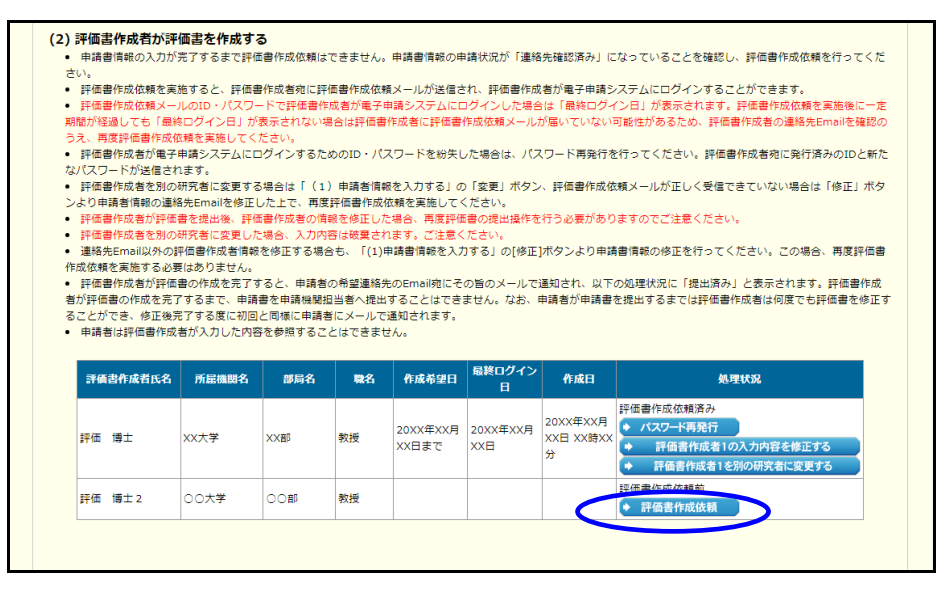

③ 「評価書作成依頼確認」画面が表示されます。

表示内容が正しいか確認し、評価書の作成希望日、必要に応じて「研究課題名(英文)」 を入力した上で[OK]をクリックします。「研究課題名(和文)」を修正する場合は申 請書情報を修正(「2.6.5 修正」を参照)してください。

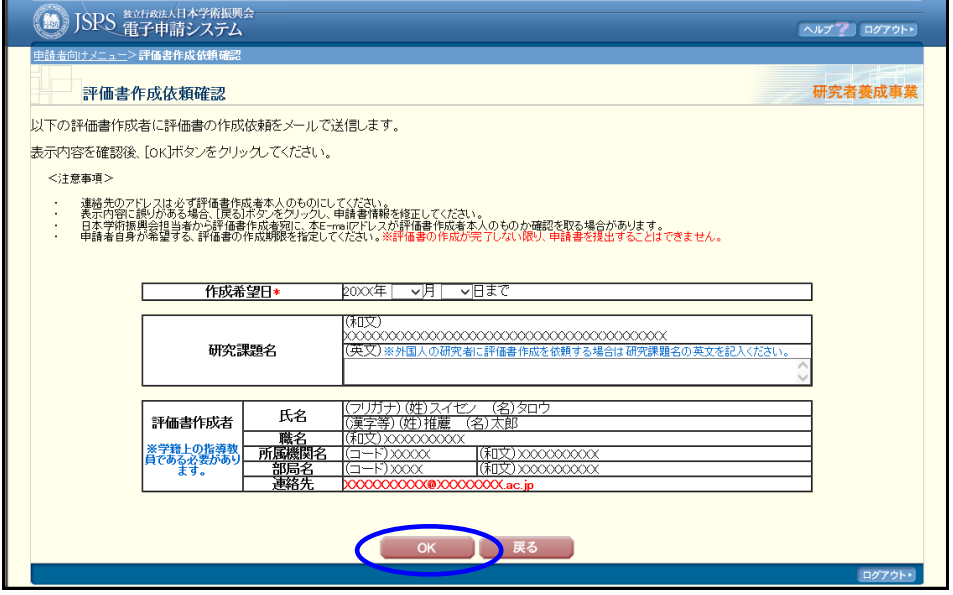

- ※ [OK]をクリックすると、ログインに必要な情報を記載した評価書作成依頼メールが、 評価書作成者の Email 宛に送信されます(次ページ参照)。
- ※ Email アドレスの誤りにより評価書作成依頼メールの送信に失敗した場合でも、申請者 宛に送信エラーは通知されません。申請者自身で評価書作成者に直接連絡を取り、メールを 受信できているか確認してください。メールが受信できない場合、評価書作成者は評価書を 作成することができません。
- ※ 評価書作成者の Email に誤りがあった場合は、申請書情報入力画面に戻り、Email を修 正した後に、「2.5.4 評価書作成者のパスワードの再設定」の手順に従ってパスワードを再発 行してください。

④ 「評価書作成依頼完了」画面が表示されます。 [OK]をクリックし、「申請書管理」画面に戻ります。

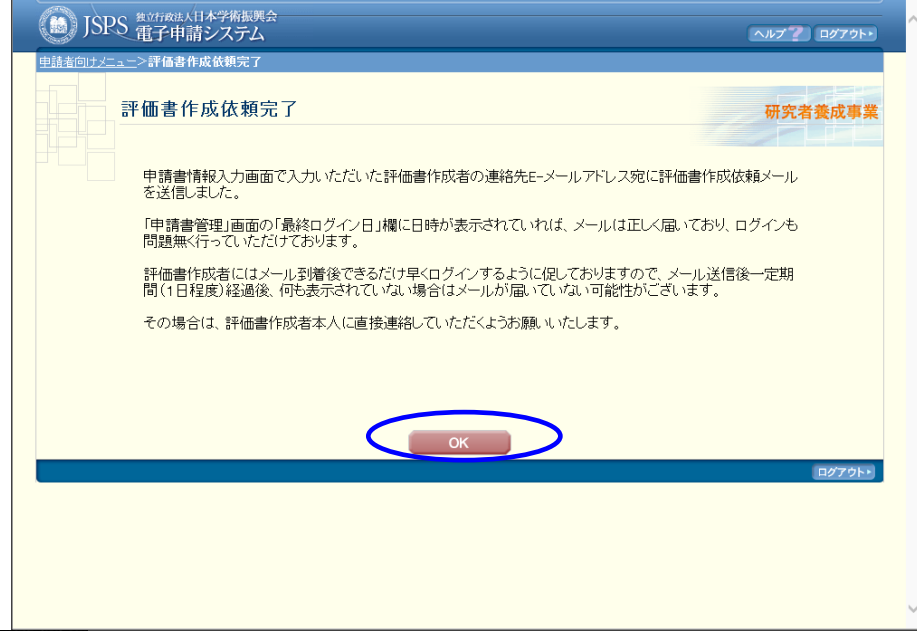

#### ご注意

※ 評価者が 2 名いる場合は、それぞれに評価書作成依頼処理を行ってください。

例) 送信メールのイメージ

XXXX 様

XXXX 様が日本学術振興会特別研究員へ申請するにあたり、貴殿に評価書の作成 を依頼しました。 以下の URL の「評価者ログイン」ボタンより電子申請システムにログインし、 評価書を作成してください。 ID:XXXXXXXX パスワード:XXXXXXXX 日本学術振興会 電子申請システム https://www-shinsei.jsps.go.jp/yousei\_hyoka/index.html **〓〓【ご注意】〓〓〓〓〓〓〓〓〓〓〓〓〓〓〓〓〓〓〓〓〓〓〓〓**〓〓〓 本メールは電子申請システムより自動送信されておりますので、このメールアド レス宛にお問い合わせいただきましてもご回答差し上げることができません。 〓〓〓〓〓〓〓〓〓〓〓〓〓〓〓〓〓〓〓〓〓〓〓〓〓〓〓〓〓〓〓〓〓〓〓〓 \_/\_/\_/\_/\_/\_/\_/\_/\_/\_/\_/\_/\_/\_/\_/\_/\_/\_/\_/\_/\_/\_/\_/\_/ 独立行政法人 日本学術振興会 電子申請システム https://www-shinsei.jsps.go.jp/

#### 2.5.2 評価書作成者情報の修正

評価書作成依頼後(申請状況が「評価書作成依頼前」以外の場合)に申請書情報の「評価書作 成者」を修正する場合は、以下の手順に従います。この修正は人物が変わらない場合に行いま す。この修正を行っても評価書作成者の ID・パスワードは変更されません。ただし、連絡先

(Email)を修正した場合は、「2.5.4 評価書作成者のパスワードの再設定」を参照し、新しい連 絡先を設定した評価書作成者へ再度パスワードを送付してください。この操作は、修正後のメ ールアドレスが有効であることの確認のために必要となります。

#### ご注意

- ※ 評価書作成依頼前に評価書作成者の情報を修正する場合は、「2.6.5 修正」を参照してく ださい。
- ※ 評価書作成者を別の研究者に変更する場合は、「2.5.3 評価書作成者の変更」を参照して ください。
	- ① 「申請書管理」画面(「2.3.4 処理状況確認」参照)を表示します。 「(2)評価書作成者が評価書を作成する」の「評価書作成者の入力内容を修正する。」を クリックします。

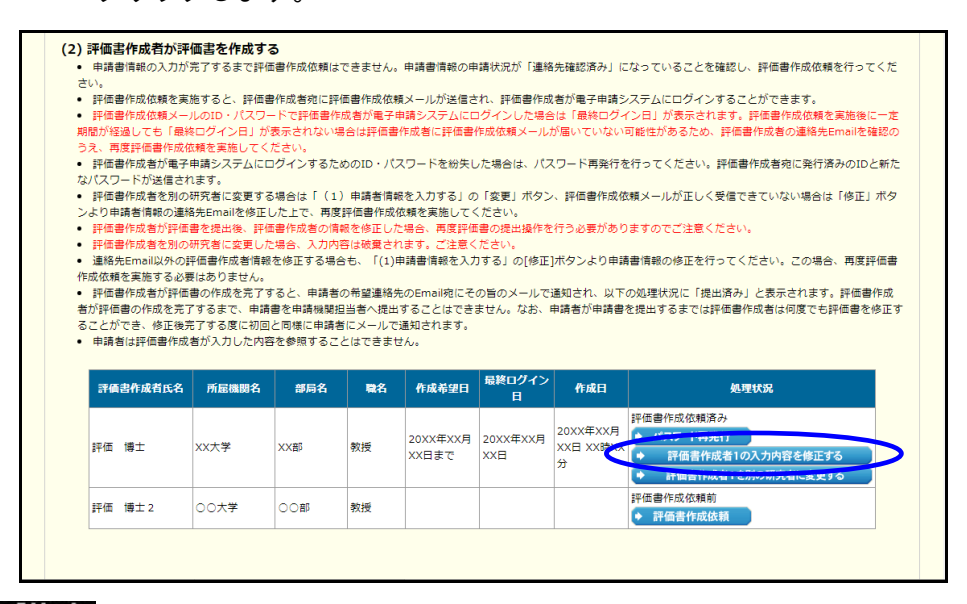

- ※ 申請資格等により、ボタンの名称は異なります。
- ※ 申請書情報の申請状況が「作成中」の場合は、以下のアラートが表示されます。その場 合は申請書情報の「再開」ボタンから申請書 PDF の作成を完了させた上で、評価書作成 者を修正してください。

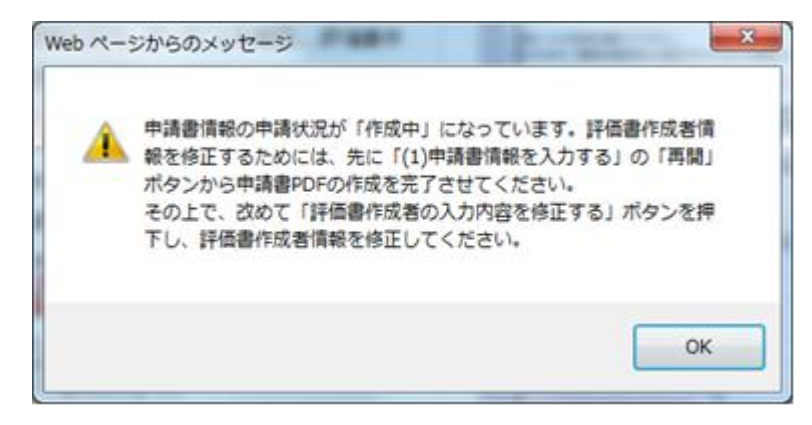

#### ご注意

※ 以下のダイアログが表示された場合、評価書作成者側でも修正内容の確認、及び再度「提 出」の処理をする必要がありますので、必ず評価書作成者に連絡してください。(詳細は 後述)

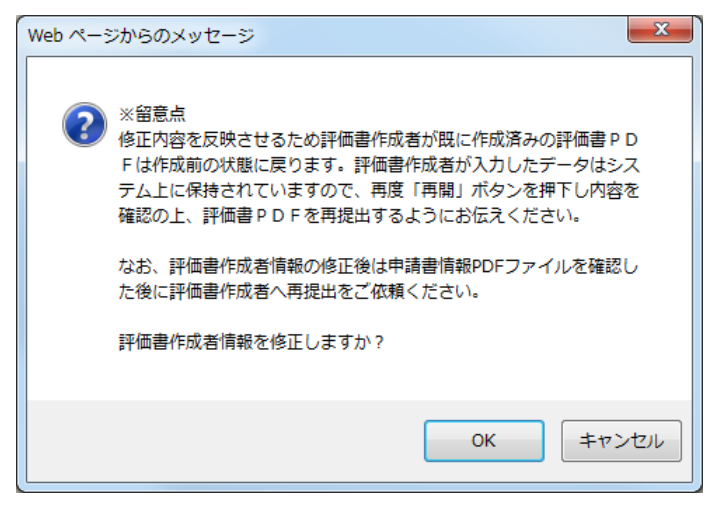

② 「評価書作成者情報修正」画面が表示されます。 該当箇所を修正します。修正が完了したら、[OK]をクリックします。

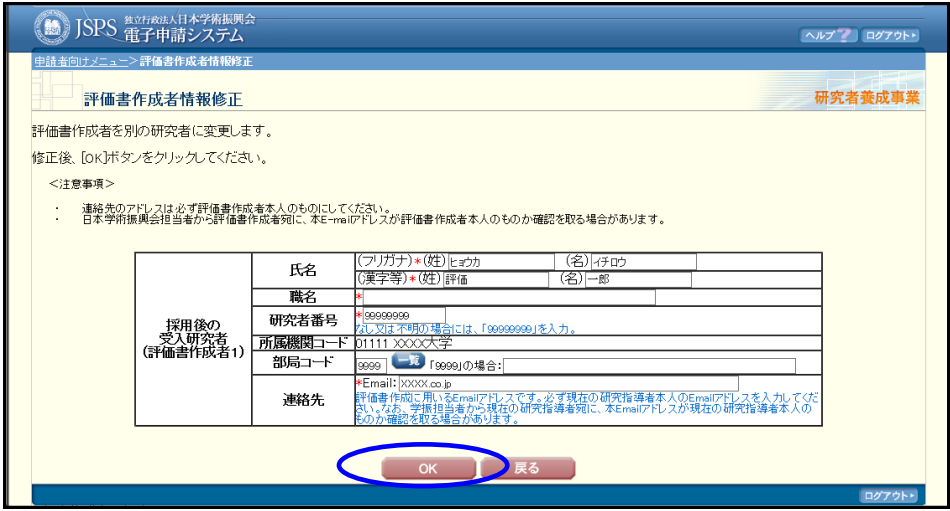

③ 「評価書作成者情報修正確認」画面が表示されます。 入力内容を確認し、[OK]をクリックします。

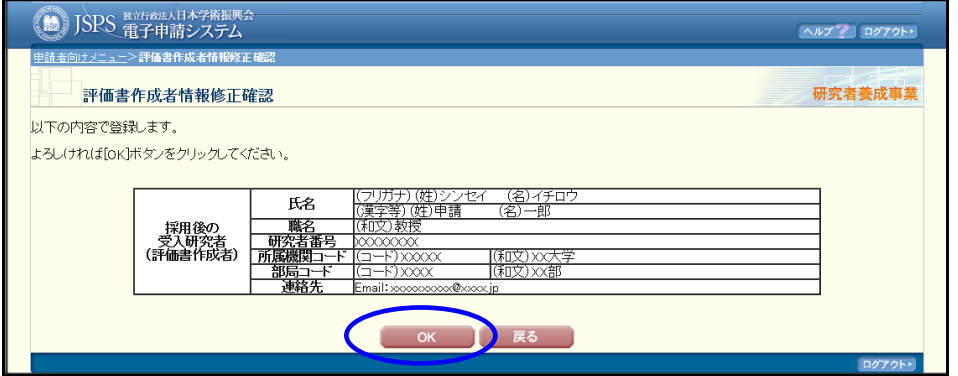

- ※ 申請書情報に入力した「博士の特記事項」項目の内容と合致しなくなった場合、アラー トが表示されます。その場合、整合性を保つため申請書情報が作成中の状態になりますので 「2.6.3 再開」を参照し、申請書情報を修正してください
	- ④ 評価書作成者の情報を申請書情報に反映するため PDF ファイルに変換します。

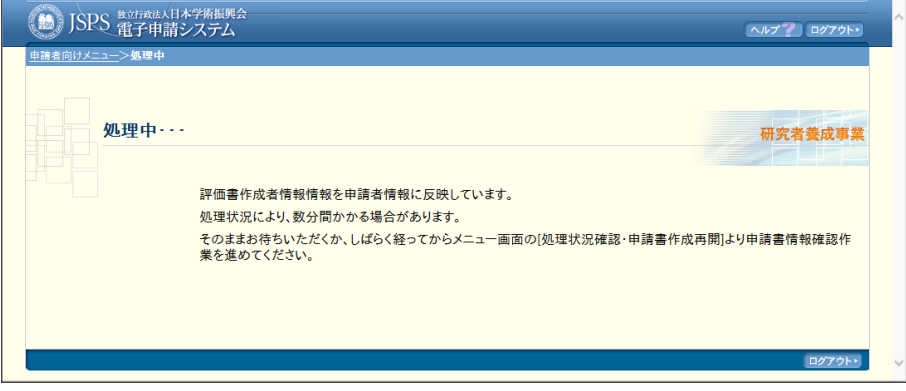

⑤ 「評価書作成者情報修正完了」画面が表示されます。 評価書作成者が作成中の評価書へも修正箇所が反映されますので、申請者自身が評価書 作成者に直接連絡を取り、確認及び再度「提出」処理を行うよう依頼してください。依 頼する際は、電子申請システムではなく、電話や電子メール等で直接連絡してください。 なお、評価書として入力された内容は保持されております。

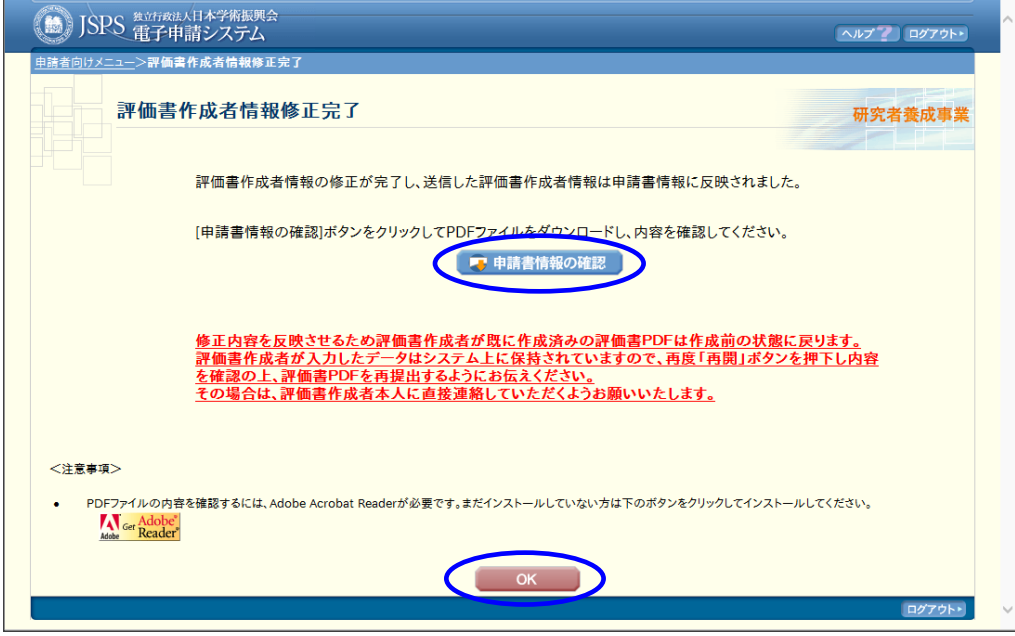

## ご注意

※ 評価書作成者の連絡先 Email を修正する場合のみ「2.5.4 評価書作成者のパス ワードの再設定」の手順に従い、新しい連絡先を設定した評価書作成者へ再度 パスワードを送付してください。修正後の Email が有効なメールアドレスであ ることの確認のための操作となります。

連絡先 Email 以外の評価書作成者情報を「修正」する場合は、パスワードの再 設定は実行する必要はありません。

### 2.5.3 評価書作成者の変更

評価書作成依頼後(申請状況が「評価書作成依頼前」以外の場合)に申請書情報の「評価書作 成者」を別の研究者に変更する場合は、以下の手順に従います。

「変更」は人物が変わる場合に行います。この変更を行った場合には、評価書作成者の ID・パ スワードが新規に発行されます。変更前の研究者に通知された ID・パスワードは無効となり、 作成中の評価書も削除されます。

## ご注意

- ※ 評価書作成依頼前に評価書作成者を変更する場合は、「2.6.5 修正」を参照してください。
- ※ 評価書作成者の一部の情報のみを修正する場合は、「2.5.2 評価書作成者情報の修正」を 参照してください。
	- ① 「申請書管理」画面(「2.3.4 処理状況確認」参照)を表示します。 「(2)評価書作成者が評価書を作成する」の「評価書作成者を別の研究者に変更する。」 をクリックします。

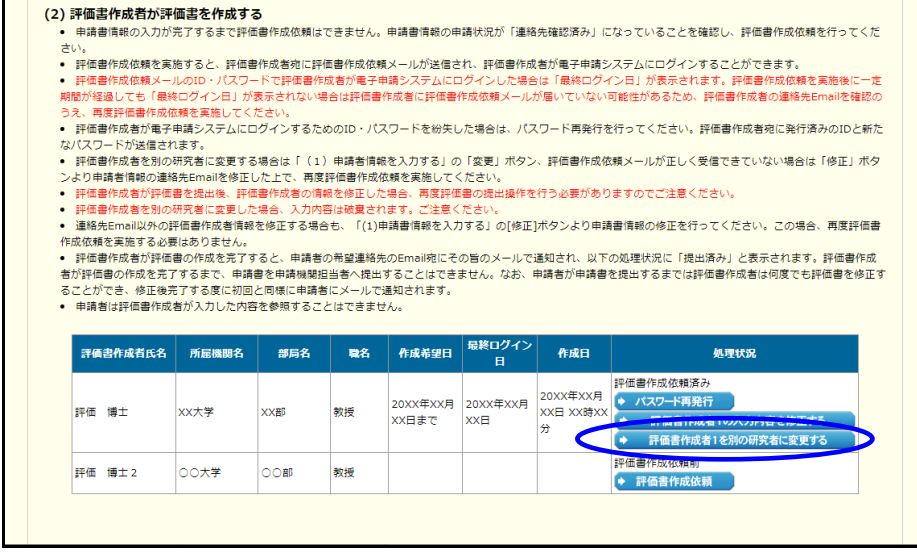

- ※ 申請資格等により、ボタンの名称は異なります。
- ※ 評価書作成者を変更した場合、変更前の研究者に通知された ID・パスワードは無効とな り、作成中の評価書も削除されます。
- ※ 申請書情報の申請状況が「作成中」の場合は、以下のアラートが表示されます。その場 合は申請書情報の「再開」ボタンから申請書 PDF の作成を完了させた上で、評価書作成者 を変更してください。

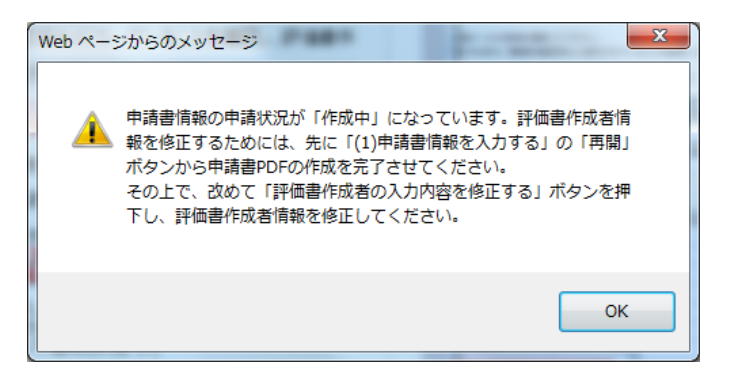

#### ② 「評価書作成者情報修正」画面が表示されます。

変更後の評価書作成者の情報を入力します。入力が完了したら、[OK]をクリックしま す。

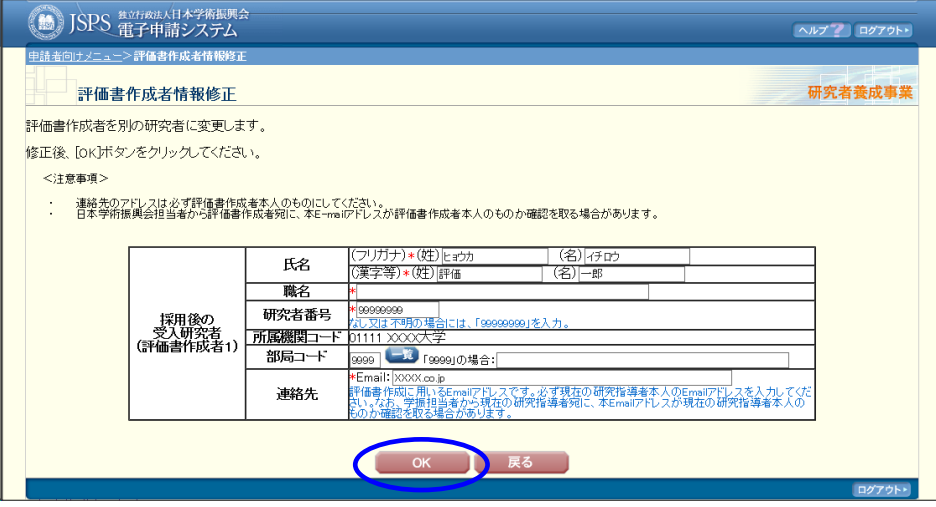

### ご注意

- ※ 「評価書作成者情報修正」画面を開いただけでは、評価書作成者の変更は電子申請シス テムに反映されません。[OK]をクリックし、申請書情報の PDF ファイルを作成したタイ ミングで評価書作成者の変更が電子申請システムに反映されます。
	- ③ 「評価書作成者情報修正確認」画面が表示されます。 入力内容を確認し、[OK]をクリックします。

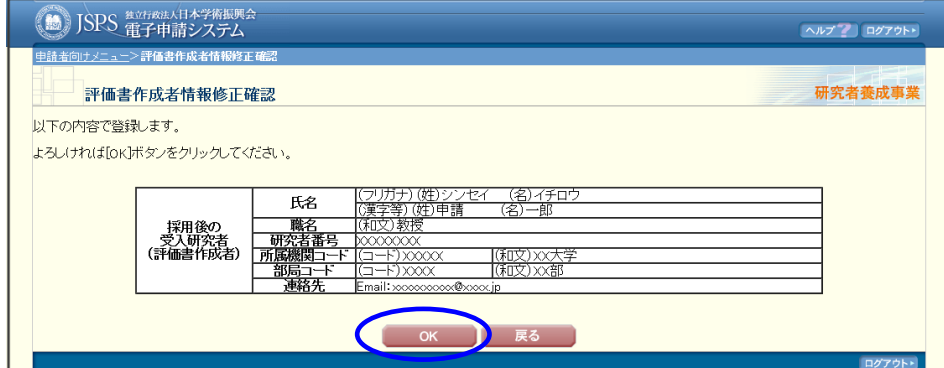

## ご注意

※ 申請書情報に入力した「博士の特記事項」項目の内容と合致しなくなった場合、アラー トが表示されます。その場合、整合性を保つため申請書情報が作成中の状態になりますので 「2.6.3 再開」を参照し、申請書情報を修正してください

④ 評価書作成者の情報を申請書情報に反映するため PDF ファイルに変換します。

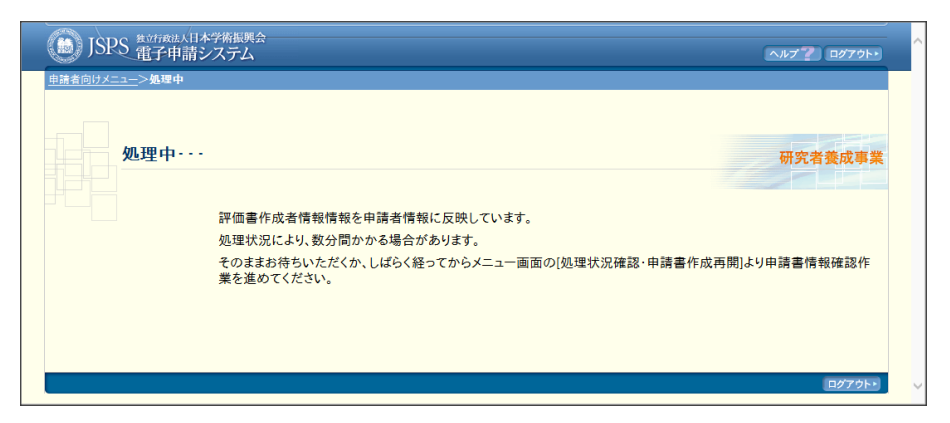

⑤ 「評価書作成者情報修正完了」画面が表示されます。 申請書情報の確認ボタンをクリックし、申請書情報を確認してください。

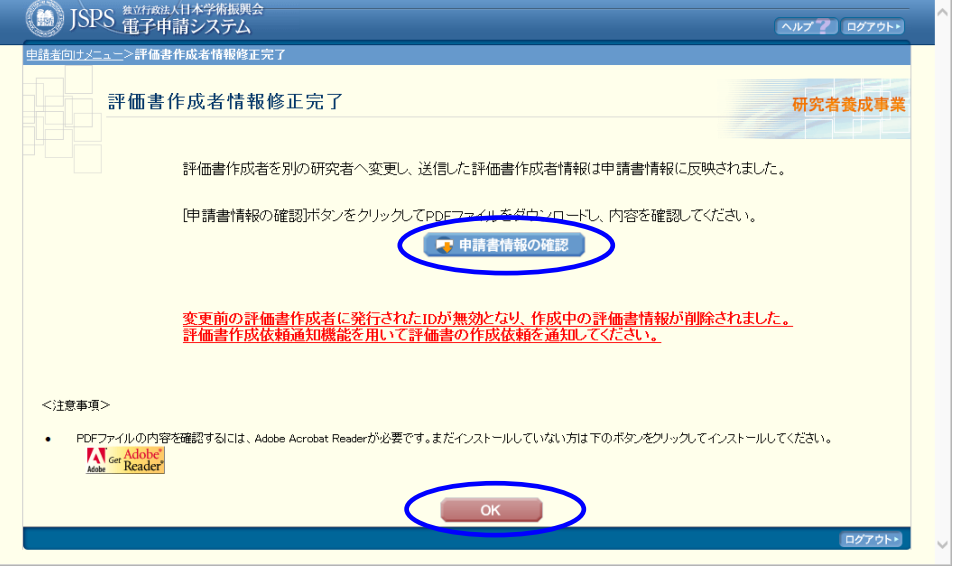

⑥ 「申請書管理」画面が表示されます。 評価書作成者の[評価書作成依頼]が表示されるのでクリックし、変更後の研究者へ評 価書作成依頼メールを送信します。 評価書作成依頼の詳細は、「2.5.1 評価書の作成依頼」を参照してください。

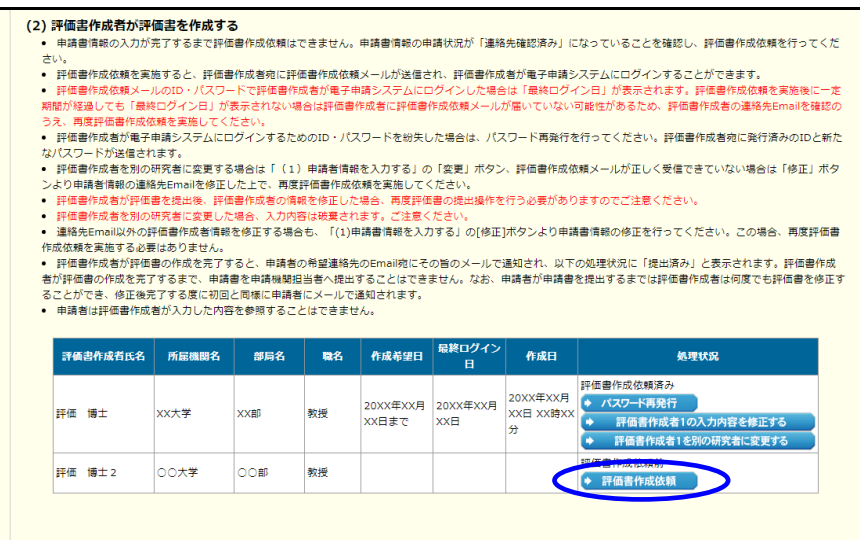

## 2.5.4 評価書作成者のパスワードの再設定

評価書作成者が電子申請システムにログインするための ID 又はパスワードを紛失した場合は、 以下の手順に従って、ID・パスワードの再通知を行ってください。

#### ご注意

※ 前回発行したパスワードが無効となり、新しいパスワードが発行されます。

① 「申請書管理」画面(「2.3.4 処理状況確認」参照)を表示します。

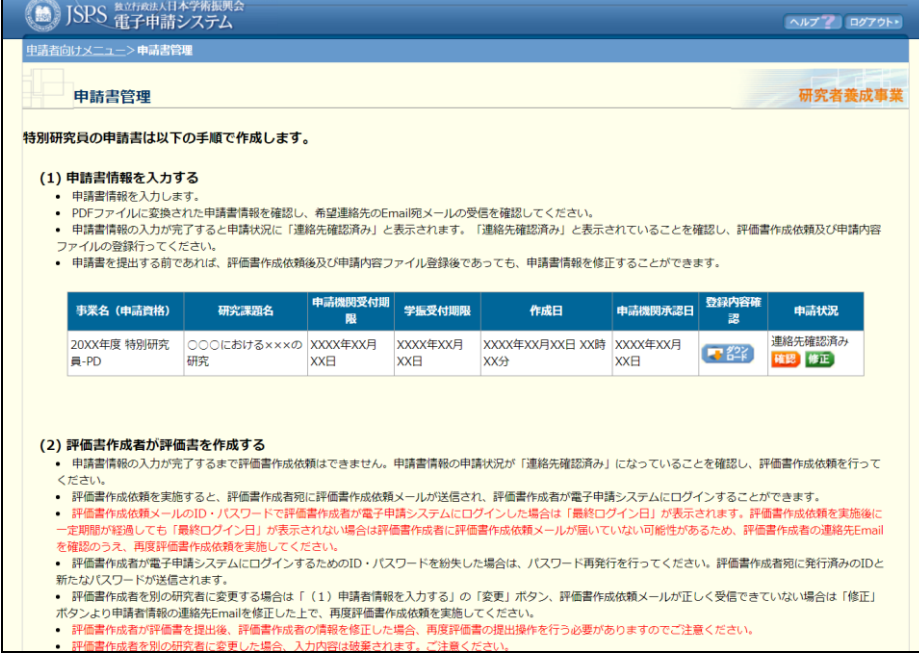

## ② 評価書作成者の「処理状況」欄の[パスワード再発行]をクリックします。

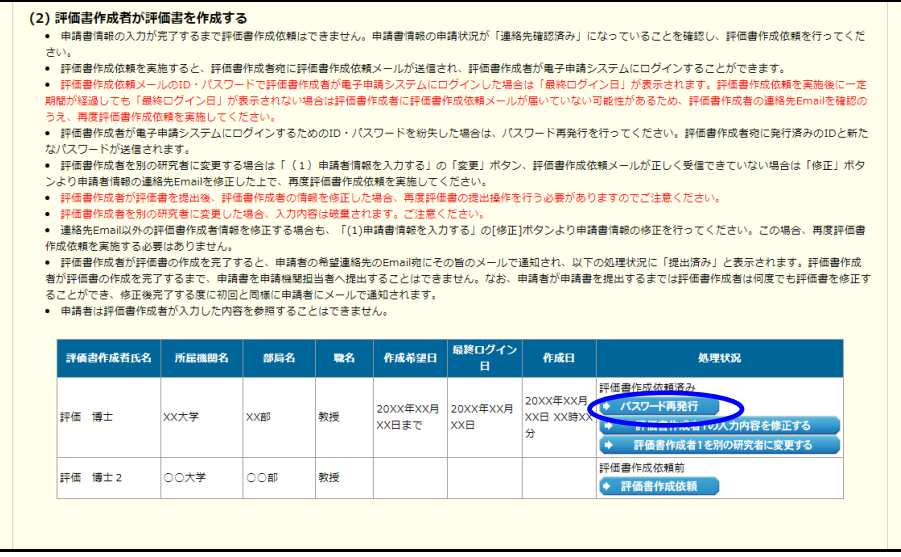

### ご注意

※ 評価書作成依頼を 1 度も実行していない場合、「パスワード再発行」ボタンは表 示されません。

アラートが表示されます。内容を確認し、問題が無ければ[OK]をクリックします。

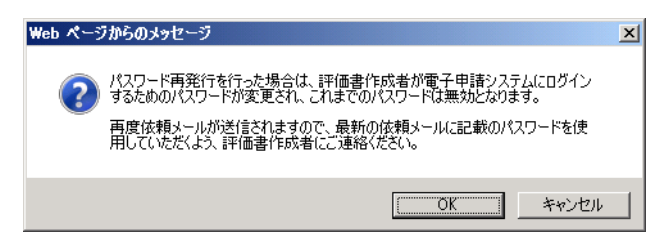

ID と新たなパスワードが評価書作成者にメールで通知されます。

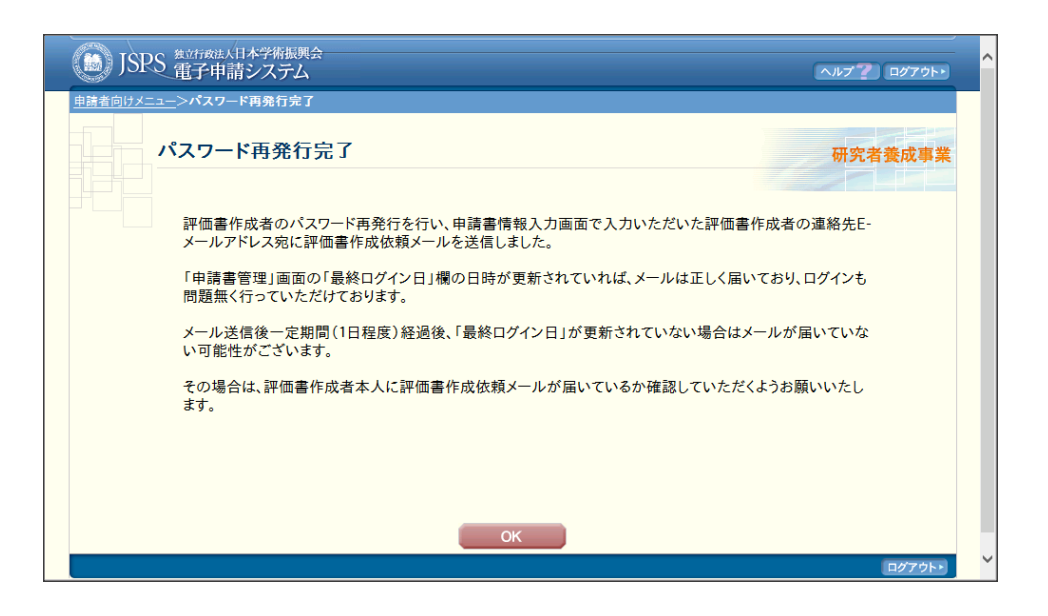

# 2.5.5 評価書作成者の処理状況確認

評価書作成者の処理状況を確認する場合は、以下の手順に従ってください。

### ① 「申請書管理」画面(「2.3.4 処理状況確認」参照)を表示します。

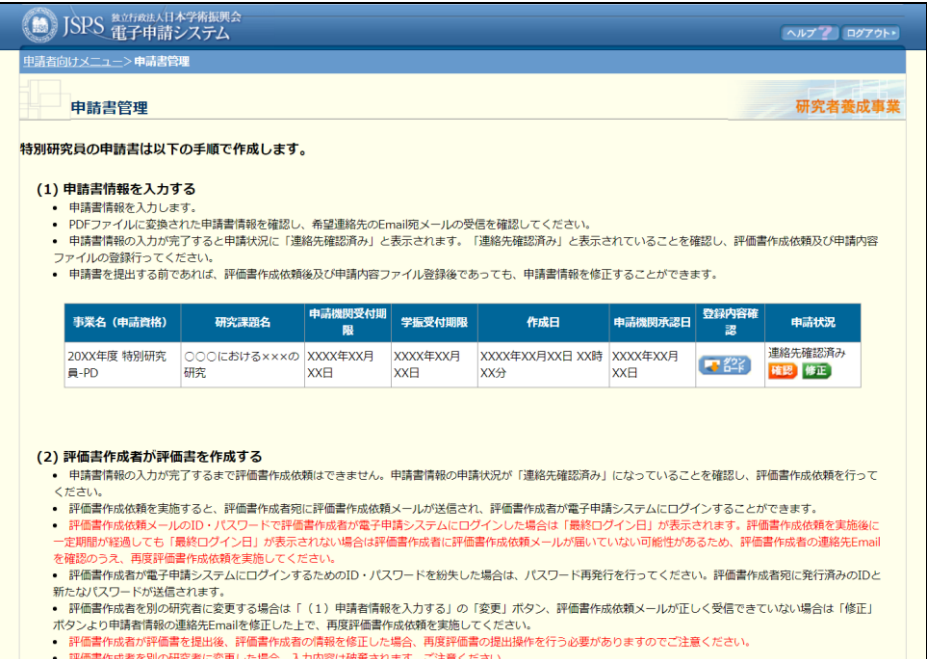

② 評価書作成者の「処理状況」欄を確認します。 処理状況の意味は「こちら」をクリックすると内容を参照することができます。

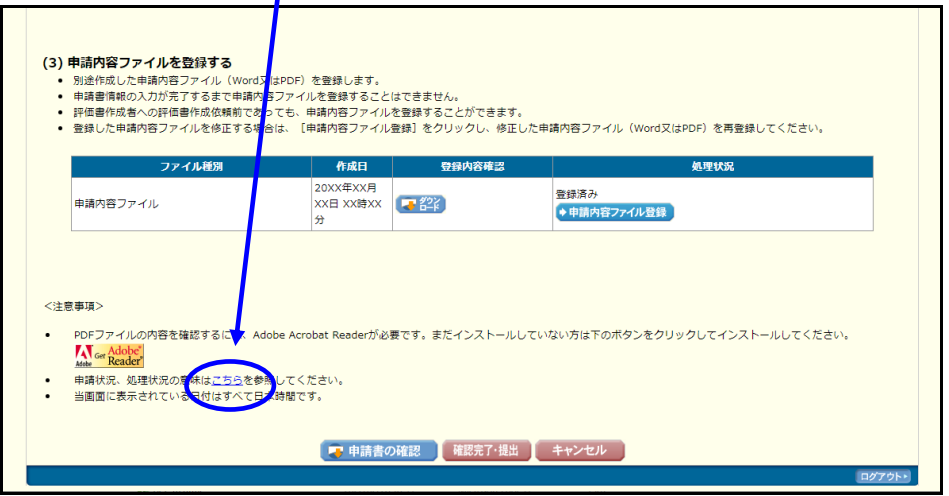
# 2.6. 処理状況確認・申請書作成再開

申請済み申請書の申請状況の確認、修正、一時保存した申請書情報の作成再開、作成した申 請書情報の削除等の処理を行います。また、現在申請中の申請書情報について、申請機関や本 会での処理状況を確認することができます。

### 2.6.1 処理状況確認

① 「申請者向けメニュー」画面で、「処理状況確認・申請書作成再開」を選択します。

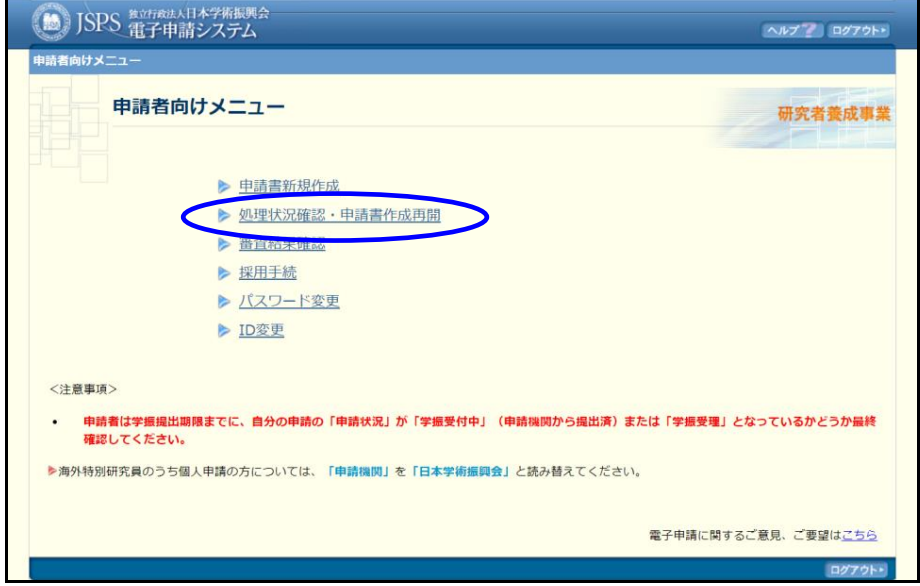

② 「処理状況一覧」画面が表示されます。 一覧の「申請状況」欄を確認します。申請状況の意味は「こちら」をクリックすると内 容を参照することができます。

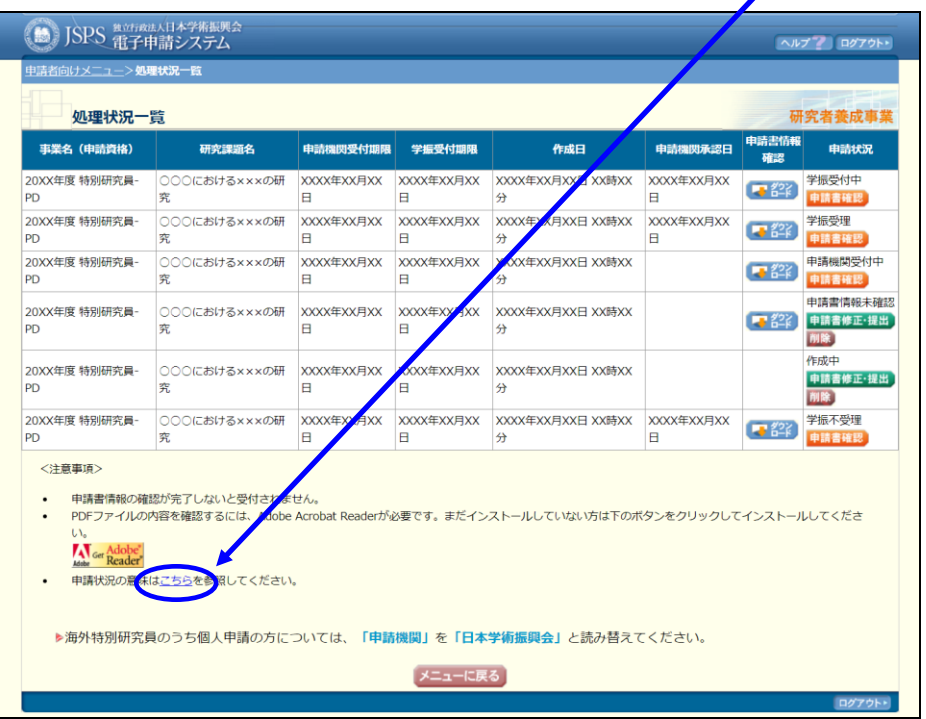

### 【申請状況のボタンの意味】

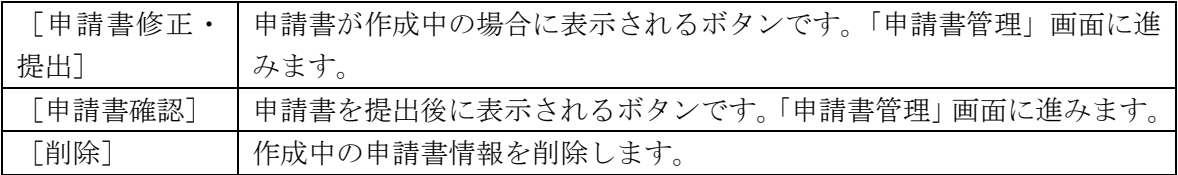

# ご注意

- ※ 完了後に修正又は削除する場合は、申請機関担当者(又は部局担当者)に連絡 してください。
- ※ 申請機関担当者が申請書を確定すると申請書を修正・削除することができませ  $\lambda$ <sub>。</sub>

# 2.6.2 申請書情報 PDF ファイルのダウンロード

PDF ファイルに変換された申請書情報の内容を確認します。

① 「処理状況一覧」画面(「2.6.1 処理状況確認」参照)を表示し、「申請書情報確認」欄 の[ダウンロード]をクリックします。

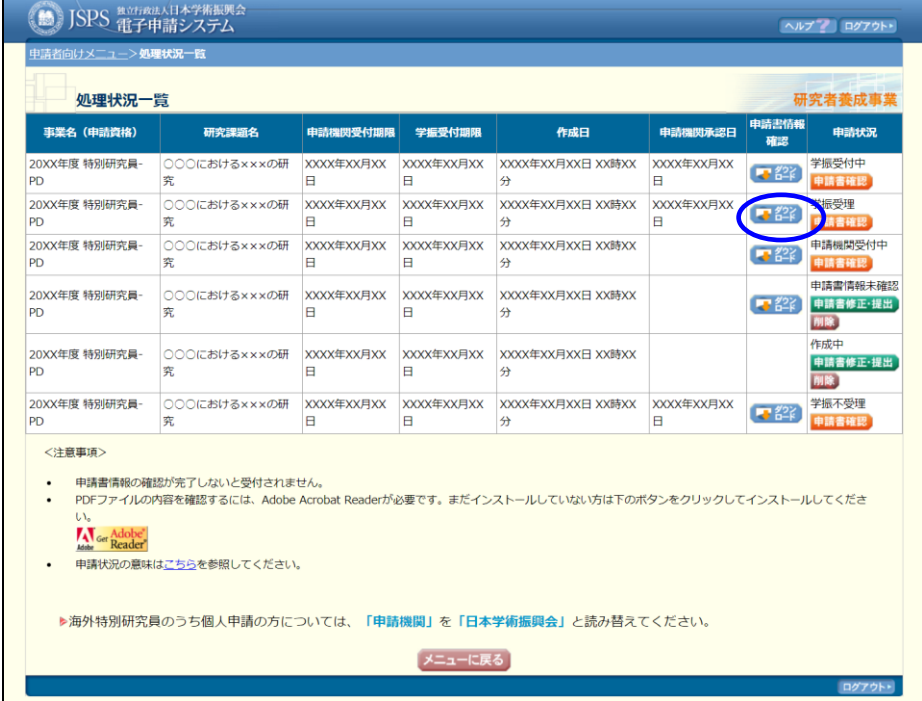

ご注意

※ 操作の詳細は「2.4.1 申請内容ファイルの作成」の③~⑤を参照してください。

### 2.6.3 再開

一時保存した申請書情報の作成を再開し、申請書情報入力の続きを行うことができます。

### ご注意

- ※ 「学振受付期限」又は「申請機関受付期限」を過ぎた場合と申請機関による申 請書の確定後は、この処理を行うことができません。
- ① 「処理状況一覧」画面(「2.6.1 処理状況確認」参照)を表示し、「申請状況」欄の[申 請書修正・提出]をクリックします。

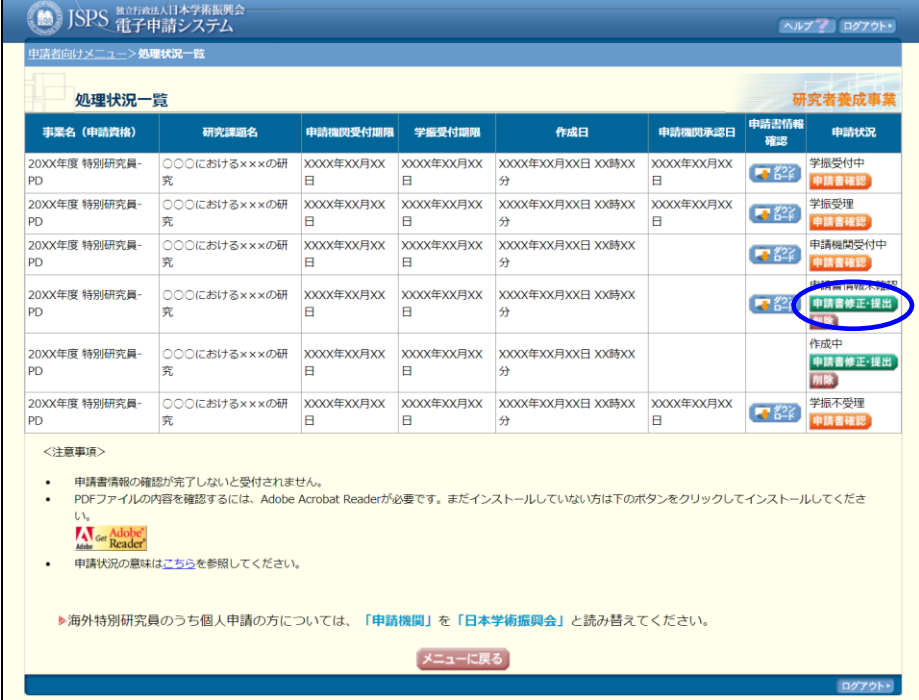

② 「申請書管理」画面が表示されます。[再開]をクリックします。

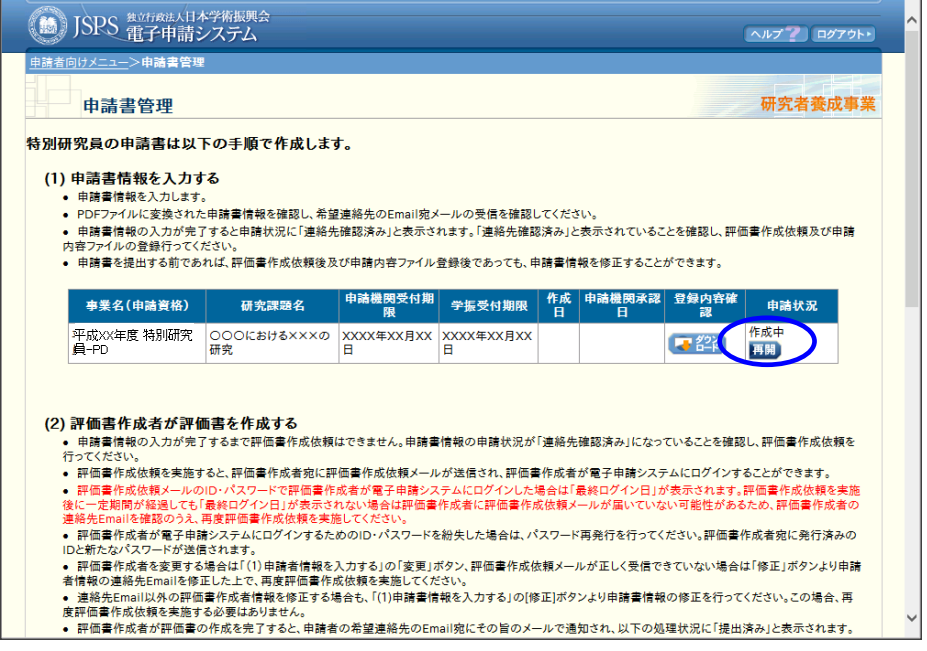

# ③ 「申請書情報入力」画面が表示されます。中断した作成処理を続行します。

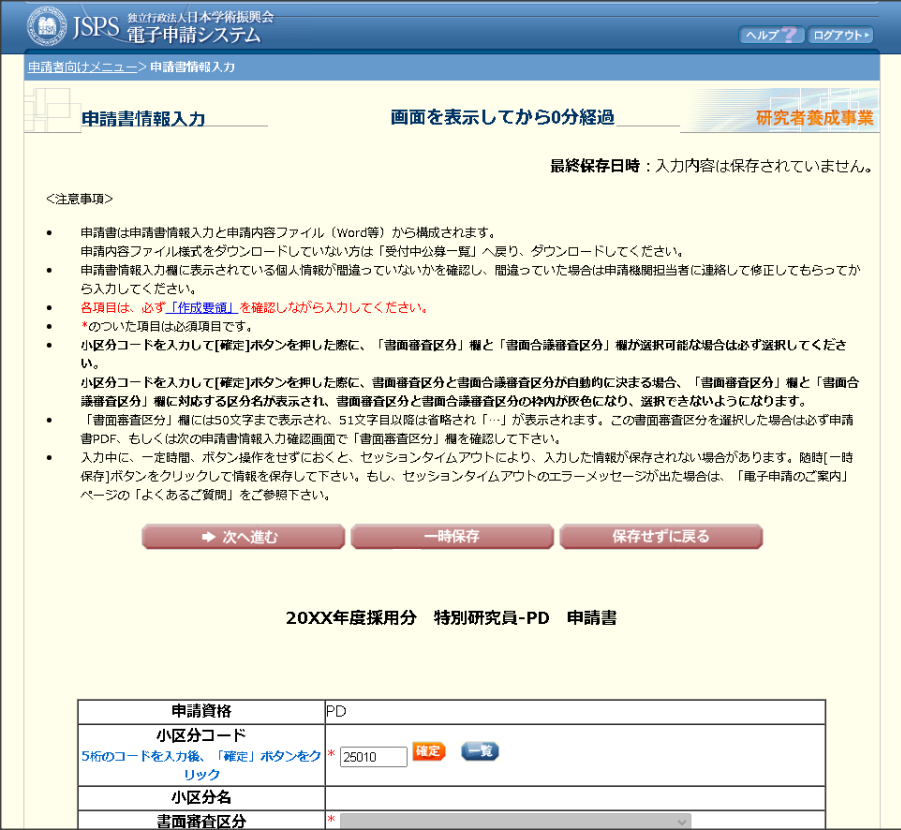

### 2.6.4 確認

「2.3.1 申請書情報の入力」の⑧「申請書情報確認」画面で[処理状況一覧に戻る(後で確認)] を選択した場合、申請書情報の確認以降の処理を行うことができます。 確認が完了していない申請書情報は、申請機関担当者による確定処理ができません。

### ご注意

- ※ 「学振受付期限」又は「申請機関受付期限」を過ぎた場合と申請機関による申 請書の確定後は、この処理を行うことができません。
- ① 「処理状況一覧」画面(「2.6.1 処理状況確認」参照)を表示し、「申請状況」欄の[申 請書修正・提出]をクリックします。

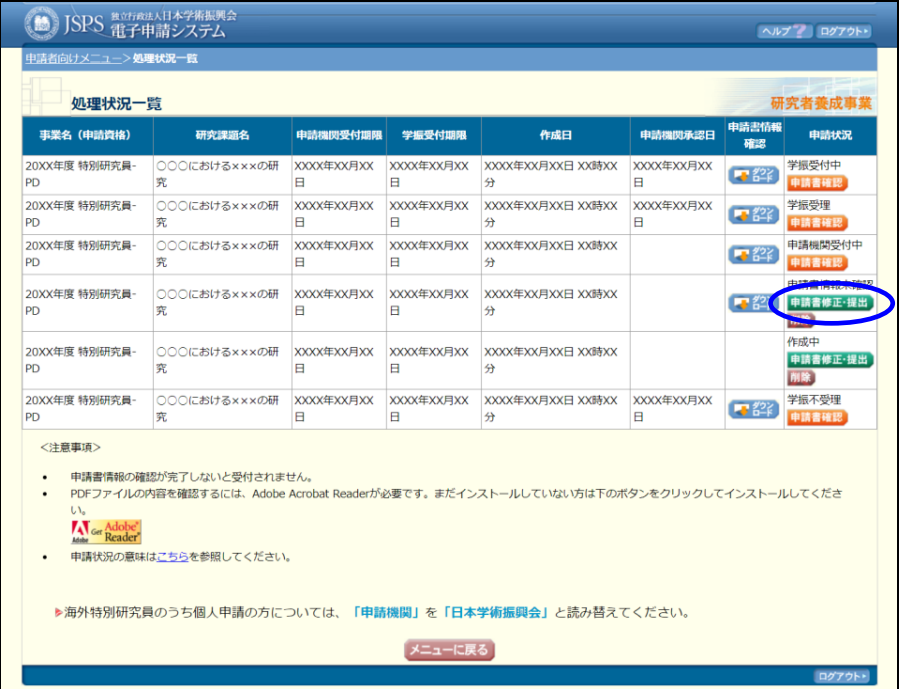

② 「申請書管理」画面が表示されます。[確認]をクリックします。

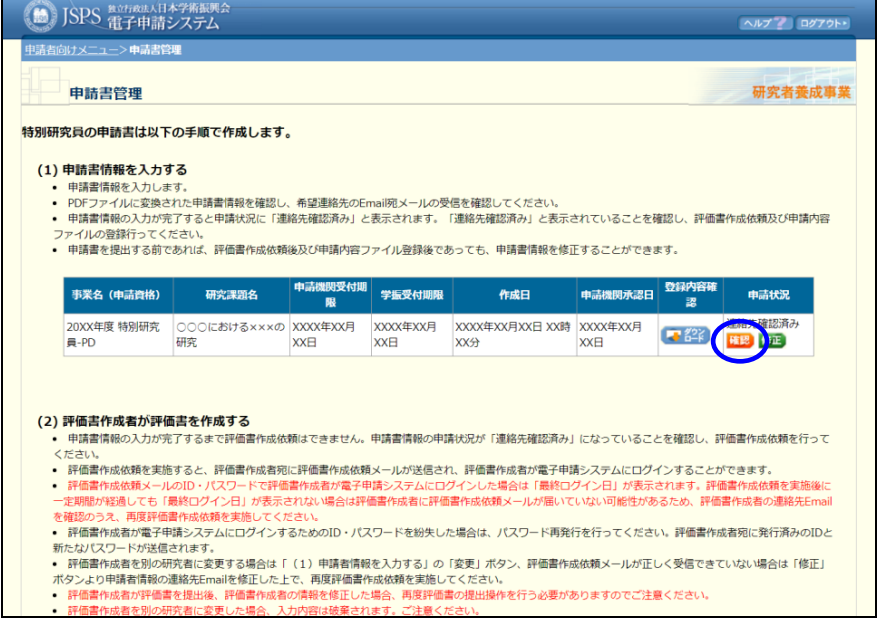

③ 「申請書情報確認」画面が表示されます。

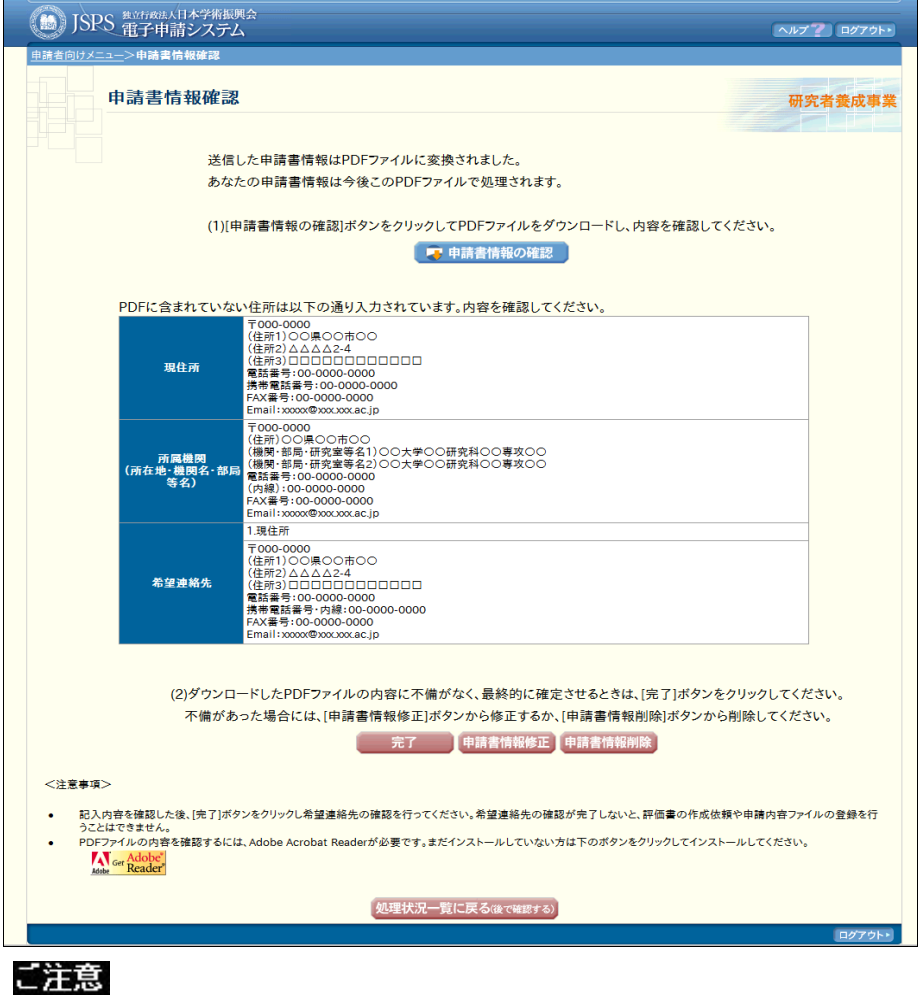

※ 操作の詳細は「2.3.1 申請書情報の入力」の⑨~⑬を参照してください。

# 2.6.5 修正

申請機関により却下された申請書又は未確認の申請書情報の修正を行います。

### ご注意

- ※ 「学振受付期限」又は「申請機関受付期限」を過ぎた場合と申請機関による申 請書情報の確定後は、この処理を行うことができません。
- ① 「処理状況一覧」画面(「2.6.1 処理状況確認」参照)を表示し、「申請状況」欄の[申 請書修正・提出]をクリックします。

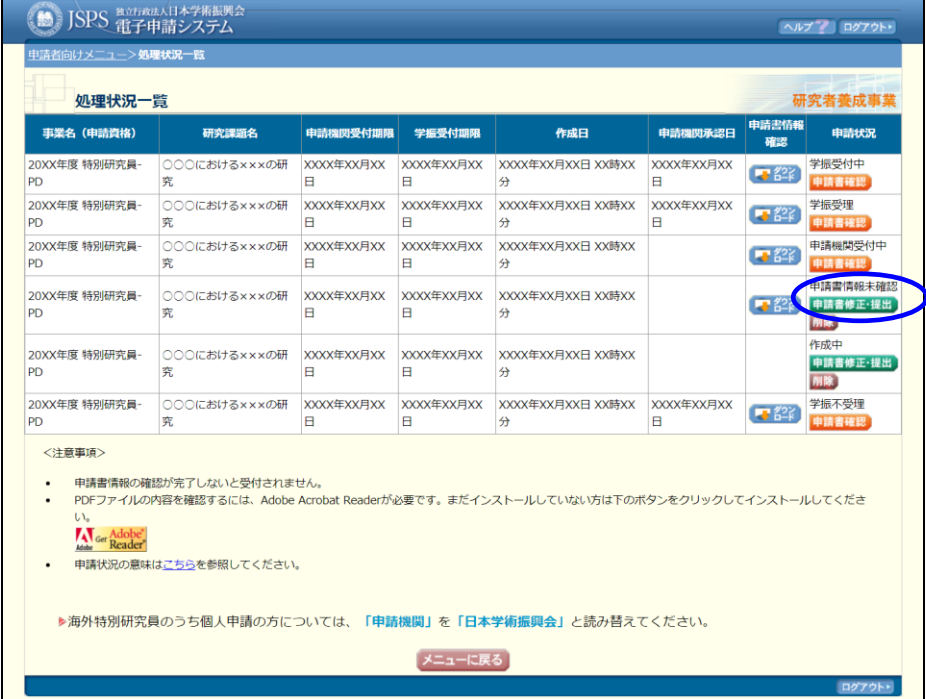

② 「申請書管理」画面が表示されます。「修正」をクリックします。

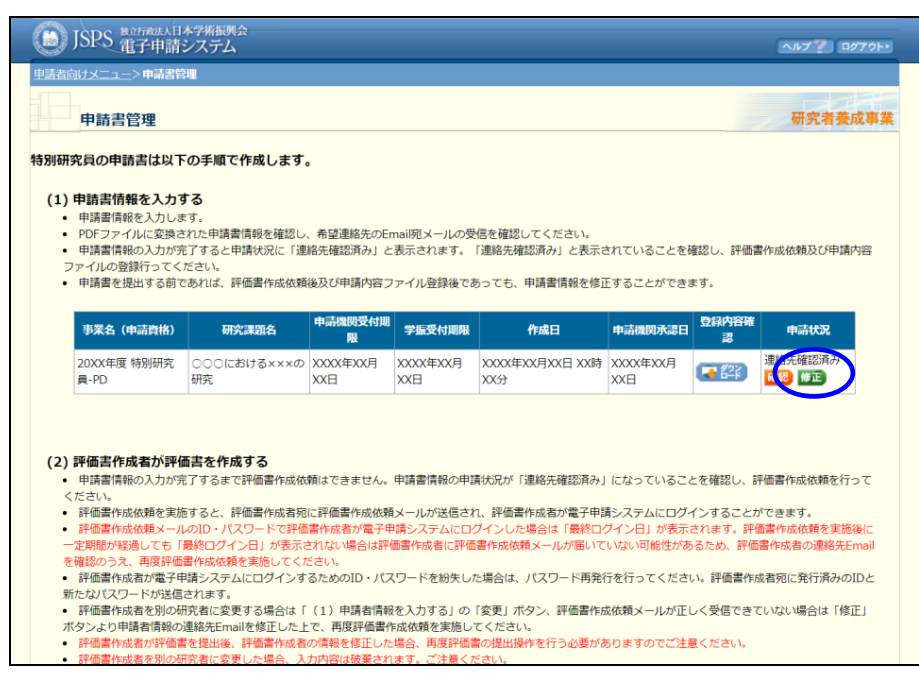

### ③ 「申請書情報入力」画面が表示されます。

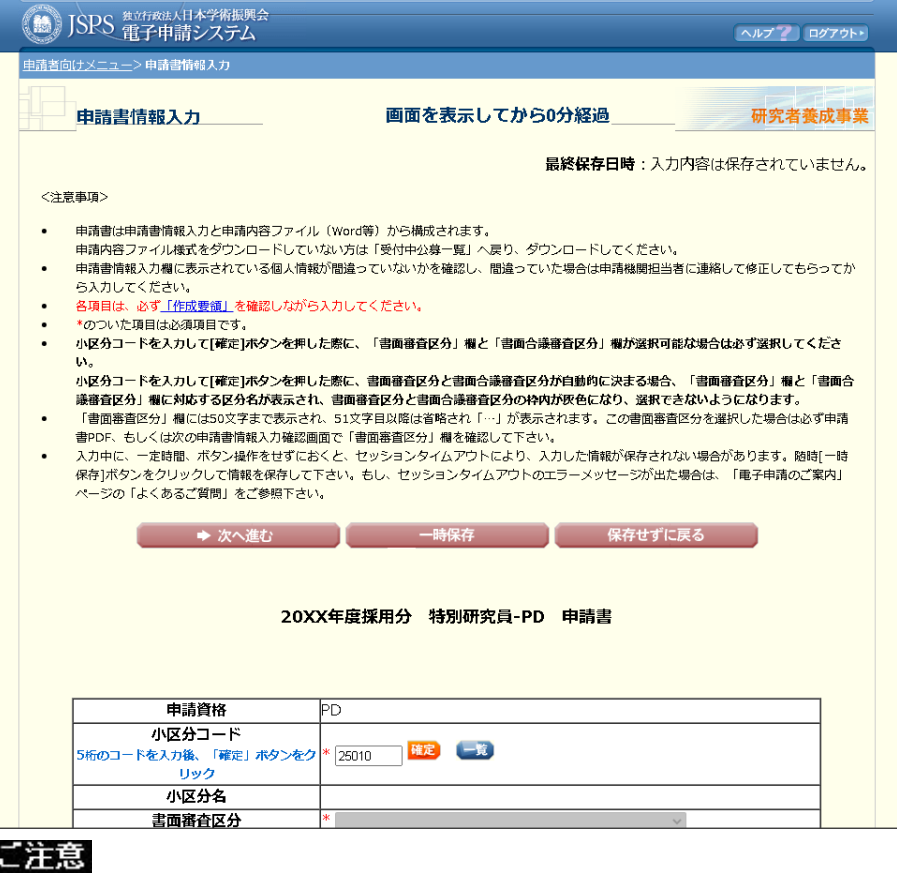

- ※ 操作の詳細は「2.3.1 申請書情報の入力」を参照してください。
- ※ 修正後は、必ず作成された PDF ファイルを確認して「完了]をクリックしてく ださい。

操作の詳細は「2.3.1 申請書情報の入力」の③~⑰を参照してください。

※ 完了後に修正する場合は、申請機関担当者(又は部局担当者)に連絡してくだ さい。

# 2.6.6 削除

一時保存、未確認等の申請書情報の削除を行います。

### ご注意

※ 申請機関による申請書の確定後は、この処理を行うことができません。

① 「処理状況一覧」画面(「2.6.1 処理状況確認」参照)を表示し、「申請状況」欄の[削 除]をクリックします。

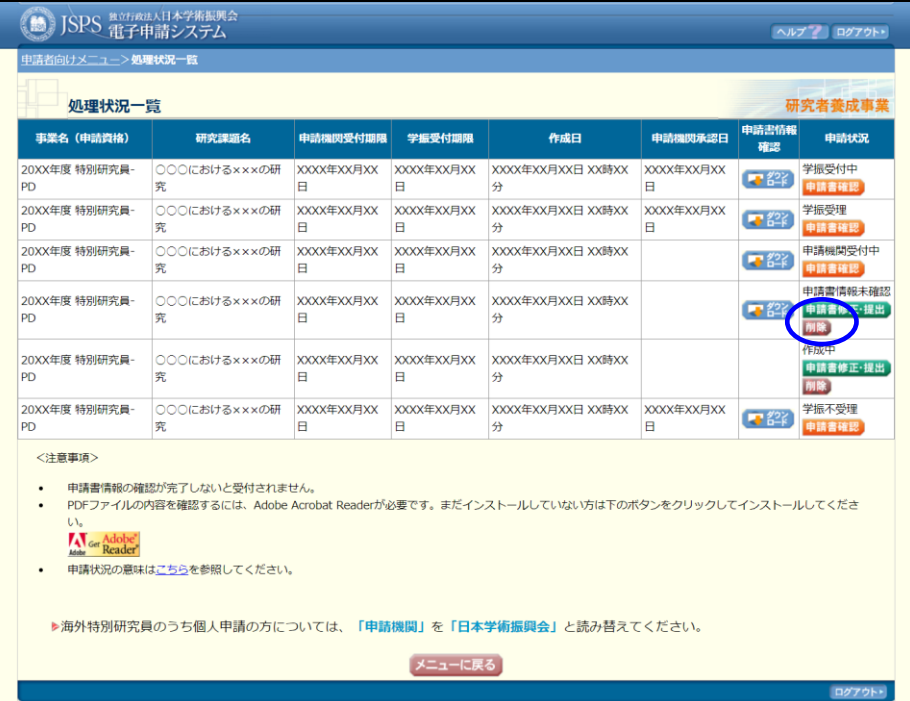

### ② 「申請書情報削除確認」画面が表示されます。 [OK]をクリックし、申請書情報を削除します。

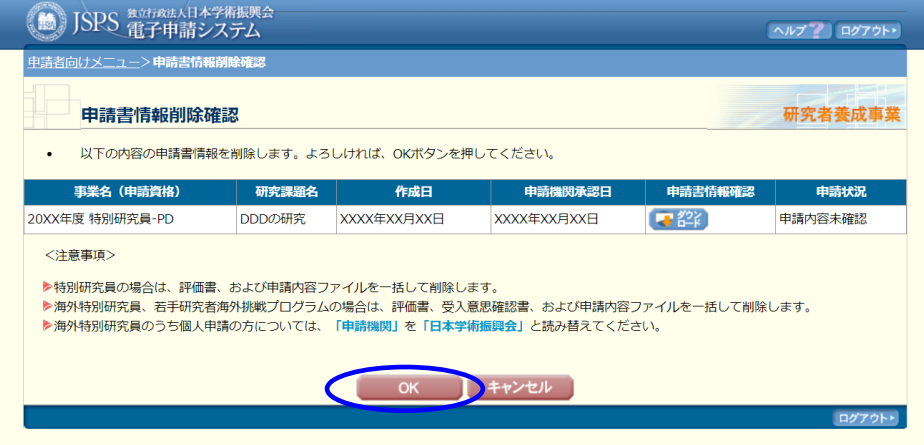

【その他のボタン】

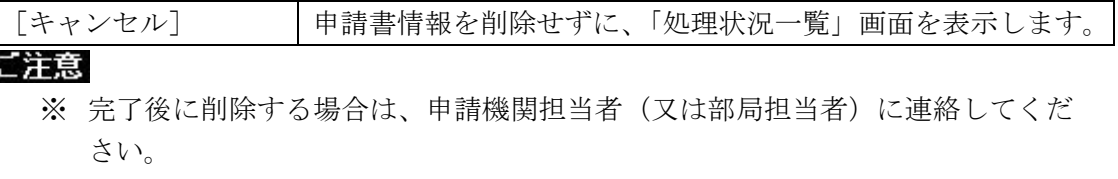

# 2.7. 審査結果の確認

申請済みの申請書情報について、日本学術振興会での選考結果(審査結果)の確認を行いま す。

## 2.7.1 審査結果の確認

① 「申請者向けメニュー」画面で、[審査結果確認]を選択します。

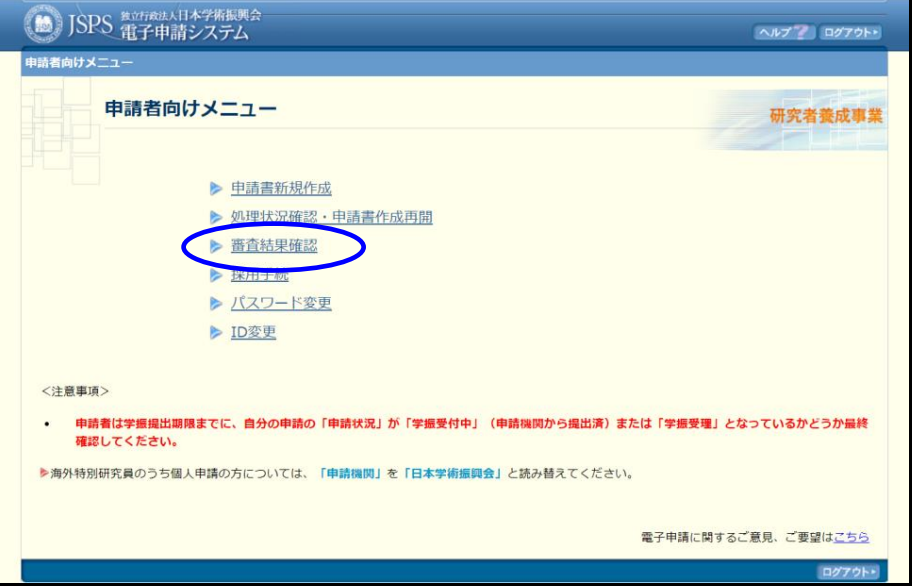

② 「審査結果一覧」画面が表示されます。すでに審査結果が公開されている場合、「審査 結果」欄に「表示ボタン」が表示されます。

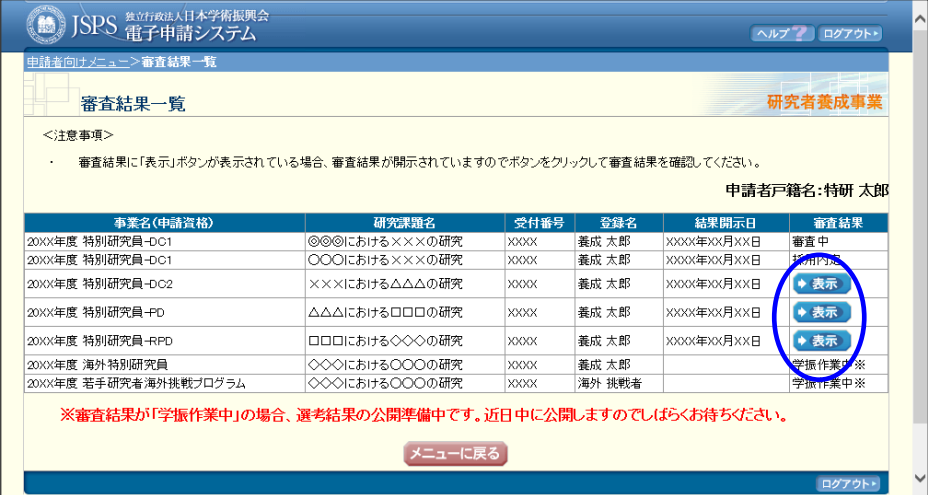

## ③ 「表示」ボタンをクリックすると、「審査結果詳細」画面が表示されます。

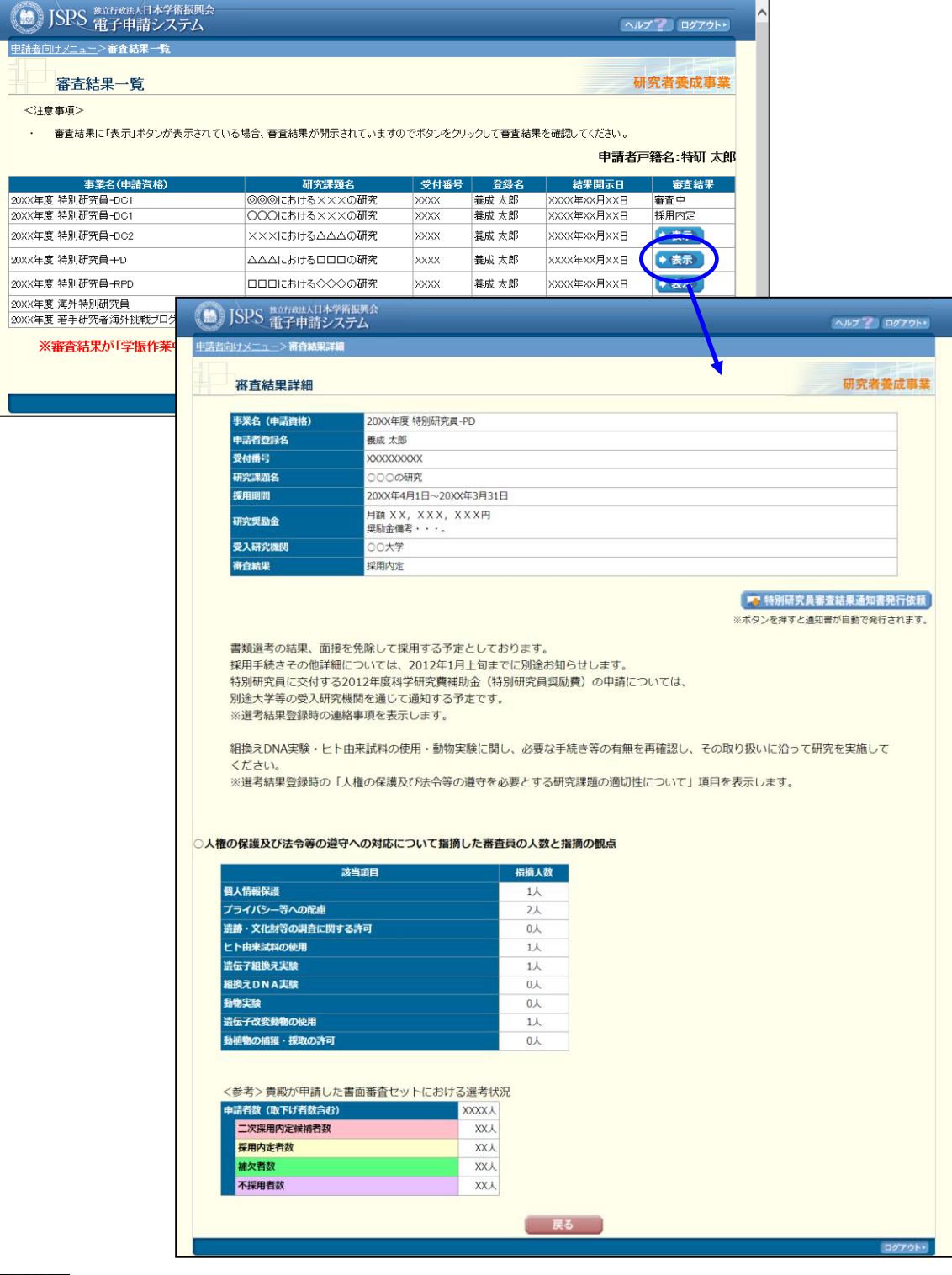

ご注意

※ 審査結果により、「審査結果詳細」画面の内容は異なります。

### 2.7.2 特別研究員審査結果通知書

- ① 「申請者向けメニュー」画面で、[審査結果確認]を選択します。 「事業名(申請資格)」が特別研究員(PD、DC1、DC2、RPD)、かつ、「審査結果」が 以下のいずれかの場合は「特別研究員審査結果通知書」の発行依頼ができます。 「特別研究員審査結果通知書発行依頼」ボタンをクリックすると自動で発行することが できます。
	- ・ 採用内定
	- ・ 採用内定(補欠繰上)
	- ・ 採用内定(追加書面採用)
	- ・ 採用内定(二次採用)

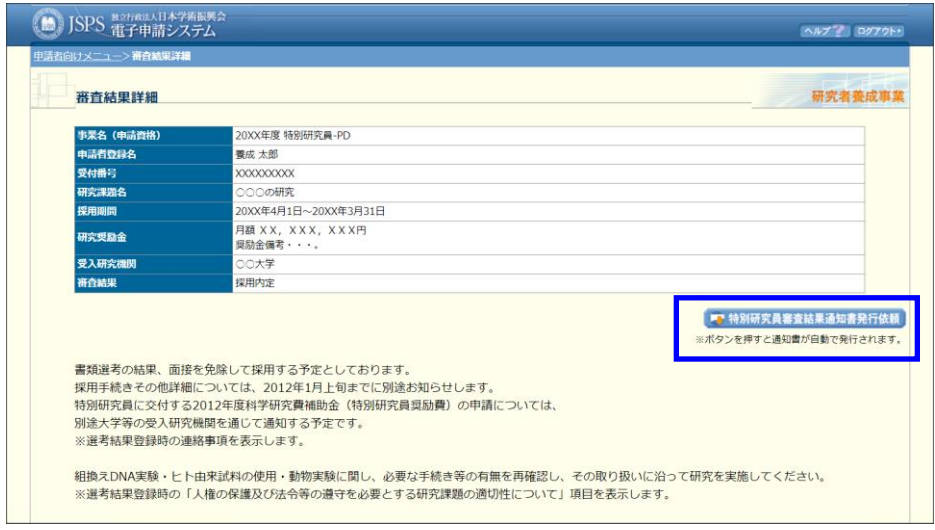

### ご注意

- ※ 特別研究員審査結果通知書は所属機関(申請機関及び受入研究機関を含む)に おける事務手続き(授業料免除、日本学生支援機構返還免除等)にのみご利用 いただけます。その他の用途ではご利用になれません。
- ※ 海外特別研究員の場合、特別研究員審査結果通知書はダウンロードできません。

# 2.8. 採用手続管理

採用手続管理を行います。「2.8.1 採用手続情報登録」「2.8.2 採用時受入承諾の承認依頼」 「2.8.3 必須書類の提出」は全員実施する必須手続です。

「2.8.4DC 資格確認」「2.8.5 各種変更届の提出」「2.8.6 採用内定辞退」は必要に応じて実 施する手続きです。

# 2.8.1 採用手続情報登録

採用手続情報の登録を行うには、以下の手順に従います。

① 「申請者向けメニュー」画面で、[採用手続]をクリックします。

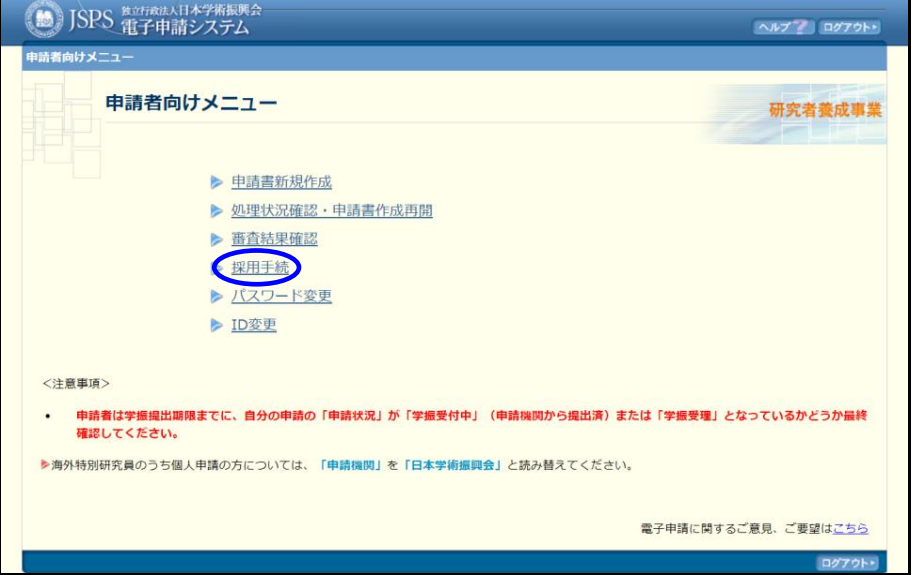

# ② 「採用手続一覧」画面で [採用手続情報登録]をクリックします。

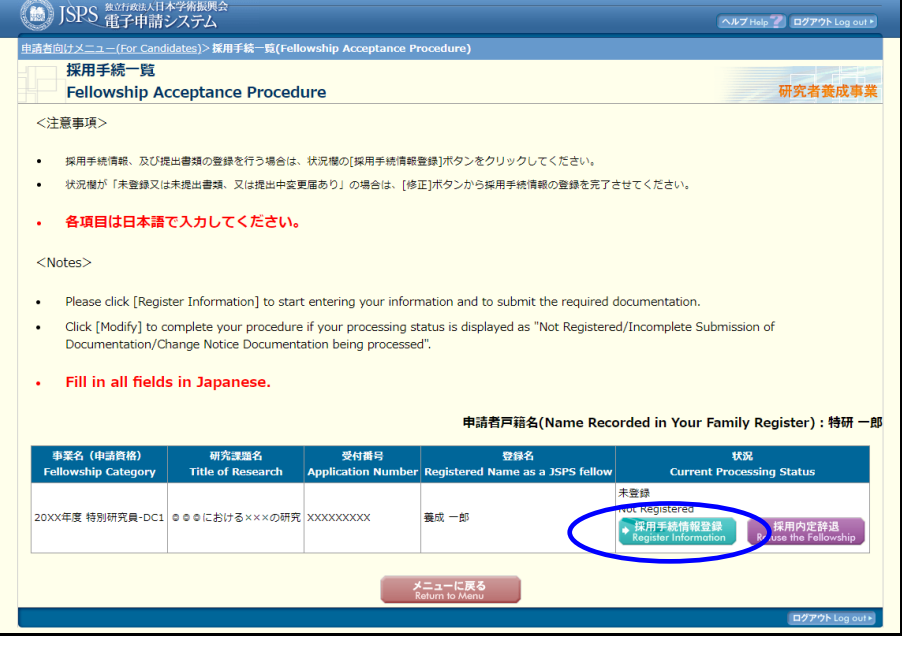

# 「誓約書同意」画面が表示されます。

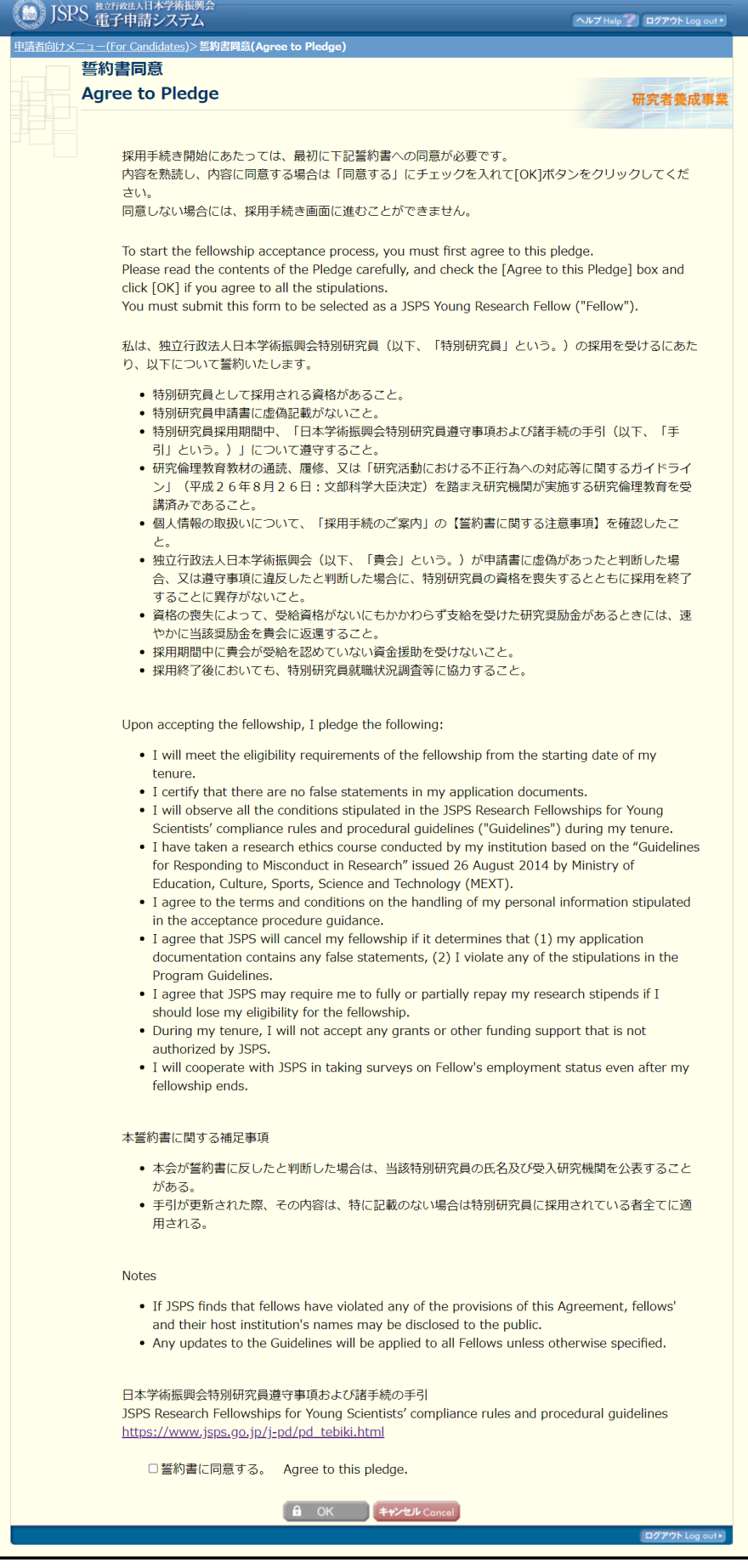

# ④ 『誓約書に同意する。』にチェックを入れ、[OK]をクリックします。

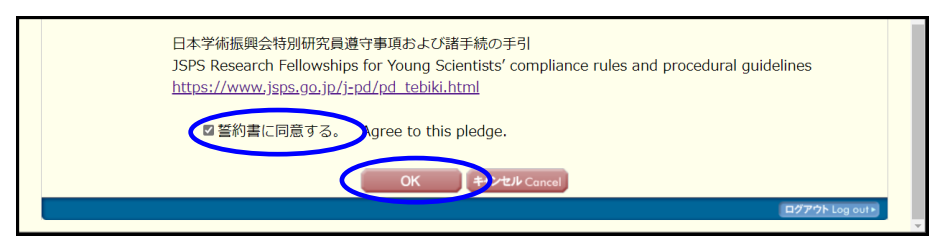

【その他のボタン】

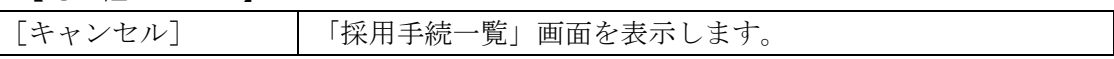

## ⑤ 「採用手続管理」画面が表示されます。

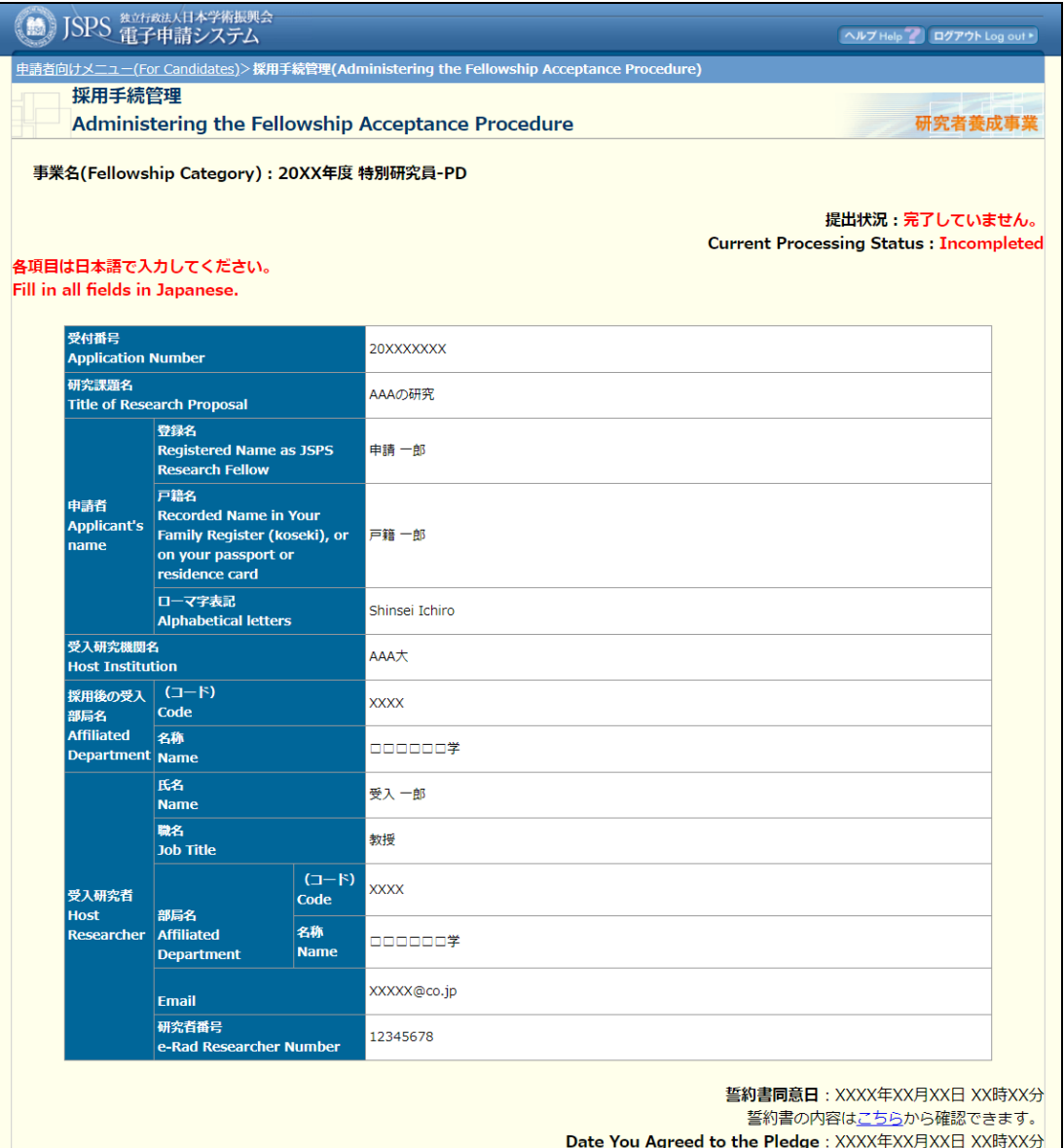

Click here to confirm the contents of the Pledge.

#### (1) 採用手続情報の登録

- 採用手続に必要な情報を登録します。
- 登録して完了画面が表示された時点で日本学術振興会の担当者が内容を確認できるようになります。
- 登録内容は受付期限までは何度でも修正することができます。

#### (1) Registering information required for the acceptance process

- Enter information required for your fellowship acceptance process.
- JSPS will be able to confirm what you entered once this submission process is completed.
- . You may modify the content of your registered information as many times as you want up until the deadline.

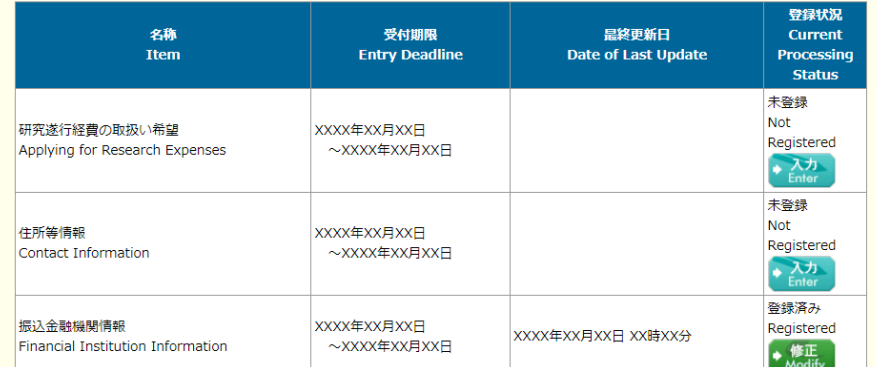

#### (2) 採用時受入承諾の承認依頼

- 採用後の受入研究機関に受入承諾の承認を依頼します。
- 受入研究機関または受入研究者に変更がある場合は、受入承諾の承認依頼を行う前に、必ず先に変更届を提出してください。

● 受入研究機関は、全採用内定者の受入承諾を一括承認するため、承認依頼後、受付期限間際まで処理状況が「受入研究機関確認中」となる可能性 があります。

- 受入研究機関が受入承諾を承認した後は、受入研究機関変更届・受入研究者変更届の提出をシステムが受け付けません。機関担当者に連絡をと り、必要となる手続きを行ってください。
- 受入研究機関が承認した場合は状況欄に「受入研究機関承認完了」と表示され、承認処理が完了となります。

#### (2) Requesting official acceptance from your host research institution

• Request your host research institution to accept you as a JSPS Fellow.

• If any changes occur in the information regarding your host institution, host researcher, and/or fellowship category, first submit a change notification before requesting for acceptance.

• After sending a request for acceptance, your processing status might remain "Processing in Host Institution" as your host institution accepts all requests from candidates at once near the deadline.

• After your host institution accepts the request of acceptance, you cannot submit change notifications via the System. Please ask the relevant section at the institute for the procedural information.

• Your processing status will change to "Accepted by Host Institution" once your host institution approves your request.

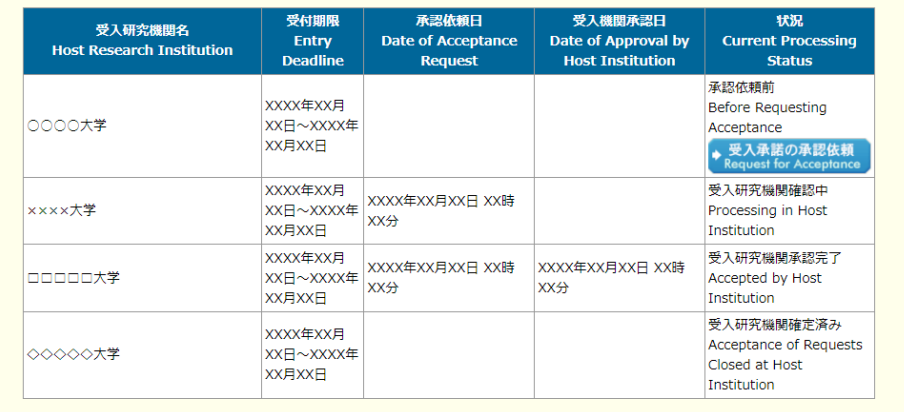

#### (3) Submitting Documentation

- . Submit the documents required to confirm your eligibility as a Fellow.
- . JSPS will be able to confirm what you entered once you finish uploading your documents.
- Click [DOWNLOAD] to check the documents you have uploaded.

. You may resubmit documents as many times as you want up until the deadline. Uploaded files will be overwritten by the new files.

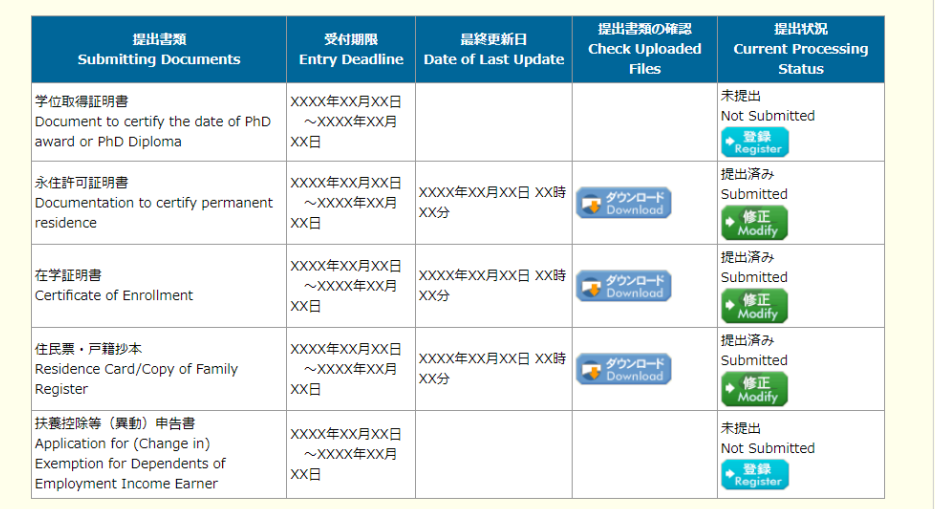

### ※特別研究員-DC1、DC2 の場合のみ、以下の「(4) DC 資格確認」欄が表示されます。

#### (4) DC資格確認

- DC資格確認に必要な情報を登録します。
- 日本学術振興会が受理した場合は状況欄に「学振受理」と表示され、処理が完了となります。
- 登録内容は受付期限までは何度でも修正することができますが、受入研究機関が承認を行った場合は処理が完了するまでは登録内容の修正ができ なくなります。

#### (4) Confirmation of DC-Fellowship Eligibility

- . This is to register information needed to confirm your eligibility as a DC fellow.
- . Your processing status will change to "Accepted by JSPS" once JSPS accepts your data.

• You may modify the contents you've entered as many times as you want up until the deadline. However, you may not edit them while your host institution is in the process of approving your data.

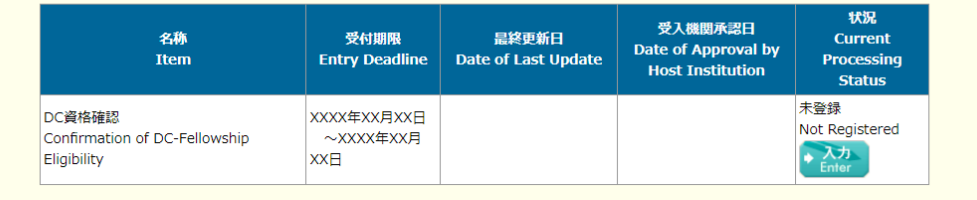

#### ● 各種変更届

- 申請時の内容から変更がある場合は変更届を提出してください。
- 受入研究機関・受入研究者・資格 (DCのみ) に変更がある場合は、受入承諾の承認依頼を行う前に、必ず先に変更届を提出してください。
- 受入研究機関が受入承諾を承認した後は、受入研究機関変更届・受入研究者変更届の提出をシステムが受け付けません。機関担当者に連絡をと
- 変更届の入力画面でアップロードする書類は、同じ書類を「(3) 必須書類の提出」で提出していた場合でも別途登録が必要となります。
- 登録して完了画面が表示された時点で日本学術振興会の担当者が内容を確認できるようになります。
- 登録内容は受付期限までは何度でも修正することができますが、受入研究機関が承認、又は日本学術振興会が受理を行った場合は処理が完了する までは登録内容の修正ができなくなります。

#### • Change Notification

- . Please resubmit vour application documents if any change occurs to their contents stated in your application.
- . If any changes occur in the information regarding your host institution, host researcher, and/or fellowship category, first submit a change notification before requesting for acceptance.
- After your host institution accepts the request of acceptance, you cannot submit change notifications via the System.
- . Please resubmit these documents even if you have already uploaded them under (3) Submitting Documentation.
- . JSPS will be able to confirm what you entered once the submission process is completed

Please ask the relevant section at the institute for the procedural information.

• You may modify the contents of your documents as many times as you want up until the deadline. However, you may

not edit the documents while your host institution or JSPS is in the process of approving your change notice.

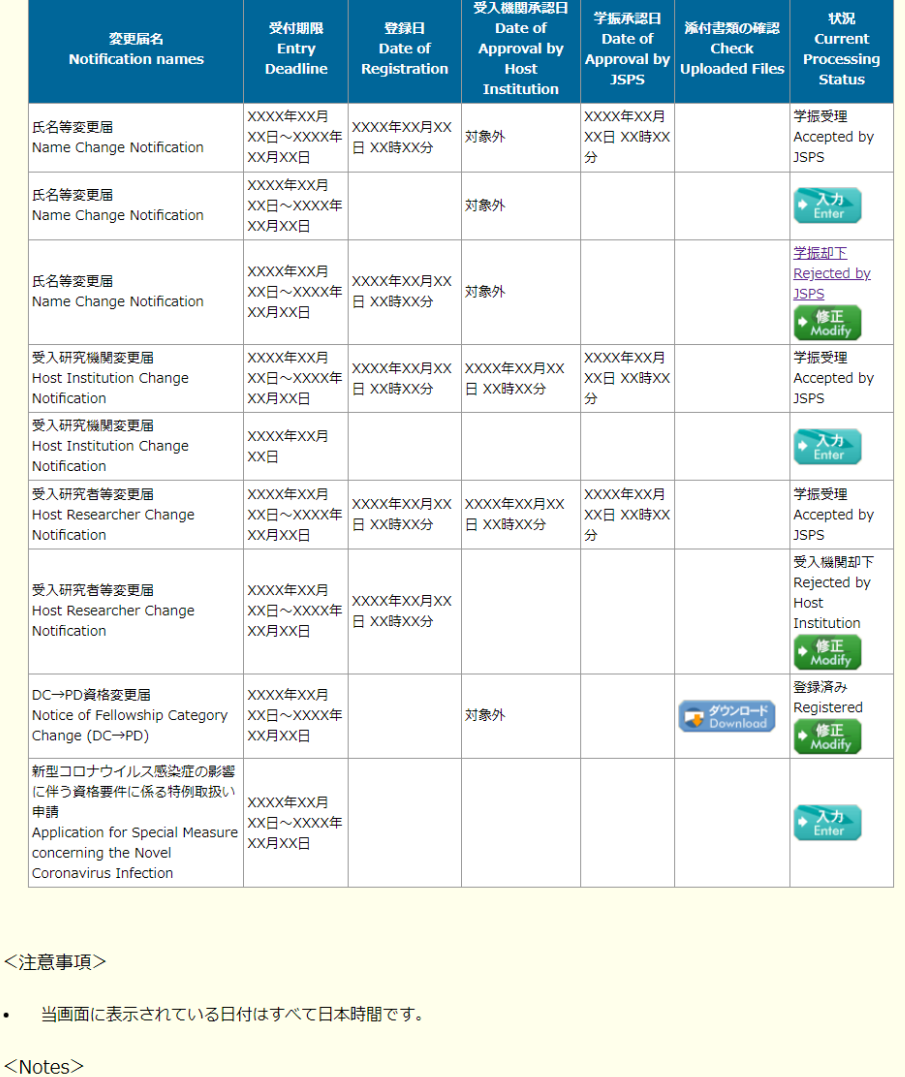

**戻る Back** 

All dates displayed in this system are in Japanese Standard Time.  $\cdot$ 

ログア

- ⑥ 「採用手続管理」画面の[こちら]をクリックすると、PDF ファイルがダウンロードされ 誓約書同意画面で同意した内容を確認できます。
- ※ 文言は「誓約書同意」画面と同じです。

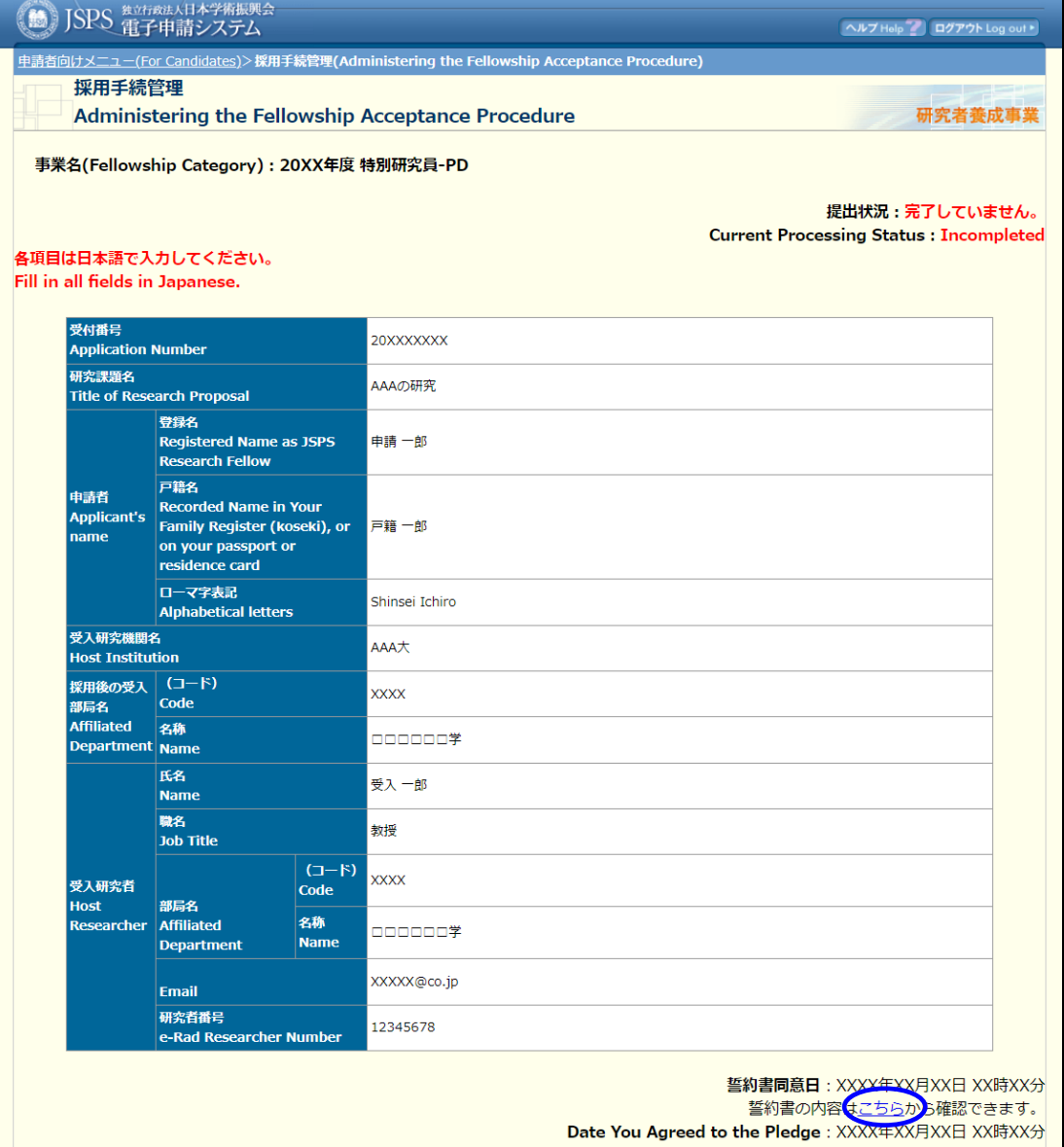

Click here to confirm the contents of the Pledge.

### ⑦ 「採用手続管理」画面で [入力]をクリックします。

#### (1) 採用手続情報の登録

- 採用手続に必要な情報を登録します。
- 登録して完了画面が表示された時点で日本学術振興会の担当者が内容を確認できるようになります。
- 登録内容は受付期限までは何度でも修正することができます。

#### (1) Registering information required for the acceptance process

- Enter information required for your fellowship acceptance process.
- JSPS will be able to confirm what you entered once this submission process is completed.
- . You may modify the content of your registered information as many times as you want up until the deadline.

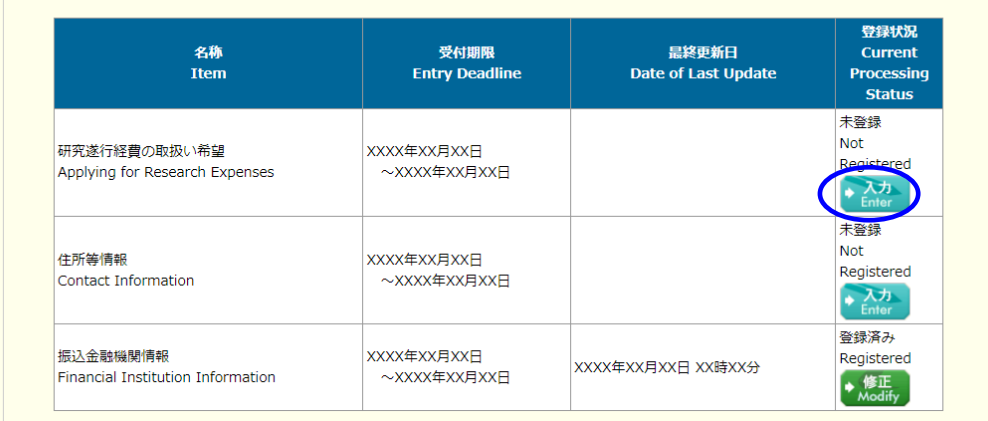

# ⑧ 採用手続情報の各入力画面が表示されます。 必要な情報を入力後、[OK]をクリックします。

### ※研究遂行経費の取扱い希望の場合

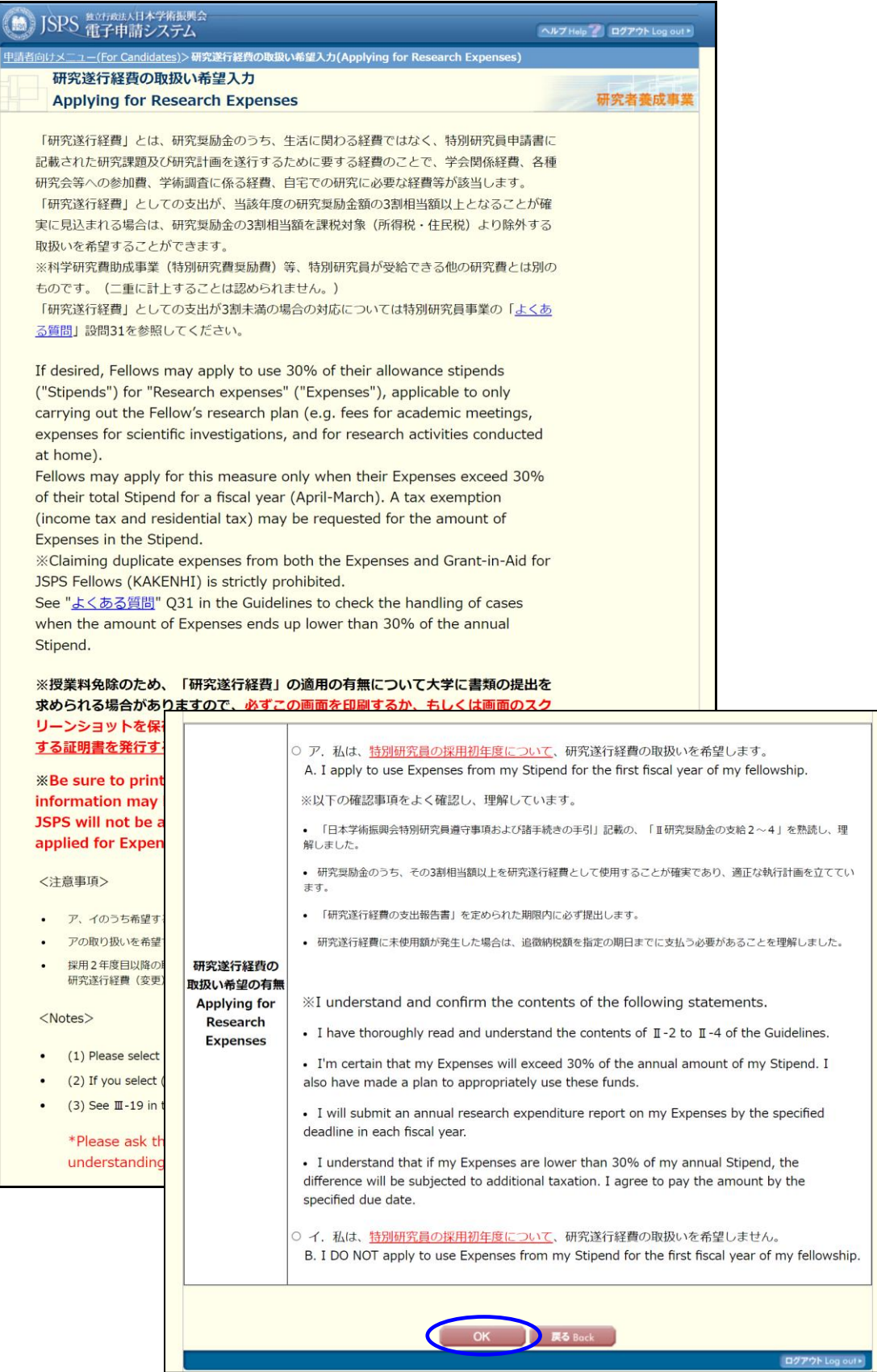

## ※住所等情報入力の場合

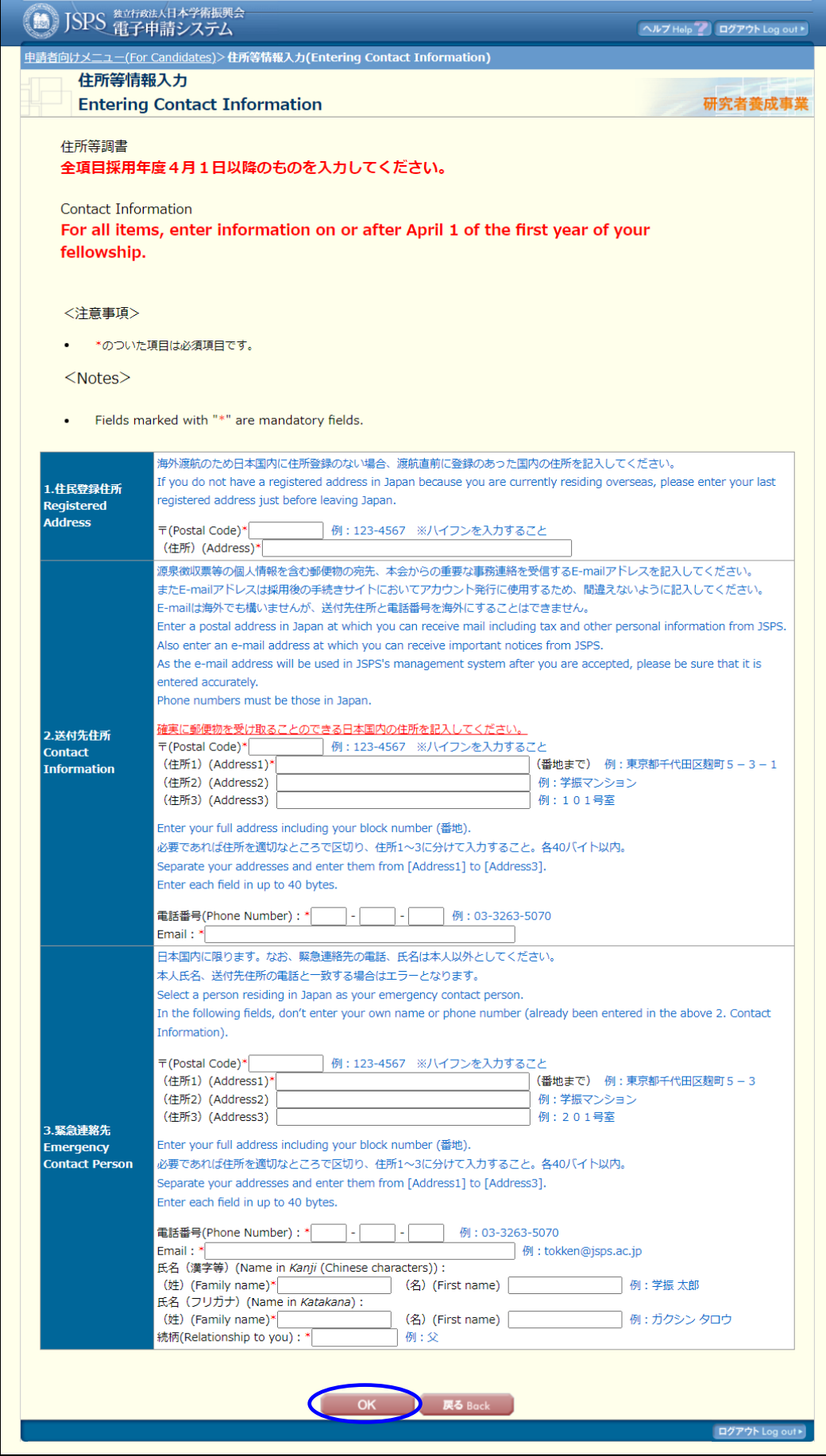

## ※振込金融機関情報入力の場合

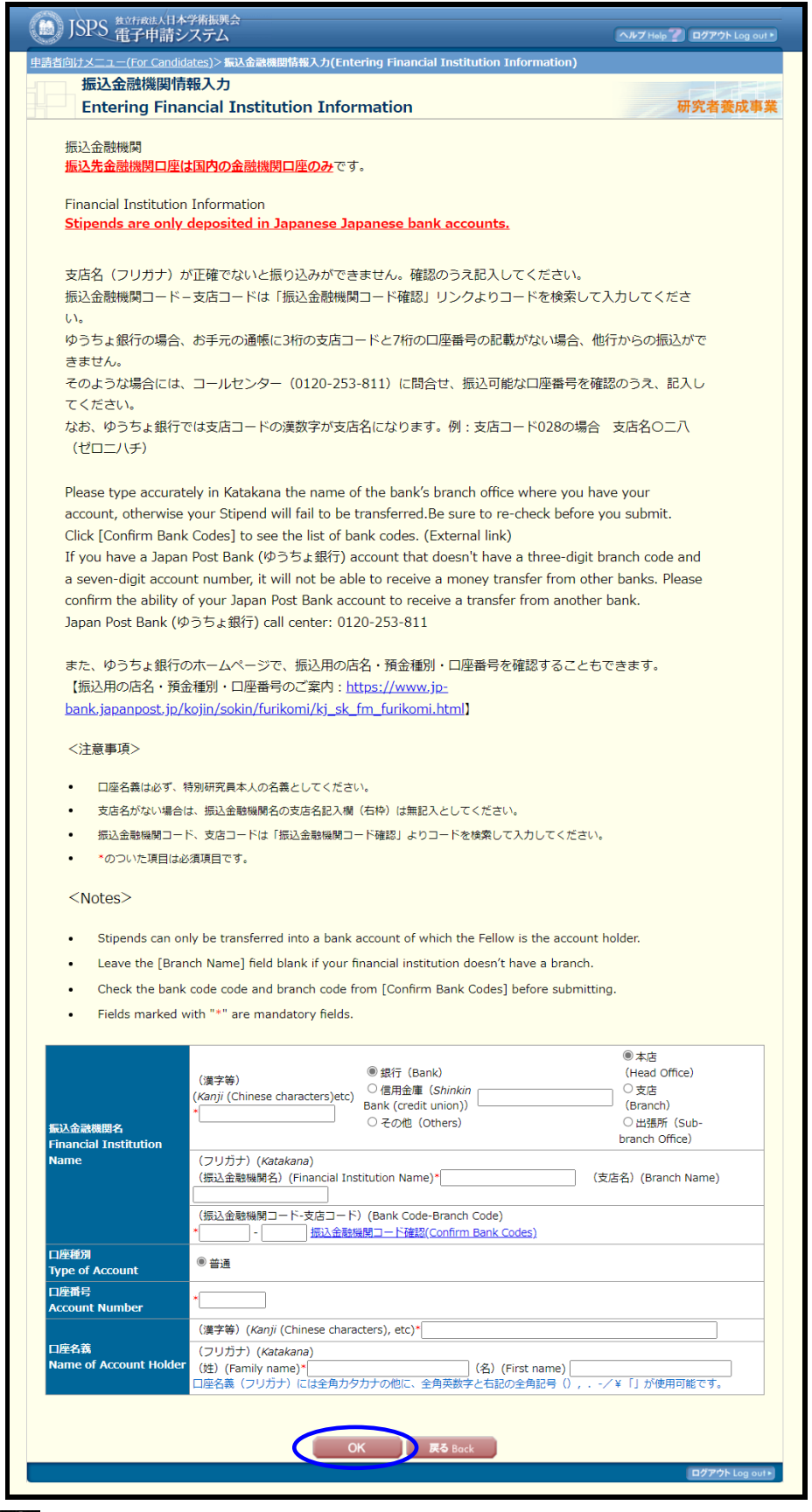

# ご注意

※ 「口座名義(フリガナ)」は全角のカタカナ、英数字、記号【 (), -/¥「」 のみ】 入力が可能です。

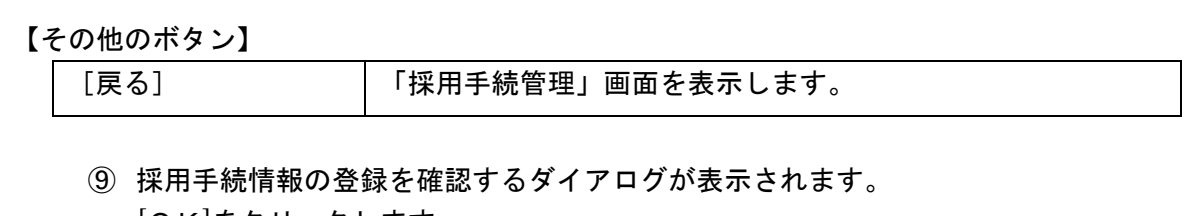

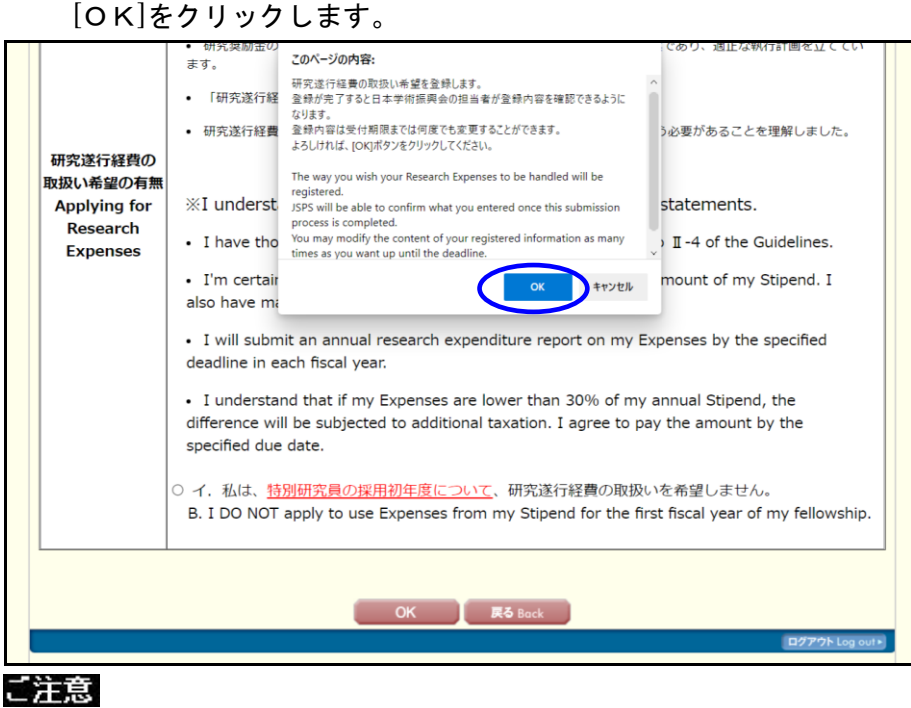

- ※ ダイアログの一行目は各入力画面に合わせた文言が表示されます。
- 【その他のボタン】

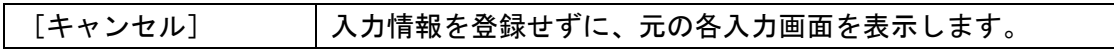

⑩ 「採用手続情報登録完了」画面が表示されます。

[OK]をクリックします。

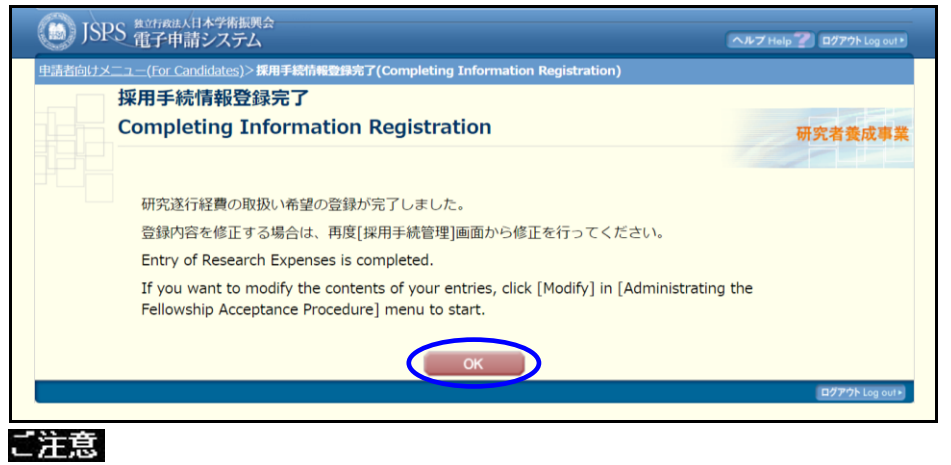

※ 一行目は各入力画面に合わせた文言が表示されます。

# ⑪ 「採用手続管理」画面が表示されます。 登録が完了すると、入力した採用手続情報の登録状況欄に「登録済み」と [修正]ボタンが表示されます。

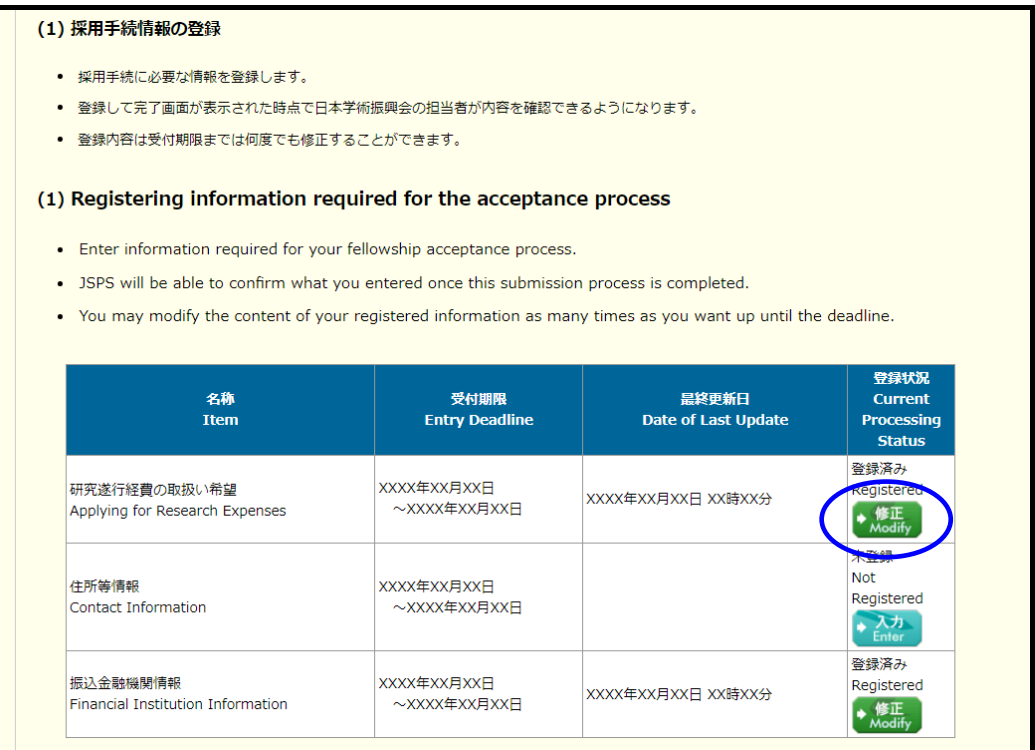

⑫ 全ての採用手続情報の登録及び必須書類を全て提出後、「採用手続一覧」画面の状況欄 に「登録済み・機関受付中」と[修正]ボタン、[採用内定辞退]ボタンが表示されます。

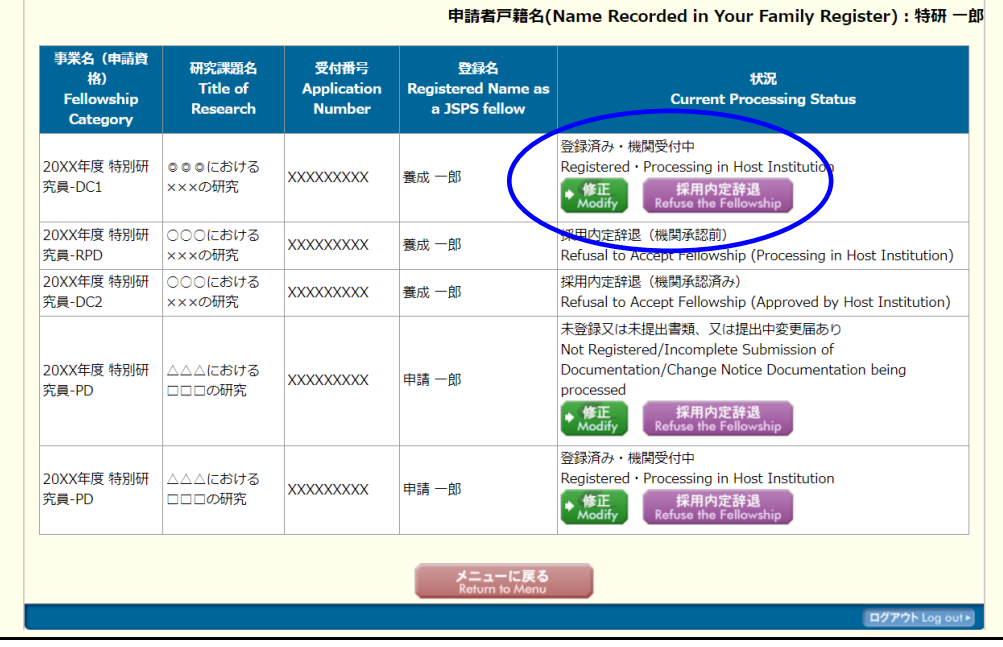

# ご注意

※ 未登録、未提出がある場合、状況欄に「未登録又は未提出書類、又は提出中変更届あり」 と表示されます。

# 2.8.2 採用時受入承諾の承認依頼

採用時受入承諾の承認依頼を行うには以下の手順に従います。

### ① 「採用手続管理」画面で [受入承諾の承認依頼]をクリックします。

#### (2) 採用時受入承諾の承認依頼

- 採用後の受入研究機関に受入承諾の承認を依頼します。
- 受入研究機関または受入研究者に変更がある場合は、受入承諾の承認依頼を行う前に、必ず先に変更届を提出してください。
- 受入研究機関は、全採用内定者の受入承諾を一括承認するため、承認依頼後、受付期限間際まで処理状況が「受入研究機関確認中」となる可能性 があります。
- 受入研究機関が受入承諾を承認した後は、受入研究機関変更届・受入研究者変更届の提出をシステムが受け付けません。機関担当者に連絡をと
- り、必要となる手続きを行ってください。
- 受入研究機関が承認した場合は状況欄に「受入研究機関承認完了」と表示され、承認処理が完了となります。

#### (2) Requesting official acceptance from your host research institution

- . Request your host research institution to accept you as a JSPS Fellow.
- If any changes occur in the information regarding your host institution, host researcher, and/or fellowship category, first submit a change notification before requesting for acceptance.
- After sending a request for acceptance, your processing status might remain "Processing in Host Institution" as your host institution accepts all requests from candidates at once near the deadline.

• After your host institution accepts the request of acceptance, you cannot submit change notifications via the System. Please ask the relevant section at the institute for the procedural information.

• Your processing status will change to "Accepted by Host Institution" once your host institution approves your request.

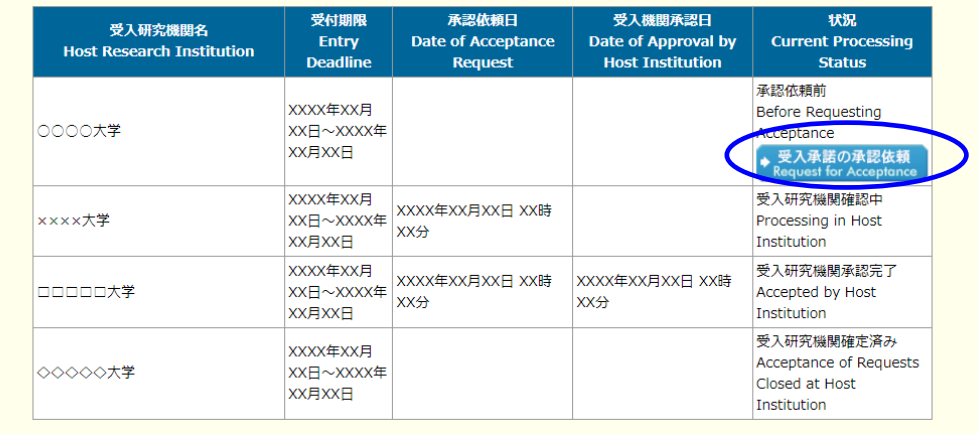

# ② 「受入承諾の承認依頼確認」画面が表示されます。 必要な項目を入力して、[OK]をクリックします。

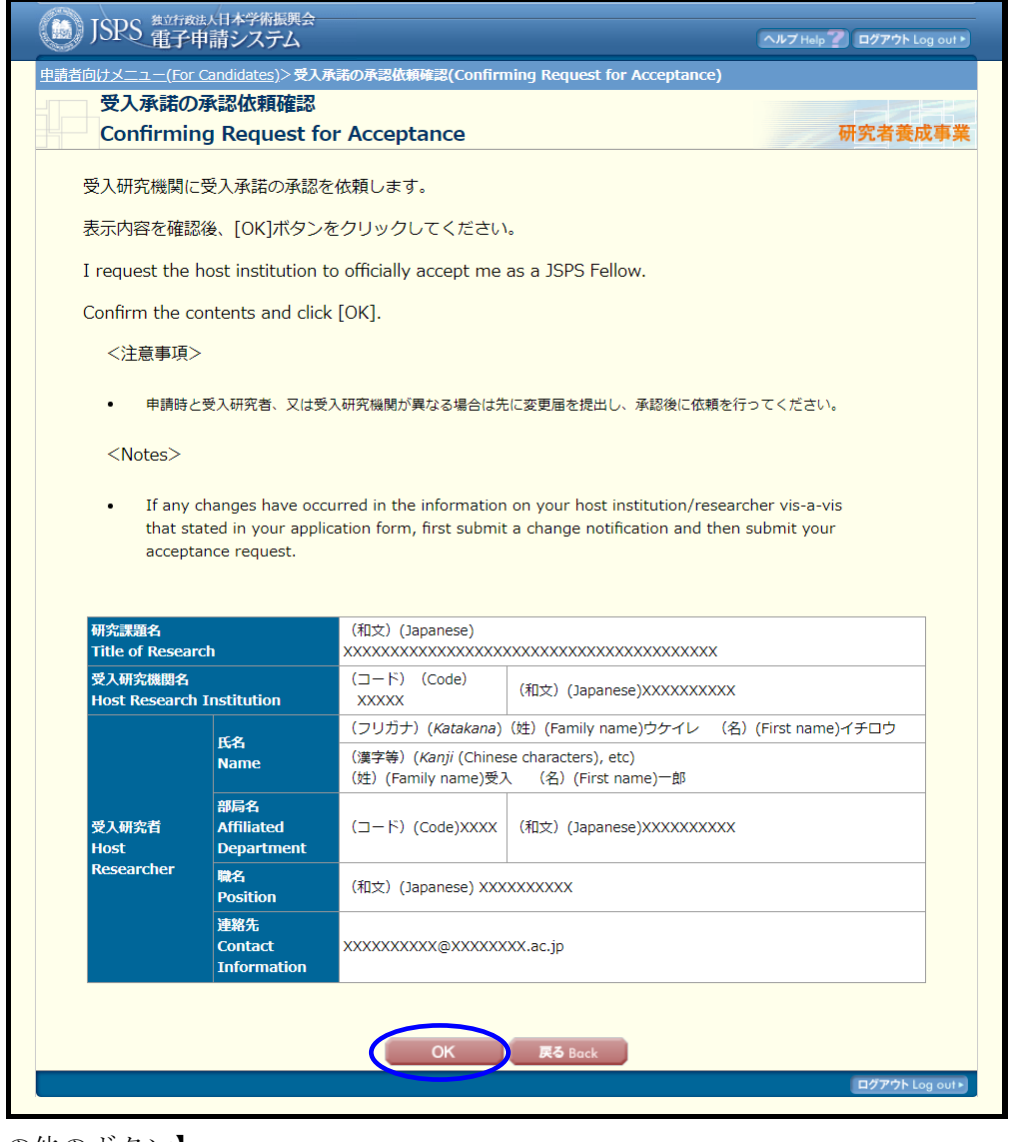

【その他のボタン】

[戻る] 「採用手続」画面を表示します。

## ③ 「受入承諾の承認依頼完了」画面が表示されます。 [OK]をクリックします。

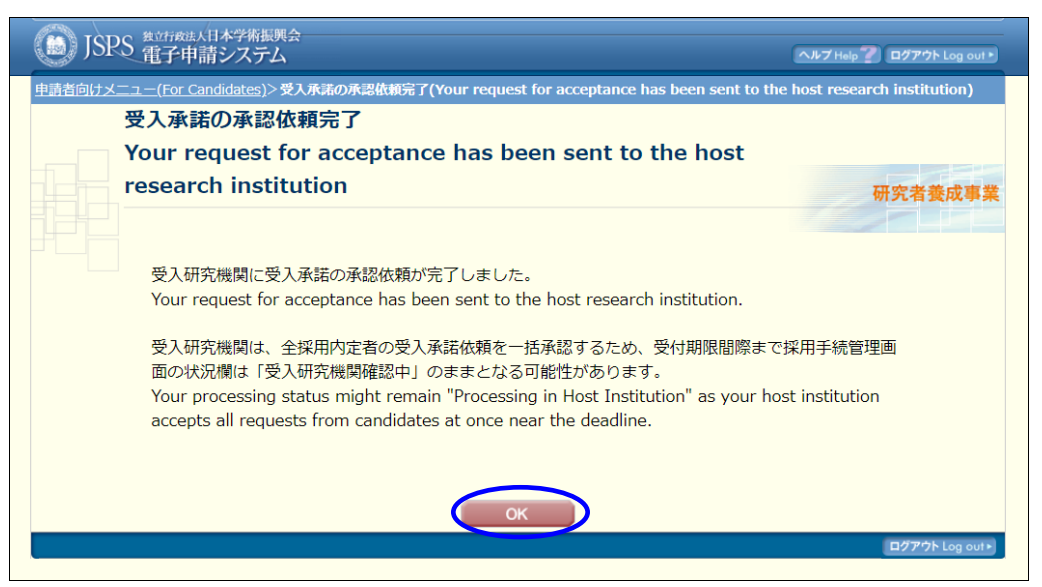

④ 「採用手続管理」画面が表示されます。 受入承諾の承認依頼が完了すると、状況欄に「受入研究機関確認中」と表示されます。

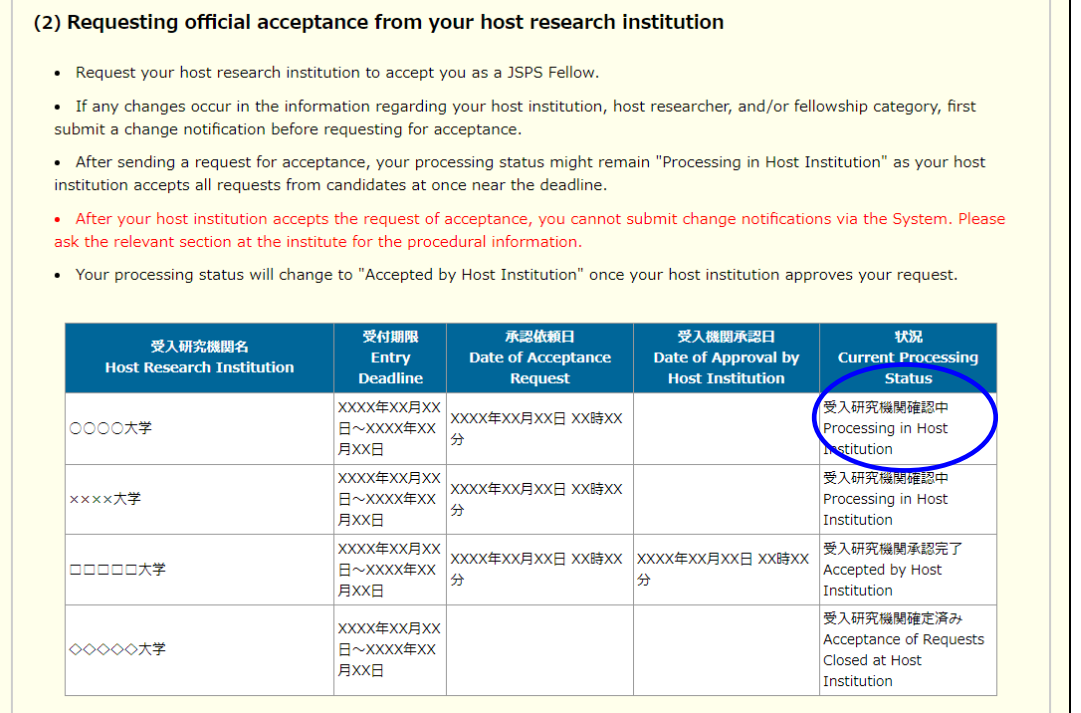

## ご注意

- ※ 状況欄の表示文言は承認状況によって更新されます。 受入研究機関承認後は、状況欄に「受入研究機関承認完了」と表示されます。 申請者の受入承諾の承認依頼が「未提出」又は「保留中」、かつ受入研究機関承認後の場 合は、状況欄に「受入研究機関確定済み」と表示されます。
- ※ 提出した情報を受入研究機関が承認すると、受入機関承認日欄に承認した日付が表示され ます。提出期日までに、受入研究機関の承認を得られたかどうか、必ず確認するようにし てください。

# 2.8.3 必須書類の提出

必須書類の提出を行うには、以下の手順に従います。

① 「採用手続管理」画面で[登録]をクリックします。

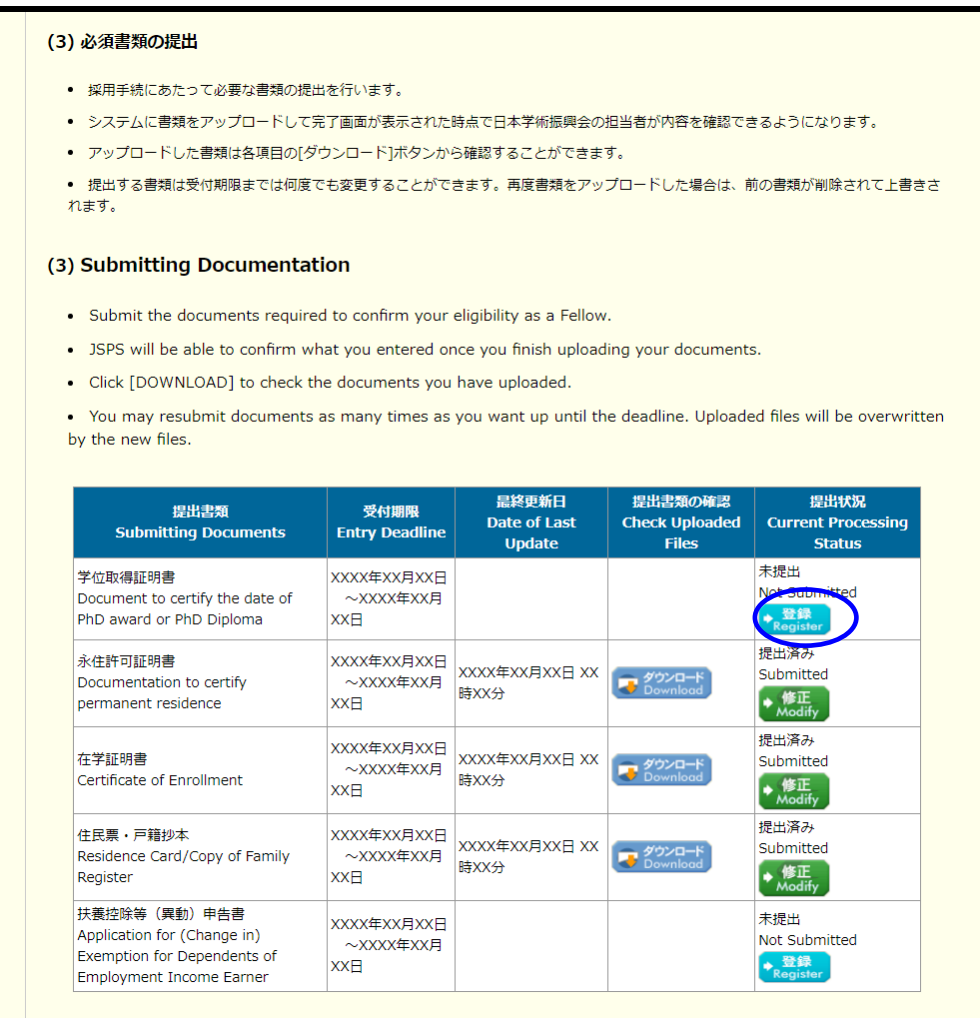

# ご注意

※ 表示される必須書類の種類は、事業によって異なります。

# ② 「書類提出(※各書類名)」画面が表示されます。 書類ファイル(PDF)を選択し、[OK]をクリックします。

### ※学位取得証明書の場合

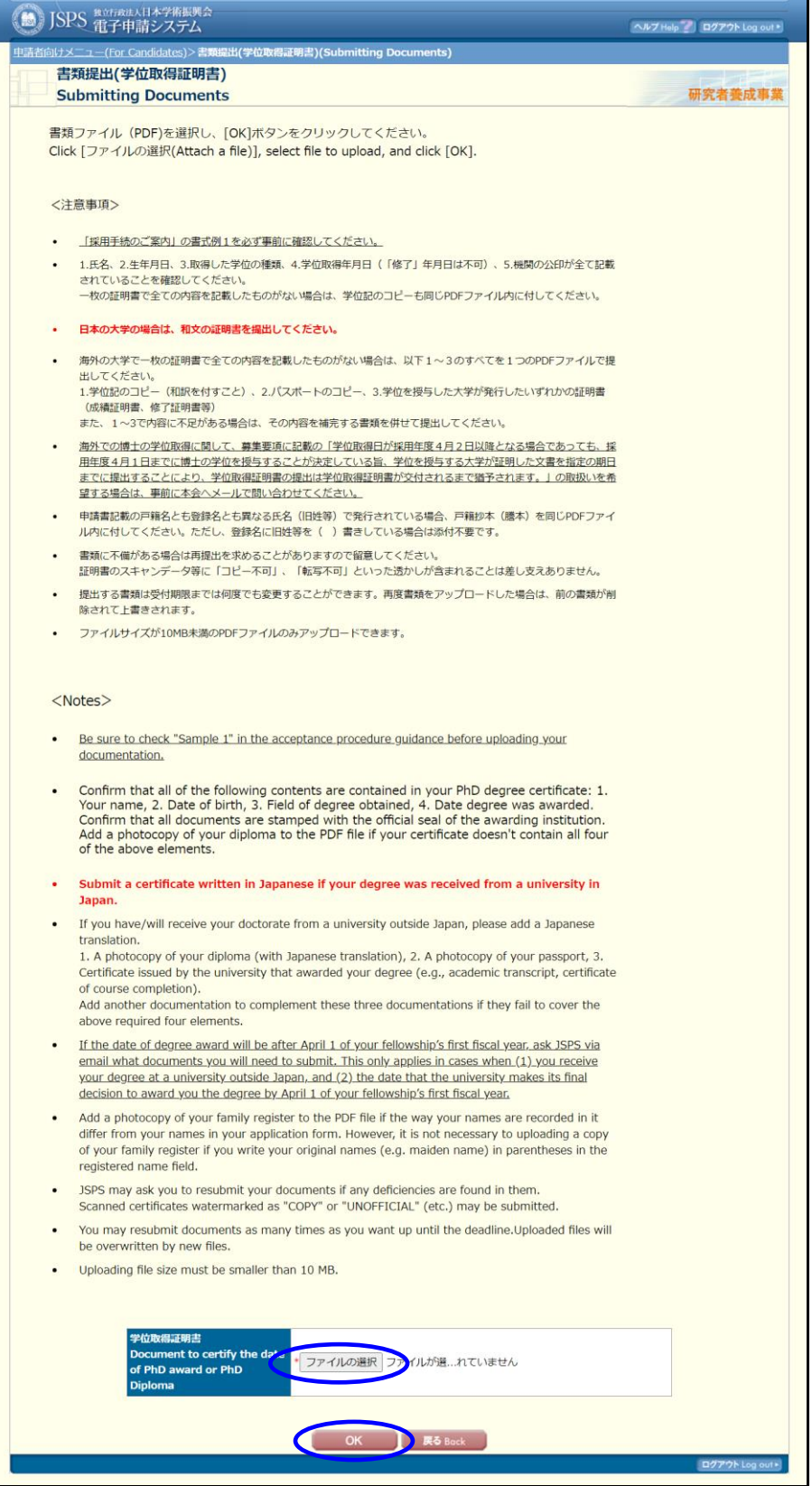

# ※永住許可証明書の場合

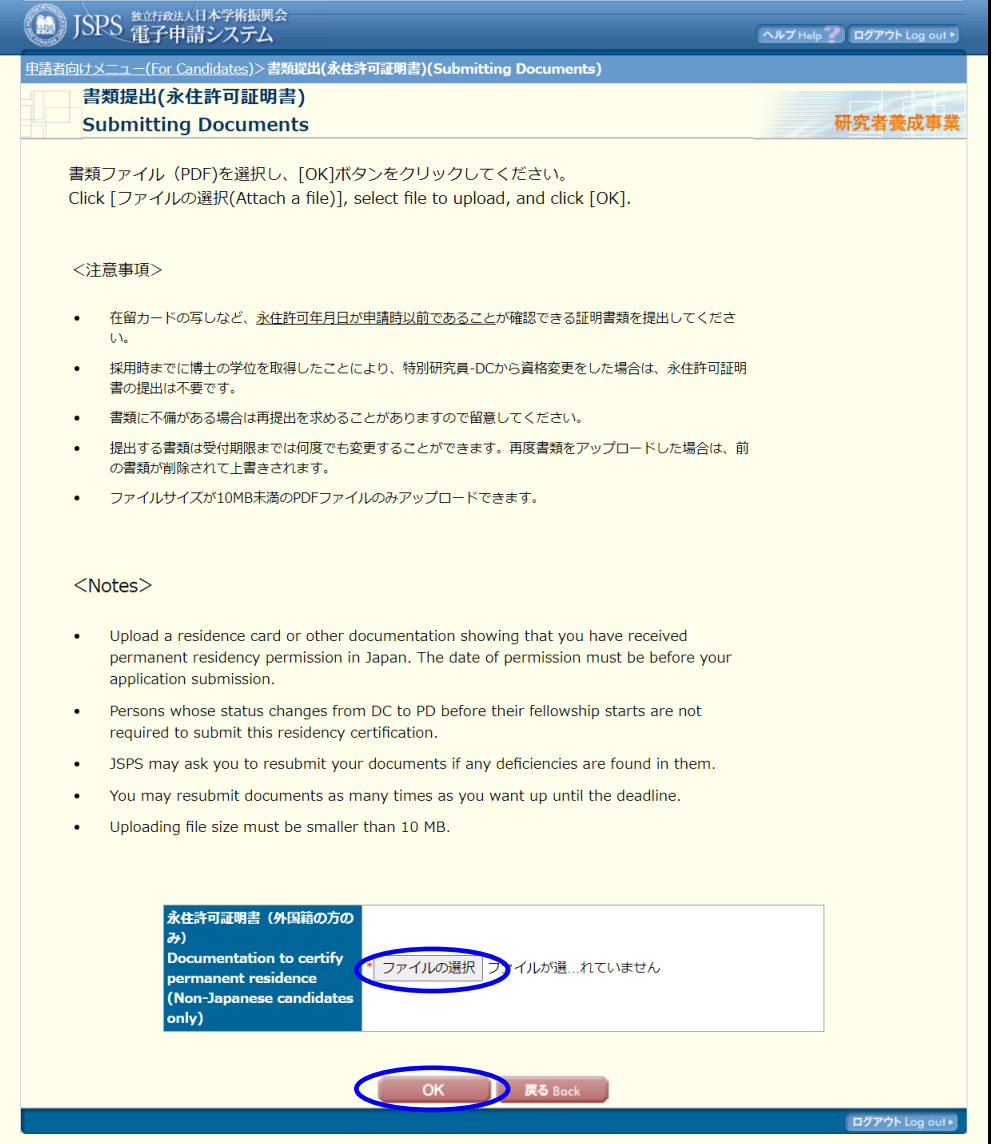

## ※在学証明書の場合

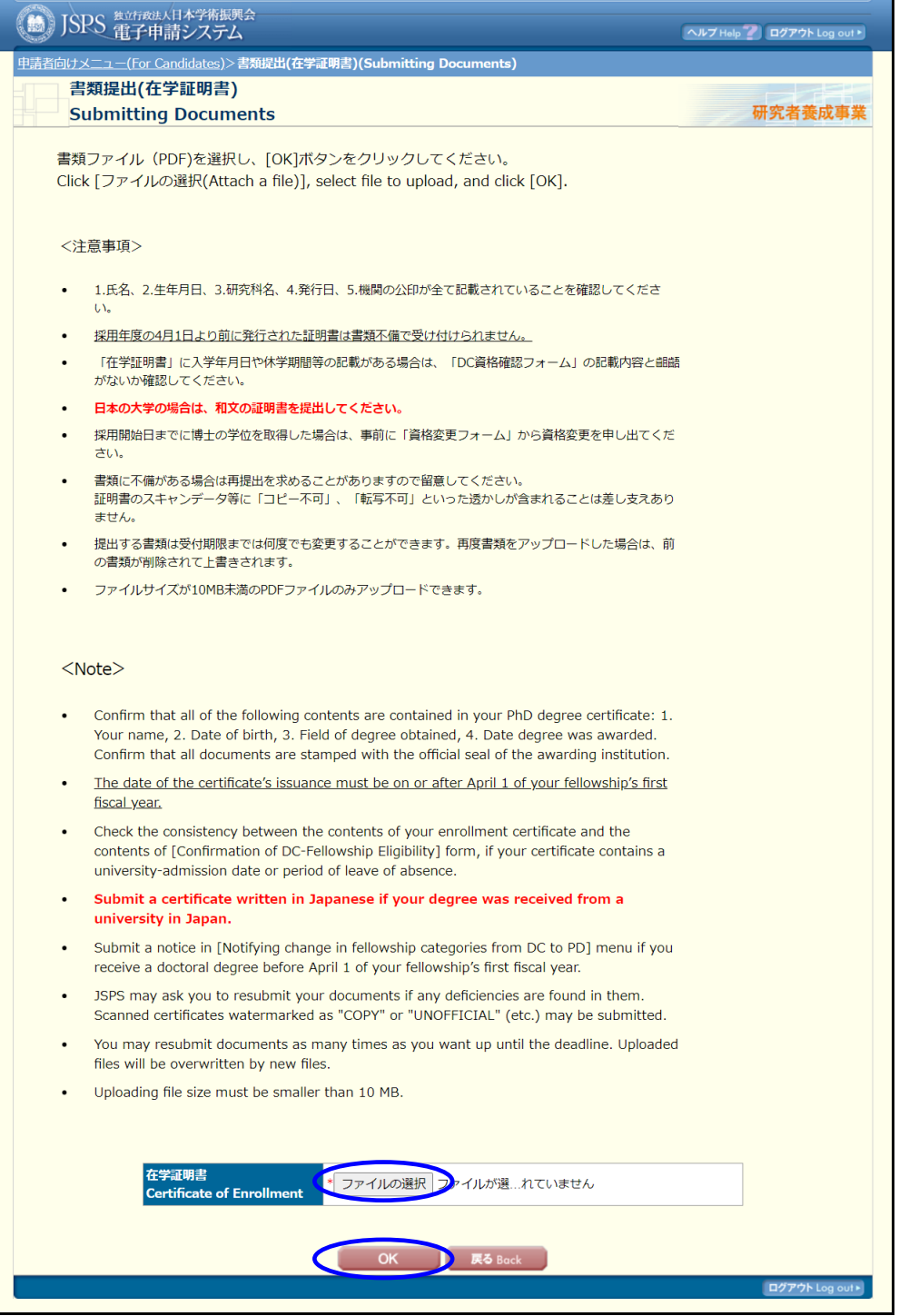

# ※住民票・戸籍抄本の場合

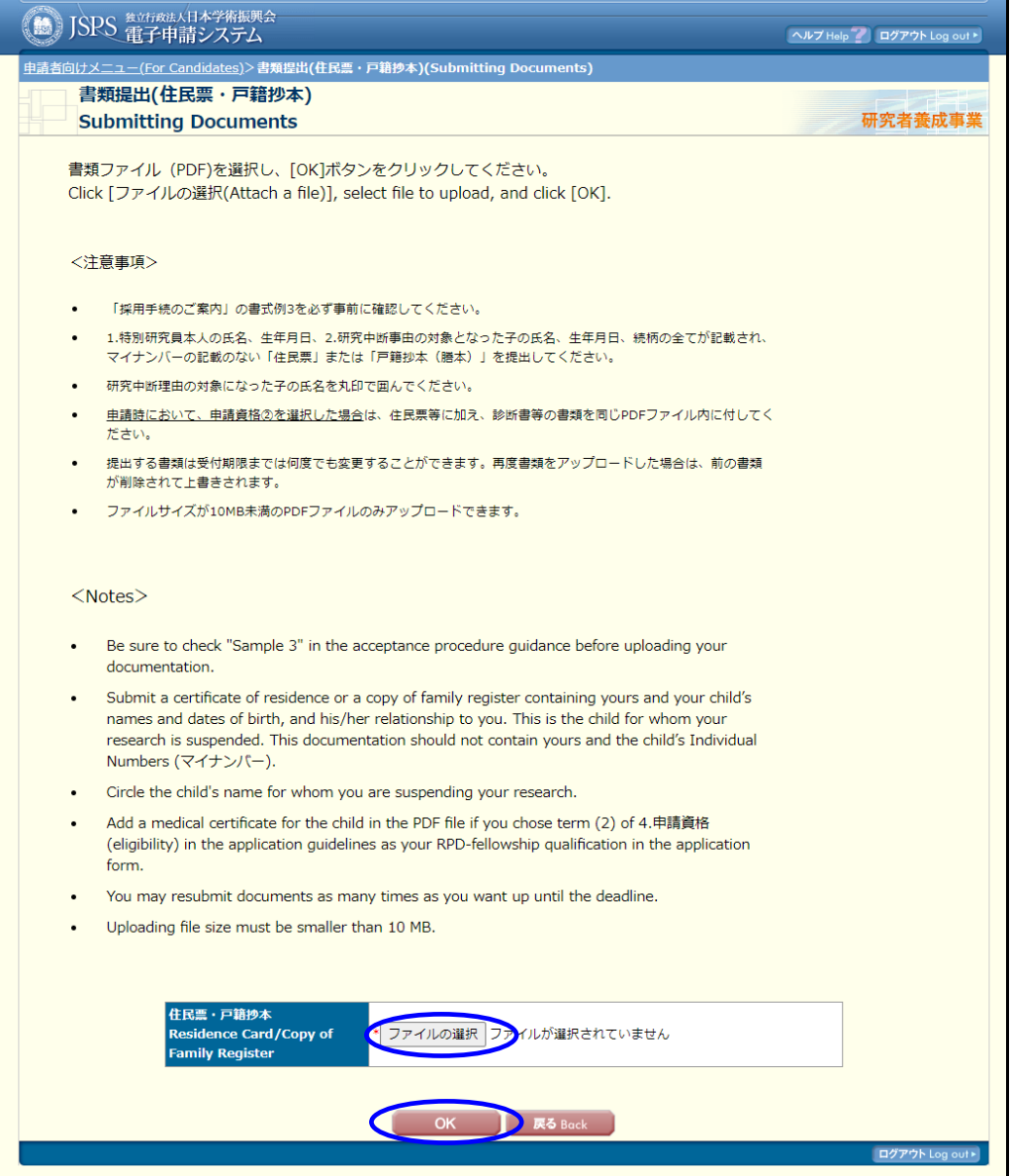

### ※扶養控除等(異動)申告書

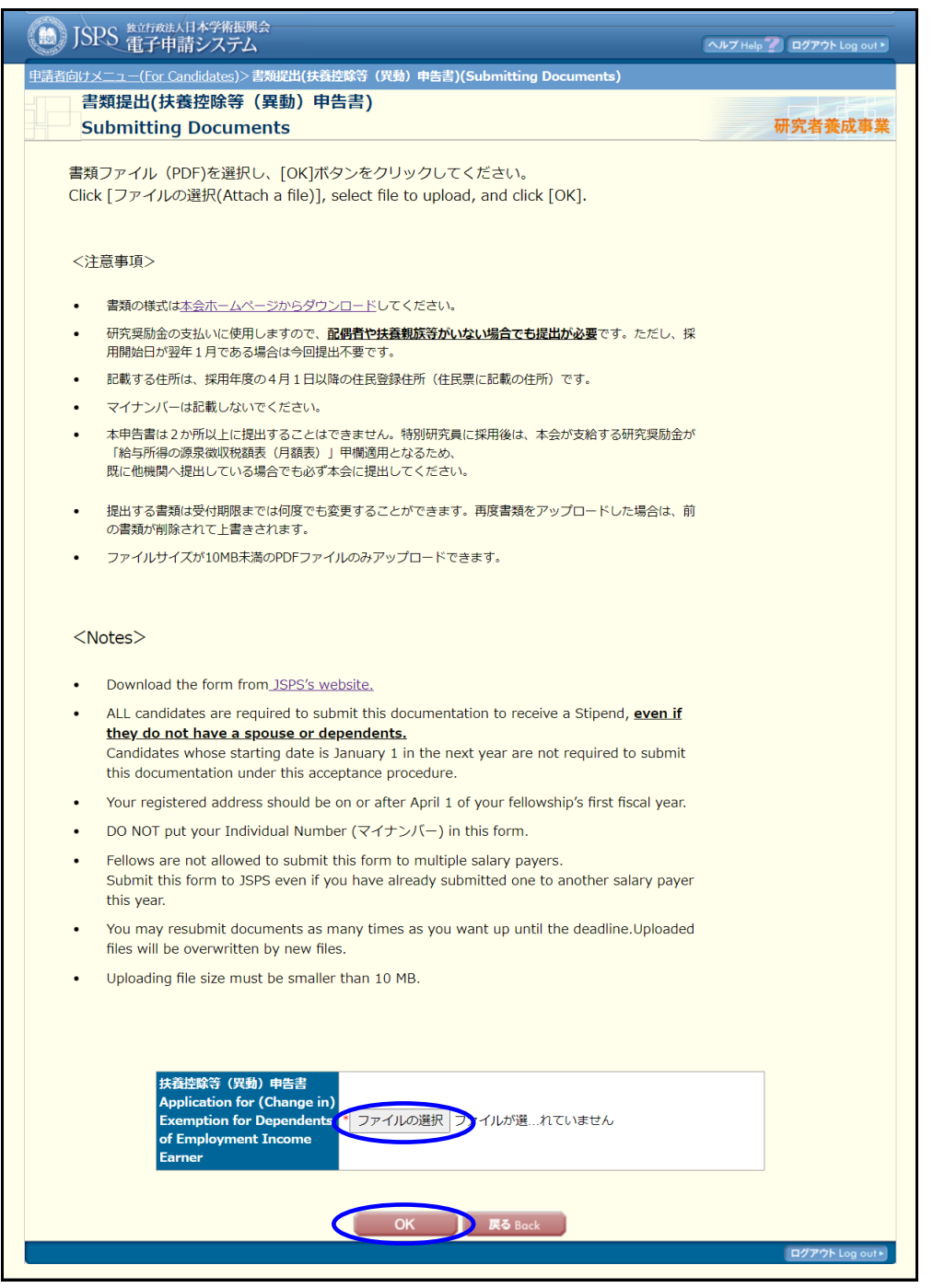

③ 書類の提出を確認するダイアログが表示されます。 [OK] をクリックします。

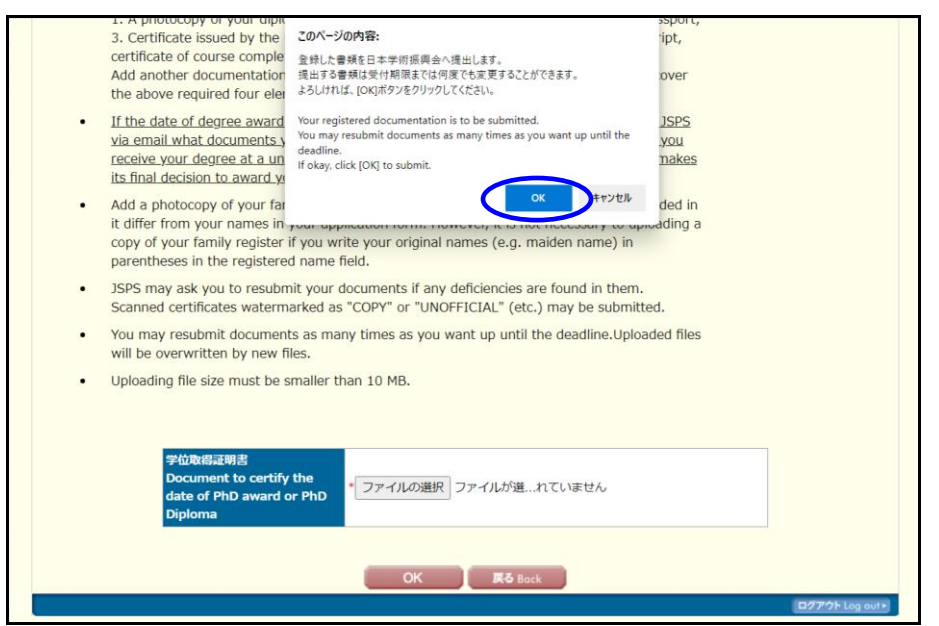

④ 「書類提出完了」画面が表示されます。 [OK] をクリックします。

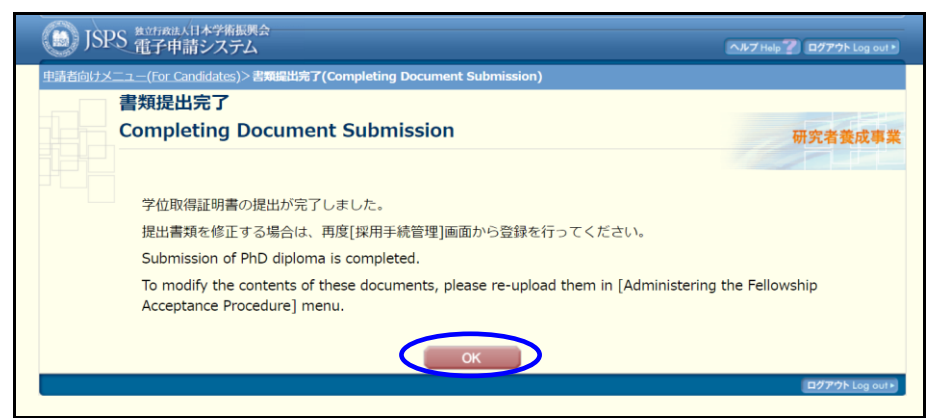

## ご注意

※ 提出をした書類によって一行目に表示される文言は変わります。
⑤ 「採用手続管理」画面が表示されます。

書類の提出が完了すると、提出状況欄に「提出済み」と [修正] ボタンが表示されます。 また、提出書類の確認欄に[ダウンロードボタン]が表示され、アップロードした書類が ダウンロード出来るようになります。

#### (3) 必須書類の提出

- 採用手続にあたって必要な書類の提出を行います。
- システムに書類をアップロードして完了画面が表示された時点で日本学術振興会の担当者が内容を確認できるようになります。
- アップロードした書類は各項目の[ダウンロード]ボタンから確認することができます。
- 提出する書類は受付期限までは何度でも変更することができます。再度書類をアップロードした場合は、前の書類が削除されて上書きさ れます。

#### (3) Submitting Documentation

- Submit the documents required to confirm your eligibility as a Fellow.
- . JSPS will be able to confirm what you entered once you finish uploading your documents.
- Click [DOWNLOAD] to check the documents you have uploaded.
- . You may resubmit documents as many times as you want up until the deadline. Uploaded files will be overwritten by the new files.

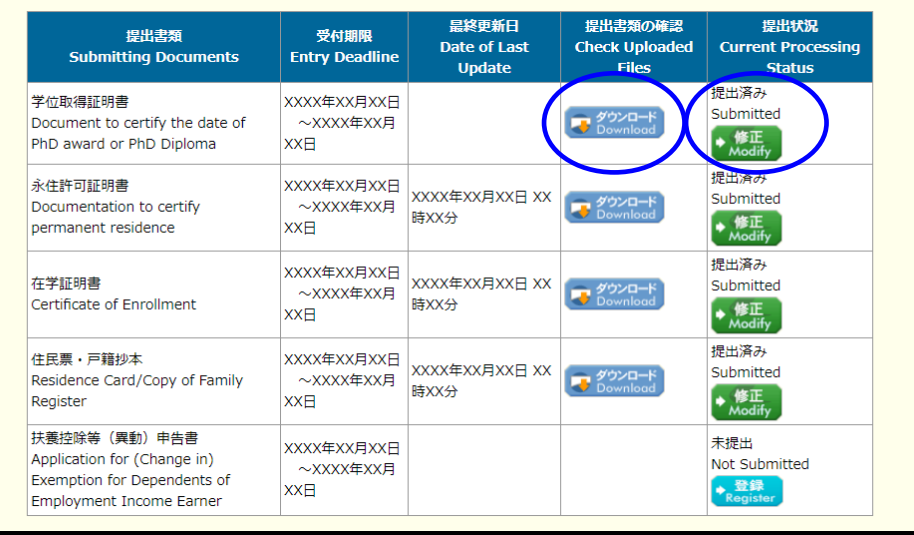

⑥ 全ての採用手続情報の登録及び必須書類を全て提出後、「採用手続一覧」画面の状況欄 に「登録済み・機関受付中」と [修正]ボタン、[採用内定辞退]ボタンが表示されま す。

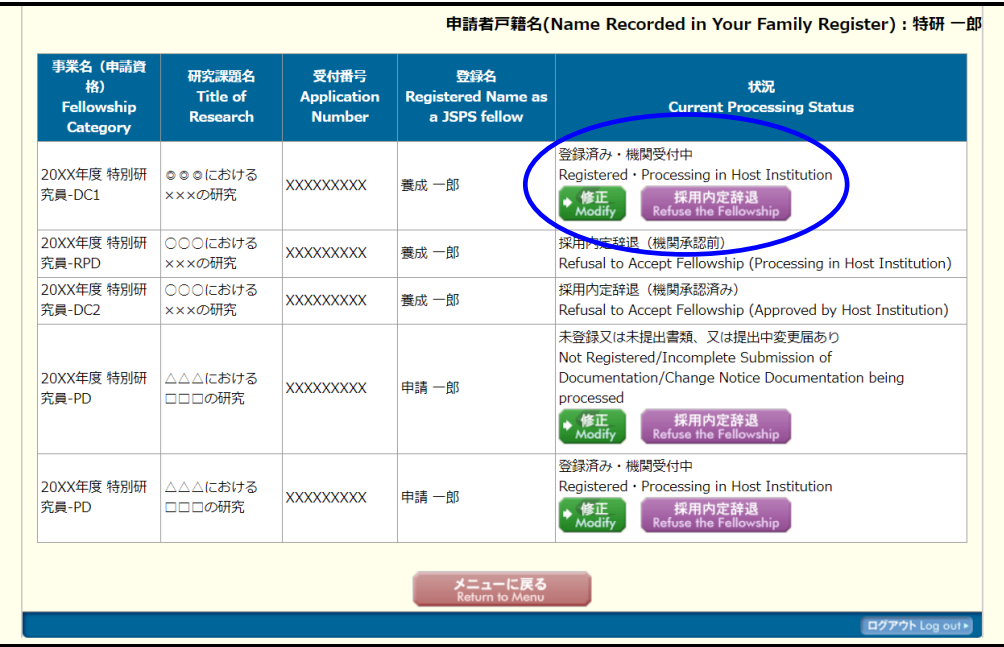

### ご注意

- ※ 未登録、未提出がある場合、状況欄に「未登録又は未提出書類、又は提出中変更届あり」 と表示されます。
- ※ 機関承認が完了すると状況欄に「登録済み・機関承認完了」と表示されます。

# 2.8.4 DC 資格確認

※DC 資格確認は特別研究員-DC1、DC2 の場合にのみ画面に表示されます。 DC 資格確認を行うには、以下の手順に従います。

① 「採用手続管理」画面で[入力]をクリックします。

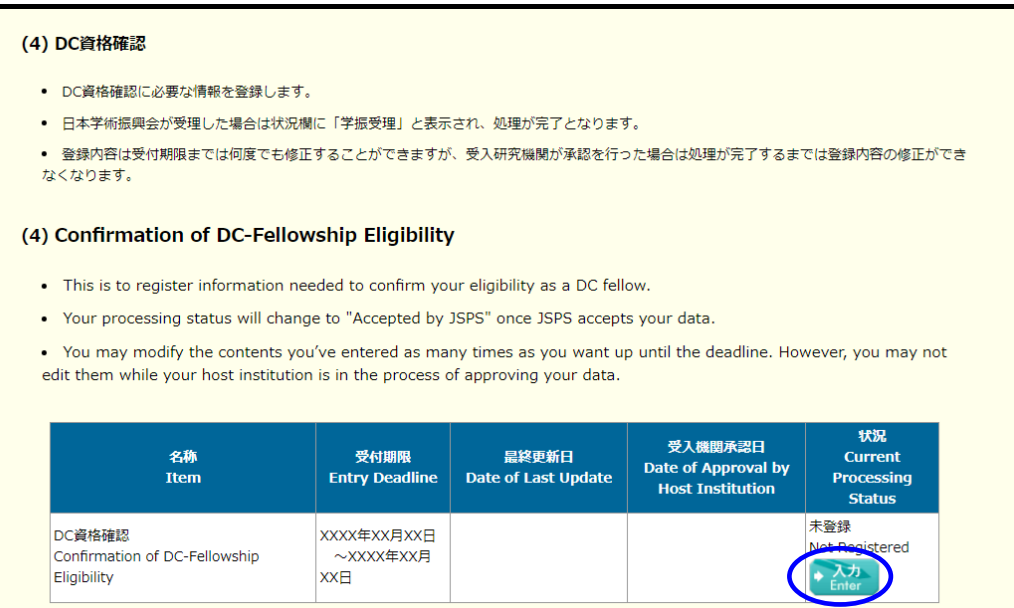

## ② 「DC 資格確認情報入力」画面が表示されます。 必要な項目を入力して、[OK]をクリックします。

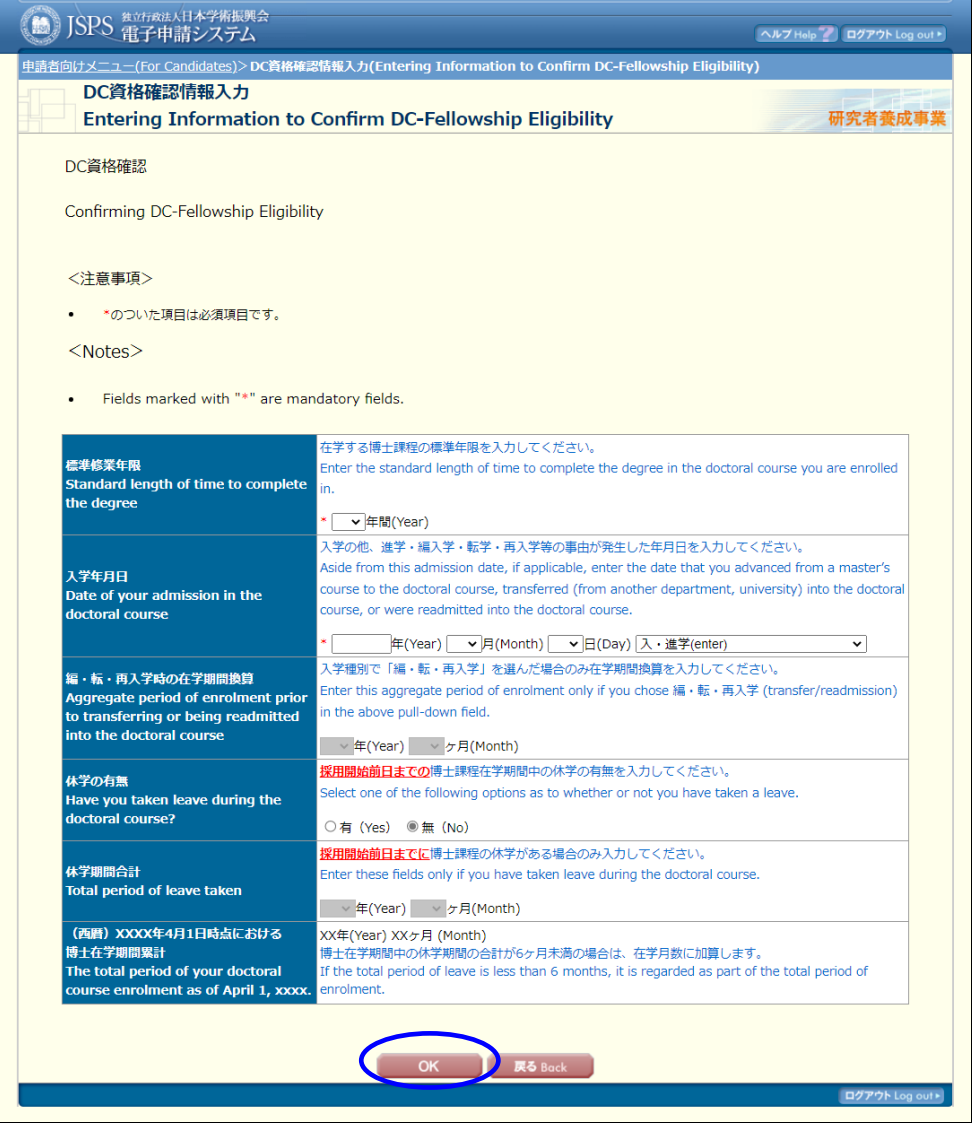

【その他のボタン】

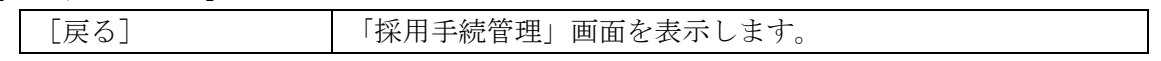

## ご注意

※ 「標準修業年限」欄の入力値と申請書の標準修業年限が一致しない場合、[OK]をクリッ ク時に確認ダイアログを表示します。

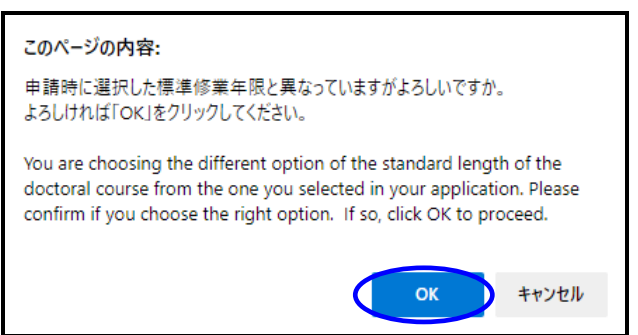

不一致のまま登録を実行する場合は[OK]をクリックします。

③ DC 資格確認情報の登録を確認するダイアログが表示されます。 [OK]をクリックします。

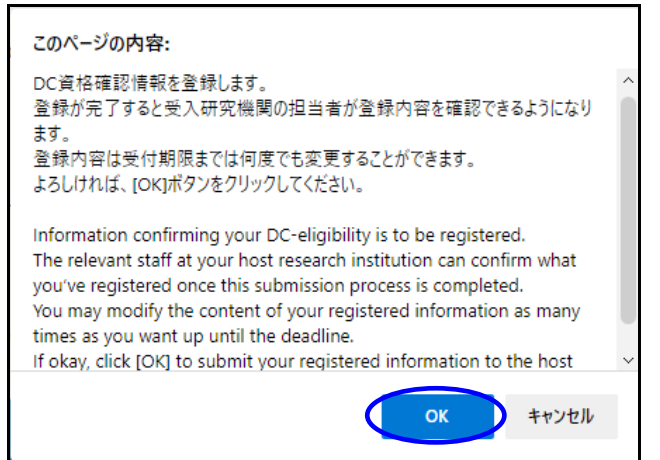

④ 「DC 資格確認情報登録完了」画面が表示されます。

[OK]をクリックします。

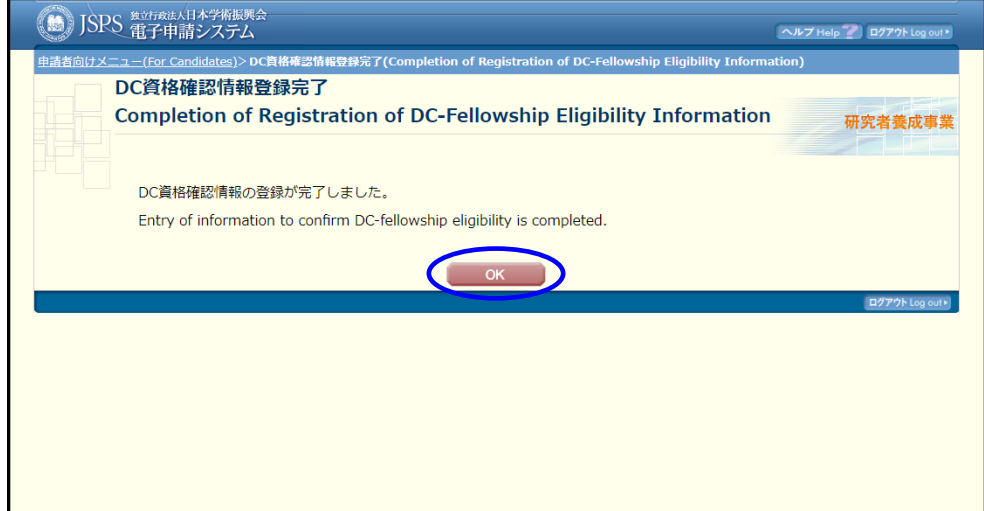

⑤ 「採用手続管理」画面が表示されます。

#### (4) DC資格確認

- DC資格確認に必要な情報を登録します。
- 日本学術振興会が受理した場合は状況欄に「学振受理」と表示され、処理が完了となります。
- 登録内容は受付期限までは何度でも修正することができますが、受入研究機関が承認を行った場合は処理が完了するまでは登録内容の修正ができなくなりま  $\overline{d}$ .

#### (4) Confirmation of DC-Fellowship Eligibility

- . This is to register information needed to confirm your eligibility as a DC fellow
- . Your processing status will change to "Accepted by JSPS" once JSPS accepts your data.

. You may modify the contents you've entered as many times as you want up until the deadline. However, you may not edit them while your host institution is in the process of approving your data.

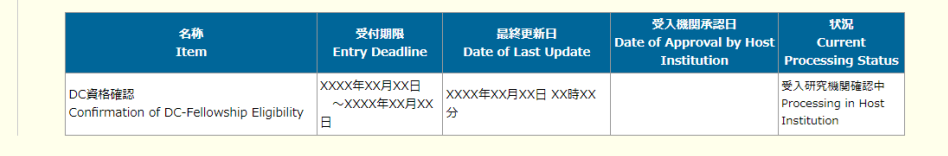

#### ご注意

- ※ 状況欄の表示文言は承認状況によって更新されます。
- ※ 提出した情報を受入研究機関が承認すると、受入機関承認日欄に承認した日付が表示され ます。提出期日までに、受入研究機関の承認を得られたかどうか、必ず確認するようにし てください。
- ※ 受入研究機関承認後は、状況欄に「学振確認中」と表示されます。受入研究機関又は学振 に提出した情報が却下された場合は、状況欄に「受入研究機関却下」又は「学振却下」と リンク表示され、「修正]ボタンが再度表示されるので再申請を行ってください。 再申請するとリンク表示されなくなります。

以下の手順で却下理由を確認できます。

(1)「受入研究機関却下」又は「学振却下」リンクをクリックします。

#### (4) DC資格確認

- DC資格確認に必要な情報を登録します。
- 日本学術振興会が受理した場合は状況欄に「学振受理」と表示され、処理が完了となります。
- 登録内容は受付期限までは何度でも修正することができますが、受入研究機関が承認を行った場合は処理が完了するまでは登録内容の修 正ができなくなります。

#### (4) Confirmation of DC-Fellowship Eligibility

- . This is to register information needed to confirm your eligibility as a DC fellow.
- . Your processing status will change to "Accepted by JSPS" once JSPS accepts your data.

. You may modify the contents you've entered as many times as you want up until the deadline. However, you may not edit them while your host institution is in the process of approving your data.

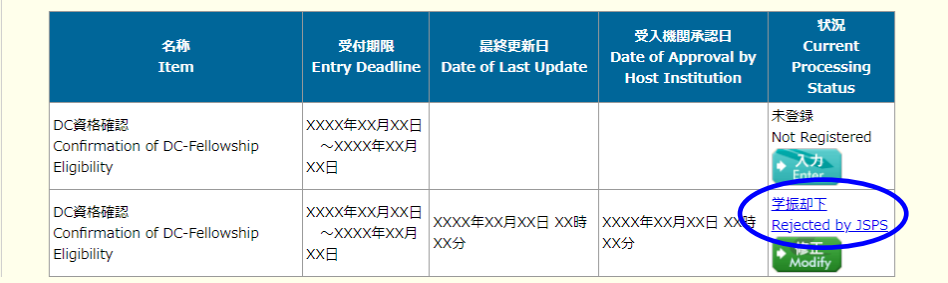

(2)「却下・差戻し理由確認」画面が表示されます。

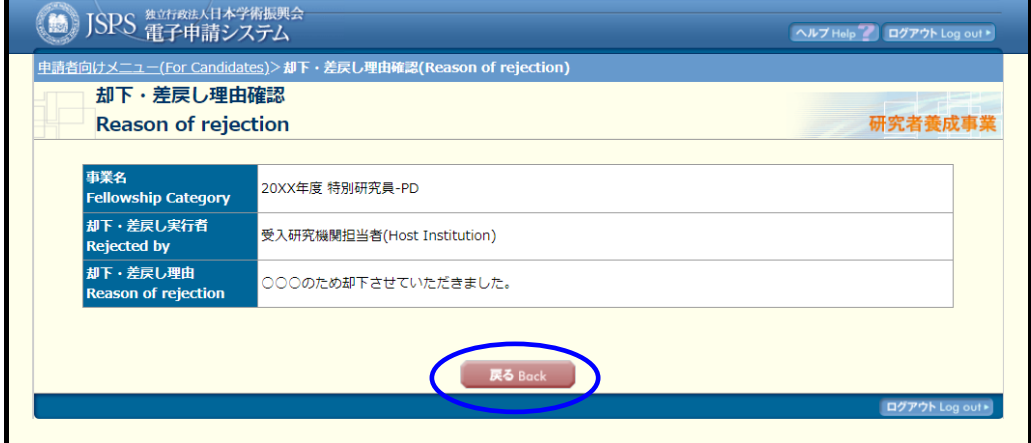

(3) [戻る]クリックで「採用手続管理」画面が表示されます。

## 2.8.5 各種変更届の提出

## ※ 変更届の提出が必要な場合のみ、参照してください。

#### ※ 表示される変更届名は事業によって異なります。

### ① 「採用手続管理」画面で[入力]をクリックします。

#### ● 各種変更届

- 申請時の内容から変更がある場合は変更届を提出してください。
- 受入研究機関・受入研究者・資格(DCのみ)に変更がある場合は、受入承諾の承認依頼を行う前に、必ず先に変更届を提出してください。
- 受入研究機関が受入承諾を承認した後は、受入研究機関変更届・受入研究者変更届の提出をシステムが受け付けません。機関担当者に連絡をとり、必要 となる手続きを行ってください。
- 変更届の入力画面でアップロードする書類は、同じ書類を「(3) 必須書類の提出」で提出していた場合でも別途登録が必要となります。
- 登録1.て完了両面が実示された時占で日本学術振興会の相当者が内容を確認できるようにかります。
- · 登録内容は受付期限までは何度でも修正することができますが、受入研究機関が承認、又は日本学術振興会が受理を行った場合は処理が完了するまでは 登録内容の修正ができなくなります。

#### • Change Notification

- . Please resubmit your application documents if any change occurs to their contents stated in your application.
- If any changes occur in the information regarding your host institution, host researcher, and/or fellowship category, first submit a change notification before requesting for acceptance.

• After your host institution accepts the request of acceptance, you cannot submit change notifications via the System, Please ask the relevant section at the institute for the procedural information.

- . Please resubmit these documents even if you have already uploaded them under (3) Submitting Documentation.
- . ISPS will be able to confirm what you entered once the submission process is completed.

> You may modify the contents of your documents as many times as you want up until the deadline. However, you may not edit the documents while your host institution or JSPS is in the process of approving your change notice.

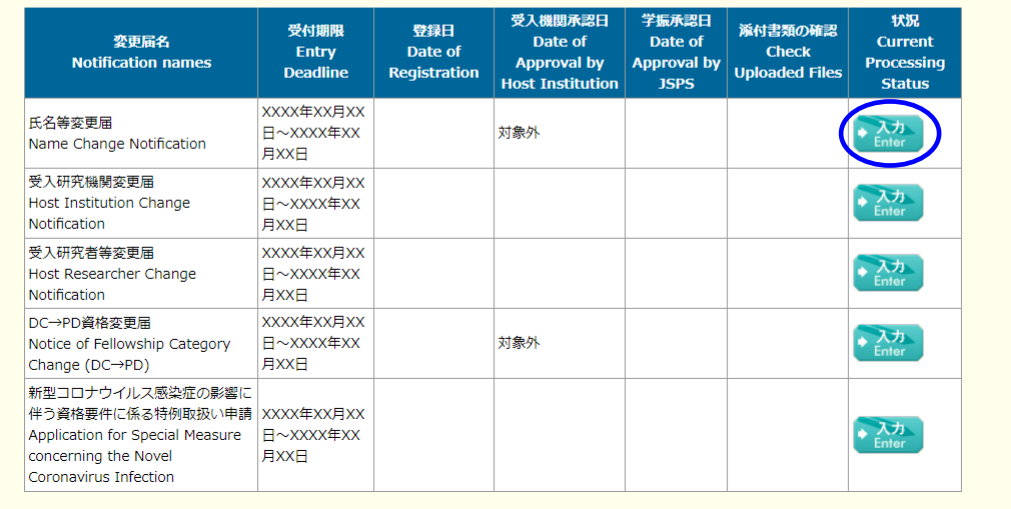

# ② 各変更届の入力画面が表示されます。 必要な項目を入力し、[OK]をクリックします。

### ※氏名等変更届入力の場合

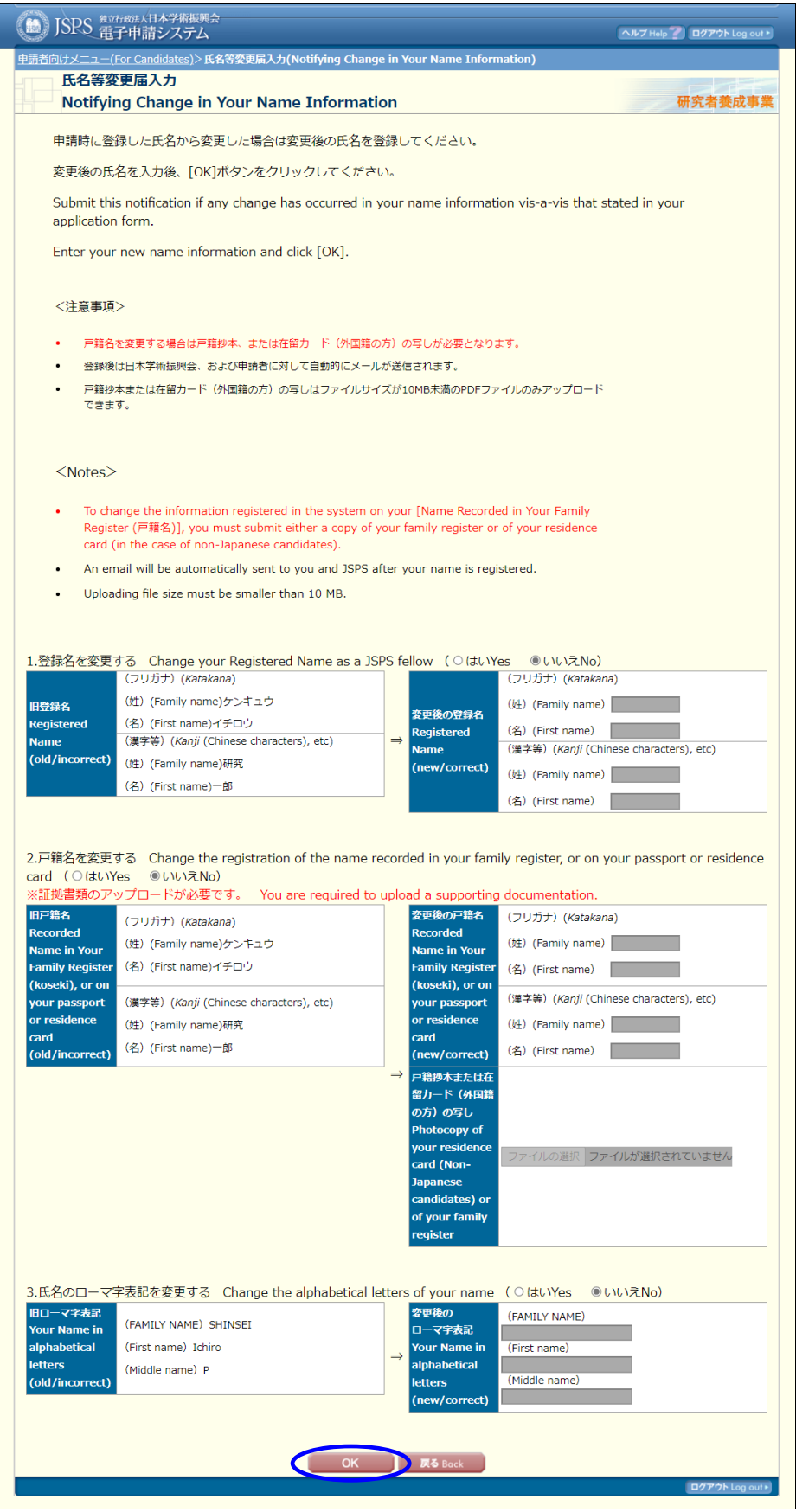

# ご注意

※ 申請時から氏名が変更となった場合、提出してください。

### ※受入研究機関変更届入力の場合

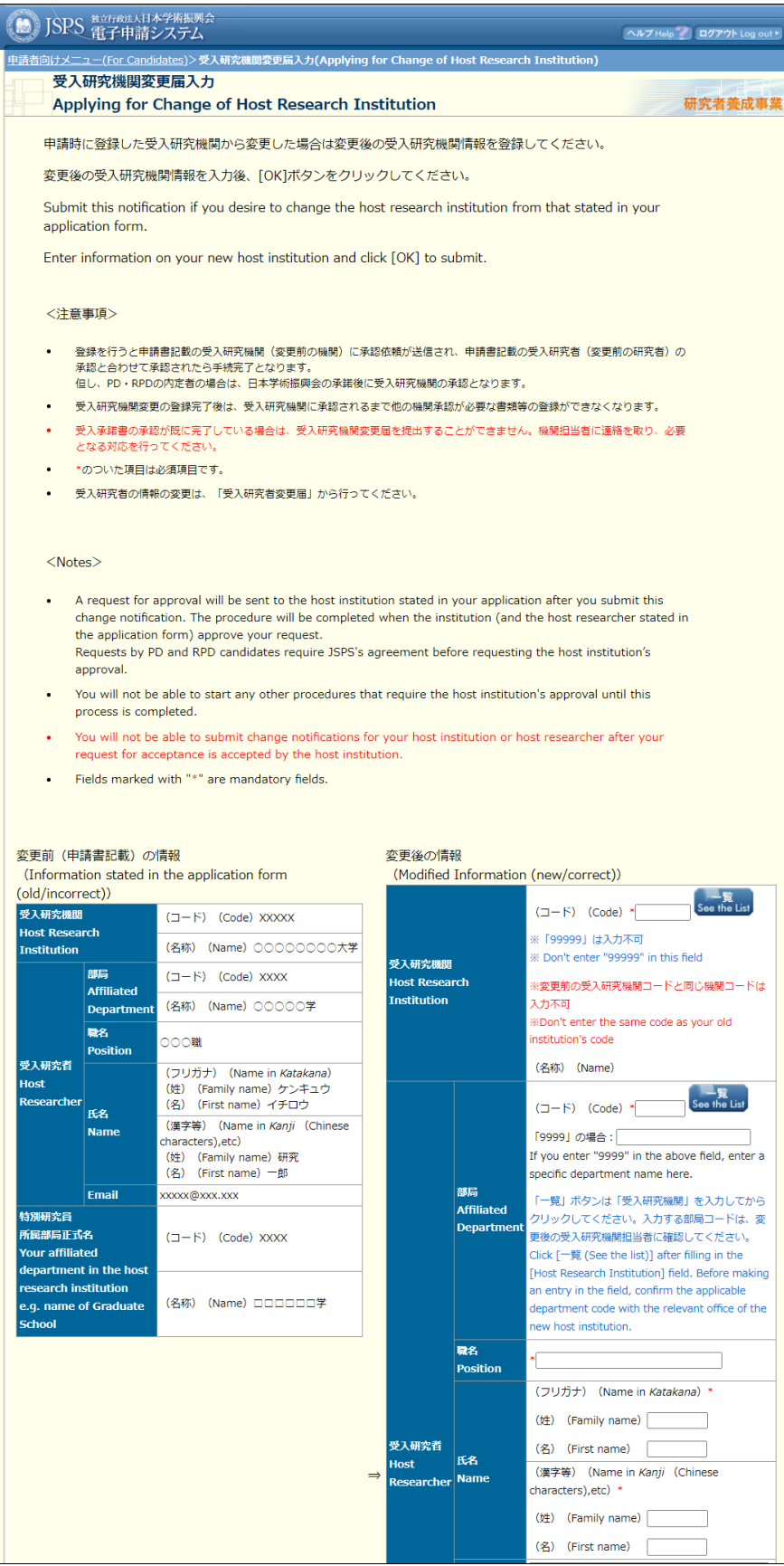

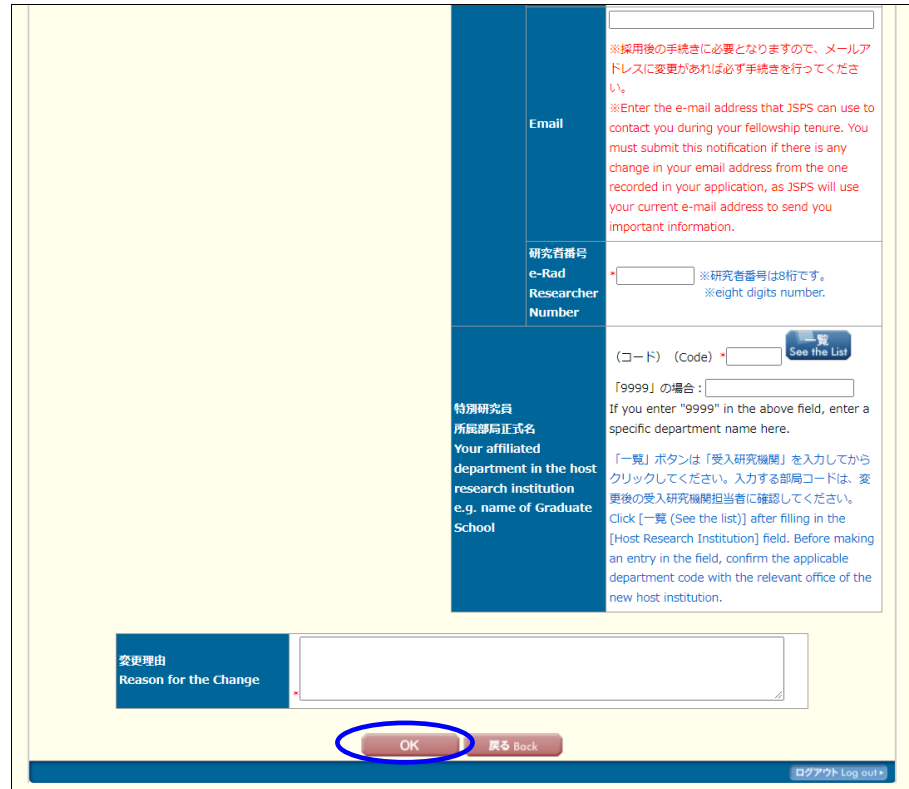

### ご注意

- ※ 申請時から受入研究機関が変更となった場合、提出してください
- ※ 入力欄には現在の情報が初期表示されます。

# ※受入研究者等変更届入力の場合

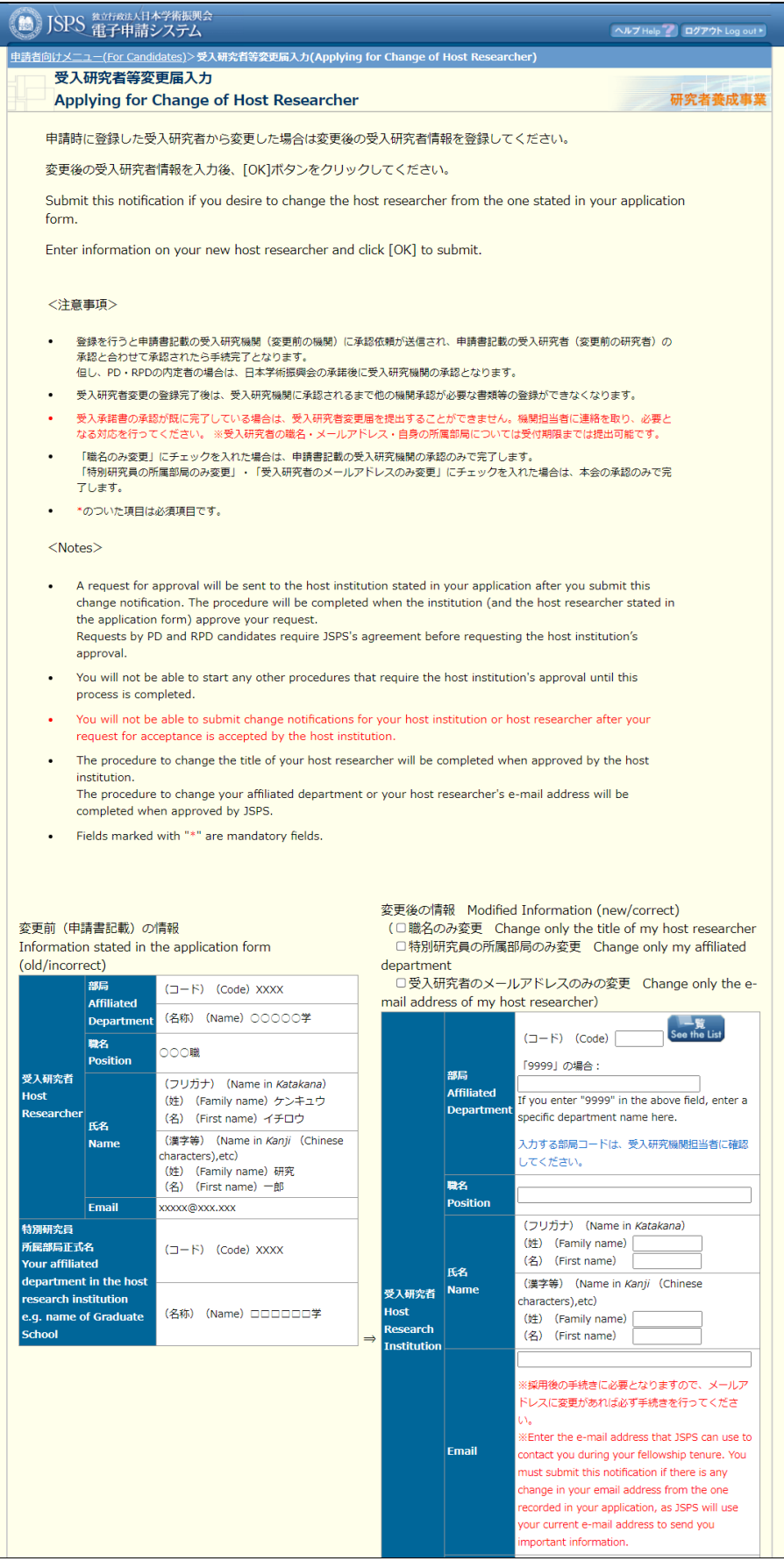

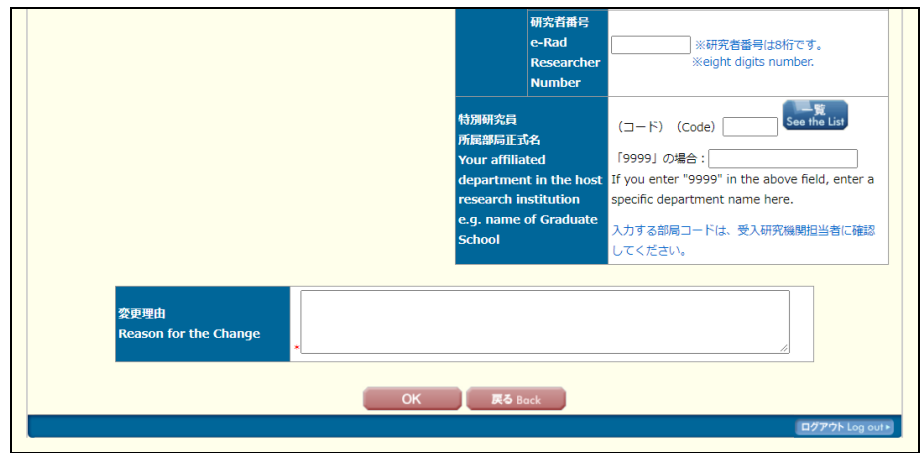

## ご注意

- ※ 申請時から受入研究者等が変更となった場合、提出してください。
- ※ 職名又は所属部局又はメールアドレスのみ変更の場合は対象の項目のチェックボック スを選択して下さい。

所属部局のみ又はメールアドレスのみ変更の場合は、機関承認を不要とし、日本学術振 興会に送信されます。

※ 入力欄には現在の情報が初期表示されます。

#### ※特別研究員-DC 資格変更届入力の場合

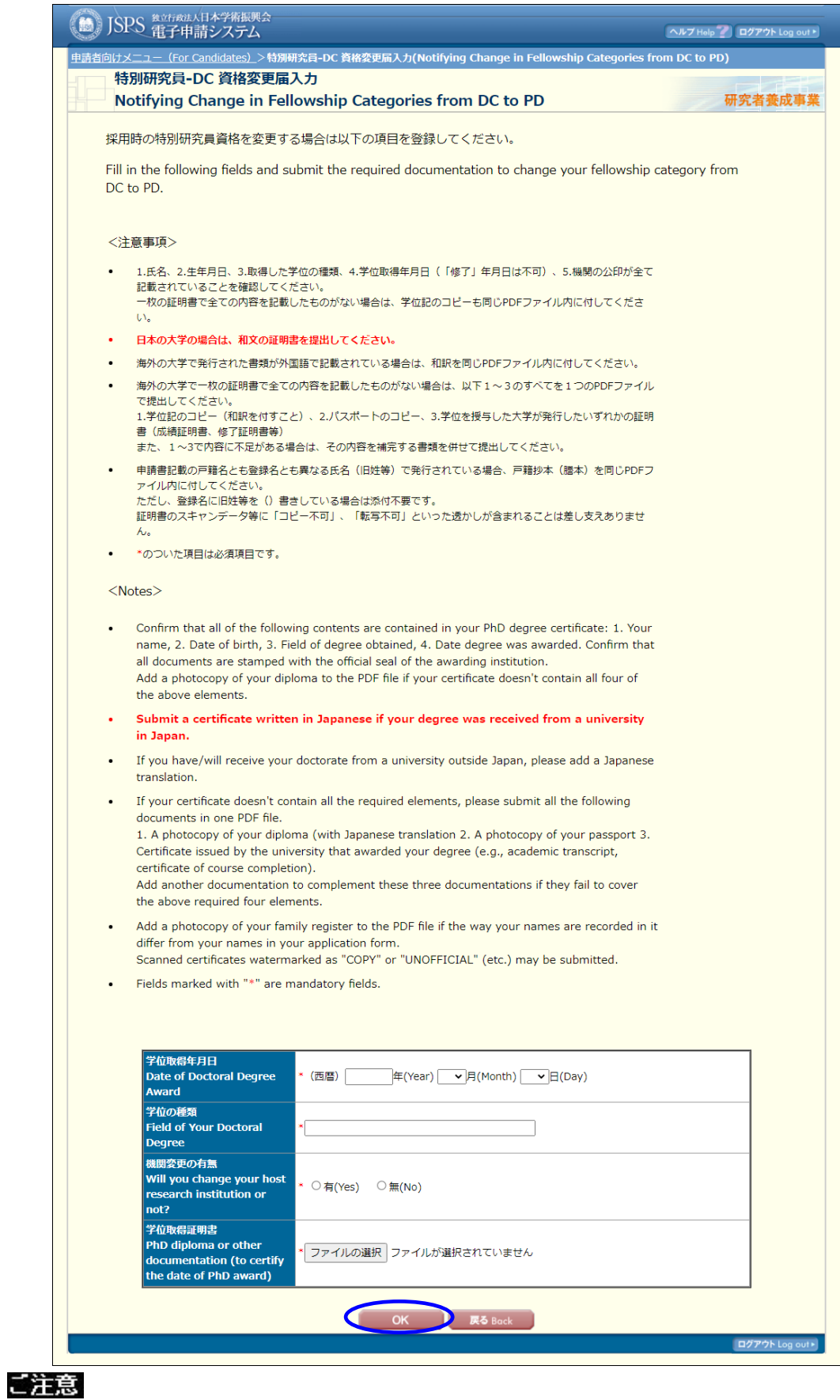

※ 申請時から特別研究員資格が変更となった場合、提出してください。

## ※新型コロナウイルス感染症の影響に伴う資格要件に係る特例取扱い申請入力の場合

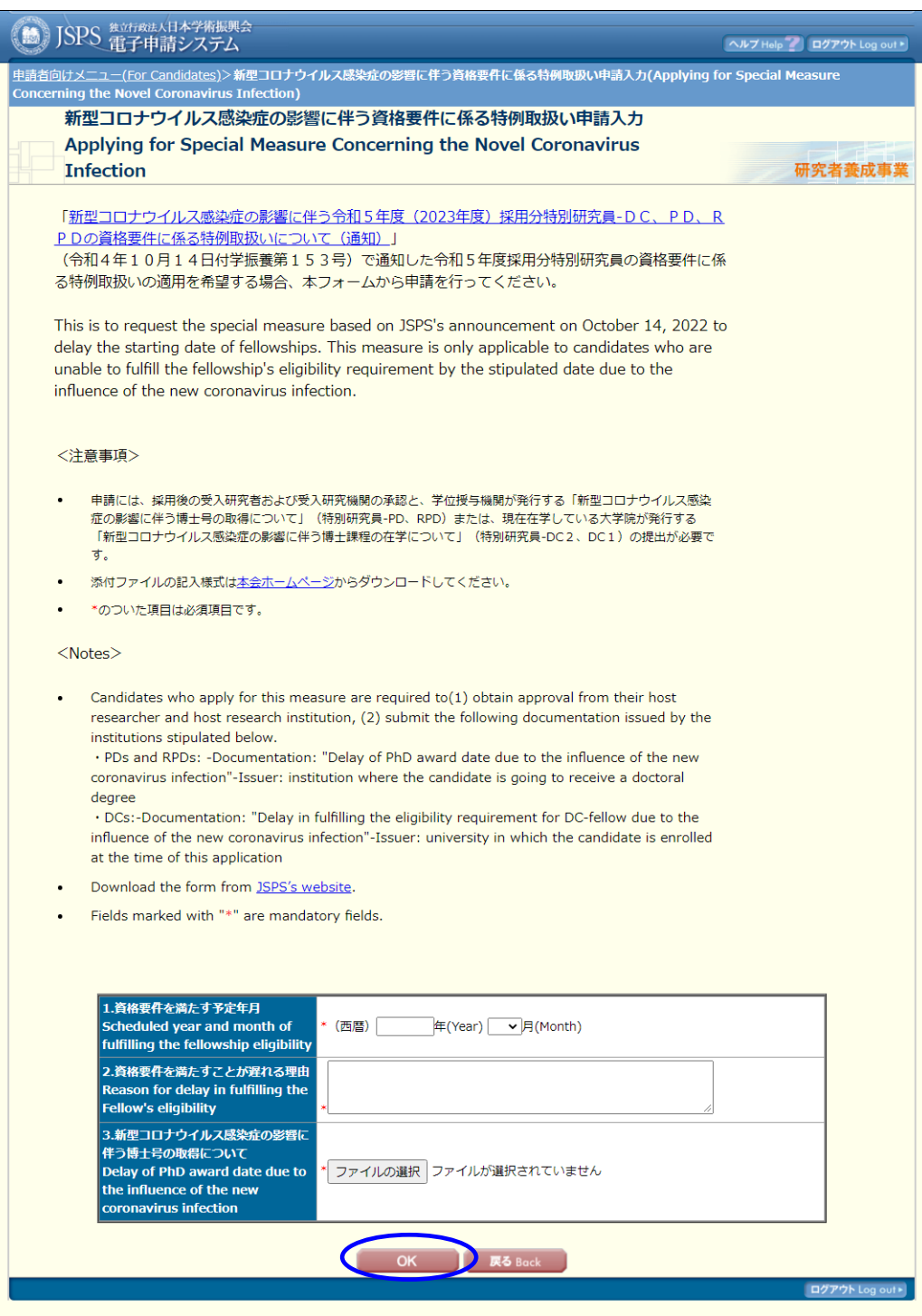

ご注意

※ 新型コロナウイルス感染症の影響に伴う資格要件に係る特例を申請する場合、提出して ください。

③ 変更届の提出を確認するダイアログが表示されます。 [OK] をクリックします。

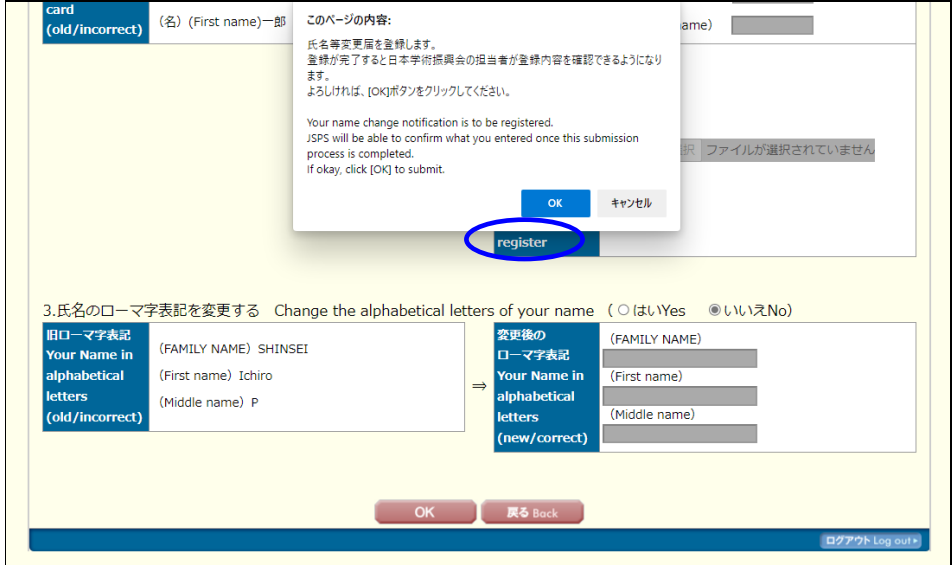

### ご注意

- ※ ダイアログの一行目に表示される文言は提出をした変更届によって変わります。
	- ④ 「変更届登録完了」画面が表示されます。 [OK] をクリックします。

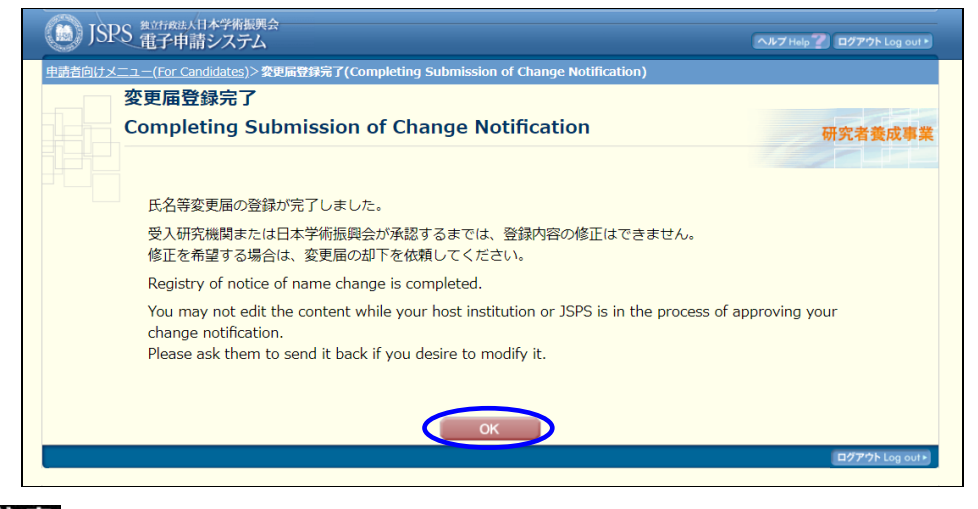

# ご注意

※ 一行目に表示される文言は提出をした変更届によって変わります。

#### ⑤ 「採用手続管理」画面が表示されます。

変更届の提出が完了すると、状況欄に「登録済み」と[修正]ボタンが表示されます。 また、添付書類の確認欄に[ダウンロード]ボタンが表示されアップロードした提出書類 がダウンロード出来るようになります。

『氏名等変更届』『受入研究機関変更届』『受入研究者等変更届』は承認後、状況欄に承 認済み文言が表示され、別の新規登録用のレコードと[入力]ボタンが表示されます。

『DC→PD 資格変更届』は承認後、状況欄に承認済み文言が表示され、別の新規登録用 のレコードは表示されませんので再度提出することは出来ません。

#### ● 各種変更届

- 由請時の内容から変更がある場合は変更届を提出してください。
- 受入研究機関・受入研究者・資格(DCのみ)に変更がある場合は、受入承諾の承認依頼を行う前に、必ず先に変更届を提出してください。
- 受入研究機関が受入承諾を承認した後は、受入研究機関変更届・受入研究者変更届の提出をシステムが受け付けません。機関担当者に連絡をとり、必要 となる手続きを行ってください。
- 変更届の入力画面でアップロードする書類は、同じ書類を「(3)必須書類の提出」で提出していた場合でも別途登録が必要となります。
- 登録して完了画面が表示された時占で日本学術振興会の担当者が内容を確認できるようにかります。
- · 登録内容は受付期限までは何度でも修正することができますが、受入研究機関が承認、又は日本学術振興会が受理を行った場合は処理が完了するまでは 登録内容の修正ができなくなります。

#### • Change Notification

- . Please resubmit your application documents if any change occurs to their contents stated in your application.
- If any changes occur in the information regarding your host institution, host researcher, and/or fellowship category, first submit a change notification before requesting for acceptance.
- After your host institution accepts the request of acceptance, you cannot submit change notifications via the System. Please ask the relevant section at the institute for the procedural information.
- . Please resubmit these documents even if you have already uploaded them under (3) Submitting Documentation.
- JSPS will be able to confirm what you entered once the submission process is completed.
- . You may modify the contents of your documents as many times as you want up until the deadline. However, you may not edit the documents while your host institution or JSPS is in the process of approving your change notice.

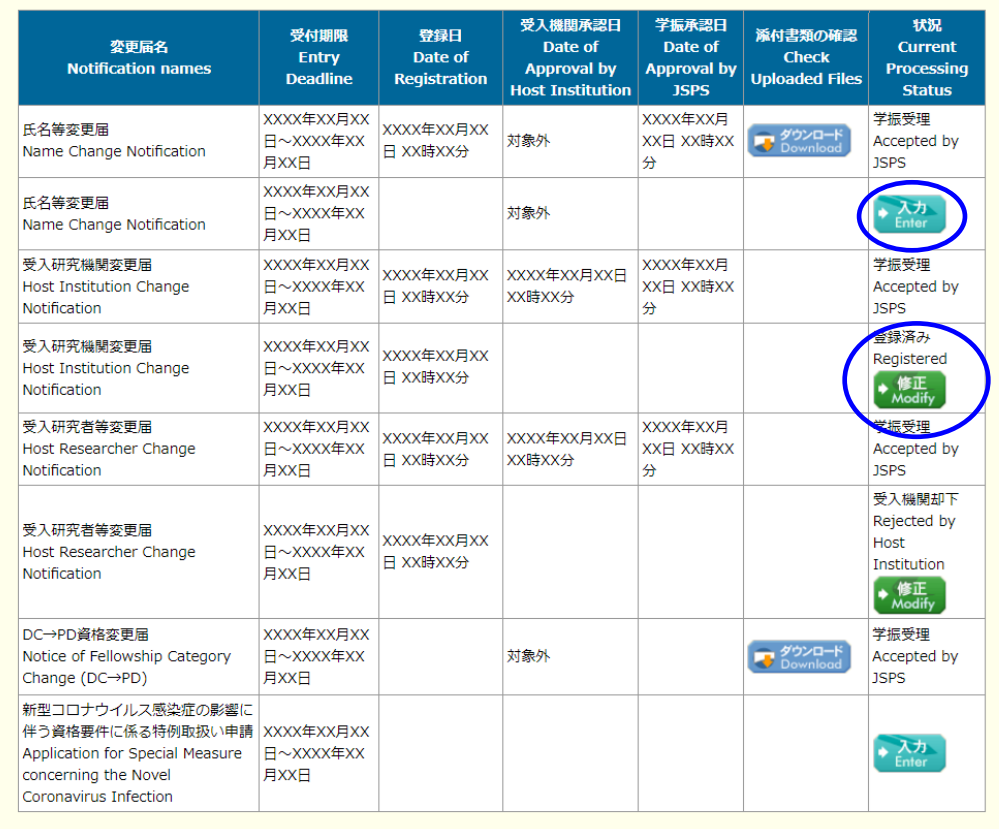

#### ご注意

- ※ 状況欄は変更届の承認状況により、表示文言が更新されます。
- ※ 受入研究機関変更届、受入研究者変更届、DC→PD 資格変更届が受理されると、受入研究機関 が確認するべき申請者の情報が変更されるため、再度「2.8.2 採用時受入承諾の承認依頼」 「2.8.4DC 資格確認」を行う必要があります。ただし受入研究者変更届の入力画面で「特別 研究員の所属部局のみ変更」「受入研究者のメールアドレスのみの変更」にチェックを入れた 場合は、再度採用時の受入承諾の承認依頼を行う必要はありません。
- ※ 採用手続管理画面の状況欄を確認し、「承認依頼前」または「未登録」が表示されている場合 は、再度受入研究機関へ提出し承認が必要です。DC→PD 資格変更届が受理された場合は、再 度「2.8.3 必須書類の提出」を行う必要があります。
- ※ 採用時受入承諾書を受入研究機関が確定した後は、氏名変更届、<mark>受入研究機関変更届・受入</mark> 研究者変更届、 DC→PD 資格変更届の提出はできません。ただし、受入研究者変更届の入力 画面で、「職名のみ変更」「特別研究員の所属部局のみ変更」「受入研究者のメールアドレスの みの変更」にチェックを入れた場合は提出可能です。
- ※ 申請が却下をされた場合は、状況欄に「受入機関却下」又は「学振却下」と[修正]ボタンが リンク表示されます。[修正]ボタンから再度提出をして下さい。 再提出するとリンク表示されなくなります。

以下の手順で却下理由を確認できます。

(1)「受入機関却下」又は「学振却下」リンクをクリックします。

#### ● 各種変更届

- 申請時の内容から変更がある場合は変更届を提出してください。
- 受入研究機関·受入研究者·資格 (DCのみ) に変更がある場合は、受入承諾の承認依頼を行う前に、必ず先に変更届を提出してください。
- 受入研究機関が受入承諾を承認した後は、受入研究機関変更届・受入研究者変更届の提出をシステムが受け付けません。機関担当者に連絡をとり、必要 となる手続きを行ってください。
- 変更届の入力画面でアップロードする書類は、同じ書類を「(3)必須書類の提出」で提出していた場合でも別途登録が必要となります。
- 登録して完了画面が表示された時点で日本学術振興会の担当者が内容を確認できるようになります。
- 登録内容は受付期限までは何度でも修正することができますが、受入研究機関が承認、又は日本学術振興会が受理を行った場合は処理が完了するまでは 全録内容の修正ができなくなります。

#### • Change Notification

- . Please resubmit your application documents if any change occurs to their contents stated in your application.
- If any changes occur in the information regarding your host institution, host researcher, and/or fellowship category, first submit a change notification before requesting for acceptance.

• After your host institution accepts the request of acceptance, you cannot submit change notifications via the System. Please ask the relevant section at the institute for the procedural information.

- . Please resubmit these documents even if you have already uploaded them under (3) Submitting Documentation.
- . JSPS will be able to confirm what you entered once the submission process is completed.
- . You may modify the contents of your documents as many times as you want up until the deadline. However, you may not edit the documents while your host institution or JSPS is in the process of approving your change notice.

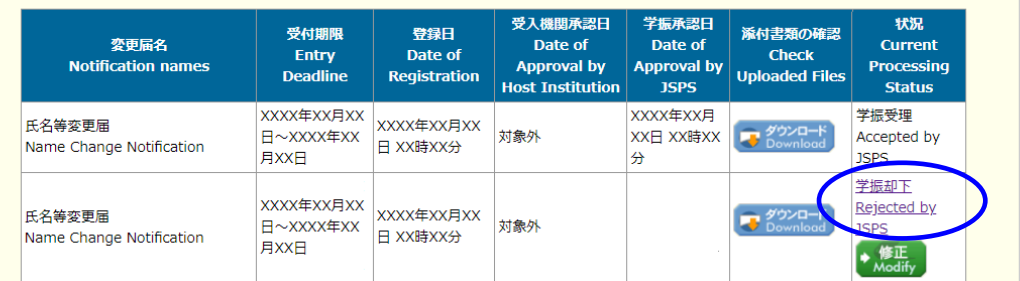

(2)「却下・差戻し理由確認」画面が表示されます。

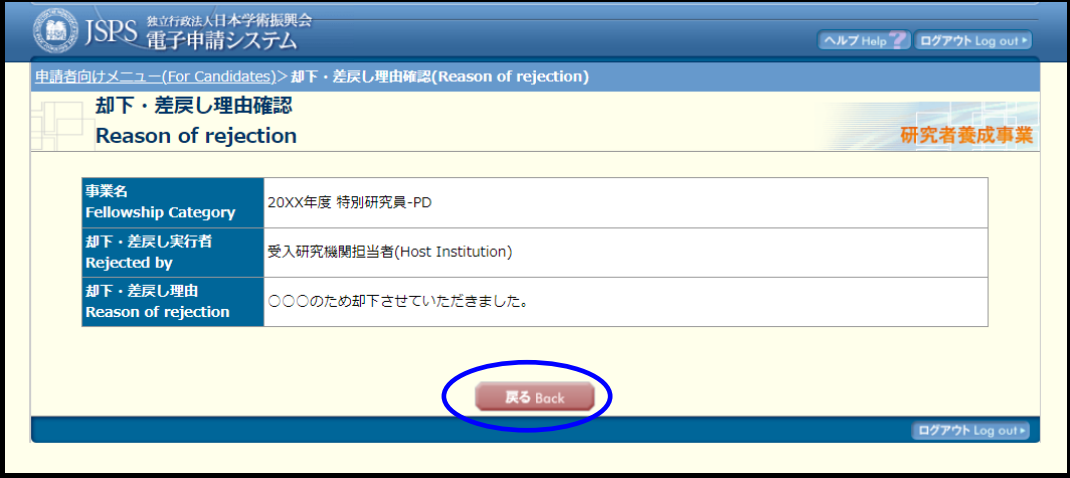

(3) [戻る]クリックで「採用手続管理」画面が表示されます。

# 2.8.6 採用内定辞退

採用の内定を辞退するには、以下の手順に従います。

① 「申請者向けメニュー」画面で、[採用手続]をクリックします。

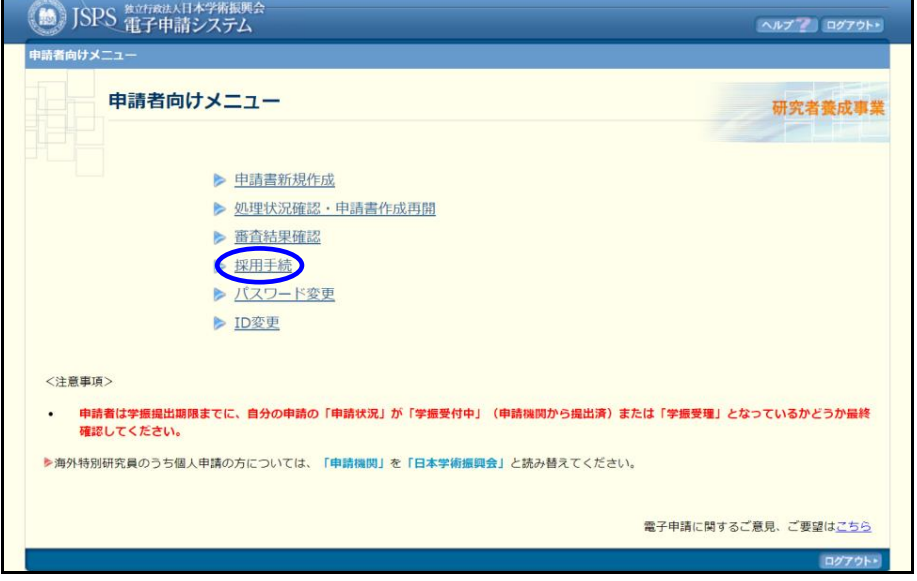

## ② 「採用手続一覧」画面が表示されます。 [採用内定辞退]をクリックします。

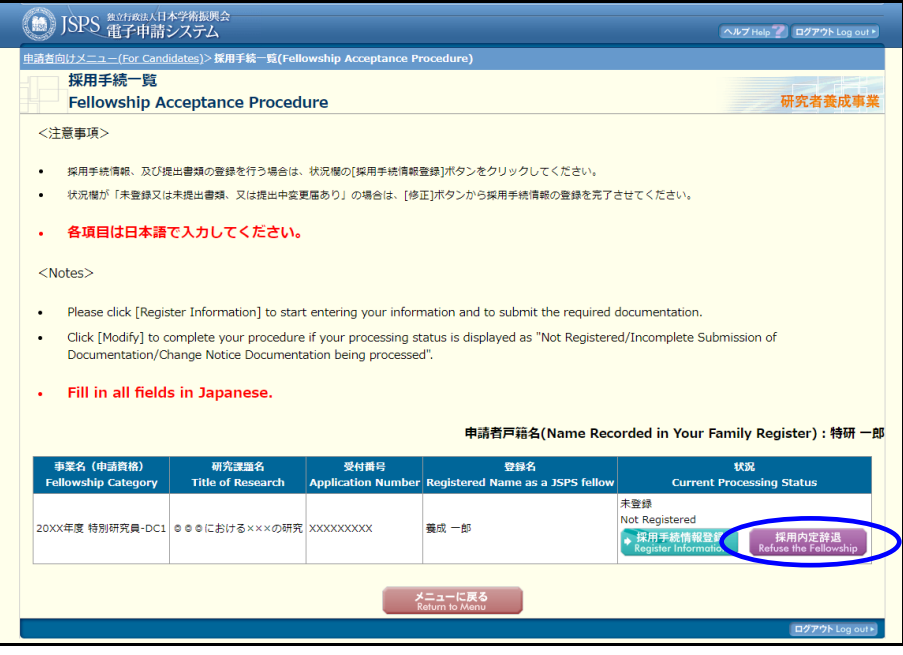

③ 「採用内定辞退登録」画面が表示されます。 内定辞退理由を入力し、[OK]をクリックします。

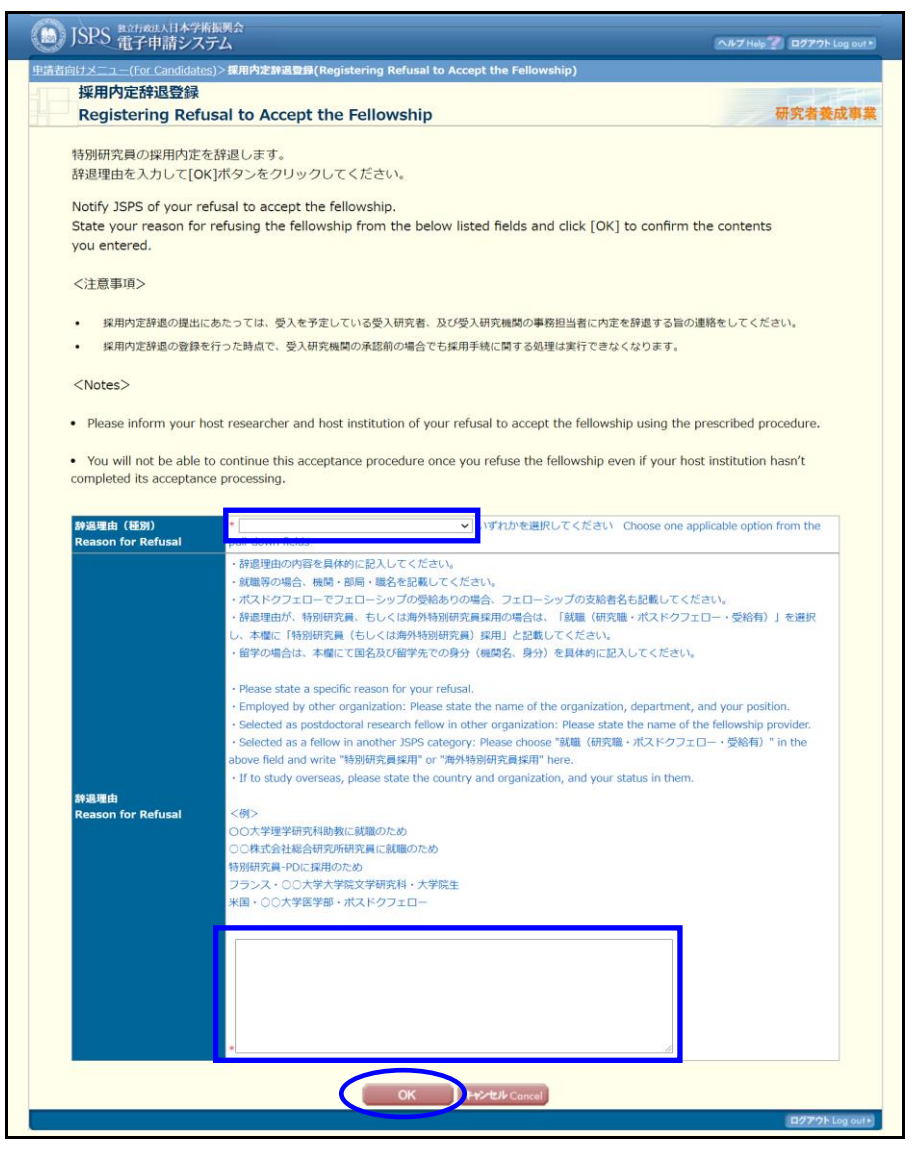

④ 「採用内定辞退登録確認」画面が表示されます。 [OK] をクリックします。

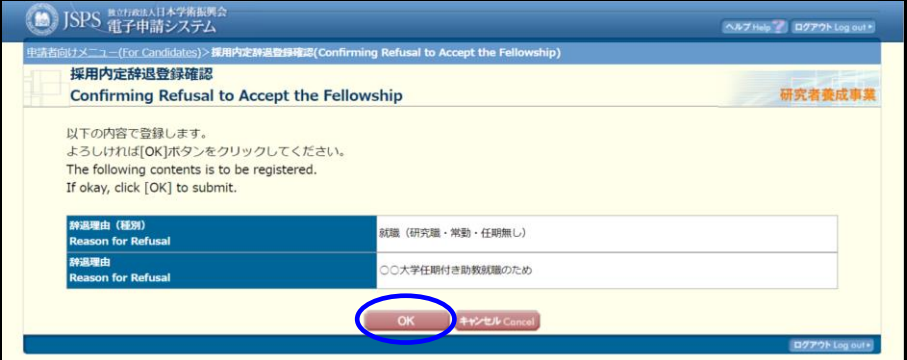

⑤ 「採用内定辞退登録完了」画面が表示されます。 [OK] をクリックします。

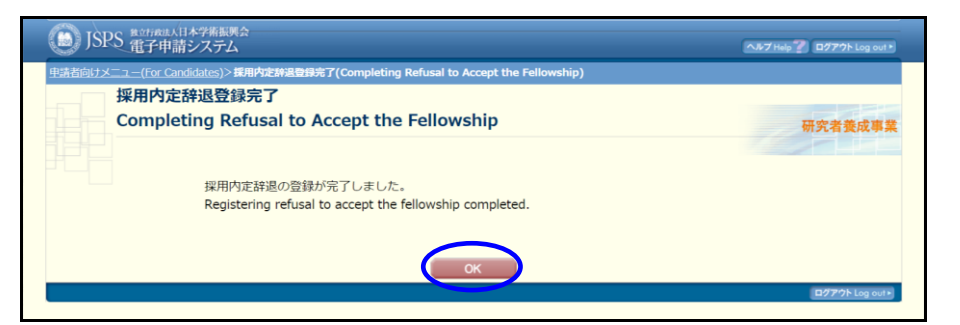

⑥ 「採用手続一覧」画面が表示されます。 採用内定辞退が完了すると、状況欄に「採用内定辞退(機関承認前)」と表示されます。

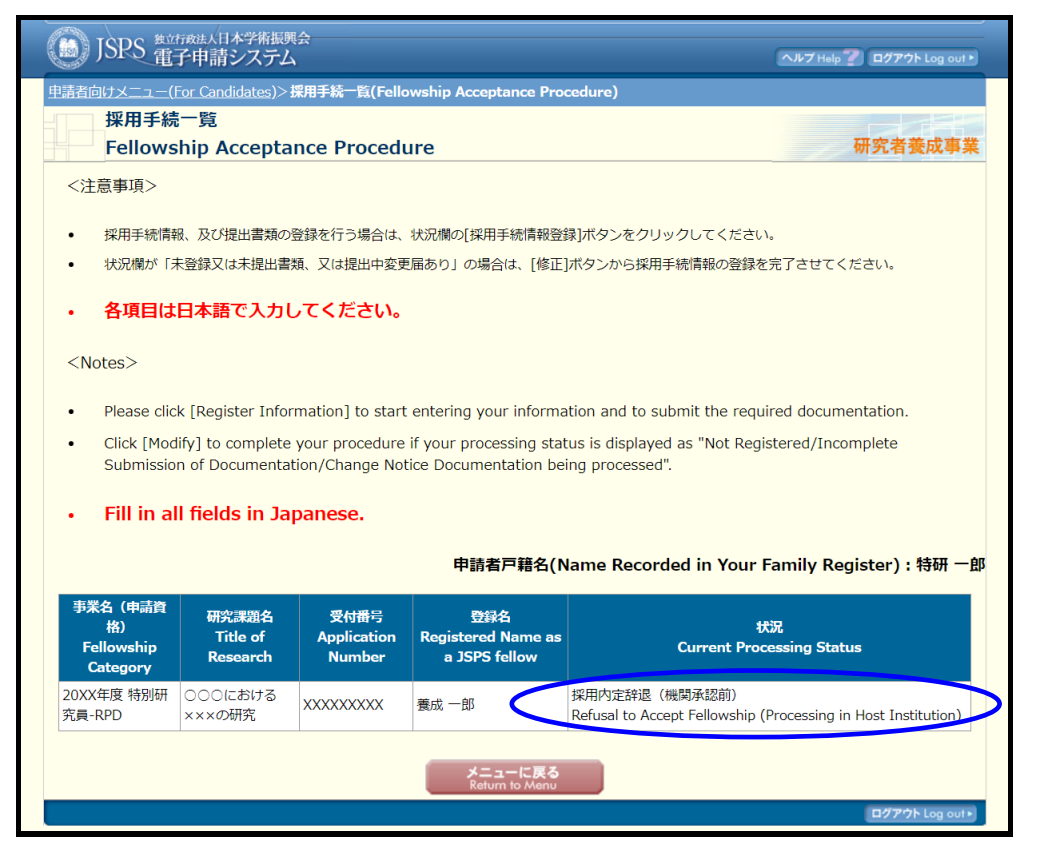

### ご注意

※ 状況欄の表示文言は承認状況によって更新されます。 申請機関承認後は、状況欄に「採用内定辞退(機関承認済み)」と表示されます。 申請機関によって採用内定辞退届が却下された場合は、状況欄に書類等の申請状況によっ て「未登録」又は「未登録又は未提出書類、又は提出中変更届あり」と表示され、[採用 内定辞退]ボタンが再度表示されるので必要に応じて再申請を行ってください。

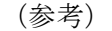

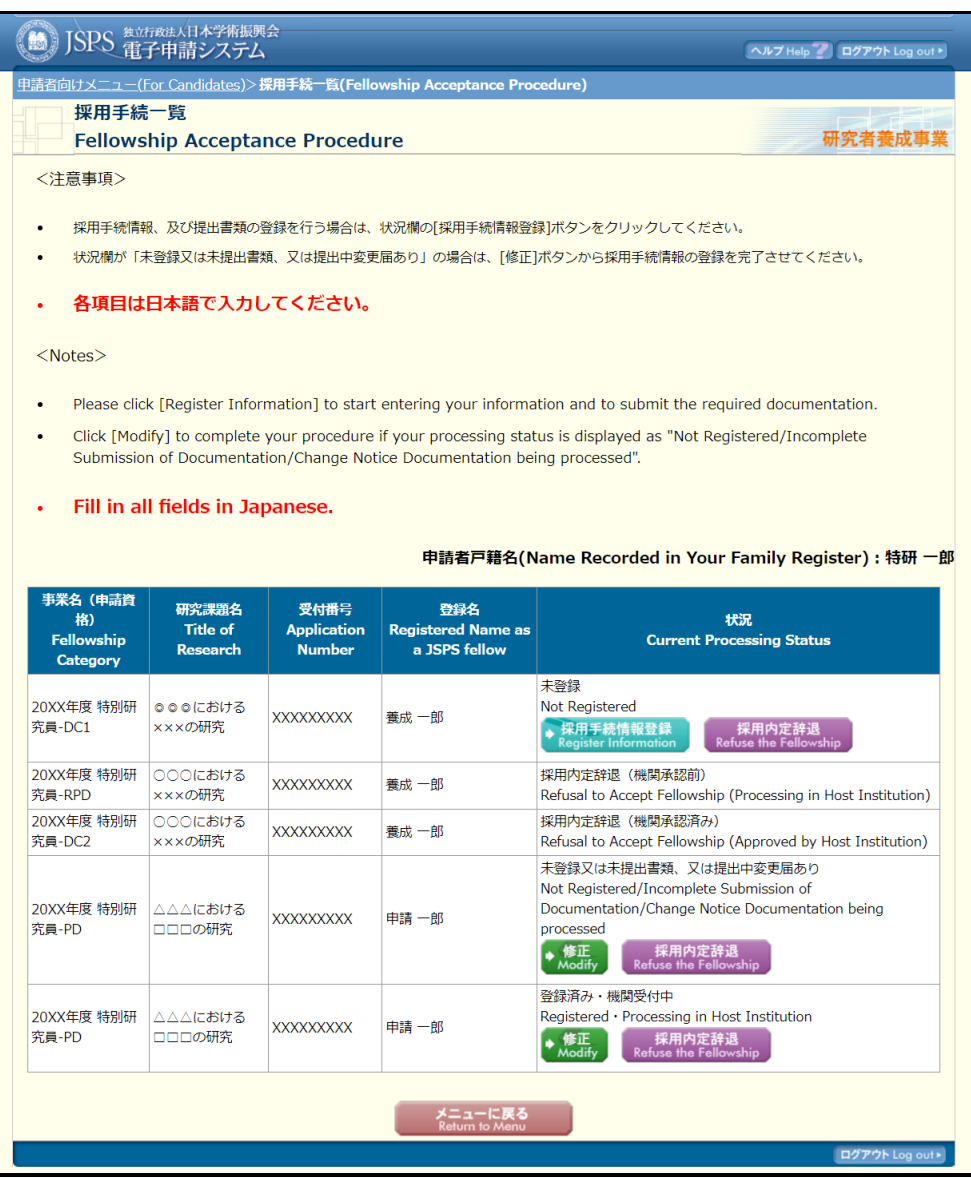

# 2.9. パスワード変更

現在ログイン時に入力しているパスワードを、新しいパスワードに変更するには、以下の手 順に従います。

① 「申請者向けメニュー」画面で「パスワード変更」を選択します。

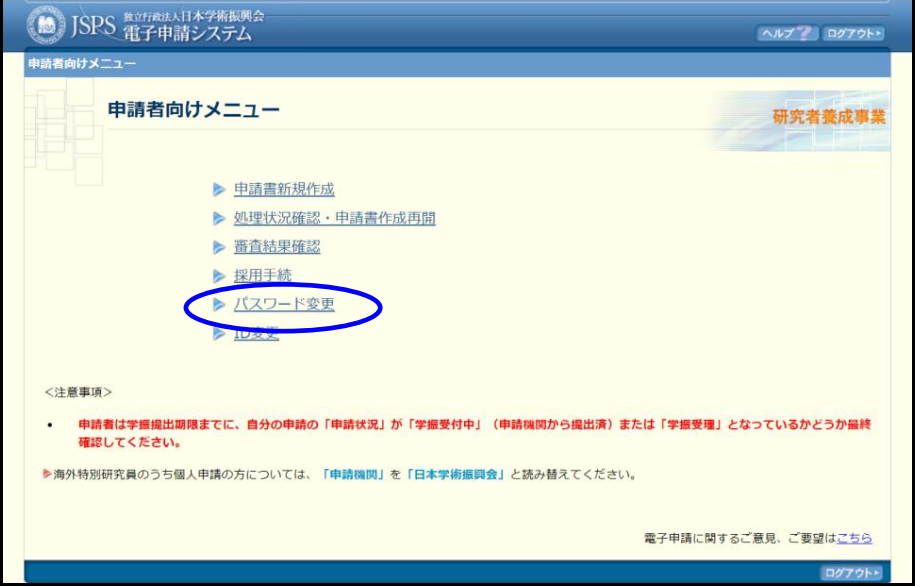

② 「パスワード変更」画面が表示されます。 「現在のパスワード」を入力します。

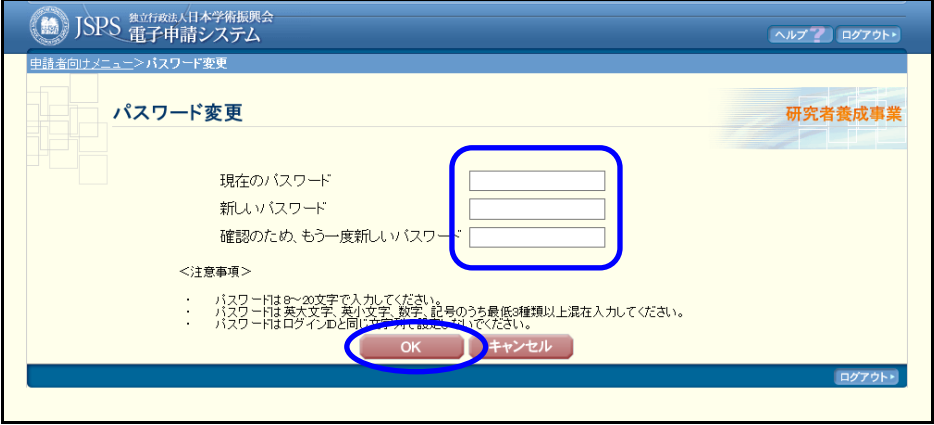

③ 変更後のパスワード(次ページのルール参照)を「新しいパスワード」、「確認のため、 もう一度新しいパスワード」に入力します。

### ご注意

※ 変更後のパスワードは、以下のルールに沿って入力してください。

- ・文字数:<注意事項>に記載された文字数
- ・英大文字、英小文字、数字、記号のうち最低 3 種類以上含まれていること。
- ・ログイン ID と新しいパスワードの文字列が一致しないこと。
- ※ パスワード変更時、新しいパスワードと現在のパスワードが一致した場合はエ ラーが発生します。必ず異なるパスワードを入力してください。

#### ④ 「OK」ボタンをクリックします。

### ご注意

- ※ 初回ログイン時、又はパスワードの有効期限切れにより、ログイン直後に「パスワー ド変更」画面が表示された場合、[キャンセル]ボタンは表示されません。必ずパスワ ードを変更してください。
- ⑤ パスワードが変更され「パスワード変更完了」画面が表示されます。 [OK]をクリックし、「申請者向けメニュー」に戻ります。

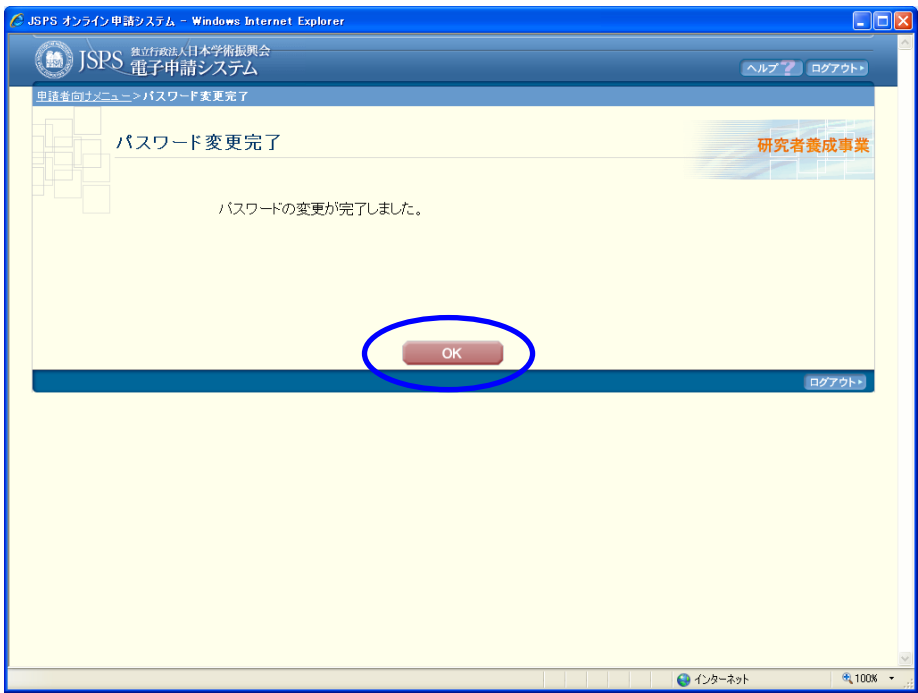

入力内容に誤りがあると、エラーメッセージが表示されます。 正しく再入力し、[OK]をクリックします。

# 2.10. ID 変更

ID は自由に変更することができます。ID を変更するには、以下の手順に従います。

① 「申請者向けメニュー」画面で「ID 変更」を選択します。

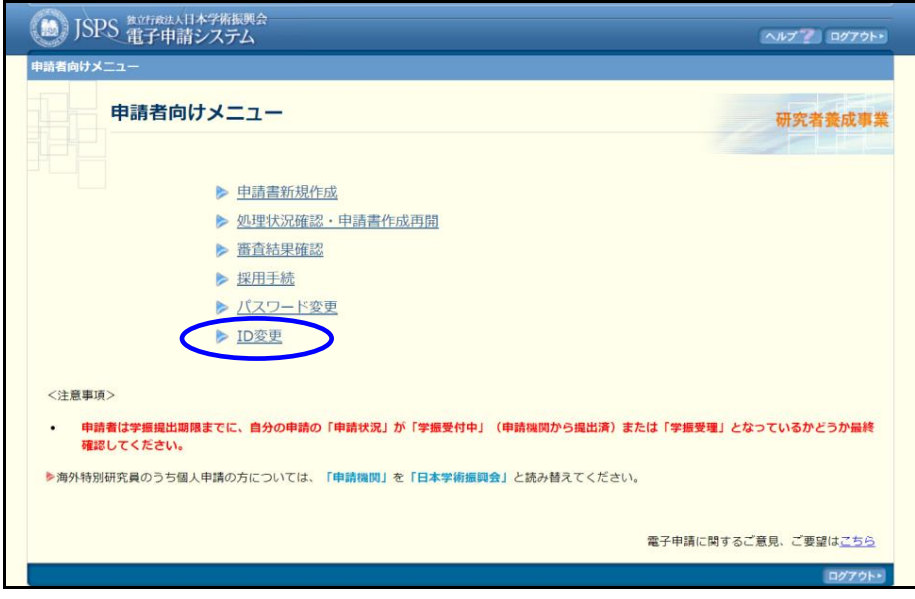

- ② 「ID 変更」画面が表示されます。 「現在の ID」を入力します。
- ③ 変更後の ID(半角英数字 11 または 13 文字)を「新しい ID」、「確認のため、もう一度 新しい ID」に入力します。

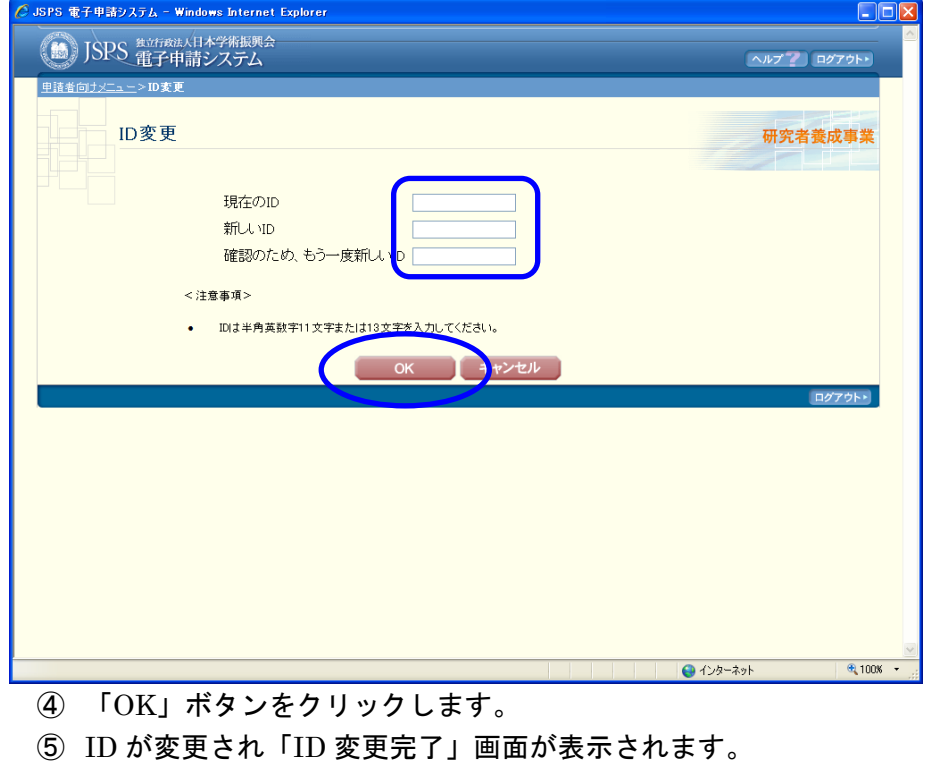

<sup>[</sup>OK]をクリックし、「申請者向けメニュー」に戻ります。

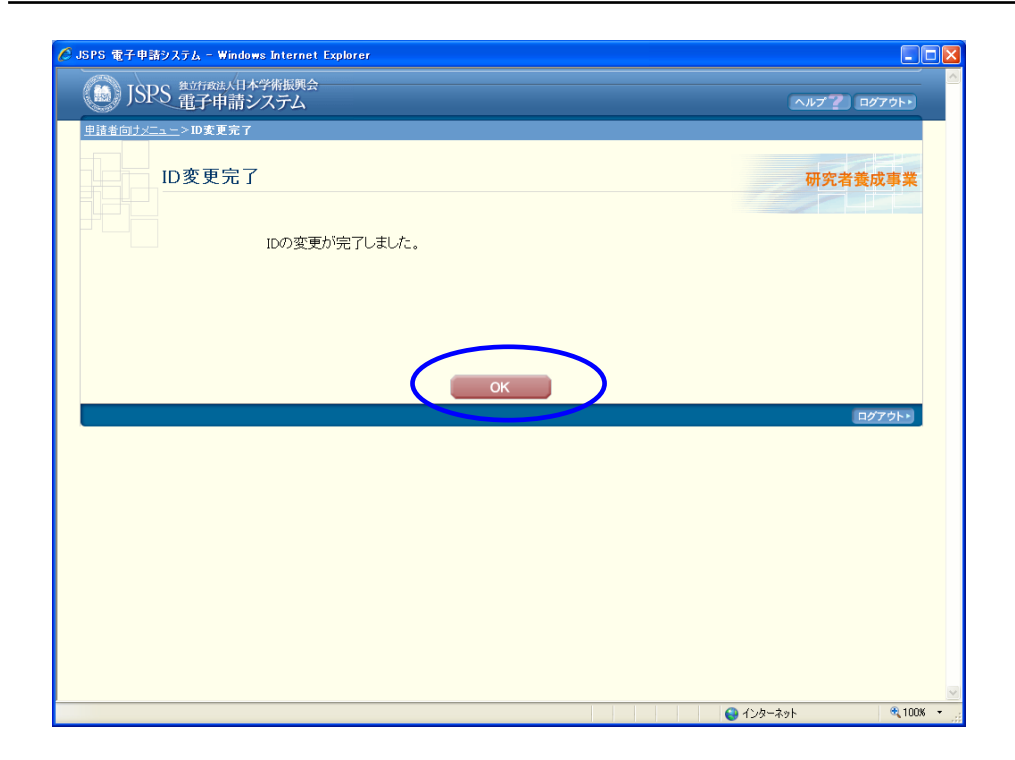

※ 入力内容に誤りがあると、エラーメッセージが表示されます。 正しく再入力し、[OK]をクリックします。

# 2.11. 連絡先変更

申請書提出後、以下の操作で希望連絡先を変更することができます。

① 「申請者向けメニュー」画面で「処理状況確認・申請書作成再開」を選択します。

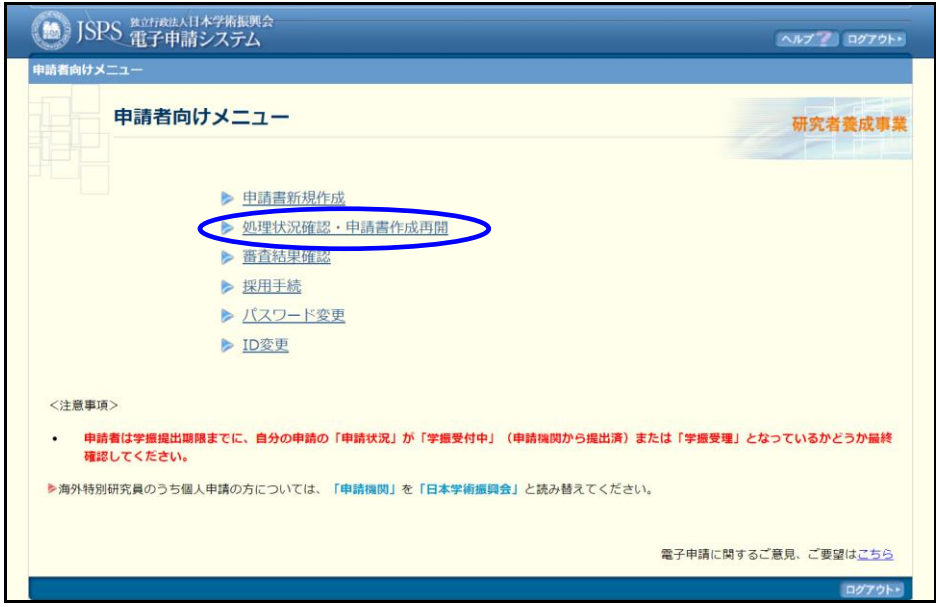

② 提出した申請書の[申請書確認]をクリックします。

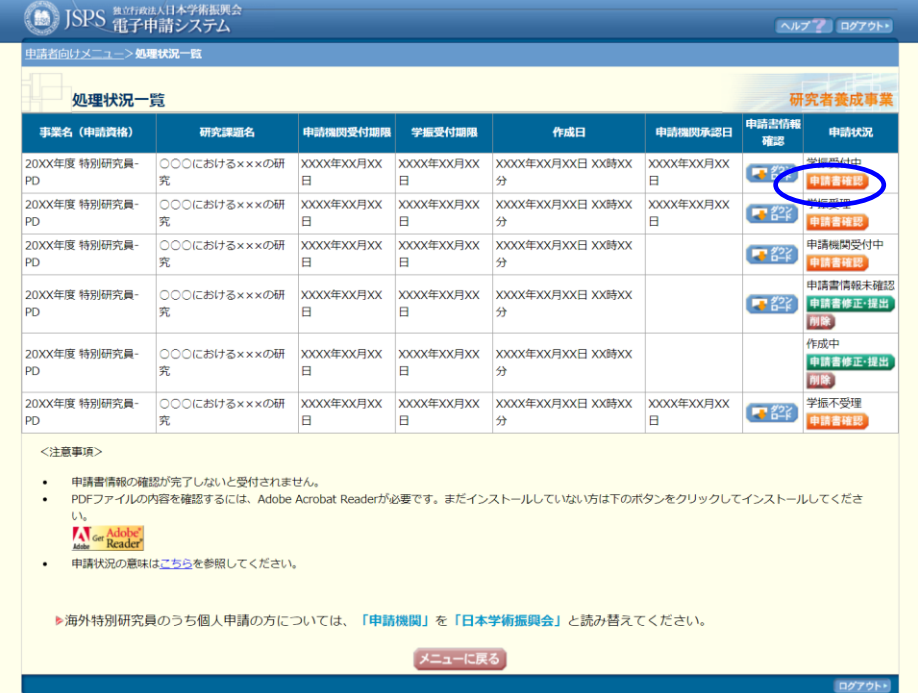

#### ③ 「申請書管理」画面の[連絡先変更]をクリックします。

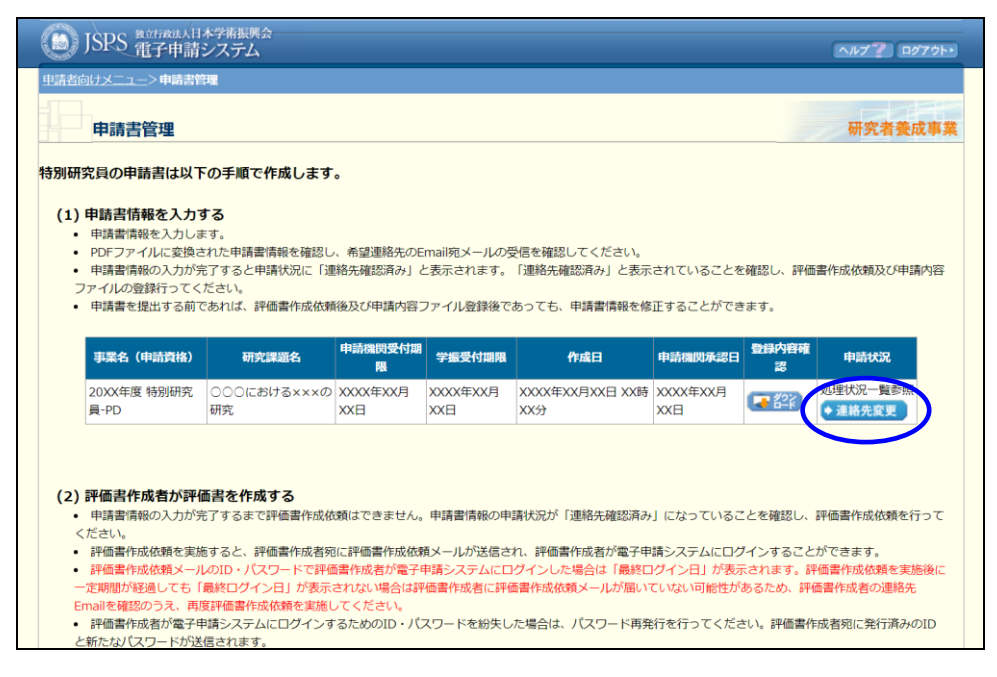

- ※ 申請書を提出するまでは、「申請書管理」画面に[連絡先変更]ボタンは表示されません。 提出前の場合は「2.6.5 修正」を参考に、「申請書情報入力」画面から希望連絡先を変更 してください。
- ※ 日本学術振興会が定めた連絡先変更期間でない場合、「申請書管理」画面に「連絡先変更] ボタンが表示されず、提出した申請書の希望連絡先は変更できません。

# ④ 「連絡先変更」画面が表示されます。変更後の連絡先を入力し[OK]ボタンをクリッ クします。

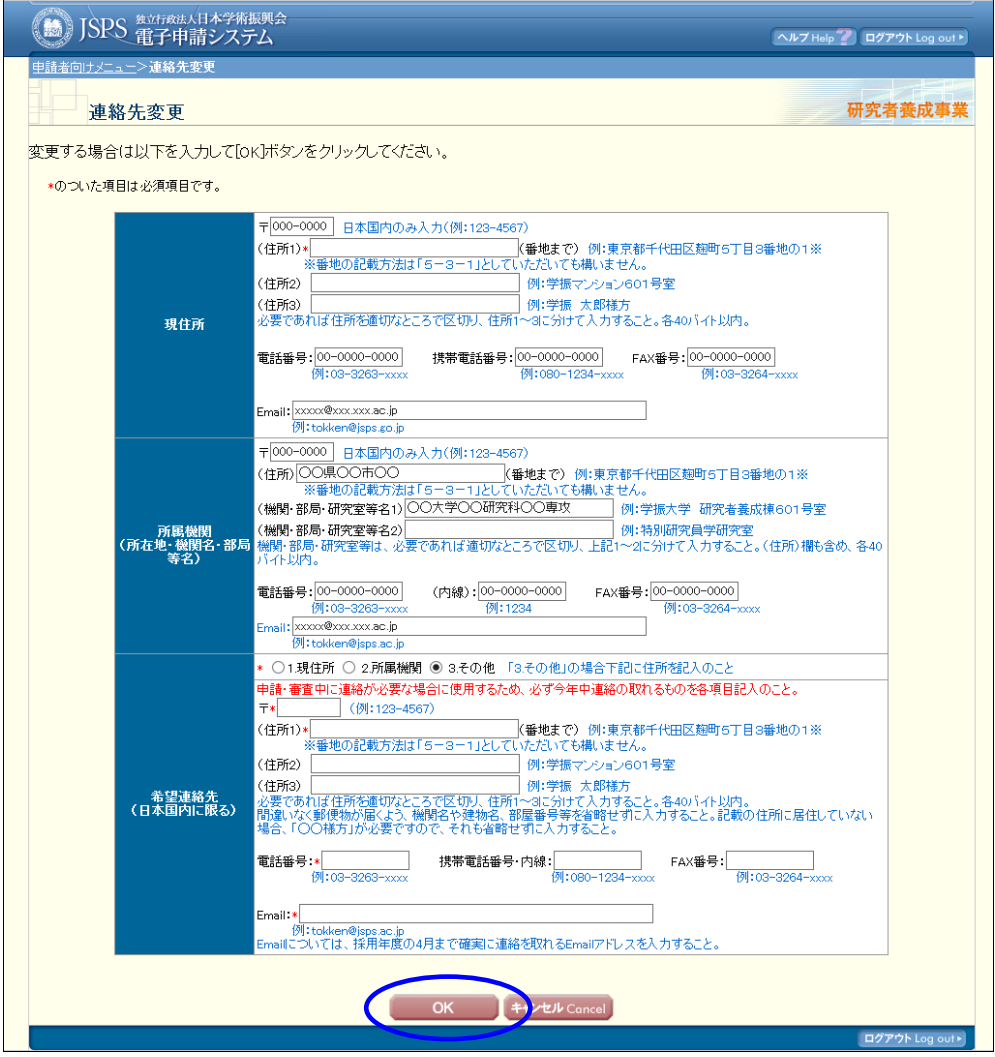

⑤ 連絡先が変更され「連絡先変更完了」画面が表示されます。[OK]をクリックし、「申 請者向けメニュー」に戻ります。

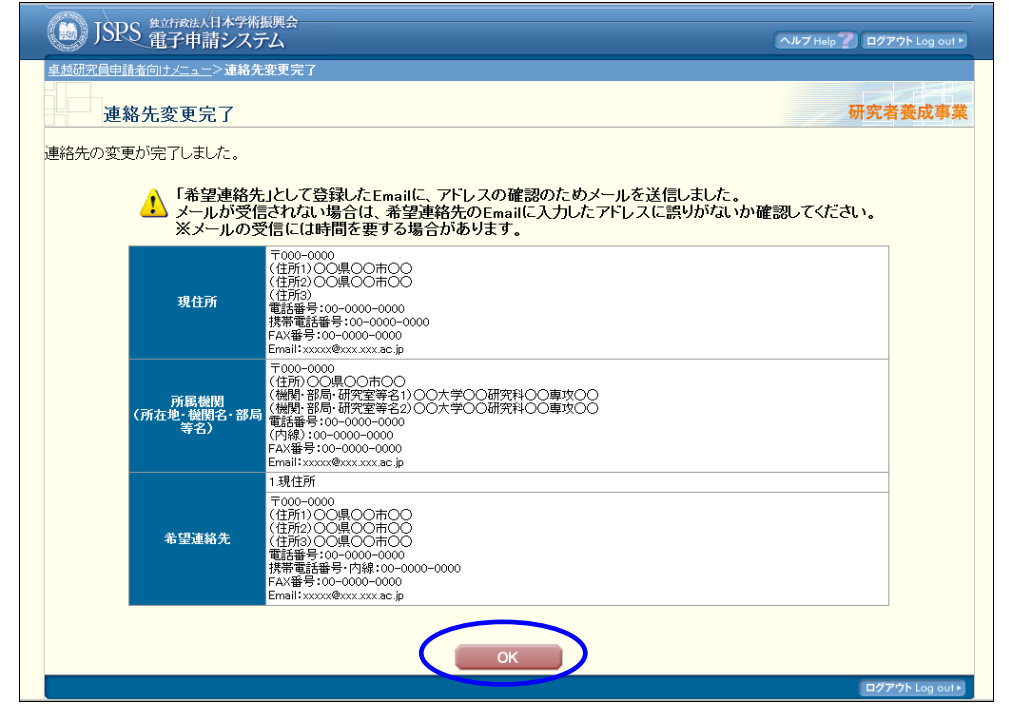

入力内容に誤りがあると、エラーメッセージが表示されます。正しく再入力し、[OK]をクリッ クします。

# 2.12. ログアウト

全ての処理が終了したら、以下の操作を行い「日本学術振興会電子申請システム」からログ アウトします

① 任意の画面で、上部または下部の[ログアウト]をクリックします。

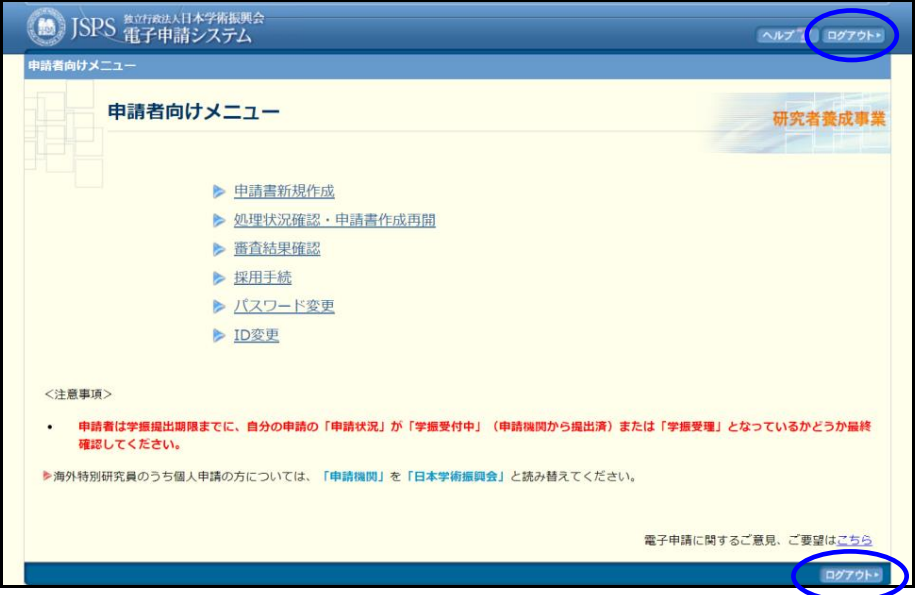

② ログアウトすると、「ログイン」画面が表示されます。

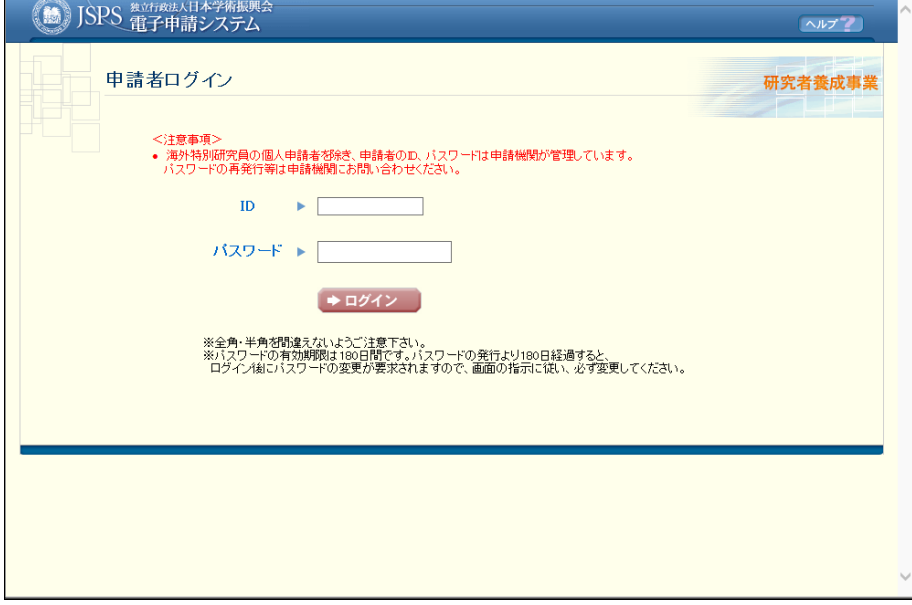

③ Web ブラウザを閉じます。

# 2.13. システム全般に関するエラーメッセージ一覧

- ・ 文字数制限のエラーの場合、特に文字種の指定がないエラーについては、全角半角文字 を含めてエラーメッセージで表示された文字数以内で入力してください。
- ・ 文字数制限のエラーの場合、(バイト)と表現されているエラーについては、半角の場合 は表示されている文字数、全角の場合は表示されている文字数の半分の文字数以内で入力 してください。

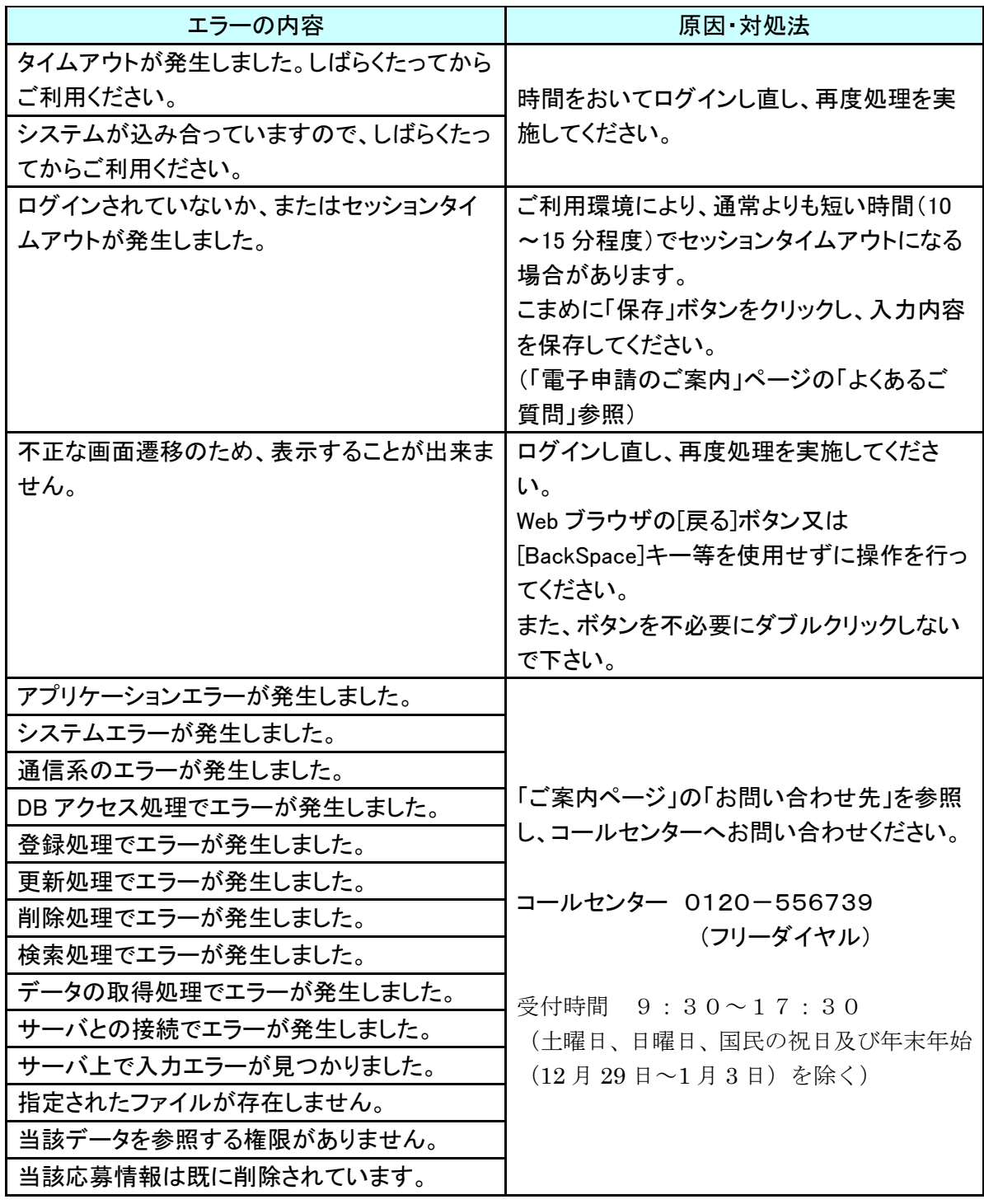

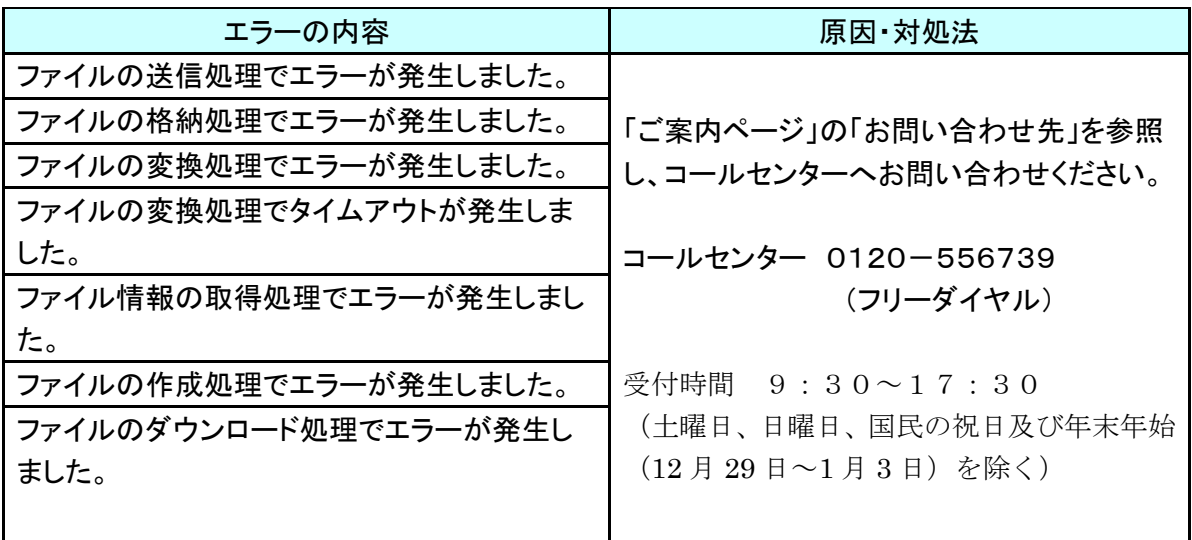